# 裸金属服务器

# 用户指南

文档版本 29 发布日期 2025-02-21

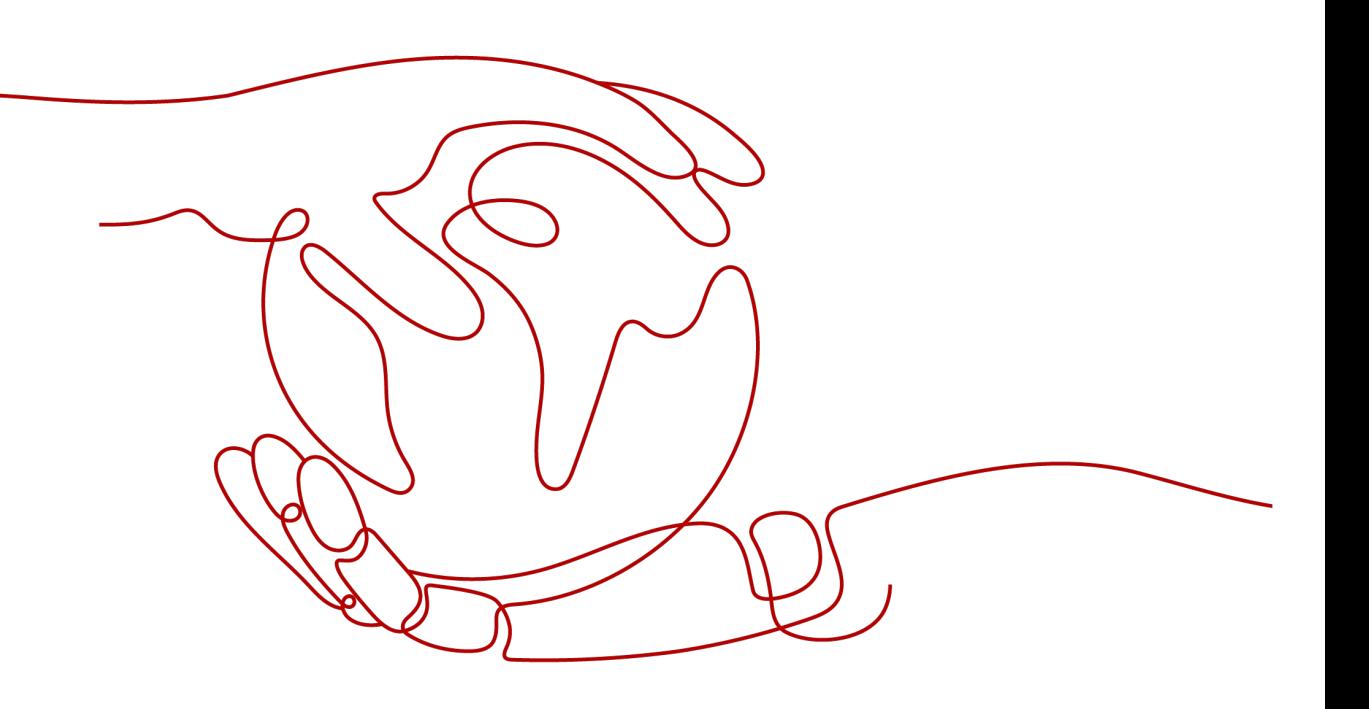

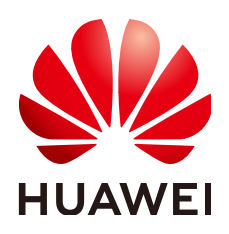

### 版权所有 **©** 华为云计算技术有限公司 **2025**。 保留一切权利。

非经本公司书面许可,任何单位和个人不得擅自摘抄、复制本文档内容的部分或全部,并不得以任何形式传 播。

### 商标声明

**、<br>HUAWE和其他华为商标均为华为技术有限公司的商标。** 本文档提及的其他所有商标或注册商标,由各自的所有人拥有。

### 注意

您购买的产品、服务或特性等应受华为云计算技术有限公司商业合同和条款的约束,本文档中描述的全部或部 分产品、服务或特性可能不在您的购买或使用范围之内。除非合同另有约定,华为云计算技术有限公司对本文 档内容不做任何明示或暗示的声明或保证。

由于产品版本升级或其他原因,本文档内容会不定期进行更新。除非另有约定,本文档仅作为使用指导,本文 档中的所有陈述、信息和建议不构成任何明示或暗示的担保。

目录

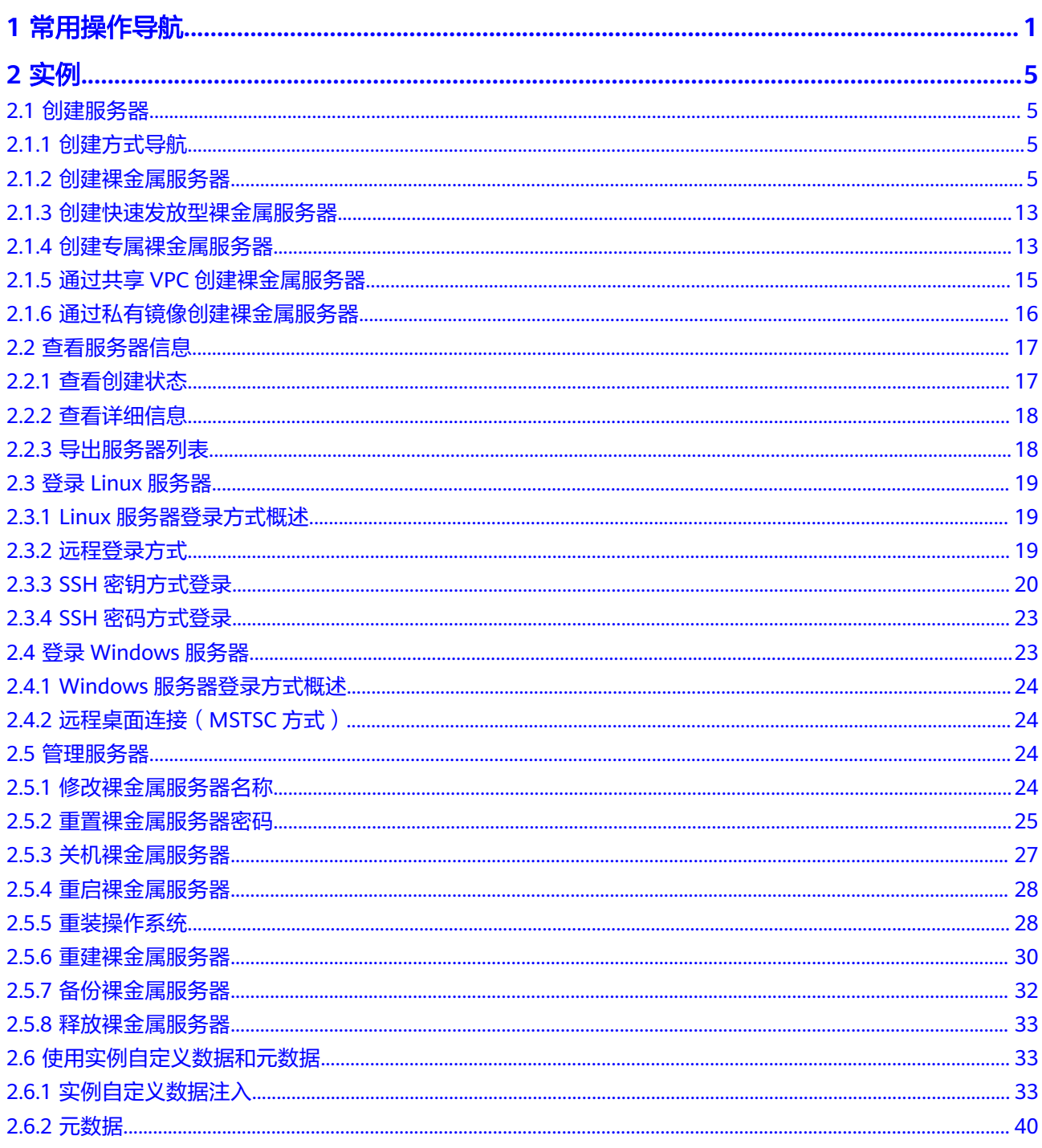

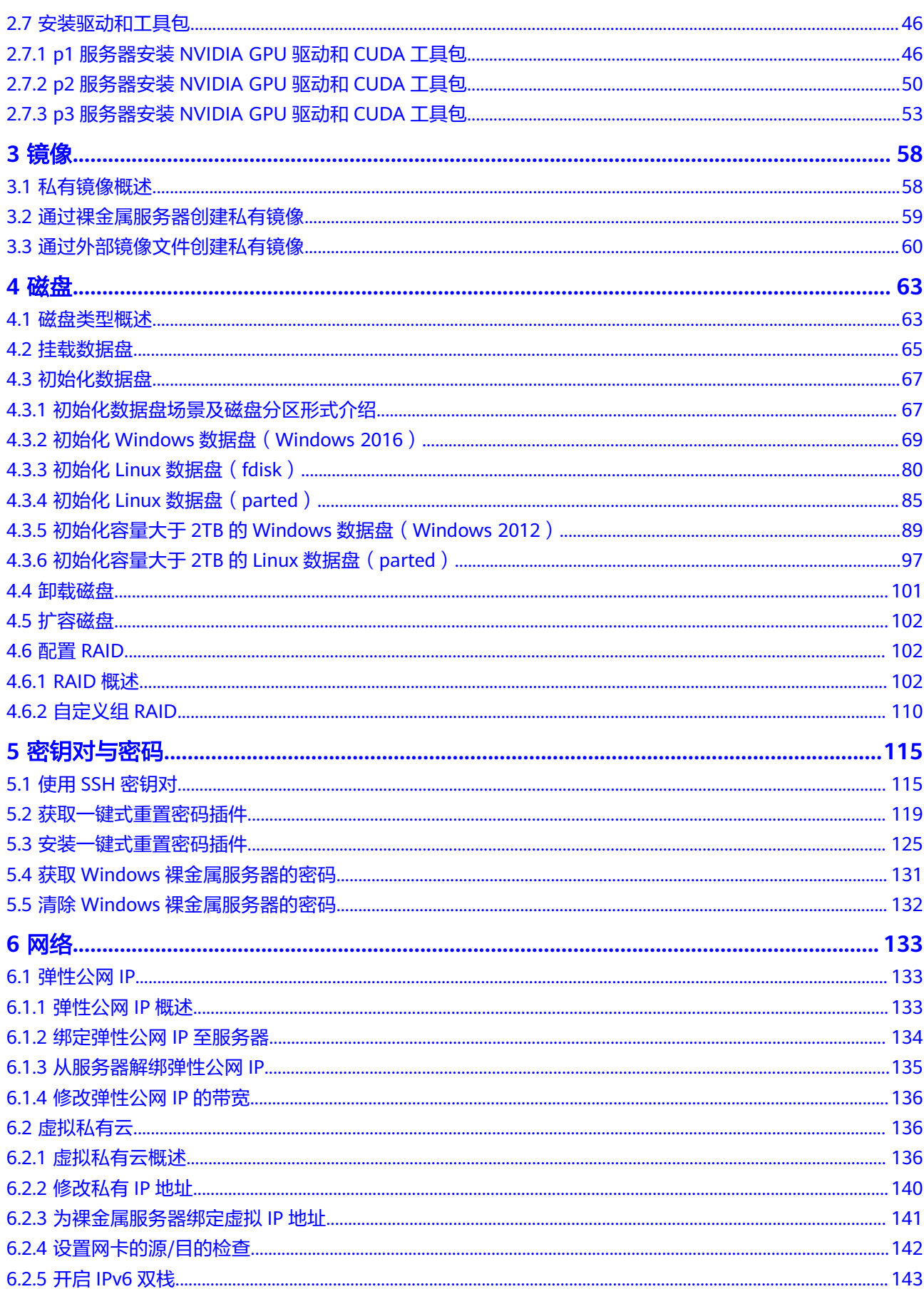

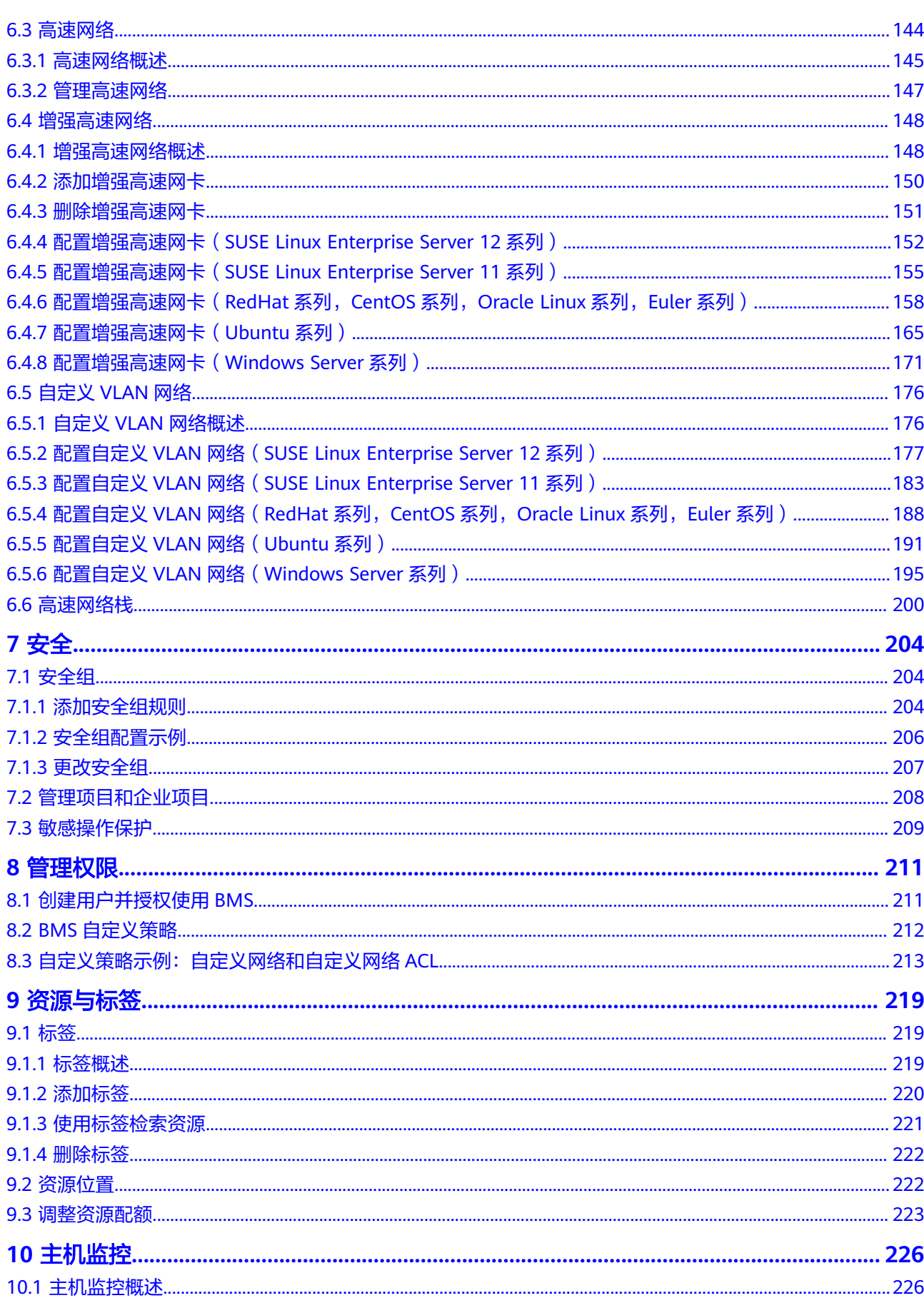

目录

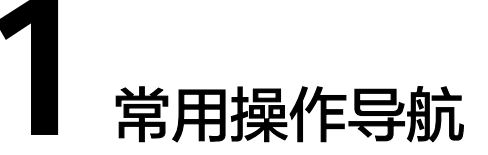

<span id="page-6-0"></span>在使用裸金属服务器时,您可能会遇到各种问题,比如远程登录、扩容磁盘、重装操 作系统、备份服务器等。为方便您获取这些场景的操作指导,本文提供了常用操作的 导航。

### 权限配置

在您开始创建裸金属服务器之前,可能会根据企业的业务组织,在您的华为云账号 中,给企业中不同职能部门的员工创建IAM用户,让员工拥有唯一安全凭证,并使用 BMS资源。

关于权限配置,您需要完成如下操作:

- [创建用户并授权使用](#page-216-0)**BMS**
- 创建**BMS**[自定义策略](#page-217-0)

# 创建并管理裸金属服务器

### 一般操作

通常按以下步骤使用裸金属服务器:

- 1. 参考<mark>创建裸金属服务器</mark>创建裸金属服务器实例。 若裸金属服务器配额不足,您可[以申请扩大配额](#page-228-0)。
- 2. 登录裸金属服务器实例。使用的操作系统不同,登录方式也不同。
	- Linux实例[:远程登录方式](#page-24-0)、**SSH**[密钥方式登录](#page-25-0)或者**SSH**[密码方式登录](#page-28-0)。
	- Windows实例:[远程桌面连接\(](#page-29-0)**MSTSC**方式)。
- 3. [关机裸金属服务器。](#page-32-0)
- 4. [释放裸金属服务器。](#page-38-0)

#### 计费管理

您可以使用不同的方式续费包年/包月裸金属服务器:

- [手动续费。](https://support.huaweicloud.com/usermanual-billing/renewals_topic_10000002.html)
- [自动续费。](https://support.huaweicloud.com/usermanual-billing/renewals_topic_20000002.html)

### 更改配置

如果裸金属服务器的密码丢失或过期,您可以[重置裸金属服务器密码。](#page-30-0) 如果当前的操作系统无法满足需求,您可以<mark>重装操作系统</mark>。

#### 精细化控制和管理裸金属服务器

您可以使用以下功能精细化控制和管理裸金属服务器:

- [注入用户数据到裸金属服务器](#page-38-0)。
- [使用元数据查询裸金属服务器信息](#page-45-0)。

#### 服务器安全可靠性相关配置

您可以使用以下功能提升服务器的安全可靠性:

● [备份服务器](#page-37-0)。

# 创建并管理私有镜像

控制台上操作的一般都是私有镜像。使用私有镜像,您可以快速部署业务环境。 您可以通过以下方式创建裸金属服务器私有镜像:

- [通过裸金属服务器创建私有镜像。](#page-64-0)
- [通过外部镜像文件创建私有镜像。](#page-65-0)

私有镜像还支持以下操作:

- 不同账号之间**共享镜像**。
- 不同区域之间**复制镜像**。
- [导出镜像至](https://support.huaweicloud.com/usermanual-ims/zh-cn_topic_0034011241.html)个人OBS桶。

### 创建并管理磁盘

### 一般操作

当磁盘作为数据盘使用时,按如下步骤使用磁盘:

- 1. 创建磁盘,可分为:
	- [通过云硬盘服务创建磁盘。](https://support.huaweicloud.com/usermanual-evs/zh-cn_topic_0021738346.html)
	- [通过专属分布式存储服务创建磁盘。](https://support.huaweicloud.com/qs-dss/zh-cn_topic_0081592003.html)
	- [通过专属企业存储服务创建磁盘](https://support.huaweicloud.com/usermanual-dess/hw_creating_disks.html)。
	- 想了解三种方式的差异,请参阅<mark>磁盘类型概述</mark>。
- 2. [挂载数据盘](#page-70-0)。
- 3. [初始化数据盘。](#page-72-0)
- 4. [卸载数据盘](#page-106-0)。
- 5. [删除磁盘。](https://support.huaweicloud.com/usermanual-evs/evs_01_0005.html)

#### 变更配置

如果已有的系统盘或数据盘的容量无法满足需求,您可以<mark>扩容磁盘</mark>。磁盘扩容完成 后,需要将扩容部分的容量划分至原有分区中,或者对扩容部分的磁盘分配新的分 区。

# 创建并使用密钥对

一般按以下步骤使用密钥对:

- 1. [创建密钥对](#page-120-0), 或者[导入密钥对](#page-123-0)。
- 2. 在创建裸金属服务器时绑定密钥对。
- 3. 使用**SSH**[密钥方式登录裸金属服务器。](#page-25-0)
- 4. [删除密钥对](#page-124-0)。

# 创建并管理裸金属服务网络

### 安全组

一般按以下步骤使用安全组:

- 1. [创建安全组](https://support.huaweicloud.com/usermanual-vpc/zh-cn_topic_0013748715.html)。
- 2. [添加安全组规则](#page-209-0)。
- 3. 在创建裸金属服务器时将实例加入安全组。
- 4. [删除安全组规则](https://support.huaweicloud.com/usermanual-vpc/vpc_SecurityGroup_0006.html)。
- 5. [删除安全组](https://support.huaweicloud.com/usermanual-vpc/vpc_SecurityGroup_0008.html)。

### 弹性公网**IP**

一般按以下步骤使用弹性公网IP:

- 1. [绑定弹性公网](#page-139-0)**IP**至服务器。
- 2. [从服务器解绑弹性公网](#page-140-0)**IP**。

### 虚拟私有云

您可以为网卡绑定额外的IP地址(称为虚拟IP,或者浮动IP),从而实现更灵活的网络 功能。还可以开启网卡的"源/目的检查",这有助于防止伪装报文攻击,提升安全 性。

- [为裸金属服务器绑定虚拟](#page-146-0)**IP**地址
- [设置网卡的源](#page-147-0)**/**目的检查

### 高速网络

关于高速网络有如下操作:

### [管理高速网络](#page-152-0)

### 自定义**VLAN**网络

关于自定义VLAN网络有如下操作:

- 自定义**VLAN**[网络概述](#page-181-0)
- 自定义VLAN网络需要在操作系统中配置,不同操作系统类型配置方法也不同,参 考配置自定义**VLAN**网络(**[SUSE Linux Enterprise Server 12](#page-182-0)**系列)~[配置自定义](#page-200-0) **VLAN**网络(**[Windows Server](#page-200-0)**系列)。

### 使用标签

您可以使用标签标识各种资源,提高分类、搜索和管理效率。一般按以下步骤使用标 签:

- 1. [添加标签。](#page-225-0)
- 2. [使用标签检索资源。](#page-226-0)
- 3. [删除标签。](#page-227-0)

### 监控裸金属服务器

云监控会提供CPU、内存、磁盘、网络等四十余种监控指标,满足服务器的基本监控 运维需求。要实现监控能力,您需要为裸金属服务器安装主机监控Agent。详情请参阅 [主机监控概述。](#page-231-0)

想了解裸金属服务器支持的监控指标,请参阅支持的监控指标。

# 审计关键操作

通过云审计服务,您可以记录与裸金属服务器相关的操作事件,便于日后的查询、审 计和回溯。

想了解支持哪些关键操作, 请参阅**支持审计的关键操作列表**。

# **2** 实例

# <span id="page-10-0"></span>**2.1** 创建服务器

# **2.1.1** 创建方式导航

本文介绍创建裸金属服务器的几种方式。

- 按照向导指引创建裸金属服务器是常见的方式,您可以灵活选择配置项,确保满 足业务的需求。详细操作请参见<mark>创建裸金属服务器</mark>。
- 如果您想快速获取一台裸金属服务器,可以创建快速发放型裸金属服务器。详细 操作请参见**创建快速发放型裸金属服务器**。
- 如果您的业务对安全合规性有较高要求,可以选择将裸金属服务器创建在专属云 中。详细操作请参[见创建专属裸金属服务器](#page-18-0)。
- 如果您有习惯使用的操作系统、应用程序等配置,可以先创建私有镜像,然后在 创建裸金属服务器时选择该私有镜像,提高配置效率。详细操作请参见**通过私有** [镜像创建裸金属服务器。](#page-21-0)

# **2.1.2** 创建裸金属服务器

# 操作场景

本章节介绍如何使用管理控制台向导创建裸金属服务器。创建裸金属服务器时,您需 要配置规格、镜像、存储、网络、安全组等必备信息。同时,向导也提供了丰富的扩 展配置功能,方便您进行个性化部署和管理。

# 前提条件

- 在创建裸金属服务器前,您已经完成<mark>准备工作</mark>。
- 如果要设置用户数据注入,需要准备<mark>用户数据脚本</mark>。
- 如果您希望裸金属服务器运行在隔离的专属区域,请您先开通专属云,再创建专 属裸金属服务器。

更多信息请参[见创建专属裸金属服务器](#page-18-0)。

### <span id="page-11-0"></span>步骤 **1**:基础配置

- 1. 登录管理控制台。
- 2. 选择"计算 > 裸金属服务器"。 进入裸金属服务器页面。
- 3. 单击"购买裸金属服务器",进入购买页面,然后单击右侧的"体验新版"。 进入购买向导页面。
- 4. 选择"区域"。 不同区域的云服务产品之间内网互不相通。建议您选择最靠近您业务的区域,这 样可以减少网络时延、提高访问速度。需要注意:资源创建成功后不能更换区 域。
- 5. 选择"可用区"。

可用区指在同一区域下,电力、网络隔离的物理区域,可用区之间内网互通,不 同可用区之间物理隔离。

- 如果您需要提高应用的高可用性,建议您将裸金属服务器创建在不同的可用 区。
- 如果您需要较低的网络时延,建议您将裸金属服务器创建在相同的可用区。
- 6. 选择"规格"。

包括规格名称、CPU、内存、本地磁盘和扩展配置。当您选择规格列表中的一个 规格后,列表下方会展示该规格的名称、用途等信息,以便您根据业务场景进行 选择。

其中,扩展配置描述了所选机型的网卡信息。例如:2 x 2\*10GE表示1块双网口的 10GE网卡接入VPC网络,1块双网口的10GE扩展网卡支持裸金属服务器间的高速 互联。

说明

- 规格中的CPU、内存、本地磁盘等配置为固定值,不可更改。
- 不同规格的裸金属服务器带宽能力不同,请您根据实际业务慎重选择。
- 某些规格的裸金属服务器支持快速发放能力,选择后,界面会提供"系统盘"参数(在 "磁盘"配置项中展示),裸金属服务器操作系统直接安装在云硬盘,实现快速发放。
- 7. 选择"镜像"。
	- 公共镜像

常见的标准操作系统镜像,所有用户可见,包括操作系统以及预装的公共应 用(SDI卡驱动、bms-network-config网络配置程序、Cloud-init初始化工具 等)。请根据您的实际需要自助配置应用环境或相关软件。

– 私有镜像

用户基于外部镜像文件或裸金属服务器创建的个人镜像,仅用户自己可见。 包含操作系统、预装的公共应用以及用户的私有应用。选择私有镜像创建裸 金属服务器,可以节省您重复配置裸金属服务器的时间。

– 共享镜像

将其他用户共享的私有镜像,作为自己的镜像进行使用。

说明

裸金属服务器创建成功后,不支持更换操作系统,请慎重选择。

8. 设置"磁盘"。

根据磁盘使用的存储资源是否独享,磁盘划分为"云硬盘"、"专属分布式存 储"和"专属企业存储"三类。其中,专属分布式存储和专属企业存储是为您提 供的独享存储资源。

- 如果您在专属分布式存储服务页面申请了存储池,可以选择"专属分布式存 储"页签,在已申请的存储池中创建磁盘。
- 如果您已经申请了专属企业存储,可以选择"专属企业存储"页签,在专属 企业存储中创建磁盘。
- 如果未申请独享的存储池,请选择"云硬盘"页签,创建的磁盘使用公共存 储资源。

#### 说明

- 使用专属分布式存储资源创建磁盘时,待创建磁盘的磁盘类型需和申请的存储池资源类 型保持一致,如都是"高IO"类型。
- 不同磁盘类型的概念与差异,请参阅<mark>磁盘类型概述</mark>。

磁盘包括系统盘和数据盘。您可以为裸金属服务器添加多块数据盘,系统盘大小 可以根据需要自定义。

– 系统盘

如果选择支持快速发放的规格,界面会提供系统盘配置项,可以根据需要设 置磁盘类型和大小。

– 数据盘

您可以为裸金属服务器添加多块数据盘,并设置数据盘的共享功能。

- 裸金属服务器仅支持SCSI磁盘模式。
- 共享盘: 勾选后, 数据盘为共享云硬盘。该共享盘可以同时挂载给多台 裸金属服务器使用。

#### 说明

- 购买包年/包月裸金属服务器时购买的系统盘,卸载后,只能继续作为系统盘使用,且 只能挂载给原裸金属服务器。
- 购买包年/包月裸金属服务器时购买的非共享数据盘,卸载后,如果重新挂载,则只能 挂载给原裸金属服务器作数据盘使用。
- 购买包年/包月裸金属服务器时购买的非共享数据盘,不支持单独续订、退订、开通自 动续费、转按需付费方式、以及释放功能。
- 9. 单击"下一步:网络配置"。

### 步骤 **2**:网络配置

第一次使用云服务时,系统将自动为您创建一个默认的虚拟私有云,包括安全组、网 卡。其中,默认虚拟私有云支持的地址范围为192.168.1.0/24,子网网关为 192.168.1.1,并为子网开启DHCP功能。

如果不是第一次使用云服务,请按如下操作进行网络设置:

1. 设置"网络",即配置主网卡和扩展网卡。

先选择一个虚拟私有云(Virtual Private Cloud,简称VPC),然后选择该VPC下 的一个子网,通过"自动分配IP地址"或者"手动分配IP地址"为主网卡设置私有 IP地址。

您可以根据业务需求为裸金属服务器添加扩展网卡,单击"扩展网卡"后的<sup>45</sup>图 标,按照主网卡的配置方式为扩展网卡选择子网、设置私有IP地址。

### 注意

- 主网卡用于系统的默认路由,不允许删除。
- 如果您选择自动分配IP地址,请不要在裸金属服务器发放完成后修改私有IP地 址,避免和其他裸金属服务器IP冲突。
- 2. (可选)设置"高速网卡"。

高速网卡是裸金属服务器之间的高速互联网络接口,为裸金属服务器提供更高的 带宽。

同一台裸金属服务器的多张高速网卡不能选择同一个高速网络。

#### 说明

一些区域的高速网络已升级为性能更强的增强高速网络,此处需要配置增强高速网卡。

3. 设置"增强高速网卡"。

一台裸金属服务器最多有两块增强高速网卡,并且依赖于扩展网卡总带宽。例 如,扩展网卡总带宽为2\*10GE,如果第一块增强高速网卡的带宽为2\*10GE,那么 您不能再添加第二块增强高速网卡。

#### 说明

扩展网卡总带宽可以在规格的"扩展配置"项查看。

- 若扩展配置中包含"2\*10GE"(例如physical.h2.large,扩展配置为"1\*100G IB + 2\*10GE"),表示该规格裸金属服务器为单网卡,无扩展网卡,扩展网卡的带宽总量 为0。
- 若扩展配置中包含"2 x 2\*10GE"(例如physical.s3.large,扩展配置为"2 x 2\*10GE"),表示该规格裸金属服务器为双网卡,有一张扩展网卡,扩展网卡的带宽 总量为2\*10GE。
- 4. 设置"安全组"。

安全组类似防火墙功能,是一个逻辑上的分组,用于设置网络访问控制。用户可 以在安全组中定义各种访问规则,当裸金属服务器加入该安全组后,即受到这些 访问规则的保护。

创建裸金属服务器时,仅支持选择一个安全组。但是裸金属服务器创建成功后, 可以为裸金属服务器关联多个安全组,配置方法请参见<mark>[更改安全组](#page-212-0)</mark>。

安全组规则的配置会影响裸金属服务器的正常访问与使用,配置方法请参见<mark>添加</mark> [安全组规则](#page-209-0)。常用端口与协议的用途如下, 请按需开启:

- 80端口:浏览网页的默认端口,主要用于HTTP服务。
- 443端口:网页浏览端口,主要用于HTTPS服务。
- ICMP协议:用于ping服务器之间的通信情况。
- 22端口:用于Linux服务器的SSH方式登录。
- 3389端口:用于Windows服务器的远程桌面登录。

#### 说明

裸金属服务器初始化需要确保安全组出方向规则至少满足如下要求:

- 协议:TCP
- 端口范围:80
- 远端地址: 169.254.0.0/16

如果您使用的是默认安全组出方向规则,则已经包括了如上要求,可以正常初始化。

5. 设置"弹性公网IP"。

弹性公网IP是指将公网IP地址和路由网络中关联的裸金属服务器绑定,以实现虚拟 私有云内的裸金属服务器通过固定的公网IP地址对外提供访问服务。

您可以根据实际情况选择以下三种方式:

- 现在购买:自动为每台裸金属服务器分配独享带宽的弹性公网IP,带宽值由 您设定。
- 使用已有:为裸金属服务器分配已有的弹性公网IP。
- 暂不购买:不使用弹性公网IP的裸金属服务器不能与互联网互通,仅可作为 私有网络中部署业务或者集群的裸金属服务器使用。

#### 说明

选择已有弹性公网IP后,不能批量创建裸金属服务器。

6. (可选)设置弹性公网IP的"规格"、"带宽类型"、"计费方式"和"带 宽"。

当步骤**5**中弹性公网IP选择"现在购买"时,需配置这些参数,参数说明如表**2-1** 所示。

表 **2-1** 参数说明

| 参数   | 解释                                                                      |
|------|-------------------------------------------------------------------------|
| 规格   | 全动态BGP:可根据设定的寻路协议第一时间自动优<br>化网络结构,以保持客户使用的网络持续稳定、高<br>效。                |
|      | 静态BGP: 网络结构发生变化时,运营商无法实时自<br>动调整网络设置以保障用户体验。                            |
| 带宽类型 | 独享带宽:一个带宽只能被一个弹性公网IP使用。                                                 |
|      | 共享带宽:一个带宽中可以加入多个弹性公网IP,多<br>个弹性公网IP共用一个带宽。                              |
|      | 说明                                                                      |
|      | ● 一个共享带宽支持添加的弹性公网IP个数有限,如果配<br>额不足,可以选择切换使用其他共享带宽,或者申请扩<br>大共享带宽的EIP配额。 |
|      | ● 包年/包月方式购买的EIP,不支持使用共享带宽。                                              |
|      | 包年/包月方式购买的共享带宽,到期后系统自动删<br>除,并给该共享带宽中添加的EIP创建按流量计费的独<br>占带宽。            |
| 计费方式 | 按带宽计费:指定带宽上限,按使用时间计费,与<br>使用的流量无关。适用于流量较大或较稳定的场<br>景。                   |
|      | 按流量计费:按照实际使用的流量来计费。适用于<br>流量小或流量波动较大场景。                                 |
| 带宽   | 带宽大小,单位Mbit/s。                                                          |

7. 单击"下一步:高级配置"。

### 步骤 **3**:高级配置

1. 设置"裸金属服务器名称"。

名称可自定义,但需符合命名规则:只能由中文字符、英文字母、数字及""、 "-"、"."组成。

一次创建多台裸金属服务器,系统会自动按序增加后缀。例如:输入bms,服务 器名称为bms-0001、bms-0002、……。再次创建多台服务器时,命名从上次最 大值连续增加,例如:输入bms,已有服务器bms-0010,新创服务器名称为 bms-0011、bms-0012、……,命名达到9999时,从0001开始。

2. 设置"登录凭证"。

"密钥对"方式创建的裸金属服务器安全性更高,建议选择"密钥对"方式。如 果您习惯使用"密码"方式,请增强密码的复杂度,如表**2-2**所示,保证密码符合 要求,防止被恶意攻击。

– 密钥对

指使用密钥对作为登录裸金属服务器的鉴权方式。您可以选择使用已有的密 钥,或者单击"新建密钥对"创建新的密钥。

#### 说明

如果选择使用已有的密钥,请确保您已在本地获取该文件,否则,将影响您正常登录 裸金属服务器。

– 密码

指使用设置初始密码方式作为裸金属服务器的鉴权方式,此时,您可以通过 用户名密码方式登录裸金属服务器。

Linux操作系统时为root用户的初始密码, Windows操作系统时为 Administrator用户的初始密码。密码复杂度需满足表**2-2**要求。

#### 表 **2-2** 密码规则

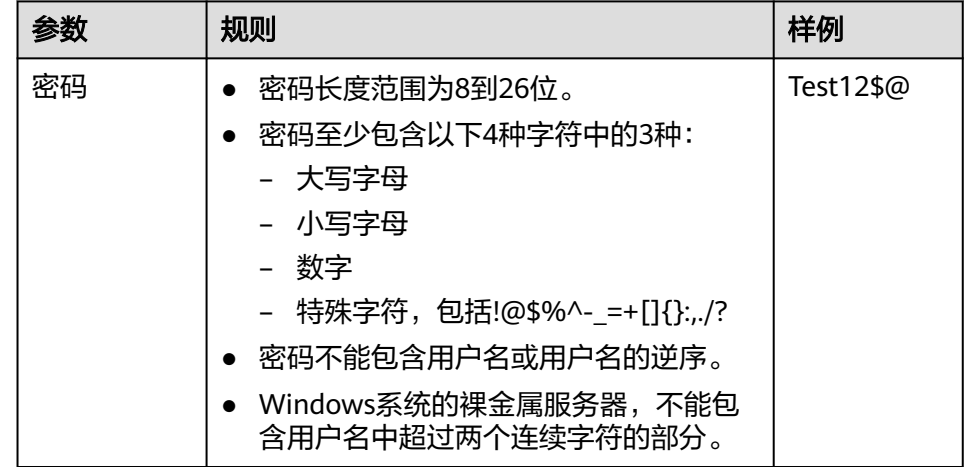

3. 选择"企业项目"。

该参数针对企业用户使用,只有开通了企业项目的客户,或者权限为企业主账号 的客户才可见。如需使用该功能,请联系您的客户经理申请开通。

企业项目是一种云资源管理方式,企业项目管理服务提供统一的云资源按项目管 理,以及项目内的资源管理、成员管理,默认项目为default。

请从下拉列表中选择所在的企业项目。更多关于企业项目的信息,请参见[《企业](https://support.huaweicloud.com/usermanual-em/zh-cn_topic_0123692049.html) [管理用户指南》](https://support.huaweicloud.com/usermanual-em/zh-cn_topic_0123692049.html)。

4. (可选)开启"自动备份"。 启用自动备份功能后,系统会根据您设置的备份策略,自动备份裸金属服务器。

#### 说明

自动备份功能仅适用于快速发放裸金属服务器,您需要在**[6](#page-11-0)**中选择支持快速发放的规格才能 设置自动备份。

- a. 勾选"启用自动备份"。
- b. 设置"备份策略"。

在下拉列表中选择备份策略,或单击"管理备份策略",在云服务器备份页 面进行设置。如果您未创建任何备份策略,但是勾选了"启用自动备份", 系统将提供默认的备份策略。

图 **2-1** 默认备份策略

更多关于裸金属服务器备份的信息,请参见《<mark>[云备份产品介绍](https://support.huaweicloud.com/productdesc-cbr/cbr_01_0006.html) 》</mark>。

- 5. (可选)高级选项。
	- 如需使用"高级选项"中的功能,请单击"现在配置"。否则,请单击"暂不配 置"。
	- 用户数据注入:主要用于创建裸金属服务器时向裸金属服务器注入用户数 据。配置用户数据注入后,裸金属服务器首次启动时会自行注入数据信息。 只有选择"密钥对"登录方式才显示此配置项。用户数据注入的详细操作请 参[见实例自定义数据注入。](#page-38-0)
	- 标签

可选配置,对裸金属服务器的标识。使用标签可以方便识别和管理您拥有的 裸金属服务器资源。您最多可以给裸金属服务器添加9个标签。

如果您的组织已经设定裸金属服务器的相关标签策略,则需按照标签策略规 则为云服务器添加标签。标签如果不符合标签策略的规则,则可能会导致云 服务器创建失败,请联系组织管理员了解标签策略详情。

关于标签的详细操作,请参见<mark>添加标签</mark>。

– 委托

委托是由租户管理员在统一身份认证服务(Identity and Access Management, IAM)上创建的,可以为裸金属服务器提供访问云服务的临 时凭证。

如果您在IAM上创建了委托,可以通过单击下拉列表选择委托名称,获取相 应权限。如果还没有委托,单击"新建委托"进行创建。目前,使用委托的 场景为主机监控。

6. 单击"下一步:确认配置"。

# 步骤 **4**:确认配置

- 1. 确认上述配置,如出现配置错误或者配置较之前有所变化,请在"基础配置"、 "网络配置"或者"高级配置"后单击 $\mathscr L$ 图标, 返回到对应页面修改。
- 2. 设置"购买时长"。 选择"包年/包月"方式的用户需要设置购买时长,最短为1个月,最长为1年。

#### 说明

包年/包月购买的裸金属服务器不能直接删除,仅支持资源退订操作。如果不再使用,可选 择以下任意一种方式退订:

- 在裸金属服务器列表选择待退订的裸金属服务器,单击操作列的"更多 > 退订"。在 "退订资源"页面选择退订原因,单击"退订"。
- 选择"费用中心 > 退订与变更 > 退订管理",在列表中选择待退订的裸金属服务器, 单击操作列的"退订资源"。
- 3. 设置"购买数量"。

一次最多可以购买的裸金属服务器数量为配额余量。

在设置网络信息时,以下情况一次只能购买一台裸金属服务器:

- 选择自定义网卡或高速网卡的IP地址
- 选择已有弹性公网IP
- 4. 勾选华为镜像免责声明,单击"立即购买"。 如果您对价格有疑问,可以单击"了解计费详情"来了解产品价格。
- 5. 在"订单详情"栏核对裸金属服务器信息,如果您确认规格无误,单击"提交订 单"。
- 6. 根据界面提示付款,单击"确认付款"。 返回"裸金属服务器"主页面。
- 7. 完成订单支付后,等待系统创建资源,完成裸金属服务器购买。 大约需要30分钟,裸金属服务器的状态会变为"运行中"。选择支持快速发放的 规格,大约只需5分钟即可获得一台裸金属服务器。

说明

您可以随时查看裸金属服务器的创建状态,具体操作请参见[查看创建状态。](#page-22-0)

# 后续操作

- 裸金属服务器创建成功后,您可以查看裸金属服务器的名称/ID、磁盘、私有IP地 址等信息, 请参阅**查看详细信息**章节。
- 登录裸金属服务器后,您可以根据需要安装软件或者部署业务。裸金属服务器使 用的操作系统不同,登录方式也不同。具体操作请参考登录**Linux**[服务器或](#page-24-0)[远程桌](#page-29-0) [面连接\(](#page-29-0)**MSTSC**方式)。
- 如果您随裸金属服务器实例创建了数据盘,只有分区格式化后您才能正常使用数 据盘,具体操作请参考**[初始化数据盘场景及磁盘分区形式介绍](#page-72-0)**。
- 为避免镜像密码过期造成不便,请参[考如何设置裸金属服务器镜像密码的有效](https://support.huaweicloud.com/bms_faq/bms_faq_0025.html) [期?修](https://support.huaweicloud.com/bms_faq/bms_faq_0025.html)改密码有效期。
- 使用公共镜像创建的裸金属服务器默认已安装一键重置密码插件,可以通过该插 件一键重置密码。如果您的裸金属服务器未安装密码重置插件,或者您想确认是 否已安装,请参阅**[安装一键式重置密码插件](#page-130-0)**。
- 部分类型的裸金属服务器在创建成功后, 首先需要[安](#page-51-0)装驱动。具体操作请参考**安** [装驱动和工具包](#page-51-0)。
- 目前, Windows Server 2012裸金属服务器拥有相同的SID (英文全称: Security Identifiers,表示安全标识符,是标识用户、组和计算机账户的唯一号码),对于 集群部署场景,需要参考**[Windows Server 2012](https://support.huaweicloud.com/bms_faq/bms_faq_0049.html)**裸金属服务器如何修改**SID**值? 修改SID值,以保证唯一性。

# <span id="page-18-0"></span>**2.1.3** 创建快速发放型裸金属服务器

# 操作场景

在裸金属服务器发放过程中,普通裸金属服务器的操作系统需要从云端下载、安装, 下载过程会消耗较长时间。基于云硬盘的裸金属服务器的操作系统直接安装在云硬盘 (即系统盘使用云硬盘),所以可以实现快速发放能力。

相比普通裸金属服务器,快速发放型服务器有如下优势:

- 从云硬盘启动,发放时间缩短至5min左右。
- 支持整机备份,数据更有保障。
- 支持故障重建,保证业务快速恢复。
- 支持镜像导出,可将现有裸金属服务器的配置复用在其他机器,节省重复配置的 时间。

在裸金属服务器创建界面,选择支持快速发放的规格,设置系统盘类型和容量,并按 照需求配置其他参数,即可获取一台快速发放型裸金属服务器。

### 操作步骤

您可以按[照创建裸金属服务器](#page-10-0)的描述创建快速发放型裸金属服务器。

在选择配置时,需要注意以下几点:

- 规格:可以选择physical.s4.medium、physical.s4.large、physical.s4.xlarge、 physical.s4.2xlarge和physical.s4.3xlarge。关于规格的详细信息,请参阅<mark>[实例家](https://support.huaweicloud.com/productdesc-bms/bms_01_0003.html)</mark> [族](https://support.huaweicloud.com/productdesc-bms/bms_01_0003.html)。
- 镜像:只支持部分公共镜像,请以界面显示为准。
- 磁盘:设置"系统盘"的磁盘类型和大小。
- 自动备份:为保证数据安全,建议您启用自动备份功能。勾选"启用自动备 份",并设置"备份策略"。

# **2.1.4** 创建专属裸金属服务器

### 操作场景

专属云中的专属资源池与公共资源池物理隔离,如果您的业务对安全合规性有较高要 求,可以选择将裸金属服务器创建在专属云中。

创建专属裸金属服务器有两种方式:

- [在专属云控制台创建](#page-19-0)
- [在云服务器控制台创建](#page-20-0)

这两种方法都需要先申请专属裸金属资源池。

### 前提条件

已[开通专属云](https://support.huaweicloud.com/usermanual-dcc/dcc_03_0002.html)服务,详细操作请参见开通专属云。

# <span id="page-19-0"></span>申请专属裸金属资源池

- 1. 登录管理控制台。
- 2. 单击左侧上方区域下拉列表,切换到专属云所在服务区。

### 图 **2-2** 选择专属云所在服务区

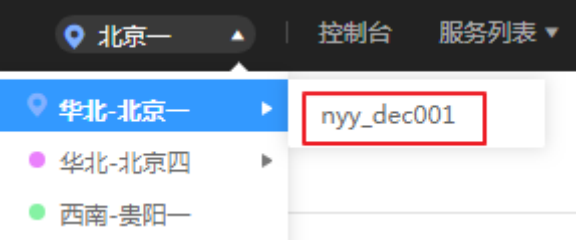

- 3. 选择"服务列表 > 专属云 > 专属裸金属"。 进入专属裸金属界面。
- 4. 单击右上方的"申请资源",创建专属资源池。

 $\begin{array}{|c|c|c|c|c|}\n\hline\n\textbf{1} & \textbf{2} & \textbf{3} \mathsf{4} \\
\hline\n\end{array}$ 

5. 根据自己的业务需求选择合适的规格类型,并设置数量及购买时长。

### 图 **2-3** 设置专属资源池参数

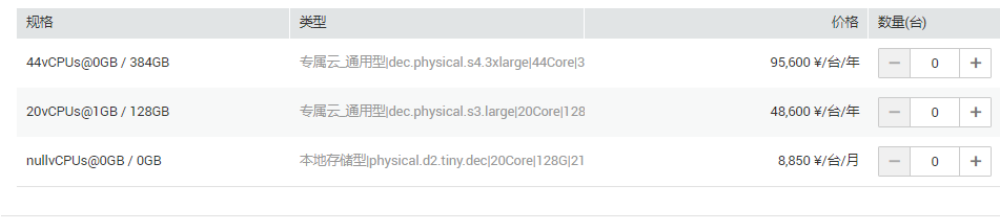

- 6. 单击"立即申请",确认无误后单击"提交"。 提示任务提交成功,资源池的申请需要运维人员审核,审核通过后可在"费用中 心 > 我的订单"中进行支付。
- 7. 支付成功后,您可以在专属裸金属管理页面查看资源池的信息,比如资源池类 型、CPU分配率、内存分配率等。

# 方法一: 在专属云控制台创建专属裸金属服务器

胸梁时长

- 1. 登录管理控制台。
- 2. 单击左侧上方区域下拉列表,切换到专属云所在服务区。
- 3. 选择"服务列表 > 专属云 > 专属裸金属"。 进入专属裸金属界面。
- 4. 单击右上方的"在专属云中发放裸金属服务器"。 跳转至创建裸金属服务器向导页面。
- 5. 根据界面提示完成参数配置,这些参数与创建普通裸金属服务器无异,详情请参 [阅创建裸金属服务器](#page-10-0)。 创建成功后,返回"专属裸金属"页面,可以看到裸金属服务器数量变为1,CPU 分配率、内存分配率也同步增加。

# <span id="page-20-0"></span>方法二: 在云服务器控制台创建专属裸金属服务器

- 1. 登录管理控制台。
- 2. 单击左侧上方区域下拉列表,切换到专属云所在服务区。
- 3. 选择"服务列表 > 计算 > 裸金属服务器"。 进入云服务器控制台。
- 4. 在裸金属服务器页面,单击右上方的"在专属云中发放裸金属服务器"。 跳转至创建裸金属服务器向导页面。
- 5. 根据界面提示完成参数配置,这些参数与创建普通裸金属服务器无异,详情请参 [阅创建裸金属服务器](#page-10-0)。 创建成功后,进入"总览"页面,在"资源使用详情"区域单击"裸金属资源

池"页签,可以看到裸金属服务器数量变为1,CPU分配率、内存分配率也同步增 加。

# **2.1.5** 通过共享 **VPC** 创建裸金属服务器

# 操作场景

创建裸金属服务器时,您可以通过共享VPC功能,使用其他账号共享的VPC和子网,以 实现网络资源的共享和统一管理,提升资源管控效率、降低运维成本。

例如,为了规范管理网络资源,某企业使用账号A作为IT管理账号,用于管理基础公共 资源,包括VPC、子网等。同时,账号A将多个子网共享给其他账号共同使用。

- 账号A:IT管理账号,作为资源所有者,创建VPC及子网,并将多个子网分别共享 给其他账号使用。
- 账号B:业务账号,作为资源使用者,使用账号A共享的子网2创建BMS。
- 账号C:业务账号,作为资源使用者,使用账号A共享的子网3创建BMS。

图 **2-4** 业务规划示意图

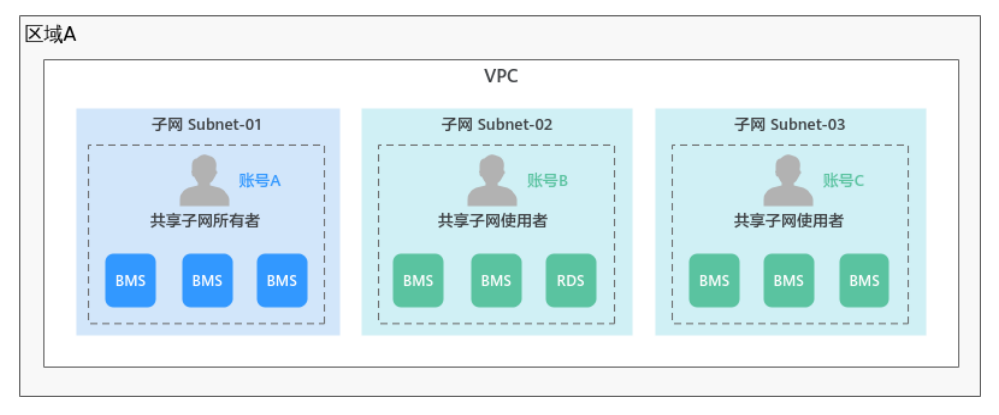

本章节介绍通过共享VPC创建BMS的操作指导。有关VPC子网共享的更多信息,请参见 《虚拟私有云用户指南》的["共享](https://support.huaweicloud.com/usermanual-vpc/vpc_share_0001.html)**VPC**"相关内容。

# 约束与限制

● 单个资源使用者最多可同时接收100个共享子网,当共享子网数量超过100个时, 使用者将无法接收到超出数量的共享子网。

● 共享VPC功能不计费,资源使用者只需要为自己所创建的资源付费。

### <span id="page-21-0"></span>前提条件

作为资源所有者的账号A已创建共享VPC和子网,并指定资源使用者为账号B。创建共 享的详细操作,请参见<mark>创建共享</mark>。

### 操作步骤

- 1. 以账号B登录控制台,进入[资源访问管理页](https://console.huaweicloud.com/ram/?locale=zh-cn#/ownedShares/list)面,接受共享邀请。 详细内容,请参见接受**/**[拒绝共享邀请](https://support.huaweicloud.com/usermanual-ram/ram_03_0011.html)。
- 2. 讲入[购买裸金属服务器页](https://console.huaweicloud.com/ecm/?locale=zh-cn#/bms/createBMS)面。
- 3. 根据业务需要,完成创建BMS的基础配置、网络配置以及高级配置等各项参数的 设置。

设置"网络"相关参数时,选择由账号A共享的VPC和子网。

### 图 **2-5** 设置网络参数

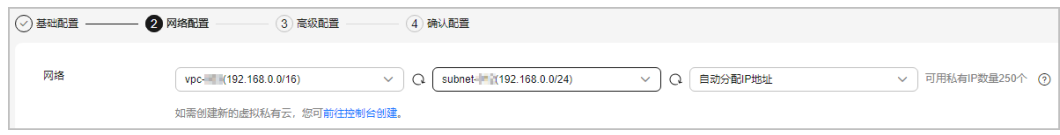

其余配置,请参见[创建裸金属服务器。](https://support.huaweicloud.com/usermanual-bms/zh-cn_topic_0035100414.html)

# **2.1.6** 通过私有镜像创建裸金属服务器

### 操作场景

如果您要创建一台裸金属服务器,与现有的某台服务器拥有完全相同的操作系统和应 用软件,那么您可以使用该服务器创建私有镜像,并根据这个私有镜像创建服务器。 采用此方法可以节省您重复配置服务器的时间,提高交付效率。

# 背景信息

- 如果私有镜像与要创建的服务器在同一个区域,您需要使用以下任意一种方式创 建私有镜像:
	- [通过裸金属服务器创建私有镜像](#page-64-0)
	- [通过外部镜像文件创建私有镜像](#page-65-0)
- 如果私有镜像与要创建的服务器在不同的区域,您需要将私有镜像复制到目标区 域。详细信息请参阅<mark>跨区域复制镜像</mark>。
- 如果私有镜像属于不同的账号,必须先完成镜像共享。详细信息请参阅**共享指定** [镜像。](https://support.huaweicloud.com/usermanual-ims/ims_01_0306.html)

## 操作步骤

您可以按照<mark>创建裸金属服务器</mark>中的操作指导创建裸金属服务器。

在配置参数时,需要注意以下几点:

● 区域:必须选择私有镜像所在的区域。

- <span id="page-22-0"></span>● 规格: 不同[裸金属服务](https://support.huaweicloud.com/productdesc-bms/bms_pd_0006.html)器规格所支持的操作系统有所差异,请参考"**裸金属服务** [器类型与支持的操作系统版本](https://support.huaweicloud.com/productdesc-bms/bms_pd_0006.html)"并根据私有镜像的操作系统来选择规格。
- 镜像: 选择"私有镜像"或"共享镜像", 并在下拉列表中选择需要的镜像。
- 磁盘:如果所选规格支持快速发放,那么系统盘在设置时,建议将容量调大2GB 以上。

# **2.2** 查看服务器信息

# **2.2.1** 查看创建状态

## 操作场景

用户创建裸金属服务器后,可以通过"申请状态"栏查看任务的创建状态。创建裸金 属服务器的任务可以包括创建裸金属服务器资源、绑定弹性公网IP、挂载云硬盘等子 任务。

申请状态栏的任务状态包括如下两类:

- 处理中:指系统正在处理的请求。
- 处理失败:指未能成功处理的请求。对于处理失败的任务,系统会自动回退,同 时在界面上直观的展示错误码, 例如" (BMS.3033) 创建系统卷失败。

本节介绍如何查看裸金属服务器的申请状态以及申请状态栏的提示信息说明。

## 操作步骤

- 1. 登录管理控制台。
- 2. 选择"计算 > 裸金属服务器"。 进入裸金属服务器页面。
- 3. 常用操作"开机、关机、重启、删除"的右侧即为"申请状态",用户执行购买 裸金属服务器操作后,申请状态栏将显示该任务的创建状态。

#### 图 **2-6** 申请状态

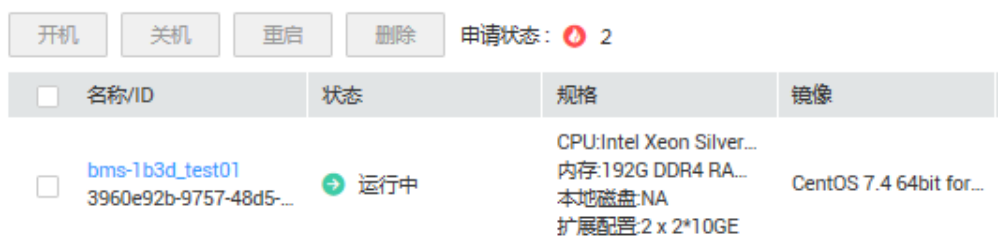

4. 单击"申请状态"栏对应的数字,即可查看"处理中"的任务和"处理失败"任 务的详情,查看裸金属服务器的创建状态。

#### 说明

如果用户发现申请状态栏显示创建裸金属服务器的任务失败,而裸金属服务器列表中显示 该服务器已创建成功,关于此问题请参见[为什么创建裸金属服务器的任务失败,但是在服](https://support.huaweicloud.com/bms_faq/bms_faq_0019.html) [务器列表中显示创建成功?。](https://support.huaweicloud.com/bms_faq/bms_faq_0019.html)

# <span id="page-23-0"></span>**2.2.2** 查看详细信息

### 操作场景

在您创建了裸金属服务器后,可以通过管理控制台查看和管理您的裸金属服务器。本 节介绍如何查看裸金属服务器的详细信息,包括裸金属服务器名称/ID、磁盘、网卡、 弹性公网IP、监控等信息。

### 操作步骤

- 1. 登录管理控制台。
- 2. 选择"计算 > 裸金属服务器"。 进入裸金属服务器列表页面,您可以在本页面查看您已购买的裸金属服务器,以 及裸金属服务器的规格、镜像、私有IP地址等基本信息。
- 3. 在裸金属服务器列表中的右上方,按照项目、运行状态、名称、裸金属服务器 ID、规格和私有IP地址筛选需要的裸金属服务器。您也可以通过单击裸金属服务 器列表右上角的"标签搜索",根据标签的键和值进行搜索。

### 图 **2-7** 搜索裸金属服务器

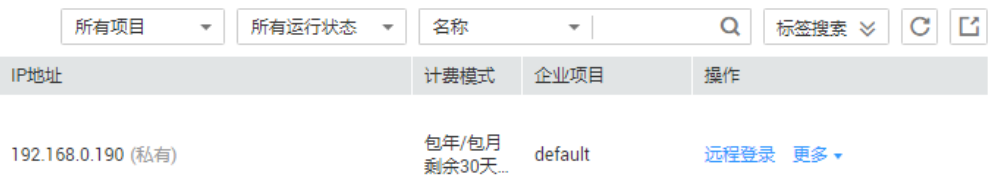

- 4. 单击裸金属服务器的名称。
	- 进入裸金属服务器详情界面。
- 5. 查看裸金属服务器的详细信息,如:名称、状态、规格、虚拟私有云等信息。还 可以单击"磁盘/网卡/安全组/弹性公网IP/监控/标签"页签,为裸金属服务器挂 载、卸载云硬盘,更改安全组,绑定、解绑定弹性公网IP,添加委托等。

# **2.2.3** 导出服务器列表

### 操作场景

您可以将当前账号下拥有的所有裸金属服务器信息,以CSV文件的形式导出至本地。该 文件以"裸金属服务器-区域-当前日期"命名,记录了裸金属服务器的名称、ID、可 用区、状态、规格等信息。

### 操作步骤

- 1. 登录管理控制台。
- 2. 选择"计算 > 裸金属服务器"。
- 3. 在裸金属服务器列表页,单击右上角的 系统会将您账号下,当前Region的所有裸金属服务器信息自动导出,并下载至本 地。

# <span id="page-24-0"></span>**2.3** 登录 **Linux** 服务器

# **2.3.1 Linux** 服务器登录方式概述

根据裸金属服务器的网络设置,以及您本地设备的操作系统,您可以选择合适的方法 登录Linux服务器。

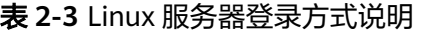

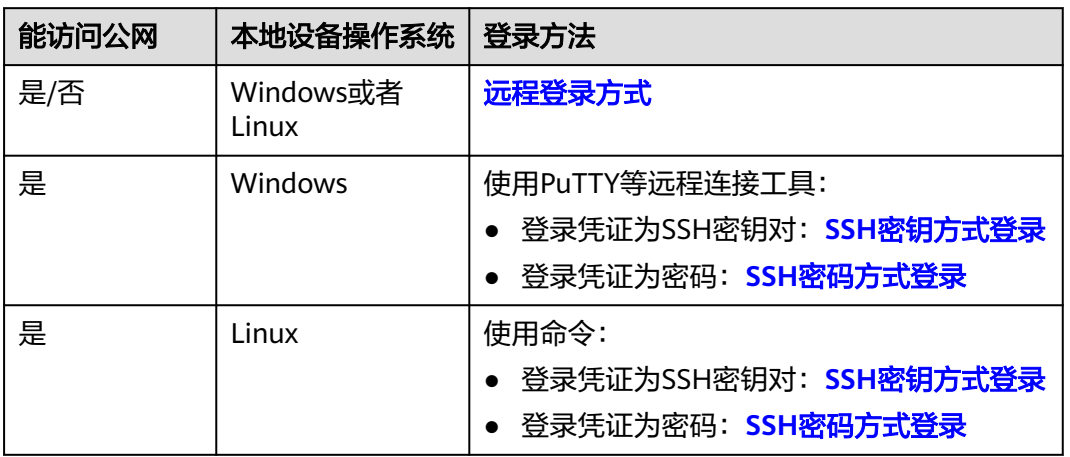

# **2.3.2** 远程登录方式

# 操作场景

如果普通远程连接软件 ( 如PuTTY ) 无法使用, 您可以通过管理控制台的"远程登 录"连接裸金属服务器实例,查看服务器操作界面。

# 约束限制

- 仅Linux操作系统的裸金属服务器支持远程登录。
- 只有该裸金属服务器的创建者,或者拥有Tenant Administrator或Server Administrator角色的用户才能远程登录该裸金属服务器。
- 裸金属服务器远程登录的界面不支持中文输入法,不支持桌面图形化操作。
- 裸金属服务器远程登录,对Ctrl、Alt等快捷键支持不够友好,比如"Alt + ASCII 码"表示的特殊字符会输出多个特殊字符。
- 在关闭管理控制台前,请先退出操作系统的用户登录。

# 前提条件

- 裸金属服务器状态必须为"运行中"。
- 您在创建裸金属服务器时,已经设置了登录密码。如果未设置或者忘记了密码, 您可[以一键式重置密码。](#page-30-0)
- 您在创建裸金属服务器时,如果选择密钥对 (KeyPair)登录方式,需要先[使用](#page-25-0) **SSH**[密钥方式登](#page-25-0)录裸金属服务器设置密码才可以进行远程登录。具体操作如下:

<span id="page-25-0"></span>图 **2-8** 设置 root 密码

```
[root@serverc28ef36e-08ef-4d94-8921-155fa4d4332b ~]# passwd
Changing password for user root.
New password:
Retype new password:
passwd: all authentication tokens updated successfully.
[root@serverc28ef36e-08ef-4d94-8921-155fa4d4332b ~]#
```
# 操作步骤

- 1. 登录管理控制台。
- 2. 选择"计算 > 裸金属服务器"。

进入裸金属服务器页面。

3. 选择一台裸金属服务器,单击"操作"列的"远程登录"。

开始建立连接,大约1分钟后进入登录界面,按"Enter"后输入用户名"root" 和密码即可登录。

说明

- 获取远程登录链接后,如果10分钟内未登录,则该链接失效,需要重新获取。
- 远程登录的界面如果10分钟未操作,则该页面失效,需要重新获取链接并登录。
- 如果在登录界面按"Enter"后没有响应,可能因为该裸金属服务器所使用的镜像未配 置远程登录功能,请参考[远程登录裸金属服务器时界面操作无响应,如何解决?](https://support.huaweicloud.com/bms_faq/bms_faq_0026.html)
- 远程登录裸金属服务器后,如果控制台显示异常(比如错行、乱码),请参考[远程登录](https://support.huaweicloud.com/bms_faq/bms_faq_0027.html) [裸金属服务器后控制台显示异常,如何解决?](https://support.huaweicloud.com/bms_faq/bms_faq_0027.html)
- 在远程登录界面,如果输入键盘右侧的数字键,出现数字不能正常显示的现象,请参考 [远程登录时,输入键盘右侧数字键显示异常,怎么办?](https://support.huaweicloud.com/bms_faq/bms_faq_1111.html)

# **2.3.3 SSH** 密钥方式登录

# 操作场景

本节操作介绍在Windows和Linux环境中使用SSH密钥对方式登录Linux裸金属服务器 的操作步骤。

# 前提条件

- 裸金属服务器状态必须为"运行中"。
- 已获取创建该裸金属服务器时使用的密钥对私钥文件。
- 裸金属服务器已绑定弹性公网IP,绑定方式请参见<mark>绑定弹性公网IP至服务器</mark> 。
- 已配置安全组入方向的访问规则,配置方式请参见<mark>[添加安全组规则](#page-209-0)</mark> 。
- 使用的登录工具(如PuTTY)与待登录的裸金属服务器之间网络连通。例如,默 认的22端口没有被防火墙屏蔽。

# 本地使用 **Windows** 操作系统

如果本地使用Windows操作系统的计算机,您可以按照下面方式登录Linux裸金属服务 器。

### <span id="page-26-0"></span>方式一:使用**PuTTY**登录

使用PuTTY登录裸金属服务器前,需要先将私钥文件转换为.ppk格式。

- 1. 判断私钥文件是否为.ppk格式。
	- 是,执行步骤**7**。
	- 否,执行步骤**2**。
- 2. 在以下路径中下载PuTTY和PuTTYgen。

**<https://www.chiark.greenend.org.uk/~sgtatham/putty/latest.html>**

#### 说明

PuTTYgen是密钥生成器,用于创建密钥对,生成一对公钥和私钥供PuTTY使用。

- 3. 运行PuTTYgen。
- 4. 在"Actions"区域,单击"Load",并导入创建裸金属服务器时保存的私钥文 件。

导入时需要确保导入的格式为"All files (\*.\*)"。

- 5. 单击"Save private key"。
- 6. 保存转换后的私钥到本地。例如:kp-123.ppk
- 7. 双击"PUTTY.EXE",打开"PuTTY Configuration"。

#### 图 **2-9** PuTTY Configuration

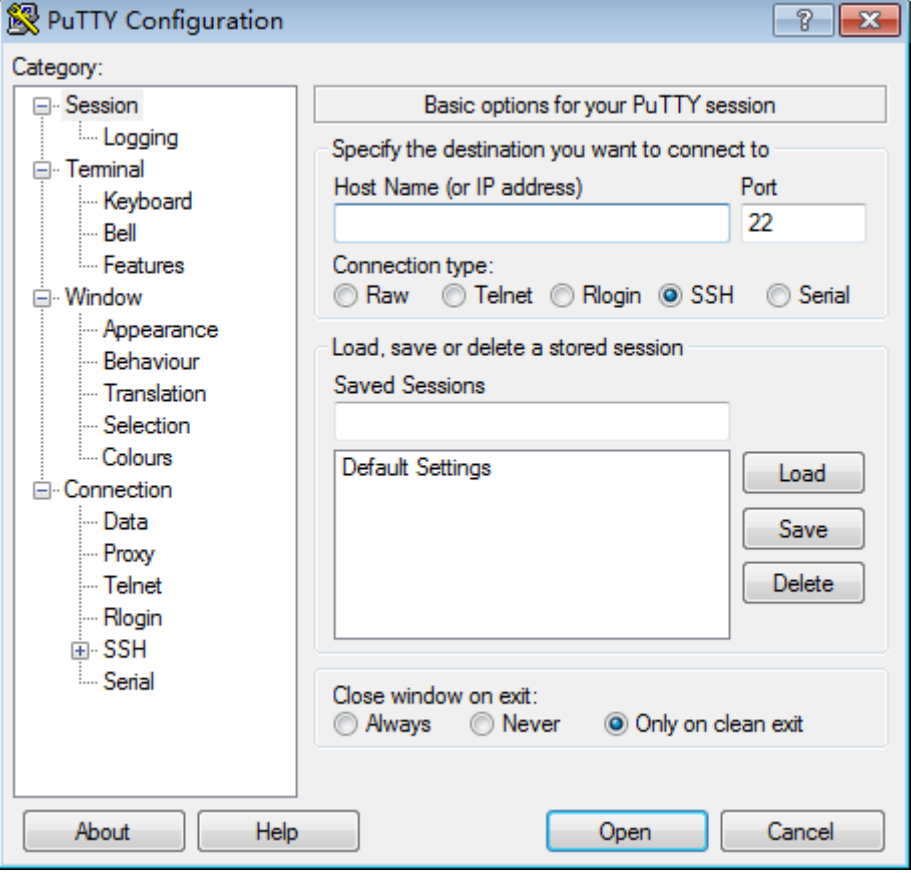

8. 选择"Connection > Data", 在Auto-login username处输入镜像的用户名 root。

- 9. 选择"Connection > SSH > Auth", 在最下面一个配置项"Private key file for authentication"中,单击"Browse",选择步骤**[6](#page-26-0)**中转换的.ppk格式密钥。
- 10. 选择"Session",在"Host Name (or IP address)"下的输入框中输入裸金属服 务器的弹性公网IP地址。
- 11. 单击"Open"。 登录裸金属服务器。

## 方式二:使用**Xshell**登录

- 1. 打开Xshell工具。
- 2. 执行以下命令, SSH远程连接裸金属服务器。 **ssh** 用户名**@**弹性公网IP 示例:

**ssh root@192.168.0.1**

3. (可选)如果系统弹窗提示"SSH安全警告", 此时需单击"接受并保存"。

图 **2-10** SSH 安全警告

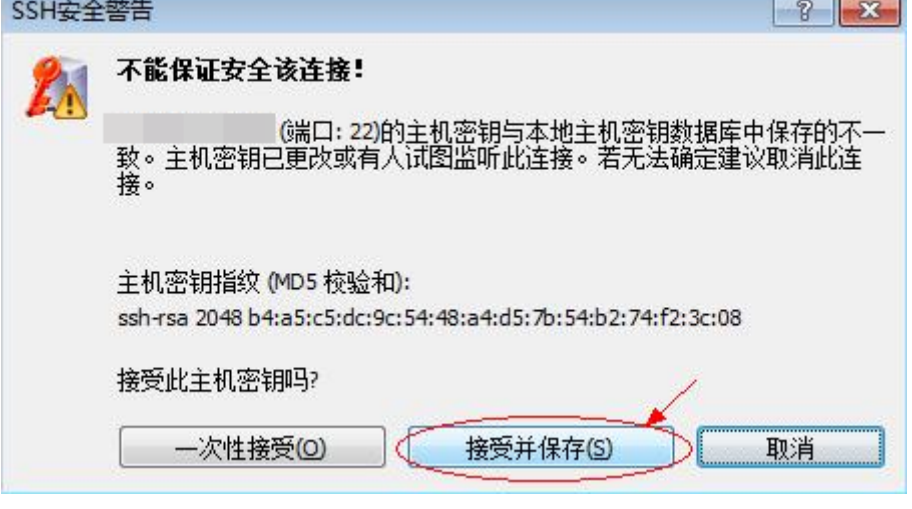

- 4. 选择"Public Key", 并单击"用户密钥(K)"栏的"浏览"。
- 5. 在"用户密钥"窗口中,单击"导入"。
- 6. 选择本地保存的密钥文件,并单击"打开"。
- 7. 单击"确定",登录裸金属服务器。

# 本地使用 **Linux** 操作系统

如果本地使用Linux操作系统的计算机,您可以按照以下方式登录Linux裸金属服务 器。下面步骤以私钥文件是"KeyPair-ee55.pem"为例进行介绍。

1. 在您的Linux计算机的命令行中执行如下命令,变更权限。 **chmod 400 /**path/KeyPair-ee55

### 说明

上述命令的path为密钥文件的存放路径。

2. 执行如下命令登录裸金属服务器。 **ssh -i /**path/KeyPair-ee55 **root@**裸金属服务器的弹性公网IP地址

### 说明

- path为密钥文件的存放路径。
- root为裸金属服务器镜像的用户名。

# <span id="page-28-0"></span>**2.3.4 SSH** 密码方式登录

# 操作场景

本节操作介绍在Windows和Linux环境中使用SSH密码方式登录Linux裸金属服务器的 操作步骤。

# 前提条件

- 裸金属服务器状态必须为"运行中"。
- 裸金属服务器已经[绑定弹性公网](#page-139-0)IP,绑定方式请参见<mark>绑定弹性公网IP至服务器</mark>。
- 已配置安全组入方向的访问规则,配置方式请参见<mark>[添加安全组规则](#page-209-0)</mark>。
- 使用的登录工具(如PuTTY)与待登录的裸金属服务器之间网络连通。例如,默 认的22端口没有被防火墙屏蔽。

### 说明

密钥登录方式创建的Linux裸金属服务器,如需使用用户名和密码方式登录,请先使用**远程登录** [方式](#page-24-0)登录裸金属服务器,开启SSH密码登录权限,具体操作请参见如何设置**SSH**[服务配置项。](https://support.huaweicloud.com/bms_faq/bms_faq_0040.html)

# 本地使用 **Windows** 操作系统

如果本地使用Windows操作系统的计算机,您可以按照下面方式登录Linux裸金属服务 器(以PuTTY工具为例)。

### 说明

PuTTY工具下载地址:**<https://www.chiark.greenend.org.uk/~sgtatham/putty/latest.html>**

- 1. 运行PuTTY。
- 2. 在左侧目录中选择"Session",在"Host Name (or IP address)"下的输入框中 输入裸金属服务器的弹性公网IP地址,连接方式选择SSH。
- 3. 在左侧目录中选择"Windows > Translation",在"Received data assumed to be in which character set:" 下拉框中选择"UTF-8"。
- 4. 单击"Open"。
- 5. 输入用户名"root"和创建裸金属服务器时设置的密码,登录裸金属服务器。

## 本地使用 **Linux** 操作系统

如果本地使用Linux操作系统的计算机,您可以在计算机的命令行中运行如下命令,登 录Linux裸金属服务器。

**ssh** 裸金属服务器的弹性公网IP地址

# **2.4** 登录 **Windows** 服务器

# <span id="page-29-0"></span>**2.4.1 Windows** 服务器登录方式概述

Windows服务器目前仅支持远程桌面连接。

您可以通过在本机运行MSTSC工具登录裸金属服务器。

### 说明

远程桌面连接时需要该裸金属服务器绑定弹性公网IP。

# **2.4.2** 远程桌面连接(**MSTSC** 方式)

# 操作场景

本节为您介绍如何在本机使用远程登录工具MSTSC登录Windows裸金属服务器。

# 前提条件

- 裸金属服务器状态必须为"运行中"。
- 如果Windows裸金属服务器采用密钥方式鉴权,需要先获取裸金属服务器的密 码,获取方式请参见获取**Windows**[裸金属服务器的密码。](#page-136-0)
- 裸金属服务器已经[绑定弹性公网](#page-139-0)IP,绑定方式请参见<mark>绑定弹性公网IP至服务器</mark>。
- 已配置安全组入方向的访问规则, 配置方式请参见<mark>[添加安全组规则](#page-209-0)</mark>。
- 使用的登录工具与待登录的裸金属服务器之间网络连通。例如,默认的3389端口 没有被防火墙屏蔽。

# 操作步骤

我们以mstsc.exe远程登录工具为例介绍如何登录Windows裸金属服务器。

- 1. 在本地Windows操作系统的计算机中,单击"开始"菜单。
- 2. 在"搜索程序和文件"中,输入"mstsc.exe"。
- 3. 输入Windows裸金属服务器的弹性公网IP地址和用户名,单击"连接",并按照 提示输入密码,单击"确定"即可登录。

# **2.5** 管理服务器

# **2.5.1** 修改裸金属服务器名称

## 操作场景

为了方便用户在管理控制台上进行裸金属服务器实例管理,可快速辨别出每台服务器 的名字,华为云支持给每台服务器命名,并且可以随时更改,重启生效。

## 约束限制

Windows裸金属服务器不支持修改主机名。

## <span id="page-30-0"></span>操作步骤

- 1. 登录管理控制台。
- 2. 选择"计算 > 裸金属服务器"。 进入裸金属服务器页面。
- 3. 单击待修改主机名的裸金属服务器名称,进入详情页面。
- 4. 单击名称后的4,输入满足以下规范的主机名称,确认修改后单击右侧的  $\checkmark$ , 保存主机名设置。

主机名称规范:只能由英文字母、数字及"-"、""和"."组成。

5. 登录该裸金属服务器操作系统,通过以下命令,打开自动同步主机名功能开关。

**sed -i 's/auto\_synchronize\_hostname.\*/auto\_synchronize\_hostname = True/g' `find / -name bms-network-config.conf** 通过以下命令,检查是否已更新。

**cat `find / -name bms-network-config.conf**

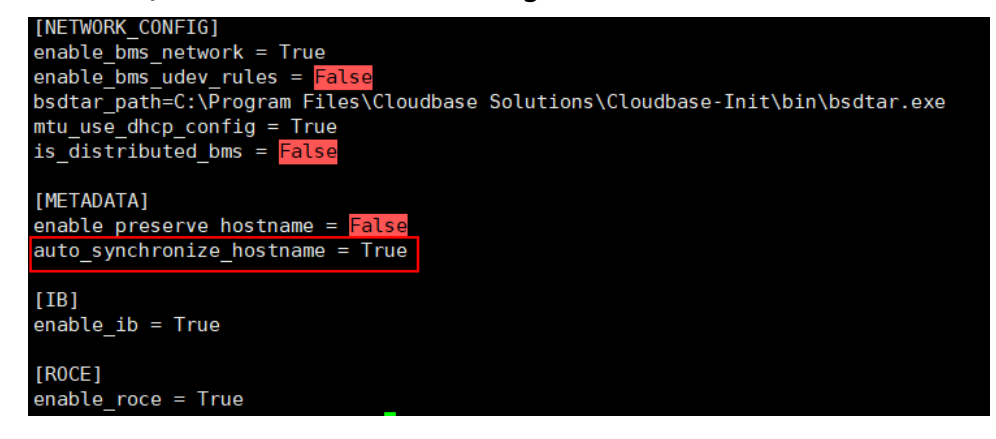

说明

如果参数项"auto synchronize hostname"取值为"False",裸金属服务器重启后,主 机名会恢复为创建时定义的主机名。

6. 再次进入管理控制台,在该裸金属服务器所在行,单击操作列的"更多 > 重 启"。

等待10分钟左右,保证裸金属服务器重启完成并自动更新主机名。

# **2.5.2** 重置裸金属服务器密码

### 操作场景

如果您忘记了裸金属服务器的登录密码,或者您想加固密码提升安全性,可以在控制 台上进行密码重置。

### 注意

对于"运行中"的裸金属服务器,在控制台上修改密码后,重置密码过程中会自动重 启。为了避免数据丢失,请提前规划好操作时间,建议在业务低谷时操作,将影响降 到最低。

# 前提条件

- 重置密码功能依赖"CloudResetPwdAgent"插件, 公共镜像默认已安装; 如果您 的裸金属服务器是通过私有镜像创建的,需要确认是否已安装该插件,确认方法 请参[见安装一键式重置密码插件。](#page-130-0)
- 裸金属服务器使用的虚拟私有云网络DHCP不能禁用。
- 裸金属服务器网络正常通行。
- 裸金属服务器已绑定弹性公网IP。

# 操作步骤

- 1. 登录管理控制台。
- 2. 选择"计算 > 裸金属服务器"。 进入裸金属服务器页面。
- 3. 选择待重置密码的裸金属服务器,单击"操作"列的"更多 > 重置密码"。
- 4. 根据界面提示,设置裸金属服务器的新密码,并确认新密码。

### 图 **2-11** 重置密码

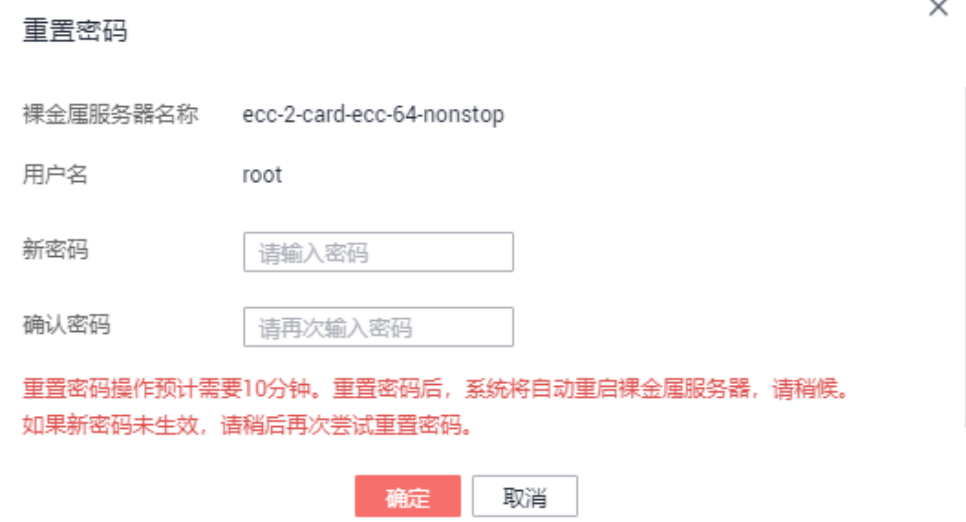

新密码的复杂度应满足表**[2-4](#page-32-0)**。

<span id="page-32-0"></span>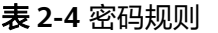

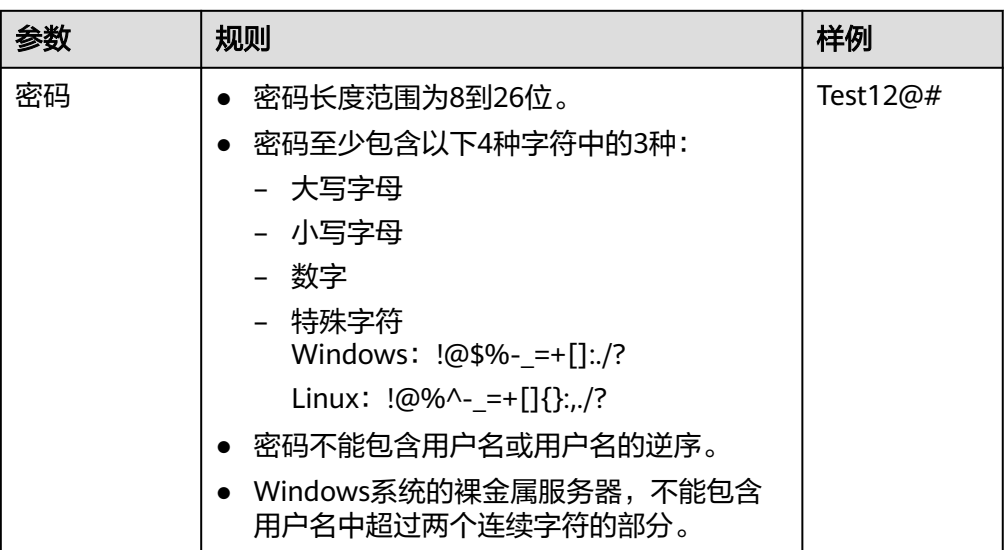

5. 单击"确定"。

重置密码操作预计需要10分钟,请勿频繁执行。重置过程中,系统会自动重启裸 金属服务器。启动后,使用新密码登录裸金属服务器,验证密码是否重置成功。

# 相关操作

您可以通过API方式重置密码,详细操作请参见一<mark>键重置裸金属服务器密码</mark>。

您也可以在<mark>裸金属服务器操作系统内部修改登录密码</mark>,但是仍然需要在控制台重启服 务器后才会生效。建议您直接在控制台操作。

## 相关链接

[如何处理业务端口被一键式重置密码插件占用?](https://support.huaweicloud.com/bms_faq/bms_faq_0055.html)

# **2.5.3** 关机裸金属服务器

## 操作场景

停止服务器,即对裸金属服务器执行关机操作。停止服务器的前提条件是裸金属服务 器必须处于"运行中"状态。

停止服务器不会影响"包年/包月"付费类型(也称包周期)服务器的费用。如有其他 绑定的产品,如云硬盘、弹性公网IP、带宽等,按各自产品的计费方式("包年/包 月"或"按需付费")进行收费。

#### 说明

- 停止服务器为"强制关机"方式,会中断您的业务,请确保服务器上的文件已保存。
- 当前仅支持从管理控制台关机裸金属服务器,不支持在单独实例OS内部使用关机命令关机裸 金属服务器。由于在单独实例OS内部使用shutdown等其他关机命令时,会被系统认为异常 关机操作,导致命令不生效。

### <span id="page-33-0"></span>操作步骤

- 1. 登录管理控制台。
- 2. 选择"计算 > 裸金属服务器"。

进入裸金属服务器页面。

- 3. 找到需要停止的服务器,在"操作"列的"更多 > 关机"。如果您需要同时停止 多台"运行中"状态的服务器,可以勾选多台服务器,并在服务器列表顶部,单 击"关机"。
- 4. 在"关机"弹窗中,确认信息并单击"是"。

成功停止服务器后,服务器会进入"关机"状态。

只有在服务器"关机"时,您才能执行以下操作:

- [卸载系统盘](#page-106-0)
- [制作镜像](#page-64-0)
- [重建服务器](#page-35-0)

# **2.5.4** 重启裸金属服务器

### 操作场景

在管理控制台,您可以对服务器执行重启操作。重启服务器的前提条件是裸金属服务 器必须处于"运行中"状态。

#### 说明

重启操作会使您的服务器停止工作,从而中断您的业务,请谨慎执行。

## 操作步骤

- 1. 登录管理控制台。
- 2. 选择"计算 > 裸金属服务器"。 进入裸金属服务器页面。
- 3. 找到需要重启的服务器,在"操作"列的"更多 > 重启"。如果您需要同时重启 多台"运行中"状态的服务器,可以勾选多台服务器,并在服务器列表顶部,单 击"重启"。
- 4. 在"重启"弹窗中,确认信息并单击"是"。

# **2.5.5** 重装操作系统

### 操作场景

裸金属服务器操作系统无法正常启动,操作系统中毒,或裸金属服务器系统运行正 常,但需要对系统进行优化,使其在最优状态下工作时,用户可以使用重装裸金属服 务器的操作系统功能。

重装操作系统是以原镜像进行系统重装,本地盘发放和快速发放裸金属服务器均支持 操作系统重装。

重装完成后:

- 裸金属服务器系统盘的磁盘类型不变(仅限快速发放裸金属服务器)。
- 裸金属服务器的IP地址和MAC地址不变。

### 注意事项

重装操作系统属于高风险操作,在重装之前,请务必认真阅读以下事项。

- 重装操作系统需要停止裸金属服务器,因此会中断您的业务。
- 重装操作系统会清除系统盘数据,包括系统盘上的系统分区和所有其他分区,请 做好数据备份。
- 重装过程中禁止对裸金属服务器进行关机或重启等操作,否则可能重装失败。
- 重装系统后,当前操作系统内的个性化设置(如DNS、主机名等)将被重置,需 重新配置。

### 约束限制

- 仅支持同一个操作系统重装。
- 重装系统界面不会显示本地磁盘裸金属服务器的系统盘容量。
- 对于快速发放裸金属服务器,重装过程中,如果操作系统所在的云硬盘被删除, 则重装失败。
- 重装过程不支持用户数据注入。
- 处于维护态的裸金属服务器不能进行重装操作系统操作。

### 前提条件

- 待重装操作系统的裸金属服务器需处于"关机"或"重装操作系统失败"状态。
- 如果裸金属服务器的启动设备为云硬盘,需确保云硬盘的配额大于0。
- 待重装操作系统的快速发放裸金属服务器挂载有系统盘。
- 如果想重装私有镜像的裸金属服务器操作系统,请确保原有镜像仍存在。
- 重装系统依赖于裸金属服务器镜像中的bms-network-config和Cloud-init插件。
	- 如果待重装系统的裸金属服务器使用的是公共镜像,镜像中已内置bmsnetwork-config和Cloud-init插件。
	- 如果待重装系统的裸金属服务器使用的是私有镜像,请参考《<mark>裸金属服务器</mark> [私有镜像制作指南》确](https://support.huaweicloud.com/bpicg-bms/zh-cn_topic_0000001359669492.html)认是否已安装配置bms-network-config和Cloud-init插 件。

## 操作步骤

- 1. 登录管理控制台。
- 2. 选择"计算 > 裸金属服务器"。 进入裸金属服务器页面。
- 3. 选择待重装操作系统的裸金属服务器,在"操作"列下,单击"更多 > 重装系 统"。

进入"重装系统"界面。

#### <span id="page-35-0"></span>图 **2-12** 重装系统

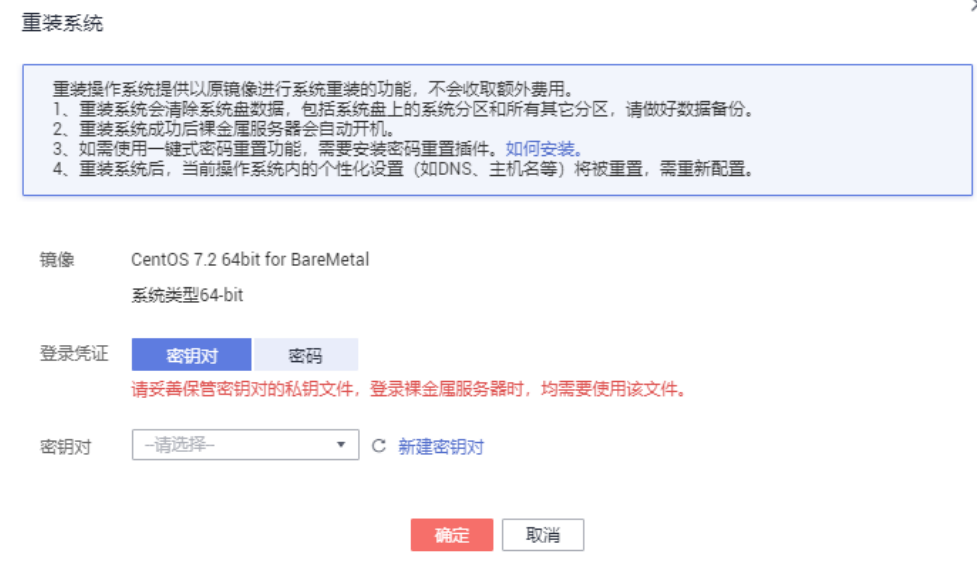

- 4. 设置登录方式。
	- 密钥对:您可以选择已有密钥对,或单击"新建密钥对"新建一个密钥对作 为登录裸金属服务器的私钥。
	- 密码:您可以设置操作系统的初始登录密码。密码必须符合密码复杂度要 求,密码规则如表**[2-7](#page-43-0)**所示。
- 5. 单击"确定"。
- 6. 在"裸金属服务器重装系统"页面,确认重装的操作系统配置无误后,单击"提 交申请"。

提交重装系统的申请后,裸金属服务器的状态变为"重装操作系统中",当该状 态消失后,表示重装结束。重装操作系统成功后,裸金属服务器会自动开机。

说明

在重装操作系统过程中请不要对该裸金属服务器进行任何操作。

## 后续处理

如果裸金属服务器在重装操作系统前已配置QinQ网络,重装完成后请参[考配置自定义](#page-182-0) **VLAN**网络(**[SUSE Linux Enterprise Server 12](#page-182-0)**系列)~[配置自定义](#page-200-0)**VLAN**网络 (**[Windows Server](#page-200-0)**系列)重新配置网络。

使用lvm的裸金属服务器重装操作系统并重新挂载lvm卷后,需要及时更新磁盘 metadata信息,操作步骤请参考重新挂载**lvm**[卷后如何更新磁盘](https://support.huaweicloud.com/bms_faq/bms_faq_0105.html)**metadata**信息。

# **2.5.6** 重建裸金属服务器

### 操作场景

裸金属服务器硬件损坏,SDI卡损坏等原因,导致裸金属服务器无法正常使用时,您可 以申请裸金属服务器重建功能。

#### 说明

裸金属服务器重建过程不是自动化的,您需要联系运营管理员来完成操作。
# 重建须知

- 仅快速发放型裸金属服务器支持重建。
- 重建操作成功后,裸金属服务器会自动开机。
- 如果使用了IB网卡,重建前需要记录IB网卡的IP地址。
- 如果使用了QinQ网络,重建前需要记录QinQ网络的IP地址。

# 约束与限制

- 仅支持在同一POD中重建,无法重建到其他POD。
- 需要确保裸金属服务器的系统盘是云硬盘。
- 重建后本地磁盘数据无法迁移。

# 前提条件

- 待重建的裸金属服务器需处于"关机"状态。
- 待重建的快速发放型裸金属服务器挂载有系统盘。

# 操作步骤

- 1. 使用了QinQ网络的裸金属服务器,在重建前需要租户删除原有QinQ网络的相关 配置。例如:原来使用eth3和eth5组成bond1作为QinQ的端口组,所需要删除的 配置文件如下:
	- **rm /etc/udev/rules.d/80-persistent-net.rules**
	- **rm /etc/sysconfig/network-scripts/ifcfg-eth3**
	- **rm /etc/sysconfig/network-scripts/ifcfg-eth5**
	- **rm /etc/sysconfig/network-scripts/ifcfg-bond1**
- 2. 联系运营管理员,申请裸金属服务器重建。
	- 使用了QinQ网络的场景,重建成功后,需要租户按照当前的QinQ网络信息 并参考配置自定义**VLAN**网络(**[SUSE Linux Enterprise Server 12](#page-182-0)**系列)~[配](#page-200-0) 置自定义**VLAN**网络(**[Windows Server](#page-200-0)**系列)章节重新配置。
	- 使用了IB网络并且IB网卡为动态配置的场景,重建成功后,IP地址会变化。如 果租户的业务强依赖IP地址,则需要使用静态配置方法重新配置IB网络的IP, 参考以下方法将IB网卡的IP地址配置为重建前的IP地址。
		- i. 登录裸金属服务器操作系统。
		- ii. 新建配置文件"/etc/sysconfig/network-scripts/ifcfg-ib0", 此处以 CentOS操作系统为例, IPADDR填写重建前的裸金属服务器的IP地址: #/etc/sysconfig/network-scripts/ifcfg-ib0 DEVICE=ib0 ONBOOT=yes BOOTPROTO=none IPADDR=172.31.0.254 NETWORK=172.31.0.0 BROADCAST=172.31.0.255 NETMASK=255.255.255.0
		- iii. 修改配置文件"bms-network-config.conf"中的"enable\_ib"值为 "False"。

**sed -i 's/enable\_ib.\*/enable\_ib = False/g' `find / -name bmsnetwork-config.conf**

通过以下命令,检查是否修改成功。

#### **cat `find / -name bms-network-config.conf**

#### 图 **2-13** 检查参数取值

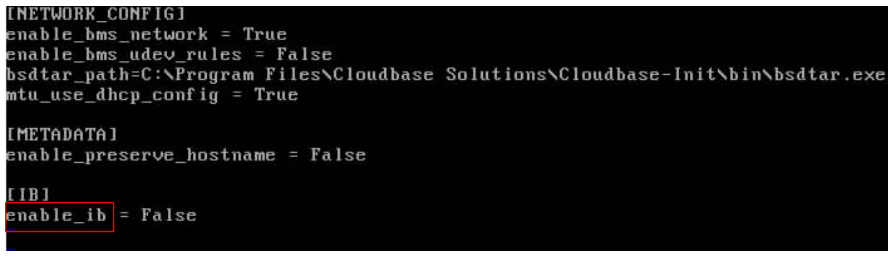

iv. 配置完成后保存并退出,然后重启网卡。

```
ifdown ib0
```

```
ifup ib0
```
v. 查看配置的IP是否生效。

**ifconfig ib0**

# **2.5.7** 备份裸金属服务器

# 操作场景

为了保证数据安全,您可以对裸金属服务器中的所有云硬盘(系统盘和数据盘)进行 备份,采用这种备份方式可以避免因备份创建时间差带来的数据不一致问题。云服务 器备份支持基于多云硬盘一致性快照技术的备份服务,并支持利用备份数据恢复裸金 属服务器数据,最大限度保障用户数据的安全性和正确性,确保业务安全。

# 约束与限制

- 不支持使用裸金属服务器的备份创建镜像。
- 不支持备份带有共享云硬盘的裸金属服务器。
- 恢复时,裸金属服务器会自动关机,将中断租户业务,关机后有一段时间裸金属 服务器处于锁定状态,租户不可操作。

# 操作步骤

- 1. 登录管理控制台。
- 2. 选择"计算 > 裸金属服务器"。 进入裸金属服务器列表页面。
- 3. 在待备份的裸金属服务器所在行,单击"更多 > 创建备份"。 系统跳转至"创建云服务器备份"页面。
- 4. 根据界面提示完成如下操作:
	- 选择服务器:在服务器列表中,默认会勾选待创建备份的裸金属服务器,保 持默认即可。
	- 备份配置:勾选"自动备份",选择一个备份策略。

#### 说明

将选择的裸金属服务器绑定到备份策略中,按照备份策略进行自动备份。 如果选择的裸金属服务器已绑定其他策略,在选择新的备份策略后,服务器会自动从 原备份策略解绑,并绑定到新的备份策略。

您也可以勾选"立即备份",选择的裸金属服务器将立即进行一次备份。 更多信息,请参见[《云备份快速入门》](https://support.huaweicloud.com/qs-cbr/cbr_02_0028.html)。

# <span id="page-38-0"></span>**2.5.8** 释放裸金属服务器

### 操作场景

当您不再需要裸金属服务器时,可将其删除。服务器的状态一旦变为"已删除",就 不再产生与该服务器相关的费用。

在您删除服务器之后,短时间内仍可在控制台看见该服务器(状态为"已删除"), 然后该条目将自动被删除。在服务器删除后,标签和卷等资源会逐步与服务器取消关 联,存储卷上的数据也会被删除。

#### 说明

对于"包年/包月"裸金属服务器,计费周期到期后,您可以手动释放;如果一直未续费,服务 器也会自动释放。服务器到期前,您可以申请"退订"提前释放服务器。

### 操作步骤

- 1. 登录管理控制台。
- 2. 选择"计算 > 裸金属服务器"。 进入裸金属服务器页面。
- 3. 找到需要退订的服务器,在"操作"列,单击"更多 > 退订"。
- 4. 在"退订资源"页面, 选择一个退订原因, 单击"退订"。
- 5. 在弹出的确认页面单击"退订"。

# **2.6** 使用实例自定义数据和元数据

# **2.6.1** 实例自定义数据注入

# 使用场景

当您有如下需求时,可以考虑使用实例自定义数据注入功能来配置裸金属服务器:

- 通过脚本简化裸金属服务器配置
- 通过脚本初始化系统
- 已有脚本,在创建裸金属服务器时一并上传至服务器
- 其他可以使用脚本完成的操作

# 使用限制

- Linux:
	- 用于创建裸金属服务器的镜像安装了Cloud-init组件。
	- 用户数据大小限制:小于等于32KB。
	- 如果通过文本方式上传实例自定义数据,数据只能包含ASCII码字符;如果通 过文件方式上传实例自定义数据,可以包含任意字符,同时,要求文件大小 不能超过32KB。
- 必须是公共镜像,或继承于公共镜像的私有镜像,或自行安装了Cloud-init组 件的私有镜像。
- 必须满足相应Linux裸金属服务器自定义脚本类型的格式要求。
- 使用的虚拟私有云必须开启DHCP,安全组出方向规则保证80端口开放。
- 选择"密码"登录方式时,不支持实例自定义数据注入功能。
- Windows:
	- 用于创建裸金属服务器的镜像安装了Cloudbase-init组件。
	- 实例自定义数据大小限制:小于等于32KB。
	- 如果通过文本方式上传实例自定义数据,数据只能包含ASCII码字符;如果通 过文件方式上传实例自定义数据,可以包含任意字符,同时,要求文件大小 不能超过32KB。
	- 必须是公共镜像,或继承于公共镜像的私有镜像,或自行安装了Cloudbaseinit组件的私有镜像。
	- 使用的虚拟私有云必须开启DHCP,安全组出方向规则保证80端口开放。

# 使用方法

- 1. 根据实际需要编写用户数据脚本,脚本格式必须符合用户数据脚本规范,详细规 范请参见[相关链接。](#page-45-0)
- 2. 创建裸金属服务器时,需要将用户数据脚本内容粘贴到"高级配置 > 现在配置 > 实例自定义数据注入"的文本框,或者选择实例自定义数据文件上传。

#### 图 **2-14** 用户数据注入

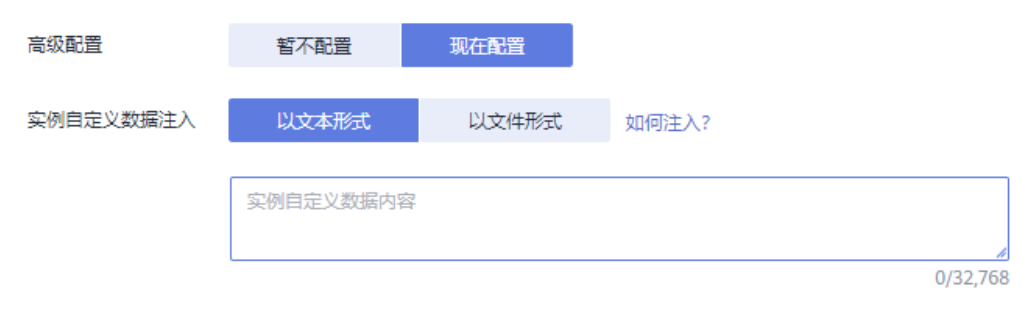

3. 系统创建裸金属服务器,裸金属服务器启动后自动执行Cloud-init或Cloudbaseinit组件,读取用户数据脚本。

# 关于 **Linux** 裸金属服务器的实例自定义数据脚本

Linux裸金属服务器的实例自定义数据脚本(简称"脚本")采用开源的Cloud-init架 构实现,该架构以裸金属服务器的元数据为数据来源,对裸金属服务器进行各项自动 化配置。自定义脚本类型兼容开源Cloud-init,详情请参考Cloud-init开源说明: **<http://cloudinit.readthedocs.io/en/latest/topics/format.html>**。

脚本的执行时间:裸金属服务器的状态变为"running"之后,执行文件"/etc/ init"之前。

#### 说明

脚本默认以root用户权限执行。

脚本类型: 包括"User-Data Script"和"Cloud-Config Data"。

#### 表 **2-5** Linux 裸金属服务器脚本类型介绍

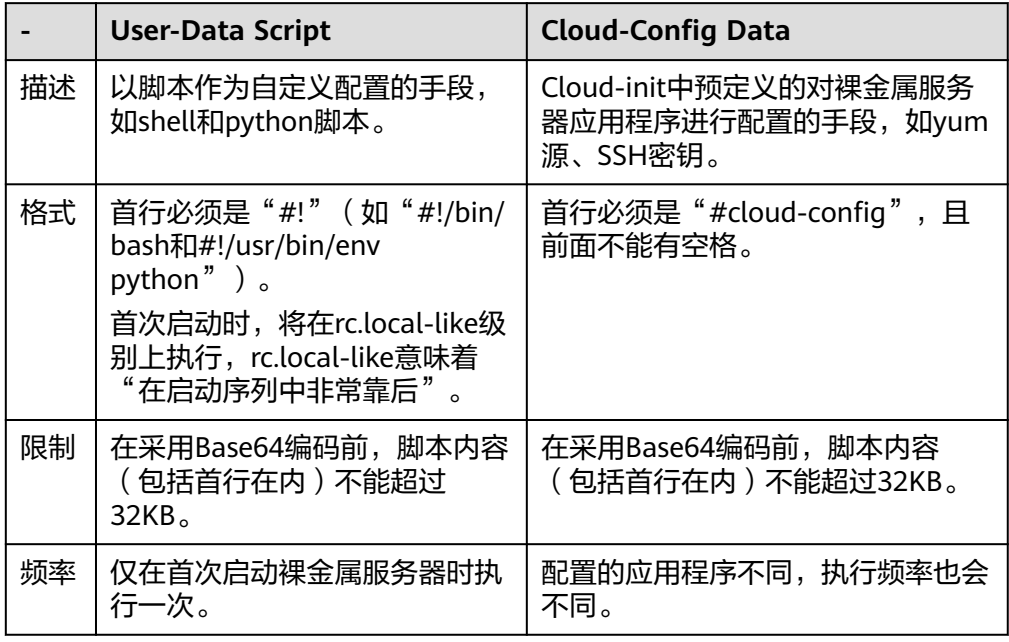

- 如何查看注入Linux裸金属服务器的实例自定义数据?
	- a. 登录裸金属服务器。
	- b. 执行以下命令,以root用户权限查看实例自定义数据。
	- **curl http://169.254.169.254/openstack/latest/user\_data**
- 脚本使用示例:

该示例介绍如何以不同格式输入Linux裸金属服务器的脚本,并查看脚本的运行结 果。

#### 示例一:脚本类型为**User-Data Script**

创建裸金属服务器时,选择"文本"形式并输入实例自定义数据脚本,脚本如 下:

#!/bin/bash

echo "Hello, the time is now \$(date -R)" | tee /root/output.txt

创建成功后,连接并启动裸金属服务器,执行命令**cat** [file],查看脚本的运行结 果。

[root@XXXXXXXX ~]# cat /root/output.txt Hello, the time is now Mon, 16 Jul 2016 16:03:18+0800

#### 示例二:脚本类型为**Cloud-Config Data**

创建裸金属服务器时,选择"文本"形式并输入自定义用户数据脚本,脚本如 下:

- #cloud-config
- bootcmd:

- echo 192.168.1.130 us.archive.ubuntu.com >> /etc/hosts

创建成功后,连接并启动裸金属服务器,执行命令**cat /etc/hosts**查看脚本的运行 结果。

#### 图 **2-15** 查看运行结果

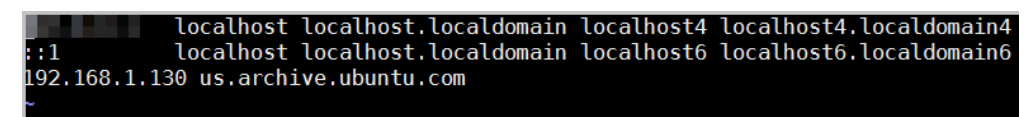

# 关于 **Windows** 裸金属服务器的实例自定义数据脚本

Windows裸金属服务器的自定义用户数据脚本(简称"脚本")采用开源的 Cloudbase-init架构实现,该架构以裸金属服务器的元数据为数据来源,对裸金属服务 器进行各项自动化配置,为Windows裸金属服务器提供执行初始化脚本的能力。自定 义脚本类型兼容开源Cloudbase-init,详情请参考Cloudbase-init开源说明:**[https://](https://cloudbase-init.readthedocs.io/en/latest/userdata.html) [cloudbase-init.readthedocs.io/en/latest/userdata.html](https://cloudbase-init.readthedocs.io/en/latest/userdata.html)**。

● 脚本类型:包括"Batch批处理程序"和"PowerShell脚本"。

表 **2-6** Windows 裸金属服务器脚本类型介绍

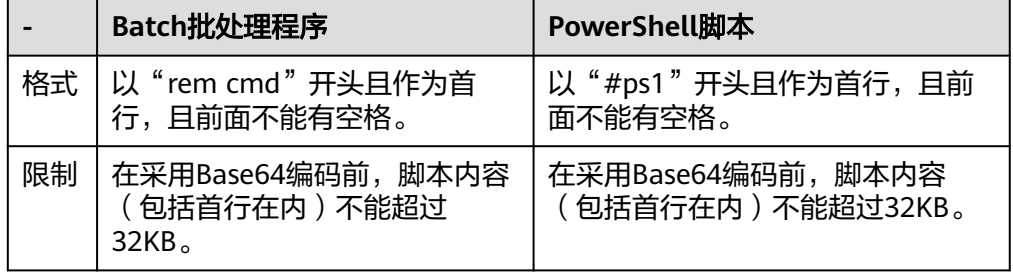

- 如何查看注入Windows裸金属服务器的实例自定义数据?
	- a. 登录裸金属服务器。
	- b. 在浏览器栏访问如下地址,查看注入的实例自定义数据。

**http://169.254.169.254/openstack/latest/user\_data**

脚本使用示例

该示例介绍如何以不同格式输入Windows裸金属服务器的脚本,并查看脚本的运 行结果。

#### 示例一:**Batch**批处理程序

创建裸金属服务器时,选择"文本"形式并输入实例自定义数据脚本,脚本如 下:

```
rem cmd
```
echo "Hello, BAT Test" > C:\1111.txt

创建成功后,连接并启动裸金属服务器,查看脚本的运行结果:在C:\盘添加了一 个名称为 "1111 "的文本文档,如<mark>图[2-16](#page-42-0)</mark>所示。

#### <span id="page-42-0"></span>图 **2-16** 新建文本文档 1111

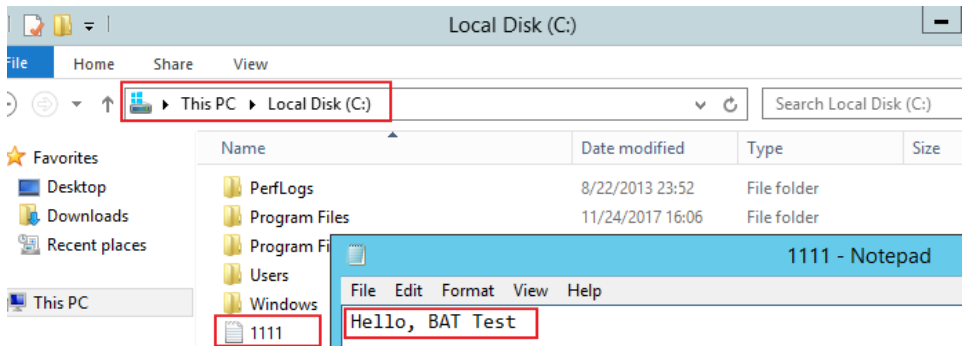

如需查看注入Windows裸金属服务器的实例自定义数据,可以在浏览器访问: http://169.254.169.254/openstack/latest/user\_data,如图2-17所示。

图 **2-17** 查看实例自定义数据 1111

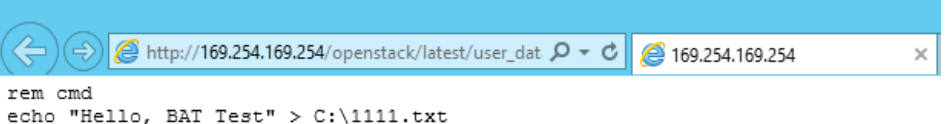

#### 示例二:**PowerShell**脚本

创建裸金属服务器时,选择"文本"形式并输入实例自定义数据脚本,脚本如 下:

#ps1

echo "Hello, Powershell Test" > C:\aaaa.txt

创建成功后,连接并启动裸金属服务器,查看脚本的运行结果:在C:\盘添加了一 个名称为 "aaaa" 的文本文档。

#### 图 **2-18** 新建文本文档 aaaa

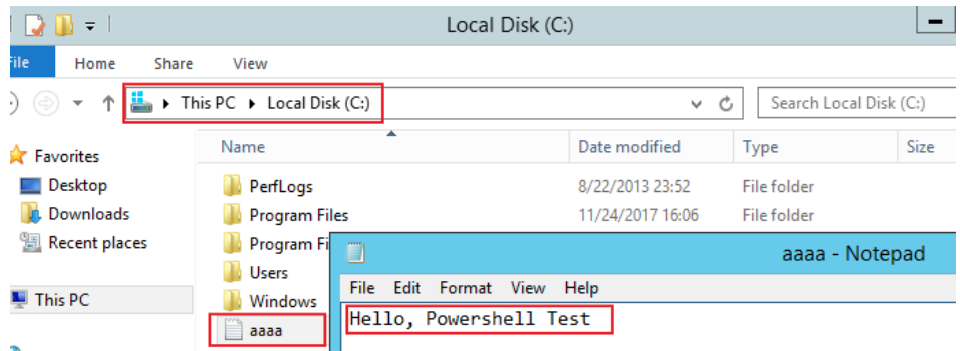

如需查看注入Windows裸金属服务器的实例自定义数据,可以在浏览器访问: http://169.254.169.254/openstack/latest/user\_data,如<mark>图2-19所示</mark>。

#### 图 **2-19** 查看用户数据 aaaa

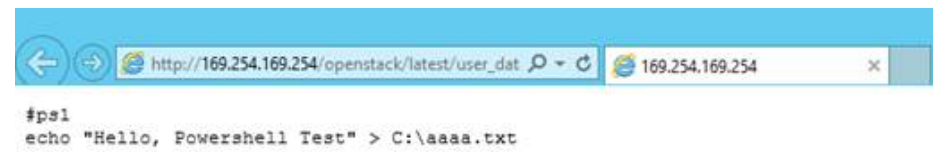

# 案例 **1**

该案例介绍如何通过实例自定义数据注入,简化裸金属服务器配置。

当您需要设置vim的"语法高亮显示"、"制表符占用4个空格"和"显示行数"属性 时,就可以写一个脚本vimrc,并将其注入到"/root/.vimrc"。在您创建完裸金属服务 器时,您的vim配置便完成了。这样做可以大幅提高系统配置的效率,特别是在您一次 性创建多台裸金属服务器时。

实例自定义数据注入示例:

#cloud-config write\_files: - path: /root/.vimrc content: | syntax on set tabstop=4 set number

# 案例 **2**

该案例介绍如何通过实例自定义数据注入,重置Linux裸金属服务器密码。

假设您需要将root用户密码重置为"\*\*\*\*\*\*"。

#### 说明

新密码必须符合密码复杂度要求,密码规则如表**2-7**所示。

#### 表 **2-7** 密码规则

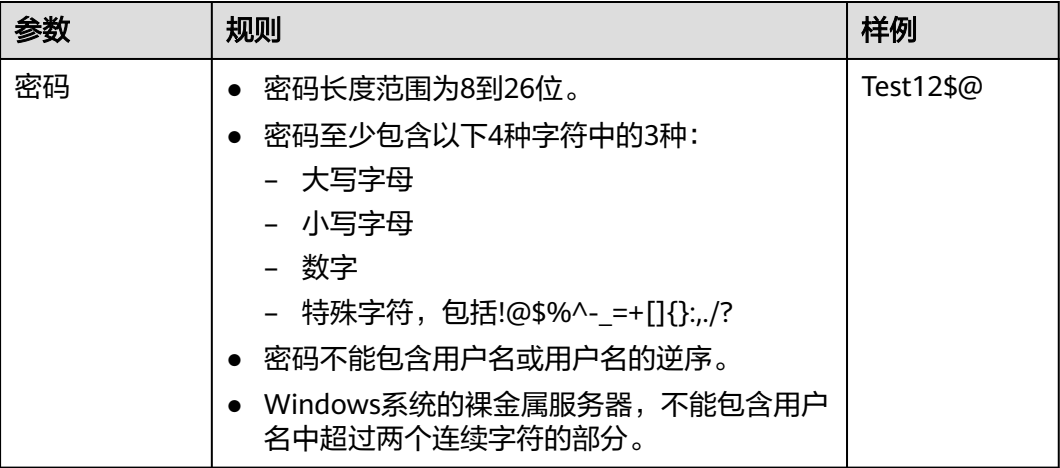

实例自定义数据注入示例(请严格遵守下面示例中的缩进标准):

#cloud-config chpasswd: list: | root:\*\*\*\*\*\* expire: False

裸金属服务器创建成功后,您可以使用重置的密码登录裸金属服务器。为了保证密码 安全,建议您在第一次登录裸金属服务器后,修改root用户密码。

# 案例 **3**

该案例介绍如何通过实例自定义数据注入,为Windows裸金属服务器新增用户并设置 密码。

假设您要创建的用户名为"abc"、密码为"\*\*\*\*\*\*"普通用户, 并将其添加至 administrators用户组。

#### 说明

新密码必须符合密码复杂度要求,密码规则如表**2-8**所示。

#### 表 **2-8** 密码规则

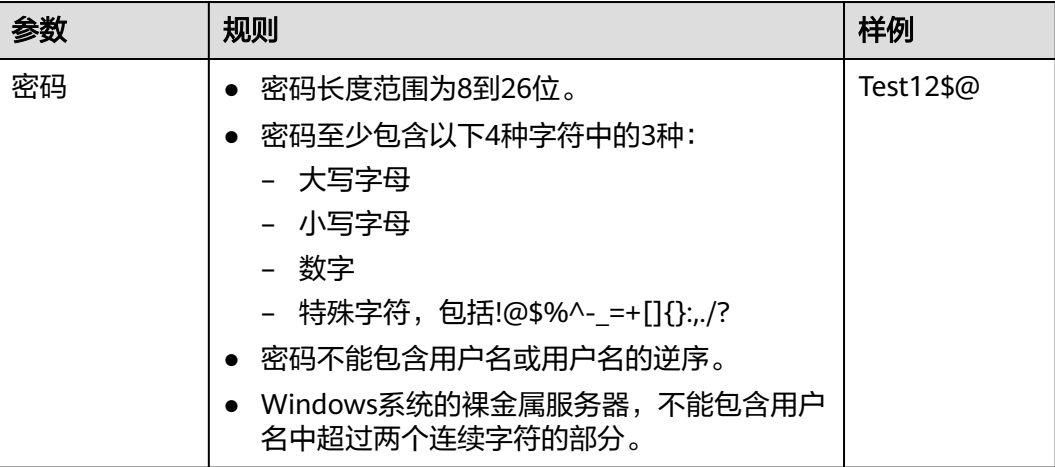

实例自定义数据注入示例:

rem cmd net user abc \*\*\*\*\*\* /add net localgroup administrators abc /add

裸金属服务器创建成功后,您可以使用新创建的用户名和密码登录裸金属服务器。

# 案例 **4**

该案例介绍如何通过实例自定义数据注入,为Linux裸金属服务器更新系统软件包,并 且开启httpd相关服务。注入成功后,您的裸金属服务器就可以使用httpd服务了。

实例自定义数据注入示例:

#!/bin/bash yum update -y service httpd start chkconfig httpd on

# 案例 **5**

该案例介绍如何通过实例自定义数据注入,激活Linux裸金属服务器的root用户远程登 录权限。注入成功后,您可以使用SSH密钥方式,以root改户登录裸金属服务器。

实例自定义数据注入示例:

#cloud-config disable\_root: false

#### runcmd:

```
- sed -i 's/^PermitRootLogin.*$/PermitRootLogin without-password/' /etc/ssh/sshd_config
- sed -i '/^KexAlgorithms.*$/d' /etc/ssh/sshd_config
```

```
- service sshd restart
```
# <span id="page-45-0"></span>相关链接

更多关于实例自定义数据注入案例的介绍,请参阅Cloud-init/Cloudbase-init官网:

- **<https://cloudinit.readthedocs.io/en/latest/>**
- **<https://cloudbase-init.readthedocs.io/en/latest/>**

# **2.6.2** 元数据

# 元数据介绍

裸金属服务器元数据包含了裸金属服务器在云平台的基本信息,例如服务器ID、主机 名、网络信息等。裸金属服务器元数据支持两种风格,可以分别通过兼容OpenStack 和兼容EC2的API获取,如表**2-9**所示。

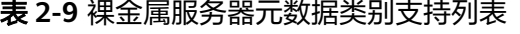

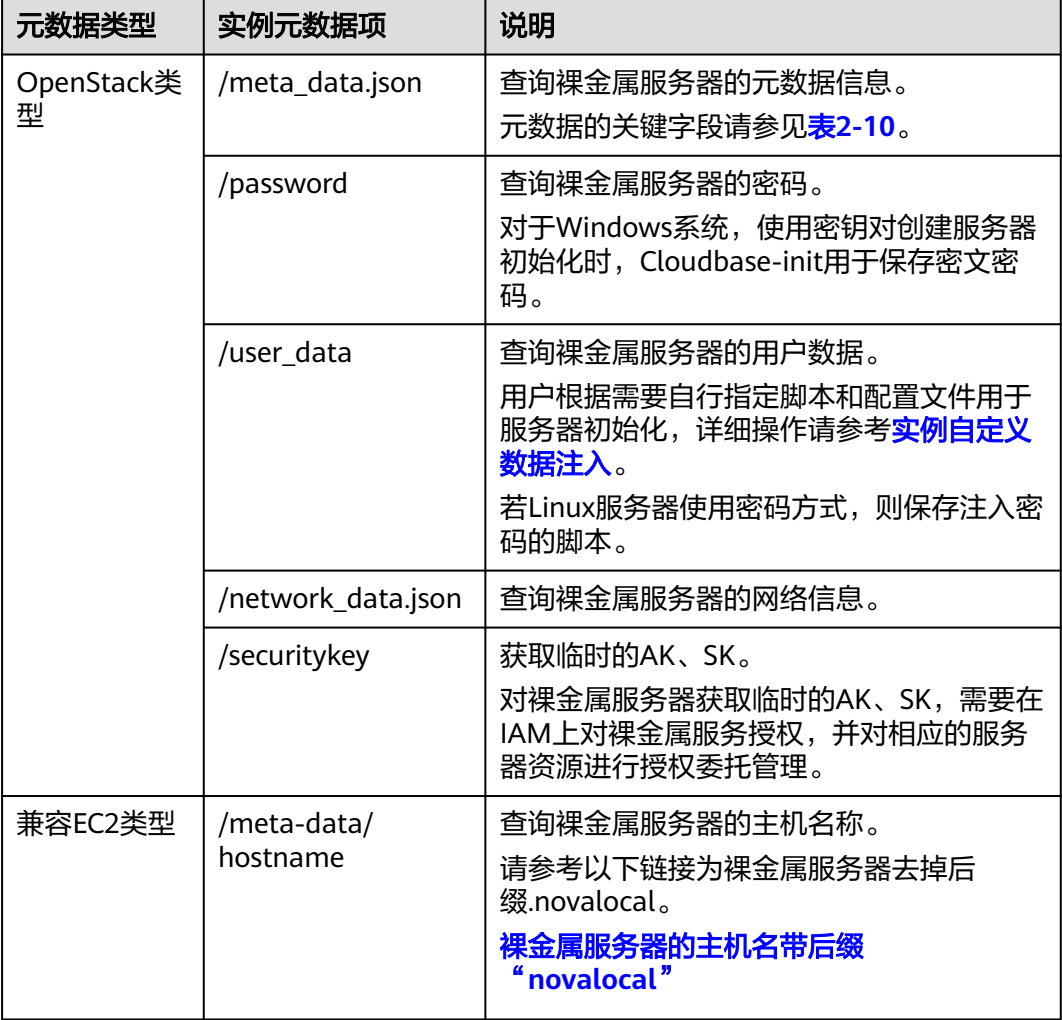

<span id="page-46-0"></span>

| 元数据类型 | 实例元数据项                                         | 说明                                                |
|-------|------------------------------------------------|---------------------------------------------------|
|       | /meta-data/<br>instance-type                   | 查询裸金属服务器的规格名称。                                    |
|       | /meta-data/local-<br>ipv4                      | 查询裸金属服务器的固定IP地址。<br>多网卡情况下,只显示主网卡的地址。             |
|       | /meta-data/<br>placement/<br>availability-zone | 查询裸金属服务器的AZ信息。                                    |
|       | /meta-data/public-<br>ipv4                     | 查询裸金属服务器的弹性公网IP地址。<br>多网卡情况下,只显示主网卡的弹性公网IP<br>地址。 |
|       | /meta-data/public-<br>keys/0/openssh-key       | 查询裸金属服务器的公钥。                                      |
|       | /user-data                                     | 查询裸金属服务器的用户数据。                                    |
|       | /meta-data/<br>security-groups                 | 查询裸金属服务器所使用的安全组名称。                                |

表 **2-10** metadata 关键字段

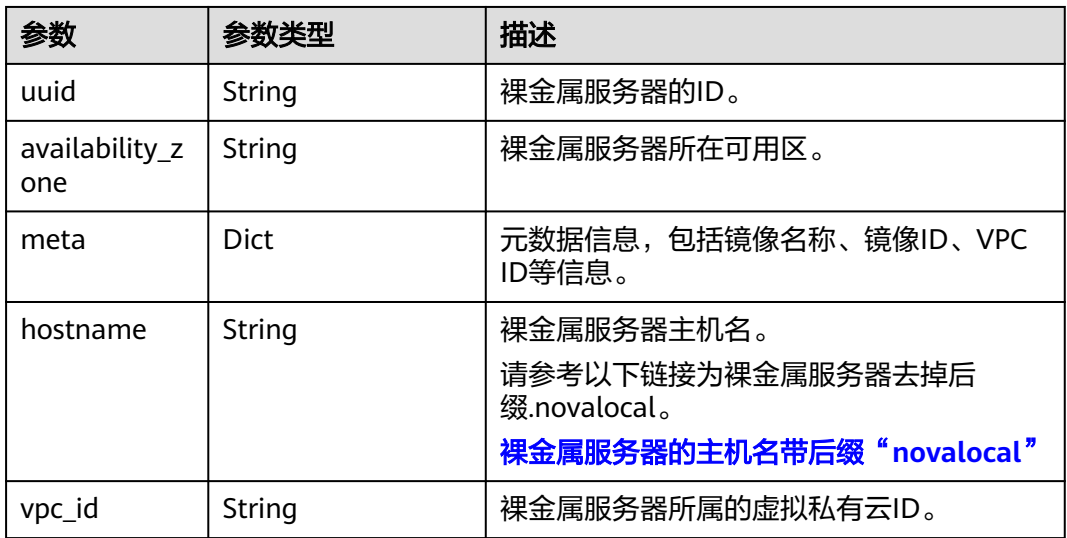

对于支持的元数据类型,本节详细介绍了其URI和使用方法。

# 前提条件

- 已登录裸金属服务器。
- 请确保安全组出方向规则满足如下要求,否则访问元数据请求失败:
	- 协议:TCP
- 端口范围:80
- 远端地址:169.254.0.0/16

#### 说明

如果您使用的是默认安全组出方向规则,则已经包括了如上要求,可以正常访问元数据。 默认安全组出方向规则为:

- 协议:Any
- 端口范围:Any
- 远端地址:0.0.0.0/16

# **Metadata**(**OpenStack** 元数据 **API**)

用于查询裸金属服务器的元数据。

● URI

/169.254.169.254/openstack/latest/meta\_data.json

- 方法 支持GET请求。
- 示例:

以使用cURL工具为例,介绍查询裸金属服务器元数据的方法。

```
curl http://169.254.169.254/openstack/latest/meta_data.json
```

```
{
   "random_seed": "rEocCViRS+dNwlYdGIxJHUp+00poeUsAdBFkbPbYQTmpNwpoEb43k9z+96TyrekNKS
+iLYDdRNy4kKGoNPEVBCc05Hg1TcDblAPfJwgJS1okqEtlcofUhKmL3K0fto
+5KXEDU3GNuGwyZXjdVb9HQWU+E1jztAJjjqsahnU+g/tawABTVySLBKlAT8fMGax1mTGgArucn/
WzDcy19DGioKPE7F8ILtSQ4Ww3VClK5VYB/h0x+4r7IVHrPmYX/
bi1Yhm3Dc4rRYNaTjdOV5gUOsbO3oAeQkmKwQ/
NO0N8qw5Ya4l8ZUW4tMav4mOsRySOOB35v0bvaJc6p
+50DTbWNeX5A2MLiEhTP3vsPrmvk4LRF7CLz2J2TGIM14OoVBw7LARwmv9cz532zHki/c8tlhRzLmOTXh/
wL36zFW10DeuReUGmxth7IGNmRMQKV6+miI78jm/KMPpgAdK3vwYF/
GcelOFJD2HghMUUCeMbwYnvijLTejuBpwhJMNiHA/NvlEsxJDxqBCoss/Jfe+yCmUFyxovJ
+L8oNkTzkmtCNzw3Ra0hiKchGhqK3BIeToV/kVx5DdF081xrEA
+qyoM6CVyfJtEoz1zlRRyoo9bJ65Eg6JJd8dj1UCVsDqRY1pIjgzE/
Mzsw6AaaCVhaMJL7u7YMVdyKzA6z65Xtvujz0Vo="
   "uuid": "ca9e8b7c-f2be-4b6d-a639-f10b4d994d04",
   "availability_zone": "lt-test-1c",
   "hostname": "bms-ddd4-l00349281.novalocal",
   "launch_index": 0,
   "meta": {
      "metering.image_id": "3a64bd37-955e-40cd-ab9e-129db56bc05d",
     "metering.imagetype": "gold",
     "metering.resourcespeccode": "physical.s3.small",
     "metering.cloudServiceType": "service.type.ec2",
     "image_name": "CentOS 7.6 64bit",
     "os_bit": "64",
     "vpc_id": "3b6c201f-aeb3-4bce-b841-64756e66cb49",
     "metering.resourcetype": "1",
     "cascaded.instance_extrainfo": "pcibridge:2",
     "os_type": "Linux",
     "charging_mode": "0"
 },
   "project_id": "6e8b0c94265645f39c5abbe63c4113c6",
   "name": "ecs-ddd4-l00349281"
}
```
# **User data**(**OpenStack** 元数据 **API**)

用于查询裸金属服务器的用户数据。该值仅在创建裸金属服务器时指定,不支持修 改。

**URI** 

/169.254.169.254/openstack/latest/user\_data

● 方法

支持GET请求。

● 示例

=

#### **curl http://169.254.169.254/openstack/latest/user\_data**

ICAgICAgDQoiQSBjbG91ZCBkb2VzIG5vdCBrbm93IHdoeSBpdCBtb3ZlcyBpbiBqdXN0IHN1Y2ggYSBkaXJlY 3Rpb24gYW5kIGF0IHN1Y2ggYSBzcGVlZC4uLkl0IGZlZWxzIGFuIGltcHVsc2lvbi4uLnRoaXMgaXMgdGhlIH BsYWNlIHRvIGdvIG5vdy4gQnV0IHRoZSBza3kga25vd3MgdGhlIHJlYXNvbnMgYW5kIHRoZSBwYXR0ZXJu cyBiZWhpbmQgYWxsIGNsb3VkcywgYW5kIHlvdSB3aWxsIGtub3csIHRvbywgd2hlbiB5b3UgbGlmdCB5b3 Vyc2VsZiBoaWdoIGVub3VnaCB0byBzZWUgYmV5b25kIGhvcml6b25zLiINCg0KLVJpY2hhcmQgQmFjaA=

#### 说明

如果创建裸金属服务器时未注入用户数据,此时,该接口的查询结果是404,如图**2-20**所 示。

图 **2-20** 404 Not Found

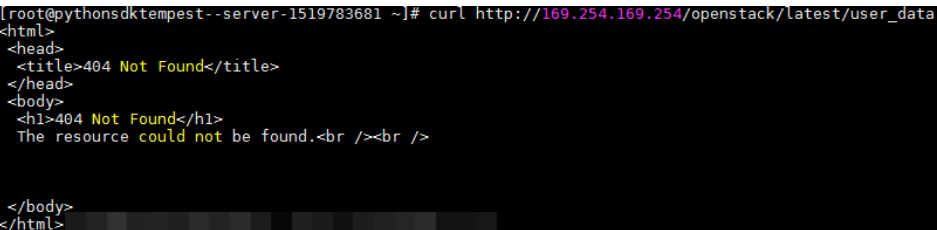

# **Network data**(**OpenStack** 元数据 **API**)

查询裸金属服务器的网络信息。

● URI

/openstack/latest/network\_data.json

● 方法

支持GET请求

● 示例

#### **curl http://169.254.169.254/openstack/latest/network\_data.json**

```
{
 "services": [{
 "type": "dns",
      "address": "100.125.1.250"
   },
   {
      "type": "dns",
      "address": "100.125.21.250"
   }],
    "networks": [{
      "network_id": "67dc10ce-441f-4592-9a80-cc709f6436e7",
 "type": "ipv4_dhcp",
 "link": "tap68a9272d-71",
```

```
 "id": "network0"
   }],
   "links": [{
 "type": "cascading",
 "vif_id": "68a9272d-7152-4ae7-a138-3ef53af669e7",
      "ethernet_mac_address": "fa:16:3e:f7:c1:47",
      "id": "tap68a9272d-71",
      "mtu": null
   }]
```
# **Security Key**(**OpenStack** 元数据 **API**)

}

获取临时的AK、SK。

#### 说明

- 您如果需要在裸金属服务器获取临时的AK、SK,需要在IAM上对裸金属服务器进行云服务委 托授权,并对相应的裸金属服务器资源进行授权委托管理。操作流程请参考**IAM**[用户指南](https://support.huaweicloud.com/usermanual-iam/iam_06_0004.html)。
- 临时的AK、SK一小时后会失效。临时AK、SK更新时间早于失效时间10分钟,10分钟内新旧 临时AK、SK均可用。
- 使用临时AK、SK时,需要在消息的header中增加'X-Security-Token':securitytoken。其中, securitytoken就是调用接口返回的值。
- URI

/openstack/latest/securitykey

- 方法
	- 支持GET请求
- 示例

# **curl http://169.254.169.254/openstack/latest/securitykey**

# **User data**(**EC2-**兼容的 **API**)

用于查询裸金属服务器的用户数据。该值仅在创建裸金属服务器时指定,不支持修 改。

● URI

/169.254.169.254/latest/user-data

- 方法 支持GET请求。
- 示例

#### **curl http://169.254.169.254/latest/user-data**

ICAgICAgDQoiQSBjbG91ZCBkb2VzIG5vdCBrbm93IHdoeSBpdCBtb3ZlcyBpbiBqdXN0IHN1Y2ggYSBkaXJlY 3Rpb24gYW5kIGF0IHN1Y2ggYSBzcGVlZC4uLkl0IGZlZWxzIGFuIGltcHVsc2lvbi4uLnRoaXMgaXMgdGhlIH BsYWNlIHRvIGdvIG5vdy4gQnV0IHRoZSBza3kga25vd3MgdGhlIHJlYXNvbnMgYW5kIHRoZSBwYXR0ZXJu cyBiZWhpbmQgYWxsIGNsb3VkcywgYW5kIHlvdSB3aWxsIGtub3csIHRvbywgd2hlbiB5b3UgbGlmdCB5b3 Vyc2VsZiBoaWdoIGVub3VnaCB0byBzZWUgYmV5b25kIGhvcml6b25zLiINCg0KLVJpY2hhcmQgQmFjaA= =

# **Hostname**(**EC2-**兼容的 **API**)

用于查询裸金属服务器的主机名称,后面会追加.novalocal后缀。

- URI
	- /169.254.169.254/latest/meta-data/hostname
- 方法 支持GET请求。
- 示例 **curl http://169.254.169.254/latest/meta-data/hostname** bms-test.novalocal

# **Instance Type**(**EC2-**兼容的 **API**)

用于查询裸金属服务器的规格名称。

- URI /169.254.169.254/latest/meta-data/instance-type
- 方法 支持GET请求。
- 示例 **curl http://169.254.169.254/latest/meta-data/instance-type** physical.i7n.28xlarge.4

# **Local IPv4**(**EC2-**兼容的 **API**)

用于查询裸金属服务器的固定IP地址。多网卡情况下,只显示主网卡的地址。

- URI /169.254.169.254/latest/meta-data/local-ipv4
- 方法 支持GET请求。
- 示例 **curl http://169.254.169.254/latest/meta-data/local-ipv4** 192.1.1.2

# **Availability Zone**(**EC2-**兼容的 **API**)

用于查询裸金属服务器的AZ信息。

**URI** 

/169.254.169.254/latest/meta-data/placement/availability-zone

● 方法

支持GET请求。

● 示例 **curl http://169.254.169.254/latest/meta-data/placement/availability-zone** az1.dc1

# **Public IPv4**(**EC2-**兼容的 **API**)

用于查询裸金属服务器的弹性公网IP地址。多网卡情况下,只显示主网卡的弹性公网IP 地址。

**URI** 

/169.254.169.254/latest/meta-data/public-ipv4

- 方法 支持GET请求。
- 示例 **curl http://169.254.169.254/latest/meta-data/public-ipv4** 46.1.1.2

# **Public Keys**(**EC2-**兼容的 **API**)

用于查询裸金属服务器的公钥。

● URI

/169.254.169.254/latest/meta-data/public-keys/0/openssh-key

● 方法

支持GET请求。

● 示例

### **curl http://169.254.169.254/latest/meta-data/public-keys/0/openssh-key**

ssh-rsa AAAAB3NzaC1yc2EAAAADAQABAAABAQDI5Fw5k8Fgzajn1zJwLoV3+wMP+6CyvsSiIc/ hioggSnYu/AD0Yqm8vVO0kWlun1rFbdO+QUZKyVr/OPUjQSw4SRh4qsTKf/+eFoWTjplFvd1WCBZzS/ WRenxIwR00KkczHSJro763+wYcwKieb4eKRxaQoQvoFgVjLBULXAjH4eKoKTVNtMXAvPP9aMy2SLgsJNt Mb9ArfziAiblQynq7UIfLnN3VclzPeiWrqtzjyOp6CPUXnL0lVPTvbLe8sUteBsJZwlL6K4i +Y0lf3ryqnmQgC21yW4Dzu+kwk8FVT2MgWkCwiZd8gQ/+uJzrJFyMfUOBIklOBfuUENIJUhAB Generated-by-Nova

# **2.7** 安装驱动和工具包

# **2.7.1 p1** 服务器安装 **NVIDIA GPU** 驱动和 **CUDA** 工具包

# 操作场景

GPU加速型p1(physical.p1.large规格)裸金属服务器创建成功后,需安装NVIDIA GPU驱动和CUDA工具包,从而实现计算加速功能。

# 前提条件

- **已绑定弹性公网IP。**
- 已下载对应操作系统所需驱动的安装包。

#### 表 **2-11** NVIDIA GPU 驱动和 CUDA 工具包下载

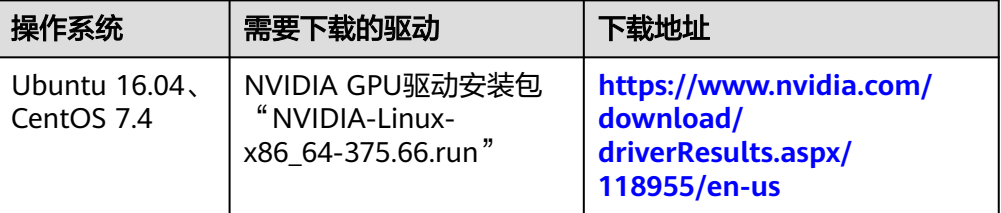

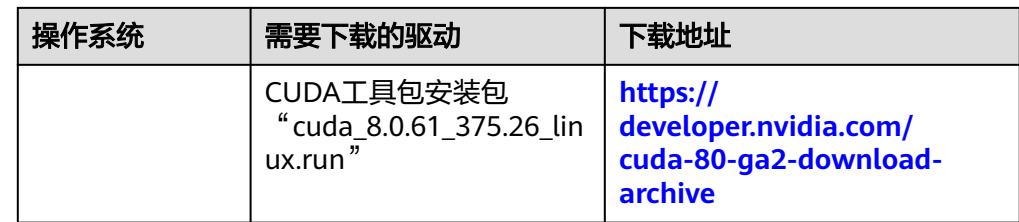

不同的操作系统,安装NVIDIA GPU驱动和CUDA工具包的操作略有不同,具体如下:

### **CentOS 7.4** 安装操作

步骤**1** 登录裸金属服务器,执行以下命令,切换至root权限。

**su root**

步骤**2** (可选)如果不存在依赖包**gcc**、**gcc-c++**、**make**和**kernel-devel**,请执行以下命令进 行安装。

**yum install gcc**

**yum install gcc-c++**

**yum install make**

**yum install kernel-devel-`uname -r`**

步骤**3** (可选)将Nouveau驱动列入黑名单。

如果已经安装并加载了Nouveau的显卡驱动,请执行以下操作将Nouveau驱动列入黑 名单以避免冲突。

- 1. 编辑"/etc/modprobe.d/blacklist.conf",在文件后面添加**blacklist nouveau**。
- 2. 运行以下命令备份与重建initramfs:

**mv /boot/initramfs-\$(uname -r).img /boot/initramfs-\$(uname -r).img.bak dracut -v /boot/initramfs-\$(uname -r).img \$(uname -r)**

- 3. 重启:**reboot**。
- 步骤**4** (可选)如果X服务正在运行,请执行**systemctl set-default multi-user.target**命令 并重启裸金属服务器以进入多用户模式。
- 步骤**5** (可选)安装NVIDIA GPU驱动。

如果选择了特定版本的NVIDIA GPU驱动,而不是捆绑在CUDA工具包中的版本,则需 要执行此步骤。

1. 下载NVIDIA GPU驱动安装包**NVIDIA-Linux-x86\_64-**xxx.yy**.run**(下载链接: **<https://www.nvidia.com/Download/index.aspx?lang=en>**),并将该安装包上 传至裸金属服务器的"/tmp"目录下。

#### 图 **2-21** 搜索 NVIDIA 驱动包(CentOS 7.4)

# **NVIDIA Driver Downloads**

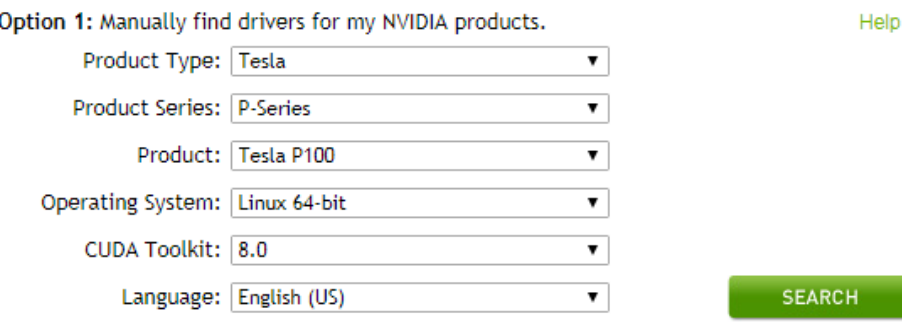

- 2. 执行以下命令,安装NVIDIA GPU驱动。 **sh ./NVIDIA-Linux-x86\_64-**xxx.yy**.run**
- 3. 执行以下命令,删除安装包。 **rm -f NVIDIA-Linux-x86\_64-**xxx.yy**.run**

#### 步骤**6** 安装CUDA工具包。

- 1. 下载CUDA Toolkit安装包**cuda\_**a.b.cc\_xxx.yy**\_linux.run**(下载链接:**[https://](https://developer.nvidia.com/cuda-downloads) [developer.nvidia.com/cuda-downloads](https://developer.nvidia.com/cuda-downloads)**),并将该安装包上传至裸金属服务器 的"/tmp"目录下。
- 2. 执行以下命令,修改安装包的权限。 **chmod +x cuda\_**a.b.cc\_xxx.yy**\_linux.run**
- 3. 执行以下命令,安装CUDA工具包。 **./cuda\_**a.b.cc\_xxx.yy**\_linux.run --toolkit --samples --silent --override - tmpdir=/tmp/**
- 4. 执行以下命令,删除安装包。 **rm -f cuda\_**a.b.cc\_xxx.yy**\_linux.run**
- 5. 执行如下三条命令,验证是否安装成功。

**cd /usr/local/cuda/samples/1\_Utilities/deviceQueryDrv/**

**make**

**./deviceQueryDrv**

回显信息中包含"Result = PASS",表示CUDA工具包和NVIDIA GPU驱动安装成 功。

**----**结束

# **Ubuntu 16.04** 安装操作

步骤**1** 登录裸金属服务器,执行以下命令,切换至root权限。

**sudo root**

步骤**2** (可选)如果不存在依赖包**gcc**、**g++**和**make**,请执行以下命令进行安装。

**apt-get install gcc**

**apt-get install g++**

#### **apt-get install make**

步骤**3** (可选)将Nouveau驱动列入黑名单。

如果已经安装并加载了Nouveau的显卡驱动,请执行以下操作将Nouveau驱动列入黑 名单以避免冲突。

- 1. 编辑"/etc/modprobe.d/blacklist.conf",在文件后面加入以下内容: blacklist nouveau options nouveau modeset=0
- 2. 执行以下命令备份与重建initramfs:

**mv /boot/initramfs-\$(uname -r).img /boot/initramfs-\$(uname -r).img.bak sudo update-initramfs -u**

- 3. 重启:**sudo reboot**
- 步骤**4** (可选)如果X服务正在运行,请执行**systemctl set-default multi-user.target**命令 并重启裸金属服务器以进入多用户模式。
- 步骤**5** (可选)安装NVIDIA GPU驱动。

如果选择了特定版本的NVIDIA GPU驱动,而不是捆绑在CUDA工具包中的版本,则需 要执行此步骤。

1. 下载NVIDIA GPU驱动安装包**NVIDIA-Linux-x86\_64-**xxx.yy**.run**(下载链接: **<https://www.nvidia.com/Download/index.aspx?lang=en>**),并将该安装包上 传至裸金属服务器的"/tmp"目录下。

图 **2-22** 搜索 NVIDIA 驱动包(Ubuntu 16.04)

# NVIDIA Driver Downloads

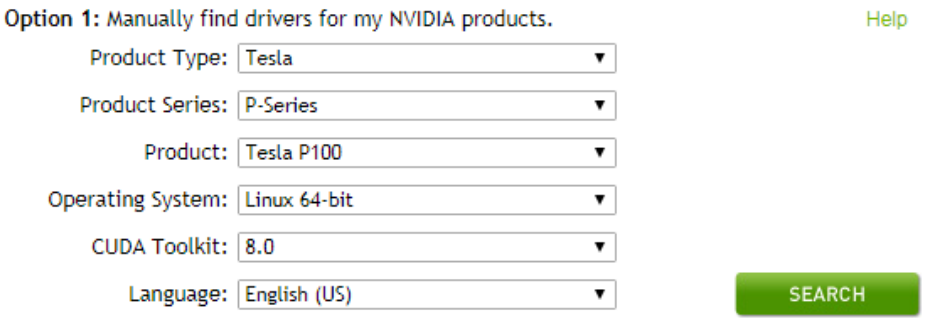

- 2. 执行以下命令,安装NVIDIA GPU驱动。 **sh ./NVIDIA-Linux-x86\_64-**xxx.yy**.run**
- 3. 执行以下命令,删除安装包。

**rm -f NVIDIA-Linux-x86\_64-**xxx.yy**.run**

#### 步骤**6** 安装CUDA工具包。

- 1. 下载CUDA Toolkit安装包**cuda\_**a.b.cc\_xxx.yy**\_linux.run**(下载链接:**[https://](https://developer.nvidia.com/cuda-downloads) [developer.nvidia.com/cuda-downloads](https://developer.nvidia.com/cuda-downloads)**),并将该安装包上传至裸金属服务器 的"/tmp"目录下。
- 2. 执行以下命令,修改安装包的权限。

**chmod +x cuda\_**a.b.cc\_xxx.yy**\_linux.run**

- 3. 执行以下命令,安装CUDA工具包。 **./cuda\_**a.b.cc\_xxx.yy**\_linux.run --toolkit --samples --silent --override - tmpdir=/tmp/**
- 4. 执行以下命令,删除安装包。 **rm -f cuda\_**a.b.cc\_xxx.yy**\_linux.run**
- 5. 执行如下三条命令,验证是否安装成功。 **cd /usr/local/cuda/samples/1\_Utilities/deviceQueryDrv/ make ./deviceQueryDrv** 回显信息中包含"Result = PASS",表示CUDA工具包和NVIDIA GPU驱动安装成 功。

**----**结束

# **2.7.2 p2** 服务器安装 **NVIDIA GPU** 驱动和 **CUDA** 工具包

# 操作场景

GPU加速型p2(physical.p2.large规格)裸金属服务器创建成功后,需安装NVIDIA GPU驱动和CUDA工具包,从而实现计算加速功能。

# 前提条件

- 已绑定弹性公网IP。
- 已下载对应操作系统所需驱动的安装包。

表 **2-12** NVIDIA GPU 驱动和 CUDA 工具包下载

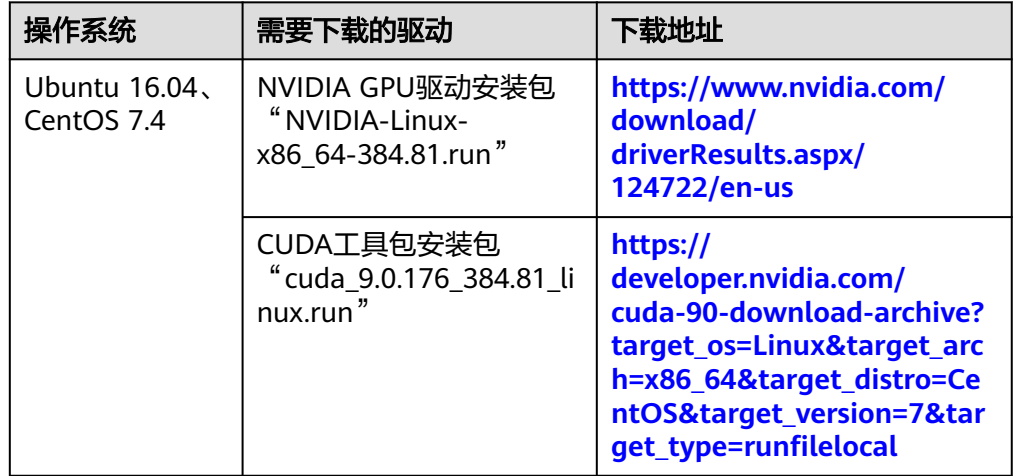

不同的操作系统,安装NVIDIA GPU驱动和CUDA工具包的操作略有不同,具体如下:

# **CentOS 7.4** 安装操作

步骤**1** 登录裸金属服务器,执行以下命令,切换至root权限。

**su root**

步骤**2** (可选)如果不存在依赖包**gcc**、**gcc-c++**、**make**和**kernel-devel**,请执行以下命令进 行安装。

**yum install gcc**

**yum install gcc-c++**

**yum install make**

**yum install kernel-devel-`uname -r`**

步骤**3** (可选)将Nouveau驱动列入黑名单。

如果已经安装并加载了Nouveau的显卡驱动,请执行以下操作将Nouveau驱动列入黑 名单以避免冲突。

- 1. 编辑"/etc/modprobe.d/blacklist.conf",在文件后面添加**blacklist nouveau**。
- 2. 运行以下命令备份与重建initramfs:

**mv /boot/initramfs-\$(uname -r).img /boot/initramfs-\$(uname -r).img.bak dracut -v /boot/initramfs-\$(uname -r).img \$(uname -r)**

- 3. 重启:**reboot**。
- 步骤**4** (可选)如果X服务正在运行,请执行**systemctl set-default multi-user.target**命令 并重启裸金属服务器以进入多用户模式。
- 步骤**5** (可选)安装NVIDIA GPU驱动。

如果选择了特定版本的NVIDIA GPU驱动,而不是捆绑在CUDA工具包中的版本,则需 要执行此步骤。

1. 下载NVIDIA GPU驱动安装包**NVIDIA-Linux-x86\_64-**xxx.yy**.run**(下载链接: **<https://www.nvidia.com/Download/index.aspx?lang=en>**),并将该安装包上 传至裸金属服务器的"/tmp"目录下。

图 **2-23** 搜索 NVIDIA 驱动包(CentOS 7.4)

# NVIDIA Driver Downloads

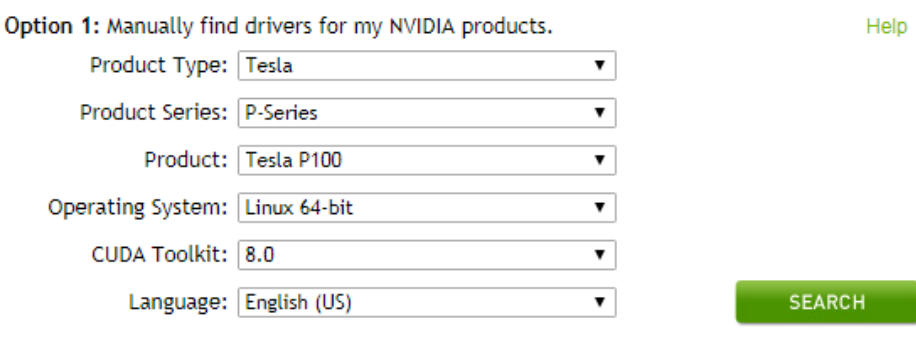

- 2. 执行以下命令,安装NVIDIA GPU驱动。 **sh ./NVIDIA-Linux-x86\_64-**xxx.yy**.run**
- 3. 执行以下命令,删除安装包。 **rm -f NVIDIA-Linux-x86\_64-**xxx.yy**.run**

步骤**6** 安装CUDA工具包。

- 1. 下载CUDA Toolkit安装包**cuda\_**a.b.cc\_xxx.yy**\_linux.run**(下载链接:**[https://](https://developer.nvidia.com/cuda-downloads) [developer.nvidia.com/cuda-downloads](https://developer.nvidia.com/cuda-downloads)**),并将该安装包上传至裸金属服务器 的"/tmp"目录下。
- 2. 执行以下命令,修改安装包的权限。 **chmod +x cuda\_**a.b.cc\_xxx.yy**\_linux.run**
- 3. 执行以下命令,安装CUDA工具包。 **./cuda\_**a.b.cc\_xxx.yy**\_linux.run --toolkit --samples --silent --override - tmpdir=/tmp/**
- 4. 执行以下命令,删除安装包。 **rm -f cuda\_**a.b.cc\_xxx.yy**\_linux.run**
- 5. 执行如下三条命令,验证是否安装成功。 **cd /usr/local/cuda/samples/1\_Utilities/deviceQueryDrv/ make ./deviceQueryDrv** 回显信息中包含"Result = PASS",表示CUDA工具包和NVIDIA GPU驱动安装成 功。

**----**结束

# **Ubuntu 16.04** 安装操作

步骤**1** 登录裸金属服务器,执行以下命令,切换至root权限。

**sudo root**

步骤**2** (可选)如果不存在依赖包**gcc**、**g++**和**make**,请执行以下命令进行安装。

**apt-get install gcc**

**apt-get install g++**

**apt-get install make**

步骤**3** (可选)将Nouveau驱动列入黑名单。

如果已经安装并加载了Nouveau的显卡驱动,请执行以下操作将Nouveau驱动列入黑 名单以避免冲突。

- 1. 编辑"/etc/modprobe.d/blacklist.conf",在文件后面加入以下内容: blacklist nouveau options nouveau modeset=0
- 2. 执行以下命令备份与重建initramfs:
	- **mv /boot/initramfs-\$(uname -r).img /boot/initramfs-\$(uname -r).img.bak sudo update-initramfs -u**
- 3. 重启:**sudo reboot**
- 步骤**4** (可选)如果X服务正在运行,请执行**systemctl set-default multi-user.target**命令 并重启裸金属服务器以进入多用户模式。
- 步骤**5** (可选)安装NVIDIA GPU驱动。

如果选择了特定版本的NVIDIA GPU驱动,而不是捆绑在CUDA工具包中的版本,则需 要执行此步骤。

- 1. 下载NVIDIA GPU驱动安装包**NVIDIA-Linux-x86\_64-**xxx.yy**.run**(下载链接: **<https://www.nvidia.com/Download/index.aspx?lang=en>**),并将该安装包上 传至裸金属服务器的"/tmp"目录下。
	- 图 **2-24** 搜索 NVIDIA 驱动包(Ubuntu 16.04)

# NVIDIA Driver Downloads

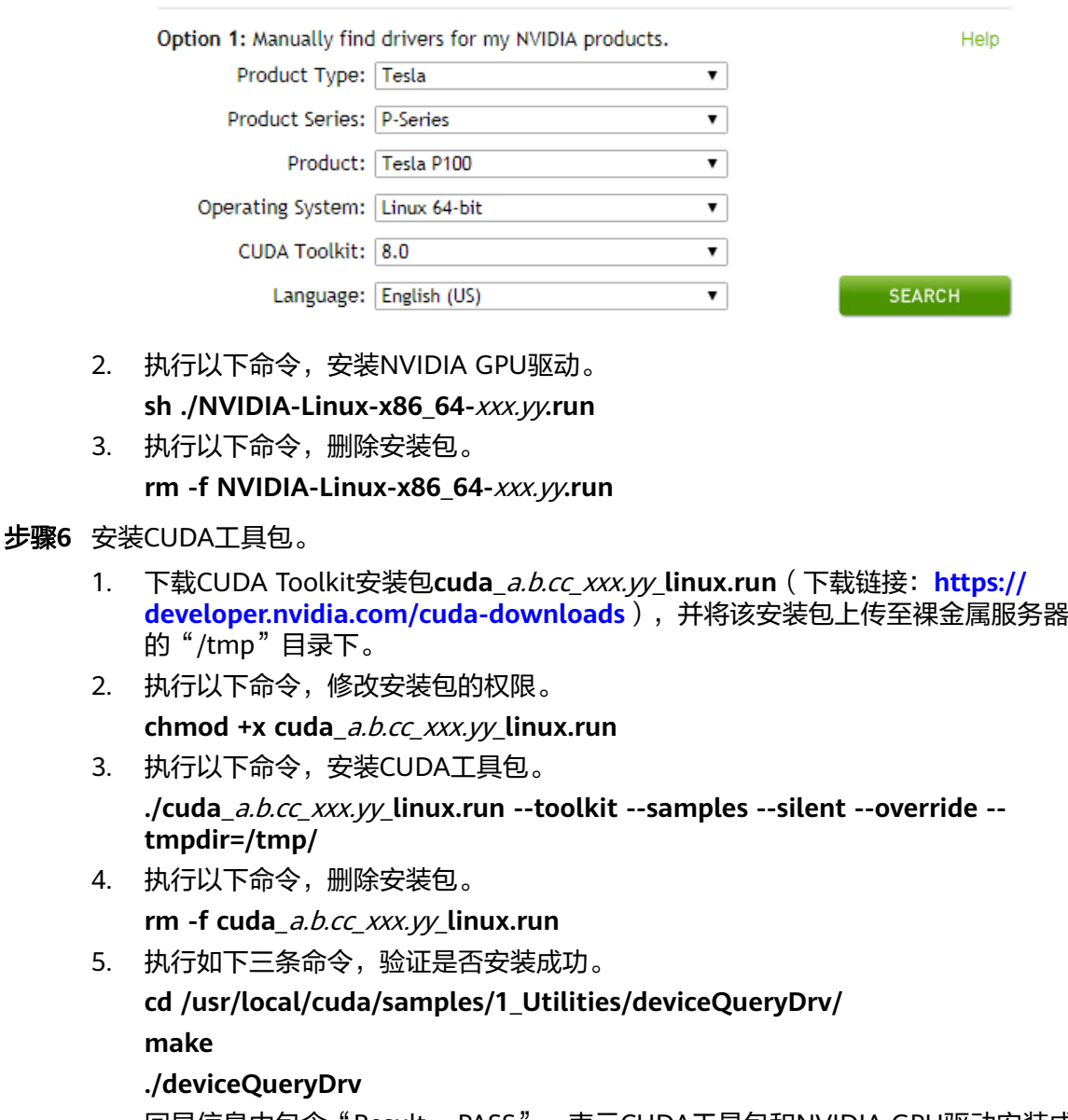

回显信息中包含"Result = PASS",表示CUDA工具包和NVIDIA GPU驱动安装成 功。

#### **----**结束

# **2.7.3 p3** 服务器安装 **NVIDIA GPU** 驱动和 **CUDA** 工具包

# 操作场景

GPU加速型p3(physical.p3.large规格)裸金属服务器创建成功后,需安装NVIDIA GPU驱动和CUDA工具包,从而实现计算加速功能。

# 前提条件

- 已绑定弹性公网IP。
- 已下载对应操作系统所需驱动的安装包。

表 **2-13** NVIDIA GPU 驱动和 CUDA 工具包下载

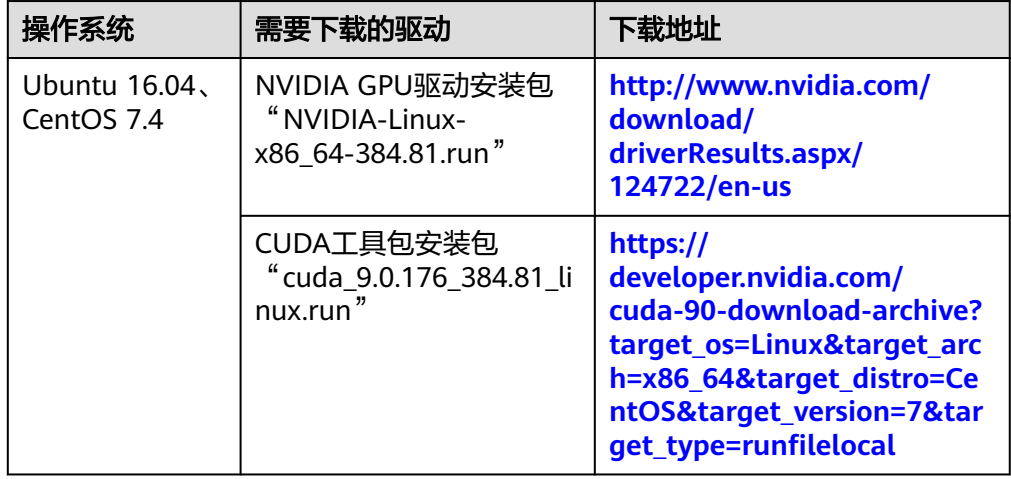

不同的操作系统,安装NVIDIA GPU驱动和CUDA工具包的操作略有不同,具体如下:

# **CentOS 7.4** 安装操作

步骤**1** 登录裸金属服务器,执行以下命令,切换至root权限。

#### **su root**

步骤**2** (可选)如果不存在依赖包**gcc**、**gcc-c++**、**make**和**kernel-devel**,请执行以下命令进 行安装。

**yum install gcc**

**yum install gcc-c++**

**yum install make**

**yum install kernel-devel-`uname -r`**

步骤**3** (可选)将Nouveau驱动列入黑名单。

如果已经安装并加载了Nouveau的显卡驱动,请执行以下操作将Nouveau驱动列入黑 名单以避免冲突。

- 1. 编辑"/etc/modprobe.d/blacklist.conf",在文件后面添加**blacklist nouveau**。
- 2. 运行以下命令备份与重建initramfs:

**mv /boot/initramfs-\$(uname -r).img /boot/initramfs-\$(uname -r).img.bak dracut -v /boot/initramfs-\$(uname -r).img \$(uname -r)**

- 3. 重启:**reboot**。
- 步骤**4** (可选)如果X服务正在运行,请执行**systemctl set-default multi-user.target**命令 并重启裸金属服务器以进入多用户模式。

#### 步骤**5** (可选)安装NVIDIA GPU驱动。

如果选择了特定版本的NVIDIA GPU驱动,而不是捆绑在CUDA工具包中的版本,则需 要执行此步骤。

1. 下载NVIDIA GPU驱动安装包**NVIDIA-Linux-x86\_64-**xxx.yy**.run**(下载链接: **<https://www.nvidia.com/Download/index.aspx?lang=en>**),并将该安装包上 传至裸金属服务器的"/tmp"目录下。

图 **2-25** 搜索 NVIDIA 驱动包(CentOS 7.4)

### NVIDIA Driver Downloads

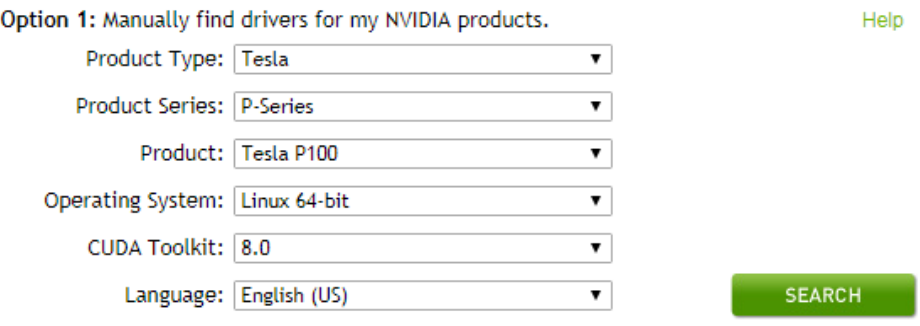

2. 执行以下命令,安装NVIDIA GPU驱动。

**sh ./NVIDIA-Linux-x86\_64-**xxx.yy**.run**

3. 执行以下命令,删除安装包。 **rm -f NVIDIA-Linux-x86\_64-**xxx.yy**.run**

#### 步骤**6** 安装CUDA工具包。

- 1. 下载CUDA Toolkit安装包**cuda\_**a.b.cc\_xxx.yy**\_linux.run**(下载链接:**[https://](https://developer.nvidia.com/cuda-downloads) [developer.nvidia.com/cuda-downloads](https://developer.nvidia.com/cuda-downloads)**),并将该安装包上传至裸金属服务器 的"/tmp"目录下。
- 2. 执行以下命令,修改安装包的权限。

**chmod +x cuda\_**a.b.cc\_xxx.yy**\_linux.run**

3. 执行以下命令,安装CUDA工具包。

**./cuda\_**a.b.cc\_xxx.yy**\_linux.run --toolkit --samples --silent --override - tmpdir=/tmp/**

4. 执行以下命令,删除安装包。

**rm -f cuda\_**a.b.cc\_xxx.yy**\_linux.run**

5. 执行如下三条命令,验证是否安装成功。

**cd /usr/local/cuda/samples/1\_Utilities/deviceQueryDrv/**

**make**

#### **./deviceQueryDrv**

回显信息中包含"Result = PASS",表示CUDA工具包和NVIDIA GPU驱动安装成 功。

**----**结束

# **Ubuntu 16.04** 安装操作

步骤**1** 登录裸金属服务器,执行以下命令,切换至root权限。

**sudo root**

步骤**2** (可选)如果不存在依赖包**gcc**、**g++**和**make**,请执行以下命令进行安装。

**apt-get install gcc**

**apt-get install g++**

**apt-get install make**

步骤**3** (可选)将Nouveau驱动列入黑名单。

如果已经安装并加载了Nouveau的显卡驱动,请执行以下操作将Nouveau驱动列入黑 名单以避免冲突。

- 1. 编辑"/etc/modprobe.d/blacklist.conf",在文件后面加入以下内容: blacklist nouveau options nouveau modeset=0
- 2. 执行以下命令备份与重建initramfs: **mv /boot/initramfs-\$(uname -r).img /boot/initramfs-\$(uname -r).img.bak sudo update-initramfs -u**
- 3. 重启:**sudo reboot**
- 步骤**4** (可选)如果X服务正在运行,请执行**systemctl set-default multi-user.target**命令 并重启裸金属服务器以进入多用户模式。
- 步骤**5** (可选)安装NVIDIA GPU驱动。

如果选择了特定版本的NVIDIA GPU驱动,而不是捆绑在CUDA工具包中的版本,则需 要执行此步骤。

1. 下载NVIDIA GPU驱动安装包**NVIDIA-Linux-x86\_64-**xxx.yy**.run**(下载链接: **<https://www.nvidia.com/Download/index.aspx?lang=en>**),并将该安装包上 传至裸金属服务器的"/tmp"目录下。

图 **2-26** 搜索 NVIDIA 驱动包

# NVIDIA Driver Downloads

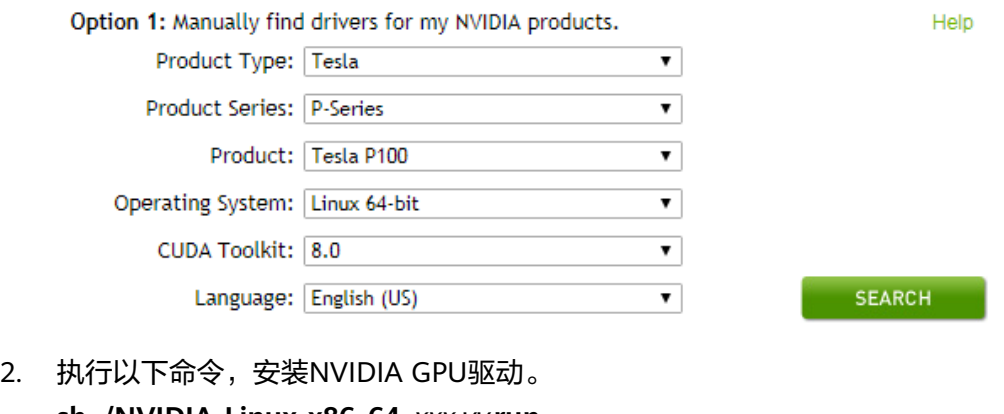

- **sh ./NVIDIA-Linux-x86\_64-**xxx.yy**.run**
- 3. 执行以下命令,删除安装包。

#### **rm -f NVIDIA-Linux-x86\_64-**xxx.yy**.run**

### 步骤**6** 安装CUDA工具包。

- 1. 下载CUDA Toolkit安装包**cuda\_**a.b.cc\_xxx.yy**\_linux.run**(下载链接:**[https://](https://developer.nvidia.com/cuda-downloads) [developer.nvidia.com/cuda-downloads](https://developer.nvidia.com/cuda-downloads)**),并将该安装包上传至裸金属服务器 的"/tmp"目录下。
- 2. 执行以下命令,修改安装包的权限。 **chmod +x cuda\_**a.b.cc\_xxx.yy**\_linux.run**
- 3. 执行以下命令,安装CUDA工具包。 **./cuda\_**a.b.cc\_xxx.yy**\_linux.run --toolkit --samples --silent --override - tmpdir=/tmp/**
- 4. 执行以下命令,删除安装包。

**rm -f cuda\_**a.b.cc\_xxx.yy**\_linux.run**

5. 执行如下三条命令,验证是否安装成功。

```
cd /usr/local/cuda/samples/1_Utilities/deviceQueryDrv/
make
```

```
./deviceQueryDrv
```
回显信息中包含"Result = PASS",表示CUDA工具包和NVIDIA GPU驱动安装成 功。

6. 执行以下命令,验证驱动是否正常使用。

#### **nvidia-smi topo -m**

回显信息中如果正常显示GPU的信息,则表示驱动可正常使用。

**----**结束

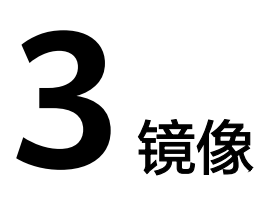

# **3.1** 私有镜像概述

私有镜像包含操作系统、预装的公共应用以及用户的私有应用,仅用户个人可见。您 可以通过以下方式创建私有镜像:

- [通过裸金属服务器创建私有镜像](#page-64-0)
- [通过外部镜像文件创建私有镜像](#page-65-0)

当您成功创建私有镜像后,镜像的状态为"正常"。此时,您可以使用该镜像新建裸 金属服务器实例,也可以将其共享给其他用户,还可以复制到您账号下的其他区域。 下图总结了私有镜像常见的使用方式:

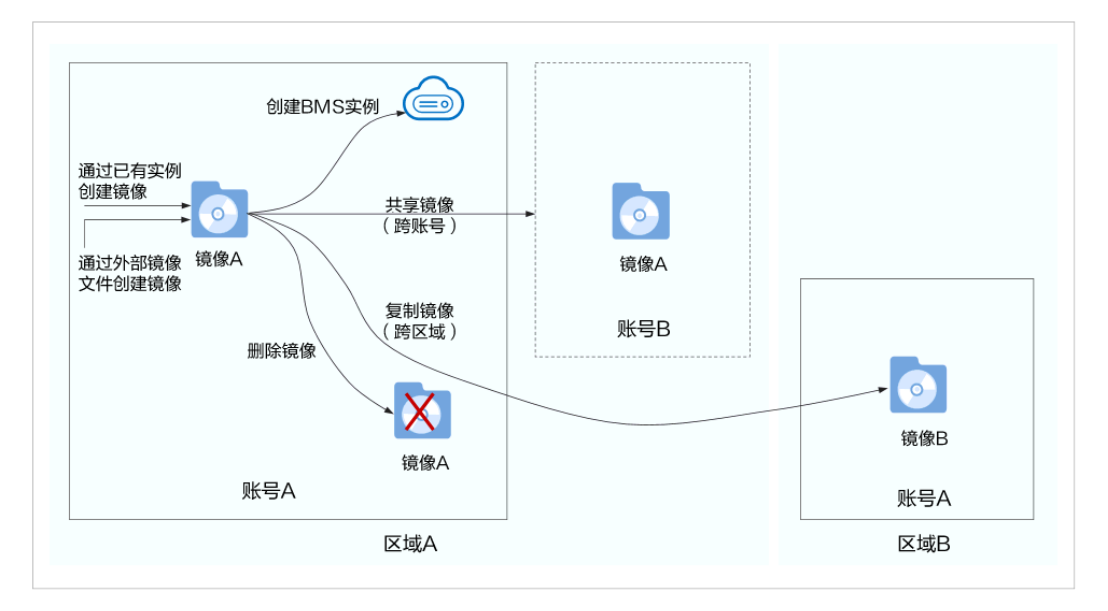

图 **3-1** 私有镜像使用方式

# <span id="page-64-0"></span>**3.2** 通过裸金属服务器创建私有镜像

# 操作场景

您可以基于裸金属服务器实例创建私有镜像,将实例的系统盘数据完整地复制到私有 镜像中。系统盘一般包含用户运行业务所需的操作系统、应用软件。

# 约束限制

- 当前仅支持快速发放型裸金属服务器(操作系统安装在云硬盘中)创建私有镜 像。
- 暂不支持将裸金属服务器实例的数据盘导出为镜像。
- 裸金属服务器实例必须为"关机"状态。
- 此操作依赖于裸金属服务器镜像中的bms-network-config和Cloud-Init插件。

#### 说明

请勿删除或者修改镜像中内置的插件服务(如Cloud-Init、bms-network-config等),否 则会影响您的基本功能使用。

- 如果待创建私有镜像的裸金属服务器使用的是公共镜像,镜像中已内置bmsnetwork-config和Cloud-Init插件。
- 如果待创建私有镜像的[裸金属服](https://support.huaweicloud.com/bpicg-bms/zh-cn_topic_0000001359669492.html)务器使用的是私有镜像,请参考《<mark>裸金属服</mark> **[务器私有镜像制作指南](https://support.huaweicloud.com/bpicg-bms/zh-cn_topic_0000001359669492.html)**》确认是否已安装并配置bms-network-config和 Cloud-Init插件。

# 操作须知

- 请将裸金属服务器实例中的敏感数据删除后再创建私有镜像,避免数据安全隐 患。
- 请将操作系统中的残留文件进行清理,具体操作请参见"<mark>清理文件</mark>"。
- 创建私有镜像的过程中,请不要改变实例的状态,避免创建失败。

# 操作步骤

- 1. 登录管理控制台。
- 2. 选择"计算 > 裸金属服务器"。 进入裸金属服务器页面。
- 3. 在需要创建私有镜像的裸金属服务器的"操作"列,单击"更多 > 关机"。 只有关机状态的裸金属服务器才能制作私有镜像。
- 4. 待裸金属服务器状态变为"关机"时,单击"操作"列的"更多 > 制作镜像"。 进入"创建镜像"页面。

#### <span id="page-65-0"></span>图 **3-2** 创建私有镜像

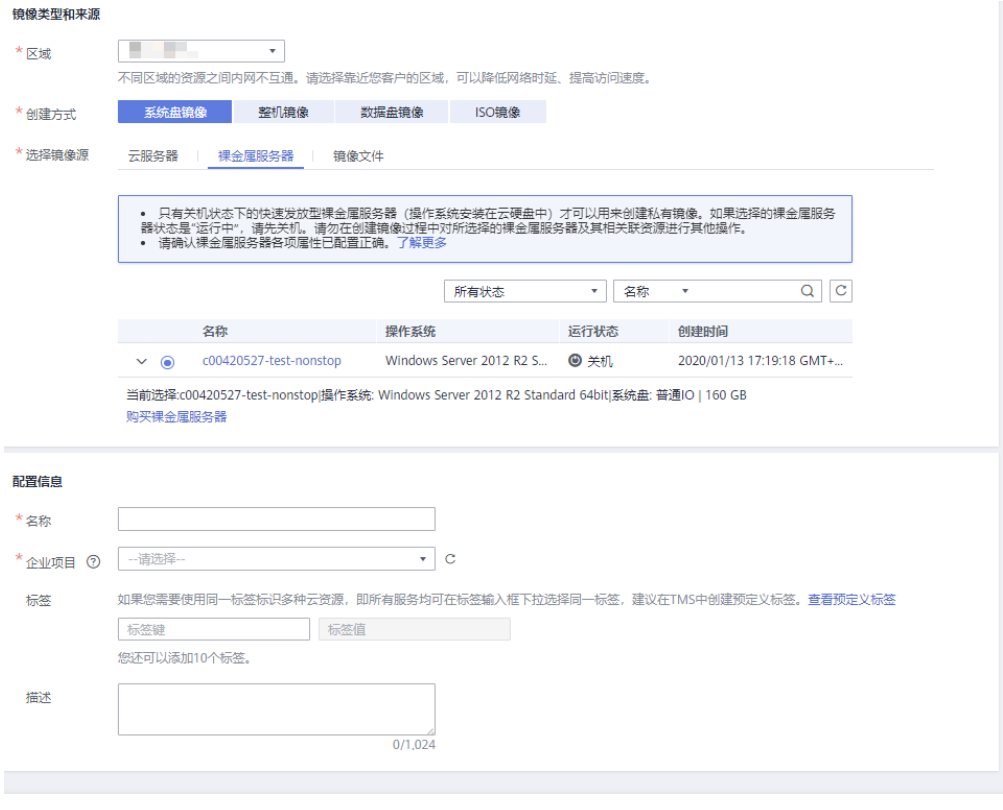

立即创建

- 5. 填写镜像名称,选择企业项目,根据需要设置标签并输入该镜像的描述。 设置完成后,单击"立即创建"。
- 6. 在"资源详情"页面,确认规格无误后,单击"提交申请"。
- 7. 返回镜像列表,待私有镜像状态变为"正常"时,表示创建成功。

# 后续操作

成功创建私有镜像后,您可能想<mark>通过私有镜像创建裸金属服务器</mark>。在创建裸金属服务 器页面,选择私有镜像下拉框中的镜像。

# **3.3** 通过外部镜像文件创建私有镜像

### 操作场景

您可以通过外部镜像文件创建私有镜像并在云平台上完成注册。创建私有镜像的过程 如图**3-3**所示。

### 图 **3-3** 创建过程

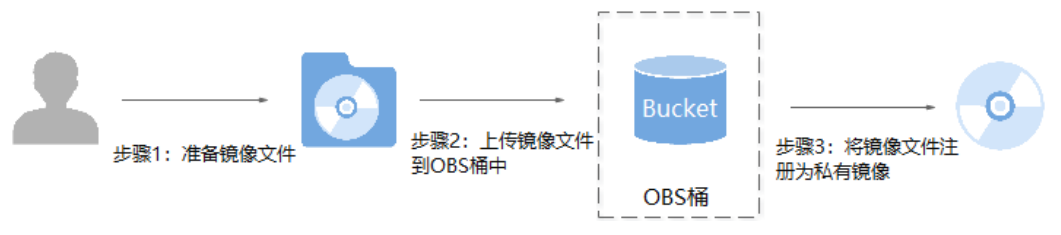

步骤说明如下:

- 1. 准备镜像文件,请参考《 <mark>裸金属服务器私有镜像制作指南</mark> 》了解详细步骤。
- 2. 上传外部镜像文件到OBS个人桶中,请参考上<mark>传外部镜像文件</mark>。
- 3. 通过管理控制台选择上传的镜像文件,并将镜像文件注册为私有镜像,请参考注 册私有镜像。

# 约束与限制

当前云平台仅支持导入vhd、vmdk、qcow2、raw、vhdx、qcow、vdi、qed、zvhd或 zvhd2格式镜像文件创建私有镜像。

#### 说明

其他格式的镜像文件需要预先使用工具转换镜像格式后,才能运行在裸金属服务器中。镜像格式 。<br>转换指导请参见《<mark>镜像服务最佳实践</mark>》。

# 上传外部镜像文件

请使用OBS Browser+工具上传外部镜像文件,详细操作请参见《**[OBS Browser+](https://support.huaweicloud.com/browsertg-obs/obs_03_1006.html)**最佳 [实践》](https://support.huaweicloud.com/browsertg-obs/obs_03_1006.html)。

上传外部镜像文件到OBS桶时,OBS桶和镜像文件的存储类别必须为标准存储。

请参考如下页面下载OBS Browser+工具:

**[https://support.huaweicloud.com/browsertg-obs/obs\\_03\\_1003.html](https://support.huaweicloud.com/browsertg-obs/obs_03_1003.html)**

#### 注册私有镜像

- 1. 登录管理控制台。
- 2. 选择"计算 > 镜像服务"。 进入镜像服务页面。
- 3. 单击右上角的"创建私有镜像",进入创建私有镜像页面。
- 4. 根据界面要求填写如下信息:

#### 镜像类型和来源

- 创建方式:选择"系统盘镜像"。
- 选择镜像源: 选择"镜像文件", 使用外部镜像文件作为源注册私有镜像。 在桶列表中选择保存镜像文件的桶,再选择对应的镜像文件。

#### 配置信息

- 镜像用途:选择"BMS系统盘镜像"。 请确保已参考《裸金属服务器私有镜像制作指南》完成镜像文件的初始化配 置。
- 操作系统:该配置项可选,选择镜像文件对应的操作系统。 为保证镜像的正常创建和使用,请确保选择的操作系统与镜像文件的操作系 统类型一致。
- 系统盘:设置系统盘容量。该值建议为镜像文件的系统盘大小增加2G。
- 名称: 输入镜像名称。只能由字母、数字、空格和特殊字符"-"、" "、 "."组成,且首尾字符都不能为空格。
- 企业项目:从下拉列表中选择所在的企业项目。该参数针对企业用户使用, 只有开通了企业项目的客户,或者权限为企业主账号的客户才可见。如需使 用该功能,请联系您的客户经理申请开通。
- 标签:该配置项可选,为镜像设置标签键和标签值,便于识别和管理。
- 描述:该配置项可选,对镜像进行描述。
- 5. 单击"立即创建"。

在"资源详情"页面,确认规格无误后,单击"提交申请"。

6. 返回镜像列表,待私有镜像状态变为"正常"时,表示注册成功。

#### 说明

根据镜像文件大小不同,注册私有镜像所使用的时间不同,请耐心等待。

# 后续操作

私有镜像注册成功后,您可能想[通过私有镜像创建裸金属服务器。](#page-21-0)

如果这个私有镜像用于创建规格为c6.22xlarge.physical的裸金属服务器,您还需要通 过API为该私有镜像打上"\_\_support\_c6\_22xl\_physical"标签。操作方法如下:

- 1. 获取Token,请参考"[认证鉴权"](https://support.huaweicloud.com/api-ims/ims_03_0303.html)。
- 2. 参考["更新镜像信息](https://support.huaweicloud.com/api-ims/ims_03_0604.html)"API,为镜像打上"\_\_support\_c6\_22xl\_physical"标签。
	- a. 在请求消息头中增加"X-Auth-Token"。

"X-Auth-Token"的取值为步骤**1**中获取的Token。

b. 请求的URI格式为:

 $\lceil$ 

]

PATCH /v2/cloudimages/{image\_id}

```
请求的body体如下所示。
```

```
 {
 "op": "add",
 "path": "/__support_c6_22xl_physical",
      "value": "true"
  }
```
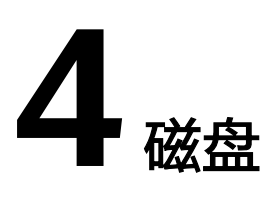

# **4.1** 磁盘类型概述

华为云为您的裸金属服务器提供了丰富的存储产品类型,包括基于分布式存储架构的 块存储、基于华为企业存储架构的专属存储,以及基于裸金属服务器本地硬盘的本地 盘产品。

- 块存储: 即云硬盘, 数据块级别的块存储产品, 三副本的分布式机制, 具有高可 靠、高性能、可弹性扩展的特点,可随时创建或释放。
- 专属分布式块存储:为用户提供独享的物理存储资源,与块存储类似,采用三副 本分布式机制,通过数据冗余和缓存加速等多项技术,提供高可用性和持久性, 以及稳定的低时延性能。
- 专属企业存储:用户独占存储设备,不同用户的存储设备物理隔离,数据更安 全。采用华为OceanStor企业存储设备,基于存储双活、复制、快照等数据保护特 性,使系统可用性达到99.99999%。
- 本地盘: 裸金属服务器的本地硬盘设备, 包括NVMe SSD、SATA等磁盘类型, 适 用于数据量大、对存储I/O性能、实时性等要求很高的业务场景,具有低时延、高 吞吐量、高性价比等产品能力。 由于本地盘来自单台物理服务器,存在单点故障风险,建议您在应用层做数据冗

余,以保证数据的可用性。

#### 表 **4-1** 存储产品对比

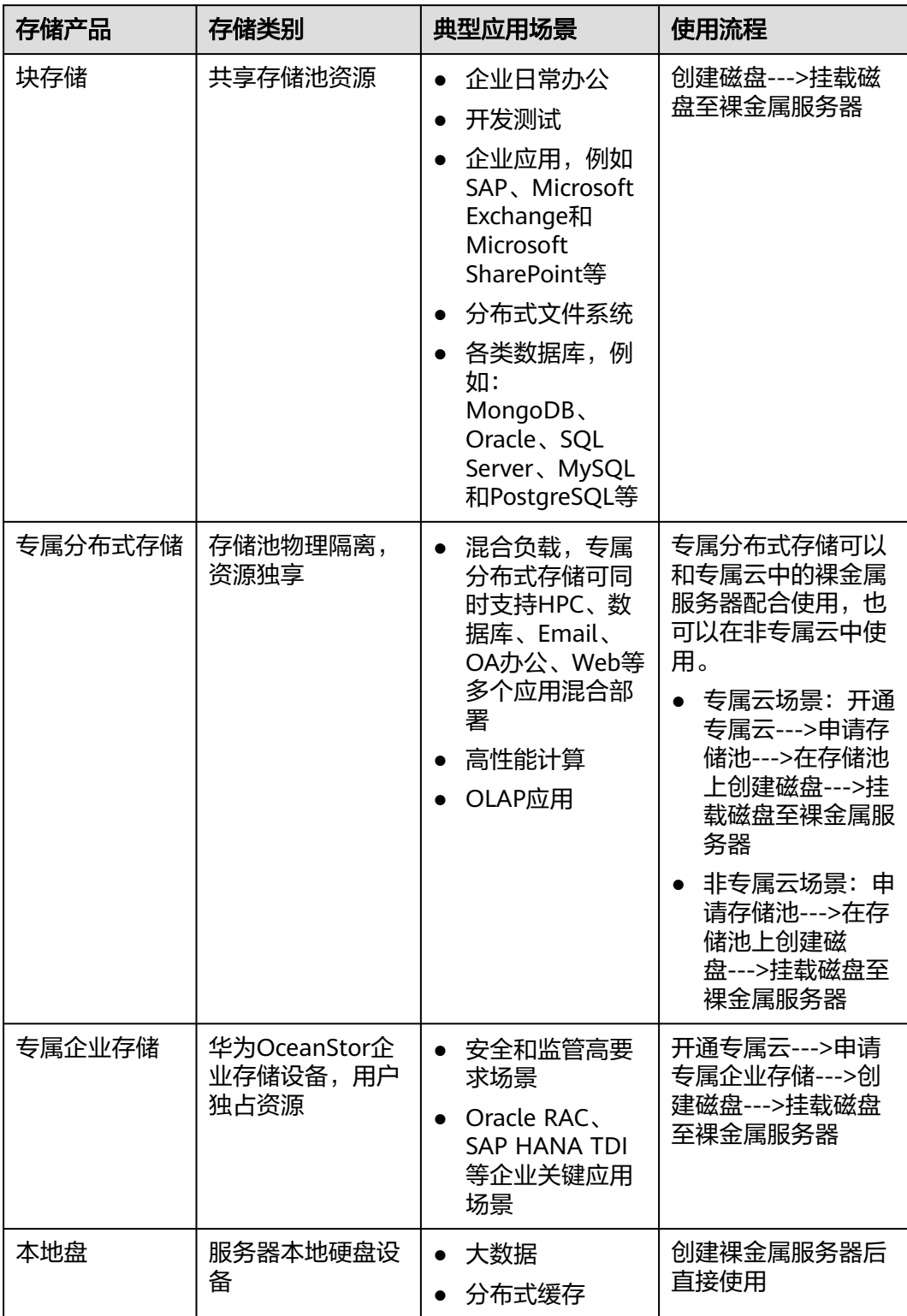

# <span id="page-70-0"></span>**4.2** 挂载数据盘

# 操作场景

裸金属服务器创建成功后,如果发现磁盘不够用或当前磁盘不满足要求,可以将已有 磁盘挂载给裸金属服务器;或创建新的磁盘,然后再挂载至裸金属服务器。

# 约束与限制

- 待挂载的磁盘与裸金属服务器属于同一可用区。
- 裸金属服务器的状态为"运行中"或"关机"。
- 云硬盘的磁盘模式必须为"SCSI"。
- 如果是非共享盘,待挂载的云硬盘为"可用"状态。

如果是共享盘,待挂载的云硬盘为"正在使用"或"可用"状态。

- 由于某些机型的服务器没有配备SDI卡,或者其他服务器本身的原因,有些规格或 镜像的裸金属服务器不支持挂载云硬盘。
- 为防止资源滥用,平台限定了各服务资源的配额,对用户的资源数量和容量做了 限制。详情请参见<mark>查看配额</mark>。

# 前提条件

已创建可用的磁盘。

创建磁盘的操作,请参见《云硬盘快速入门》的"<mark>[购买云硬盘](https://support.huaweicloud.com/usermanual-evs/zh-cn_topic_0021738346.html)</mark>"章节。

#### 说明

如果使用专属分布式存储,创建磁盘的操作请参见《<mark>专属分布式存储快速入门</mark> 》。 如果使用专属企业存储,创建磁盘的操作请参见《<mark>专属企业存储用户指南</mark> 》。

# 操作步骤

- 1. 登录管理控制台。
- 2. 选择"计算 > 裸金属服务器"。 进入裸金属服务器页面。
- 3. 在裸金属服务器列表的右上角,输入裸金属服务器名称、私有IP地址、ID或规 格,并单击 R<br>进行搜索。
- 4. 单击待挂载磁盘的裸金属服务器的名称。 系统跳转至该裸金属服务器详情页面。
- 5. 选择"磁盘"页签,并单击"挂载磁盘"。 系统跳转至"挂载磁盘"页面。
- 6. 根据界面提示选择磁盘类型,勾选目标磁盘,并设置挂载点。 如果选择专属企业存储,还需要选择磁盘设备,如图**[4-1](#page-71-0)**所示。

#### <span id="page-71-0"></span>图 **4-1** 挂载磁盘

#### 挂载磁盘

请先选择云硬盘,再选择挂载点,将磁盘挂载给裸金属服务器。裸金属服务器只支持SCSI类型的磁盘。

裸全属服务器名称: bms-lewic-test001

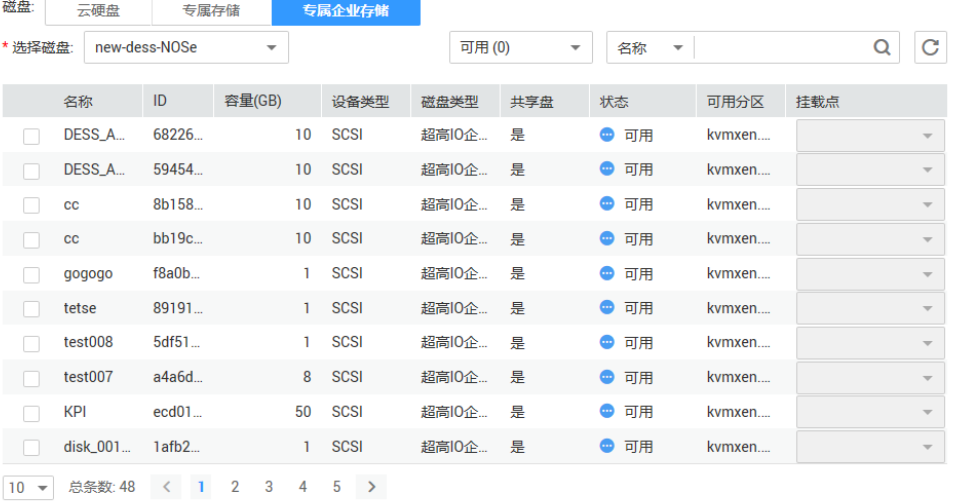

确定 取消

#### 说明

如果无可用的云硬盘,请单击列表下方的"购买云硬盘"进行购买。

7. 单击"确定"。 挂载成功后, 在裸金属服务器详情页的"磁盘"页签, 即可看到新挂载的磁盘信 息。

# 后续处理

- 1. 如果挂载的云硬盘是新创建的,则云硬盘挂载至裸金属服务器后,需要登录裸金 属服务器初始化云硬盘(即格式化云硬盘),之后云硬盘才可以正常使用。初始 化数据盘的具体操作请参见**初始化数据盘**。
- 2. 如果待挂载磁盘的裸金属服务器规格名称以"hba"为后缀,并且**[6](#page-70-0)**中选择专属企 业存储,挂载成功后,需要登录裸金属服务器运行**hot\_add**命令,扫描新挂载的 磁盘。
#### <span id="page-72-0"></span>图 **4-2** 扫描新映射的 LUN

```
bw-bms-0002:/ \# hot add
Begin to delete LUNs whose mappings do not exist
delete lun successfully. [7:0:0:2]
delete lun successfully. [7:0:1:2]
delete lun successfully. [8:0:0:2]
delete lun successfully. [8:0:1:2]
Begin to delete LUNs whose mappings are changed.
begin scan host0
begin scan hostl
begin scan host2
begin scan host3
begin scan host4
begin scan host5
begin scan host6
begin scan host7
begin scan host8
The device scanning is complete.
bw - bms - 0002 : / #
```
### 说明

裸金属服务器重启后,云硬盘盘符可能发生变化,请参考<mark>如何查看云硬盘盘符?</mark> 获取云硬盘设备 和盘符的对应关系。

# **4.3** 初始化数据盘

# **4.3.1** 初始化数据盘场景及磁盘分区形式介绍

### 操作场景

磁盘挂载至裸金属服务器后,需要登录服务器初始化磁盘,即格式化磁盘,之后磁盘 才可以正常使用。

● 系统盘

系统盘不需要初始化,创建裸金属服务器时会自带系统盘并且自动初始化,默认 磁盘分区形式为主启动记录分区(MBR,Master boot record)。

- 数据盘
	- 创建裸金属服务器时直接创建数据盘,数据盘会自动挂载至服务器。
	- 单独创建数据盘,然后将该数据盘挂载至裸金属服务器。

以上两种情况创建的数据盘挂载至服务器后,均需要初始化后才可以使用,请您 根据业务的实际规划选择合适的分区方式。

### 磁盘分区形式

常用的磁盘分区形式如表**[4-2](#page-73-0)**所示,并且针对Linux操作系统,不同的磁盘分区形式需 要选择不同的分区工具。

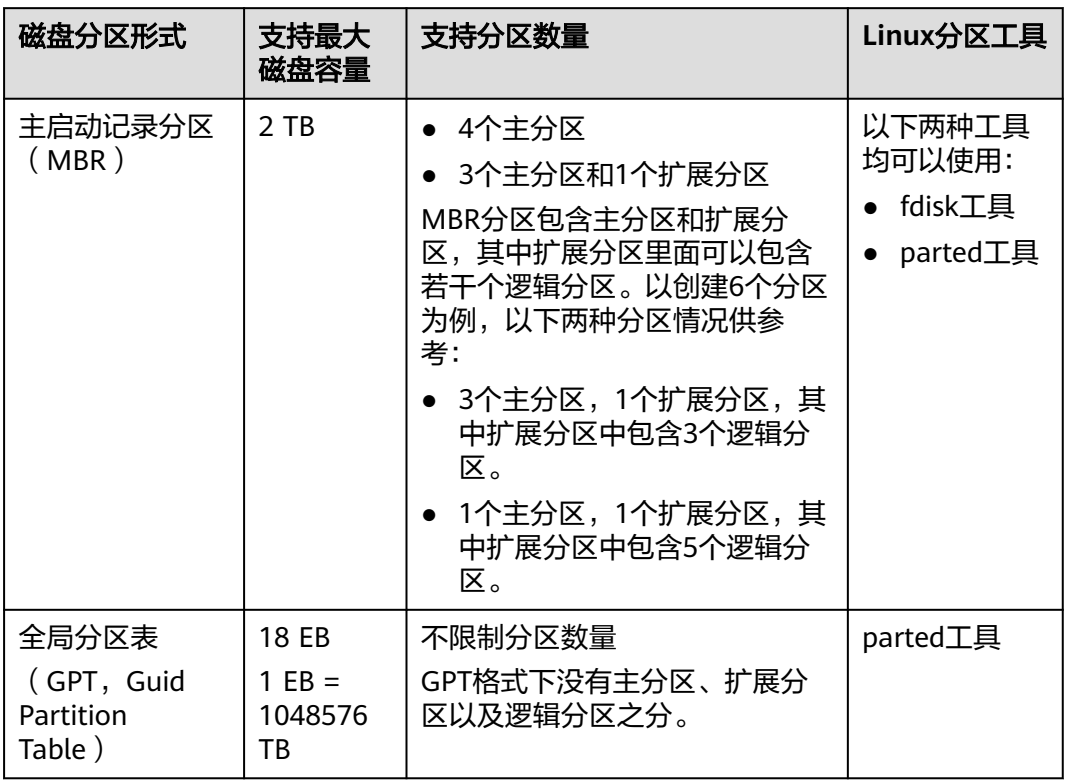

### <span id="page-73-0"></span>表 **4-2** 磁盘分区形式

## 注意

MBR格式分区支持的磁盘最大容量为2 TB,GPT分区表最大支持的磁盘容量为18 EB, 当前EVS服务支持的数据盘最大容量为32 TB,如果您需要使用大于2 TB的磁盘容量, 请采用GPT分区方式。

当磁盘已经投入使用后,此时切换磁盘分区形式时,磁盘上的原有数据将会清除,因 此请在磁盘初始化时谨慎选择磁盘分区形式。

### 磁盘分区操作指导

磁盘容量小于2 TB的场景:

- 初始化**Windows**数据盘(**[Windows 2016](#page-74-0)**)
- 初始化**Linux**[数据盘\(](#page-85-0)**fdisk**)
- 初始化**Linux**[数据盘\(](#page-90-0)**parted**)

磁盘容量大于2 TB的场景:

- 初始化容量大于**2TB**的**Windows**数据盘(**[Windows 2012](#page-94-0)**)
- [初始化容量大于](#page-102-0)**2TB**的**Linux**数据盘(**parted**)

# <span id="page-74-0"></span>**4.3.2** 初始化 **Windows** 数据盘(**Windows 2016**)

### 操作场景

本文以服务器的操作系统为"Windows Server 2016 Standard 64bit"为例, 提供云 硬盘的初始化操作指导。

MBR格式分区支持的磁盘最大容量为2 TB,GPT分区表最大支持的磁盘容量为18 EB, 因此当为容量大于2 TB的磁盘分区时,请采用GPT分区方式。关于磁盘分区形式的更 多介绍,请参[见初始化数据盘场景及磁盘分区形式介绍。](#page-72-0)

不同服务器的操作系统的格式化操作可能不同,本文仅供参考,具体操作步骤和差异 请参考对应的服务器操作系统的产品文档。

### 注意

首次使用云磁盘时,如果您未参考本章节对磁盘执行初始化操作,主要包括创建分区 和文件系统等操作,那么当后续扩容磁盘时,新增容量部分的磁盘可能无法正常使 用。

### 前提条件

- 已登录裸金属服务器。
- 已挂载数据盘至裸金属服务器,且该数据盘未初始化。

### 操作指导

步骤**1** 在裸金属服务器桌面,单击左下方开始图标。

弹出Windows Server窗口。

- 步骤**2** 单击"服务器管理器"。
	- 弹出"服务器管理器"窗口, 如<mark>图[4-3](#page-75-0)</mark>所示。

### <span id="page-75-0"></span>图 **4-3** 服务器管理器

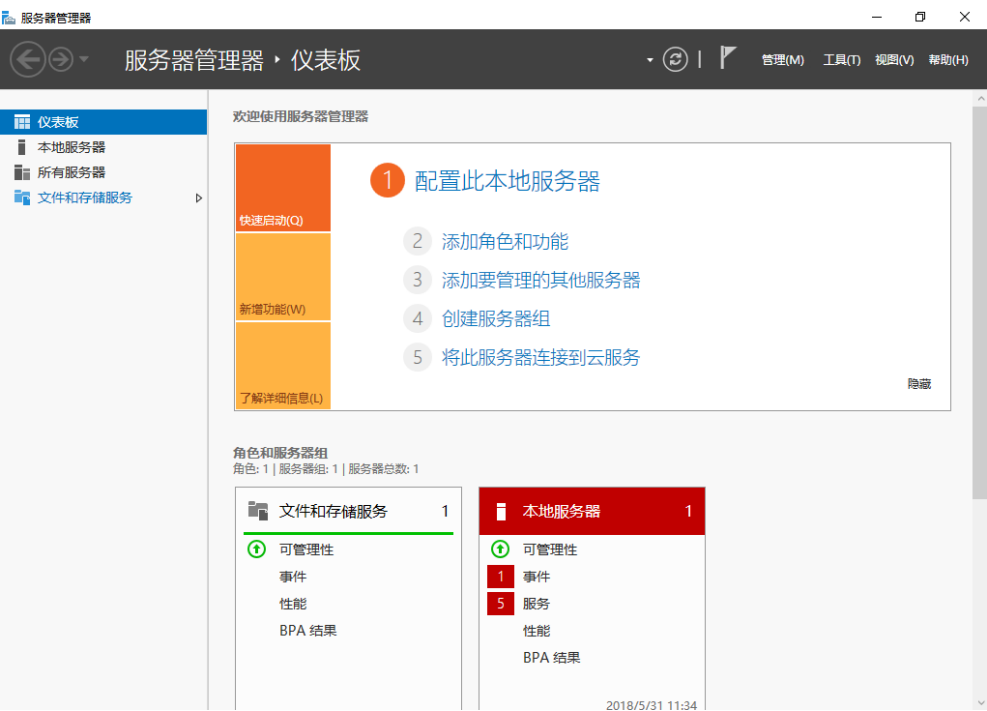

进入"服务器"页面,如图**4-4**所示。

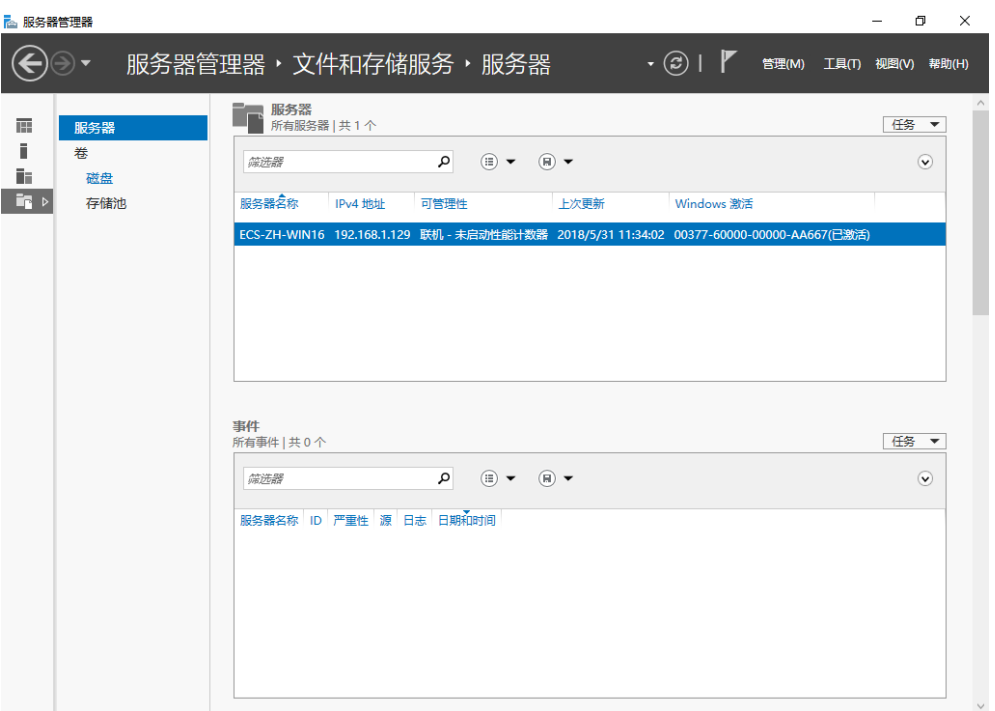

### 图 **4-4** 服务器

步骤**4** 在左侧导航栏单击"磁盘"。

进入磁盘页面,如<mark>图</mark>[4-5](#page-76-0)所示。

步骤**3** 在左侧导航树中,选择"文件和存储服务"。

### <span id="page-76-0"></span>图 **4-5** 磁盘

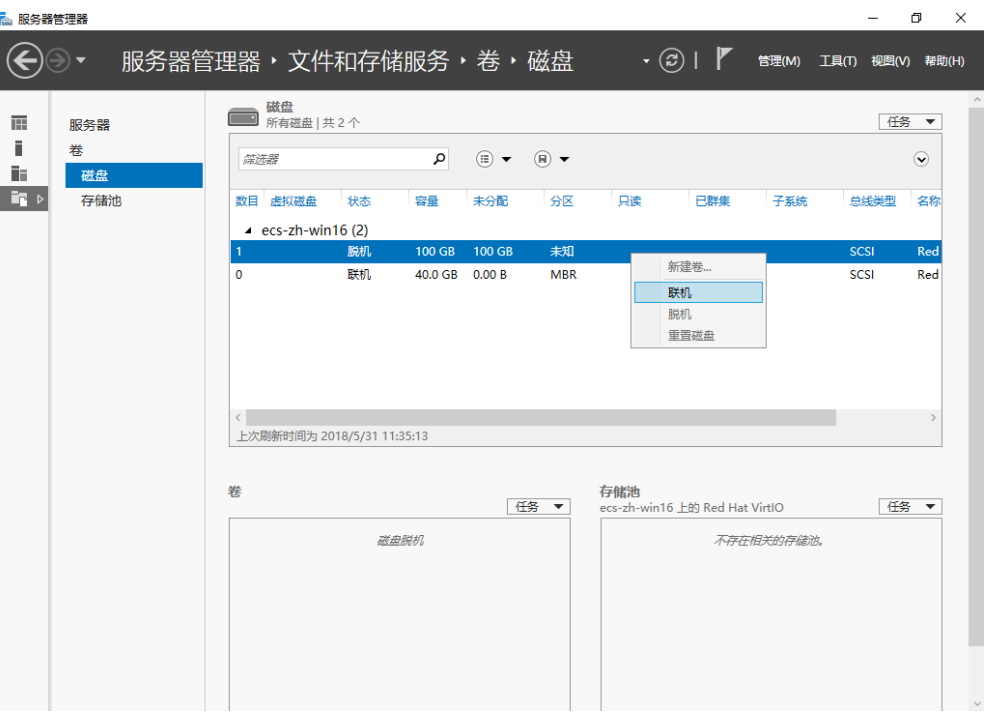

- 步骤**5** 在页面右侧可以查看磁盘列表,若新增磁盘处于脱机状态,需要先进行联机,再进行 初始化。
	- 1. 选中新增磁盘,右键单击菜单列表中的"联机"。 弹出"使磁盘联机"对话框,如<mark>图4-6</mark>所示。

#### **& 服务器管理器**  $\bigcirc$ 服务器管理器,文件和存储服务,卷,磁盘 • ② | | | 管理(M) 工具(T) 视图(V) 帮助(H) ■ 磁盘<br>■ 所有磁盘 | 共 2 个  $\overline{\mathrm{m}}$ 任务 ▼ 服务器  $\bar{\mathbb{I}}$ 卷 藏造器  $\begin{array}{|c|c|c|c|c|}\hline \textbf{Q} & \textbf{(\text{ii})} & \textbf{w} & \textbf{(\text{iii})} & \textbf{w} \\ \hline \end{array}$  $\odot$  $\tilde{\mathbf{H}}$ 磁盘  $\mathbf{F}$ 存储池 数目 虚拟磁盘 状态 容量 未分配 分区 只读 已群集 子系统 总线类型 名称  $\triangle$  ecs-zh-win16 (2) 脱机 未知 .<br>Red 联机  $40.0$  GR  $0.00$  B  $\overline{\text{MRR}}$  $scs$  $Red$ 使磁盘联机 如果此滋盘已在另一个服务器上联机, 使磁盘在此服务器上联机可能会 <<br>上次 是(Y)  $\overline{\mathbb{E}}(N)$ 卷 存储池 任务 ▼ t#1啪/19<br>ecs-zh-win16 上的 Red Hat VirtIO 任务 ▼ 磁盘脱机 不存在相关的存储池。 2. 在弹出的对话框中,单击"是",确认联机操作。

图 **4-6** 使磁盘联机

3. 单击界面右上方 2 ,刷新磁盘信息。 当磁盘状态由"脱机<sup>"</sup>变为"联机",表示联机成功,如<mark>图4-7</mark>所示。

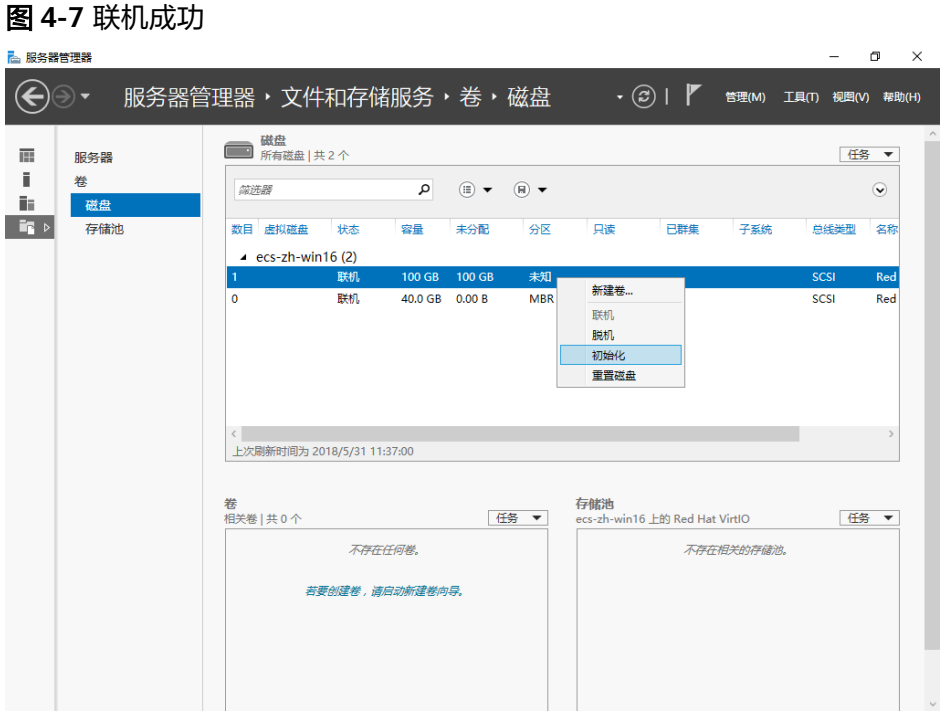

步骤6 联机成功后,初始化新增磁盘。

1. 选中新增磁盘,右键单击菜单列表中的"初始化"。 弹出"初始化磁盘"对话框,如<mark>图4-8</mark>所示。

图 **4-8** 初始化磁盘(Windows 2016)

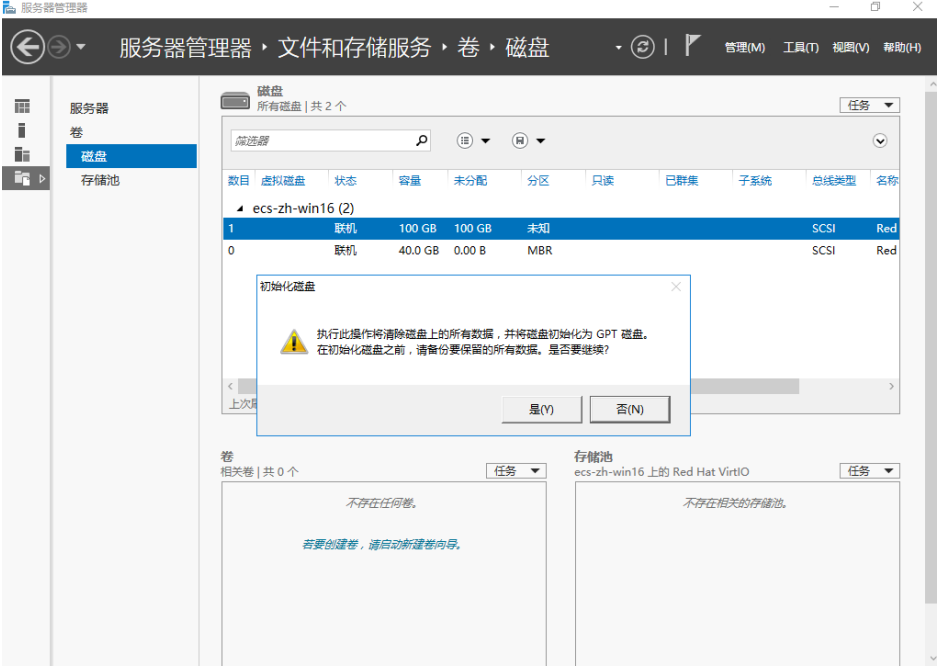

2. 在弹出的对话框中,单击"是",确认初始化操作。

း

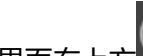

3. 单击界面右上方 ,刷新磁盘信息。 当磁盘分区由"未知"变为"GPT",表示初始化完成,如图**4-9**所示。

### 图 **4-9** 初始化完成

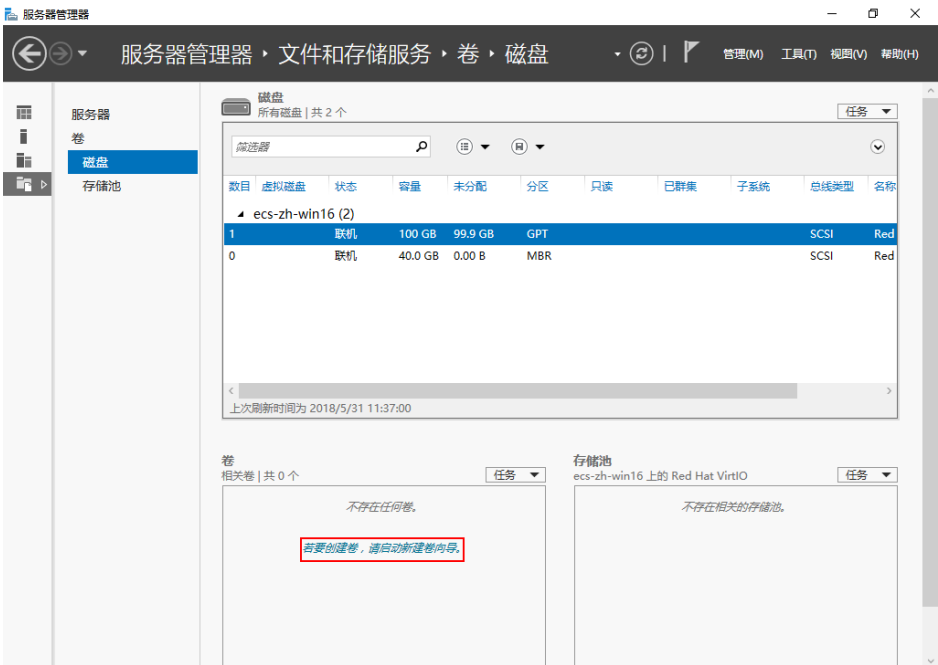

步骤7 单击界面左下方的"若要创建卷,请启动新建卷向导"超链接,新创建卷。 弹出"新建卷向导"窗口,如图4-10所示。

图 **4-10** 新建卷向导

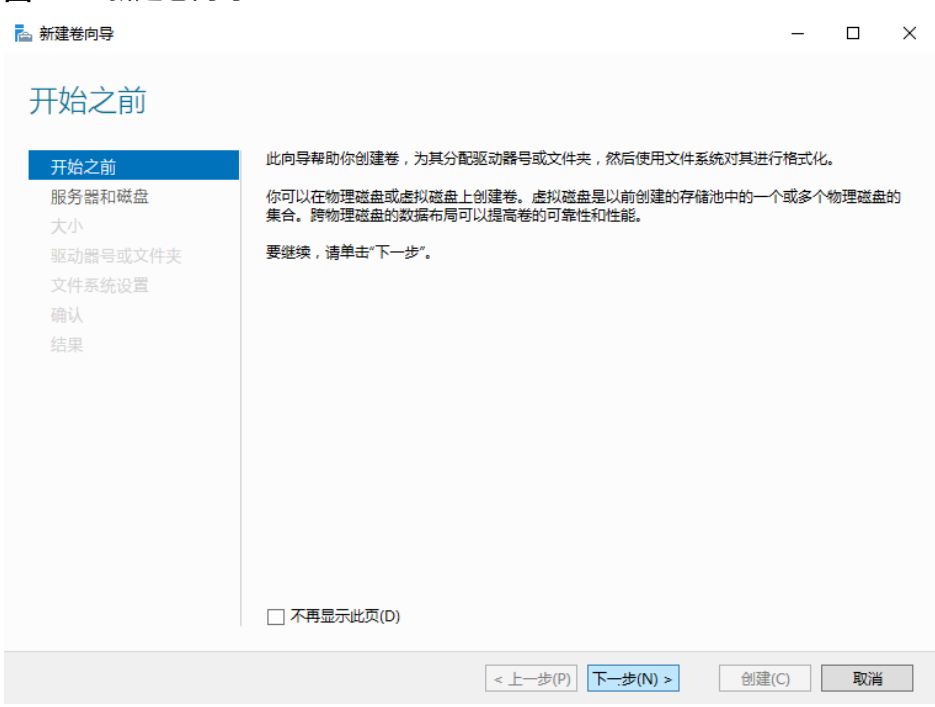

### 步骤**8** 根据界面提示,单击"下一步"。

进入"选择服务器和磁盘"页面,如<mark>图4-11</mark>所示。

### 图 **4-11** 选择服务器和磁盘

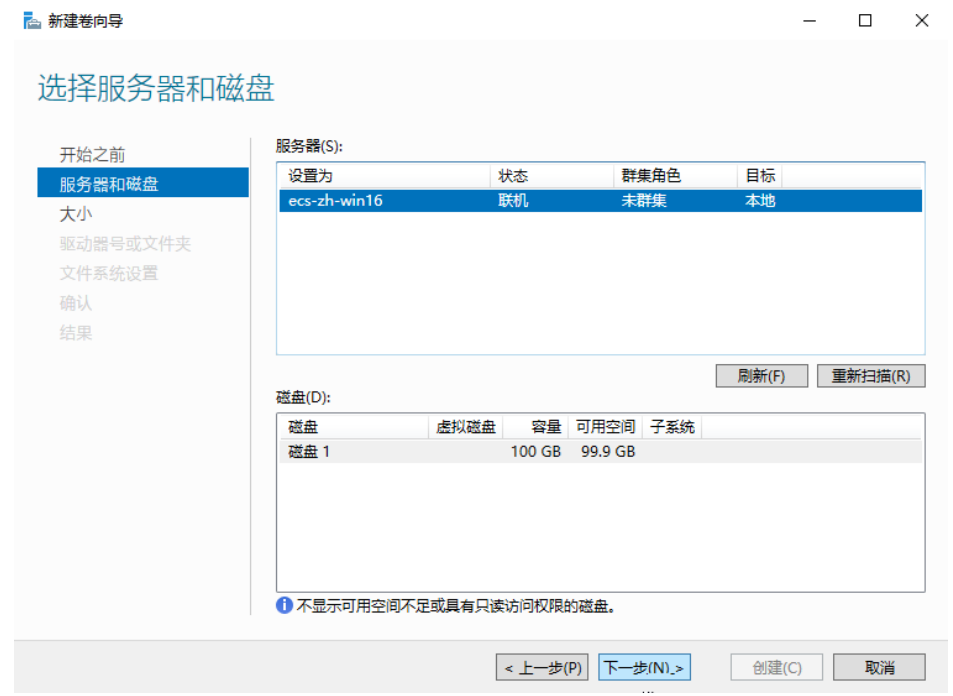

### **步骤9** 选择服务器和磁盘,系统默认选择磁盘所挂载的服务器,您还可以根据实际需求指定 服务器,此处以保持系统默认配置为例,单击"下一步"。

进入"指定卷大小"页面,如图**4-12**所示。

图 **4-12** 指定卷大小(Windows 2016)

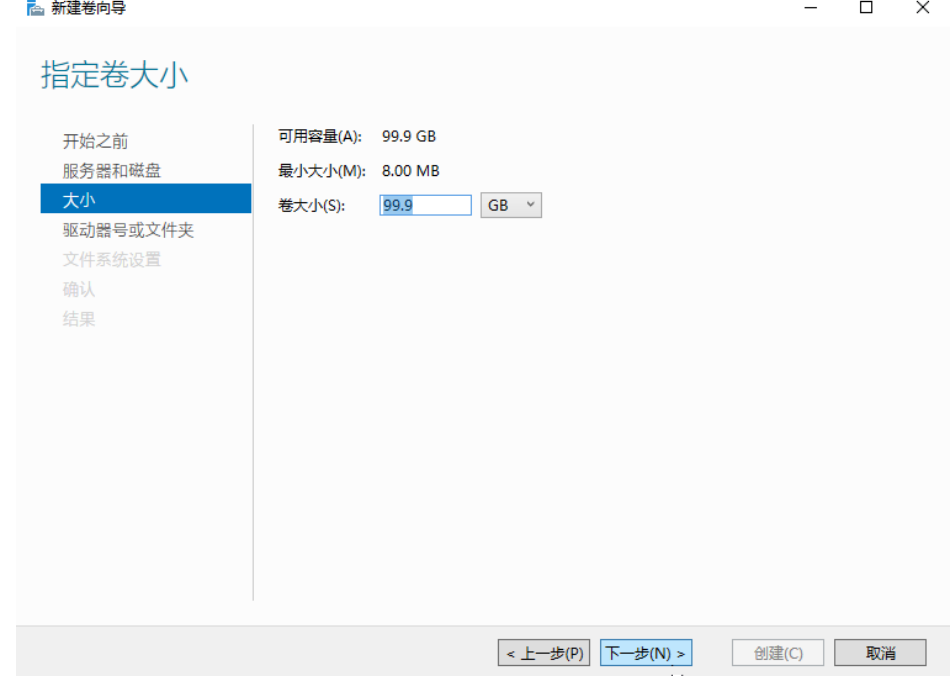

<span id="page-80-0"></span>步骤**10** 指定卷大小,系统默认卷大小为最大值,您还可以根据实际需求指定卷大小,此处以 保持系统默认配置为例,单击"下一步"。

进入"分配到驱动器号或文件夹"页面,如图**4-13**所示。

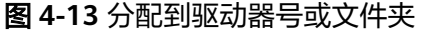

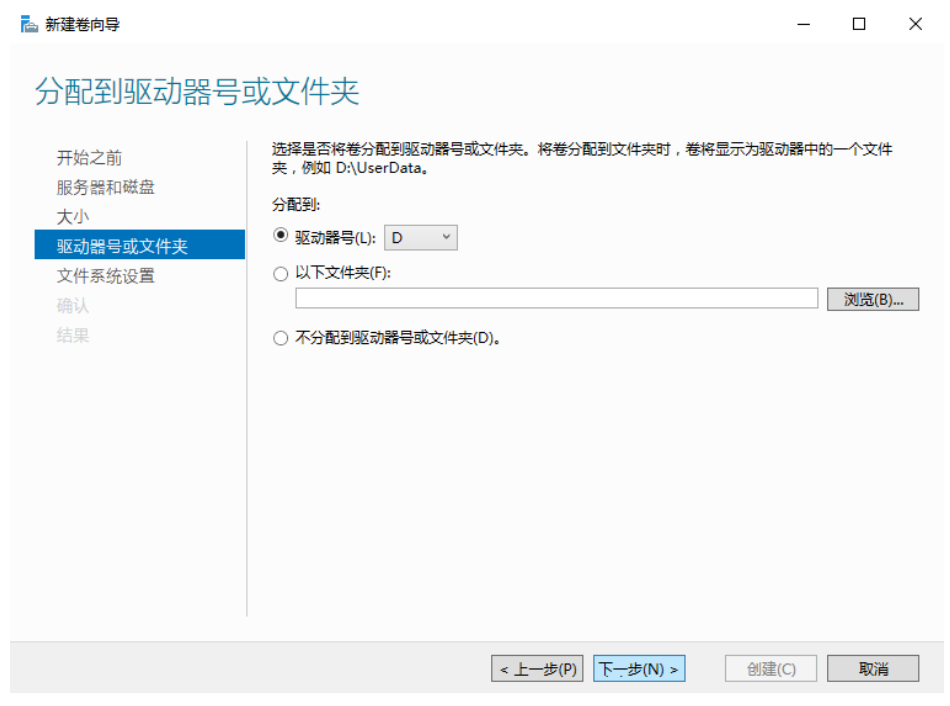

步骤11 分配到驱动器号或文件夹,系统默认为磁盘分配驱动器号,驱动器号默认为"D",此 处以保持系统默认配置为例,单击"下一步"。

进入"选择文件系统设置"页面,如<mark>图[4-14](#page-81-0)</mark>所示。

### <span id="page-81-0"></span>图 **4-14** 选择文件系统设置

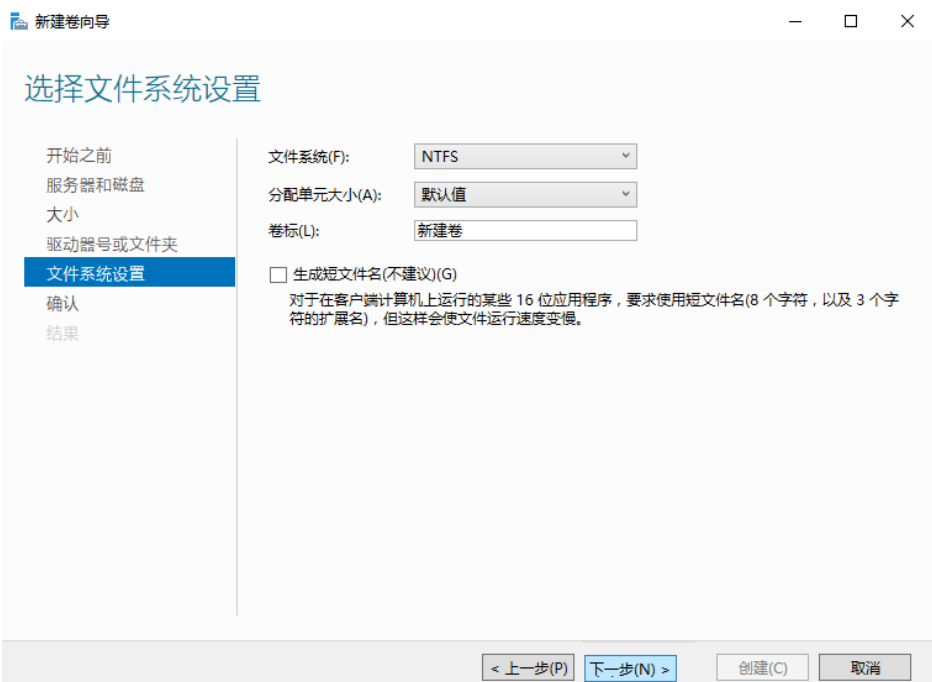

步骤**12** 选择文件系统设置,系统默认的文件系统为NTFS,并根据实际情况设置参数,此处以 保持系统默认设置为例,单击"下一步"。

### 说明

不同文件系统支持的分区大小不同,请根据您的业务需求选择合适的文件系统。

进入"确认选择"页面,如图**4-15**所示。

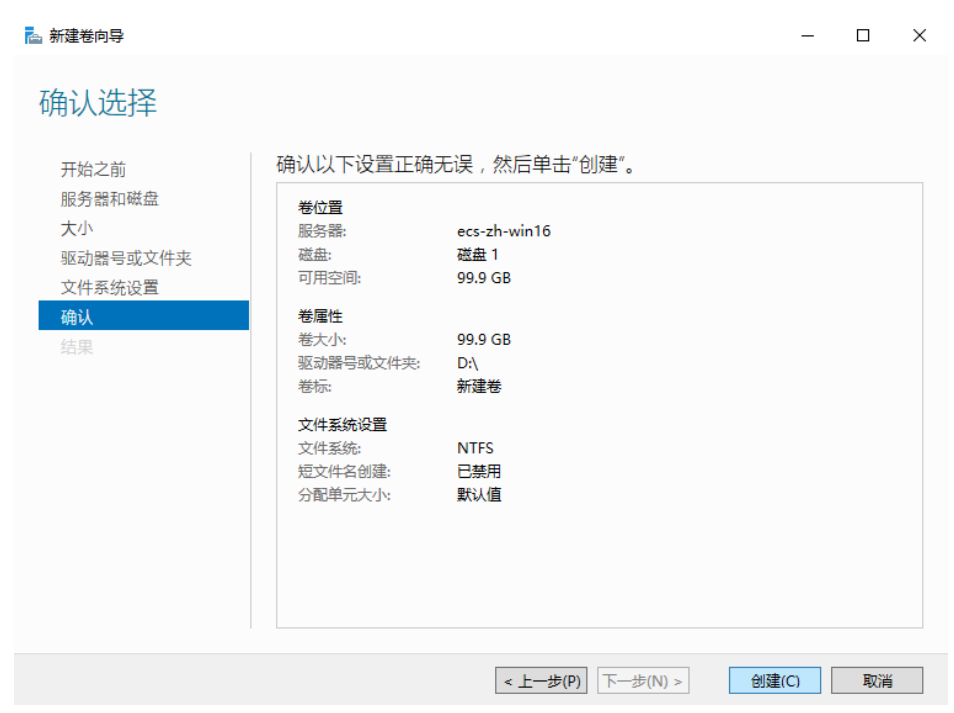

图 **4-15** 确认选择

### 步骤**13** 根据界面提示,确认卷位置、卷属性以及文件系统设置的相关参数,确认无误后,单 击"创建",开始新建卷。

当出现如图**4-16**所示界面,表示新建卷完成。

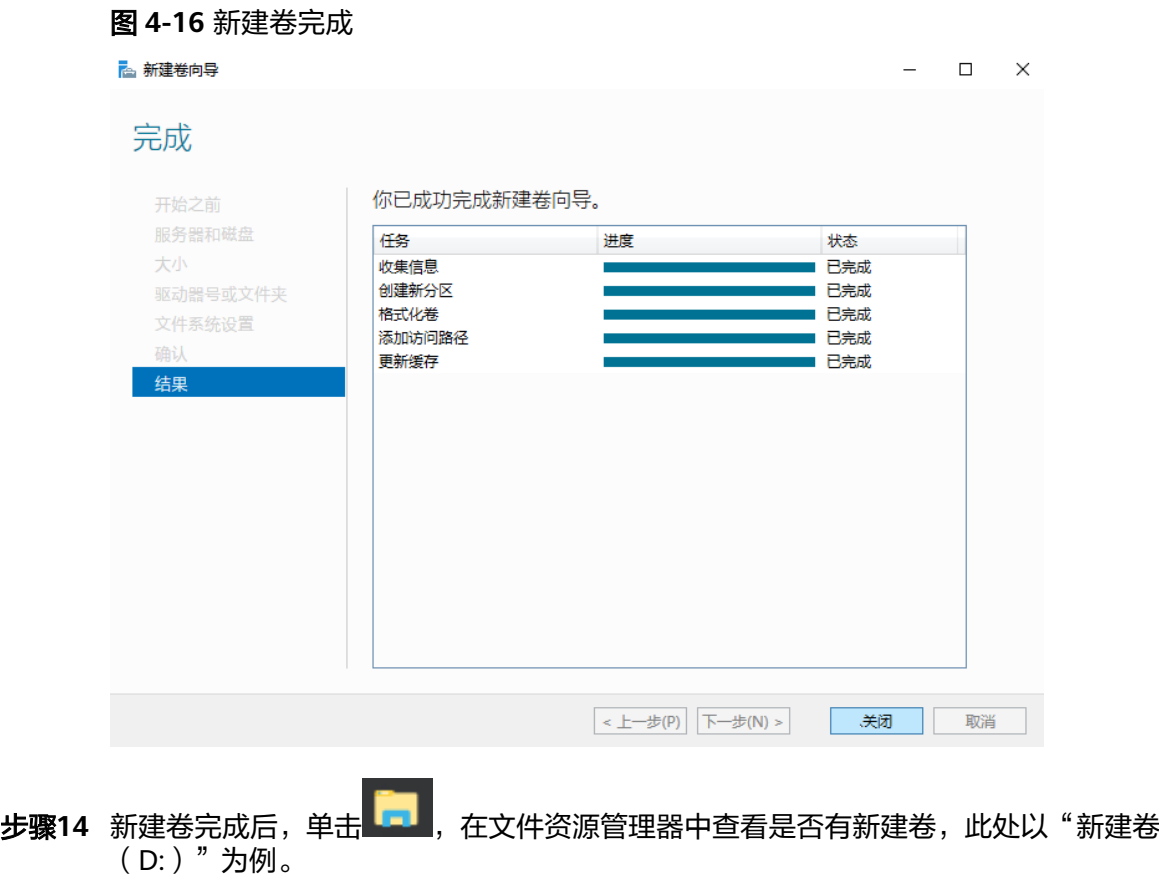

● 若如图**[4-17](#page-83-0)**所示,可以看到"新建卷(D:)",表示磁盘初始化成功,任务结 束。

#### <span id="page-83-0"></span>图 **4-17** 文件资源管理器  $\Box$   $\times$  $\sqrt{a}$ ← → → ↑ ★ → 快速访问 ▼ ひ 搜索"快速访问"  $\varphi$  $\times$  常用文件夹(4) ★ 快速访问 ■<br>■此电脑<br>■●★ 文档<br>此电脑<br>*术* 下载<br>「此<sub>上</sub>此电脑 ■桌面  $+$ 下载  $\overrightarrow{x}$ 自文档 J. 图片 ■图片 J. 上班电脑  $\blacksquare$  ##83 —<br><mark>■</mark> 视频 ▽最近使用的文件(0) □图片 自文档 在你打开某些文件后,我们会在此处显示最新文件。 → 下载 ♪音乐 ■桌面 第二章 新建卷 (D:) ● 网络  $\mathbb{P}$ 4个项目  $\mathbb{B}^{\pm} \boxtimes$ ● 若无法看到"新建卷(D:)",请执行以下操作,为新建卷重新添加驱动器号或 文件夹。

- a.  ${\bf \hat{\theta}} = {\bf \hat{\theta}}$ , 输入cmd,单击"Enter" 弹出管理员窗口。
- b. 在管理员窗口,执行**diskmgmt**命令。 弹出"磁盘管理"窗口,如<mark>图[4-18](#page-84-0)</mark>所示。

### <span id="page-84-0"></span>图 **4-18** 磁盘管理(Windows 2016)

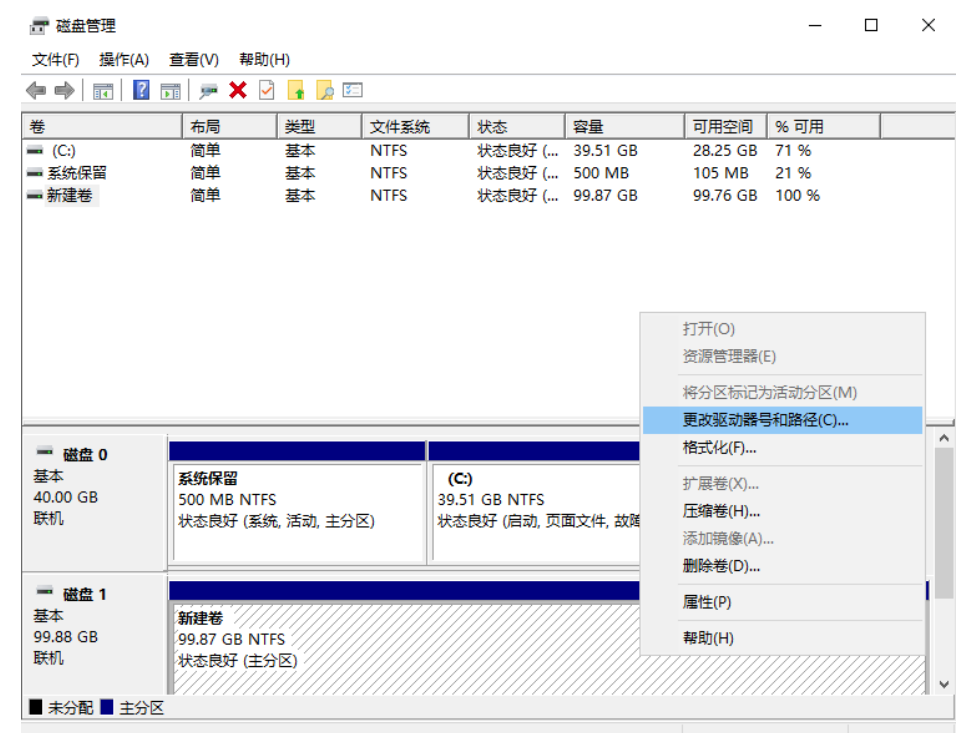

c. 在磁盘1右侧"新建卷"区域,右键单击菜单列表中"更改驱动器号和路 径"。

弹出"更改新建卷的驱动器号和路径"对话框,如<mark>图4-19</mark>所示。

### 图 **4-19** 更改新建卷的驱动器号和路径

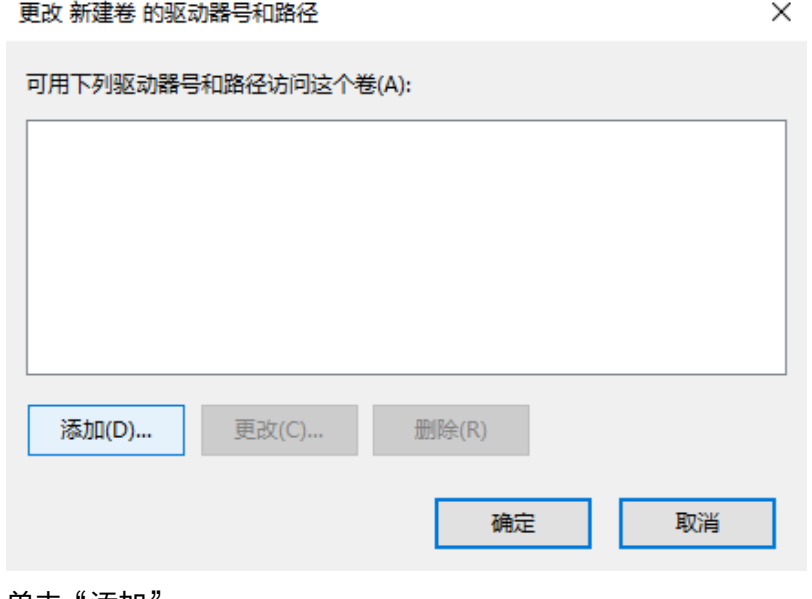

- d. 单击"添加"。
	- 弹出"添加驱动器号和路径"对话框,如<mark>图[4-20](#page-85-0)</mark>所示。

#### <span id="page-85-0"></span>图 **4-20** 添加驱动器号和路径

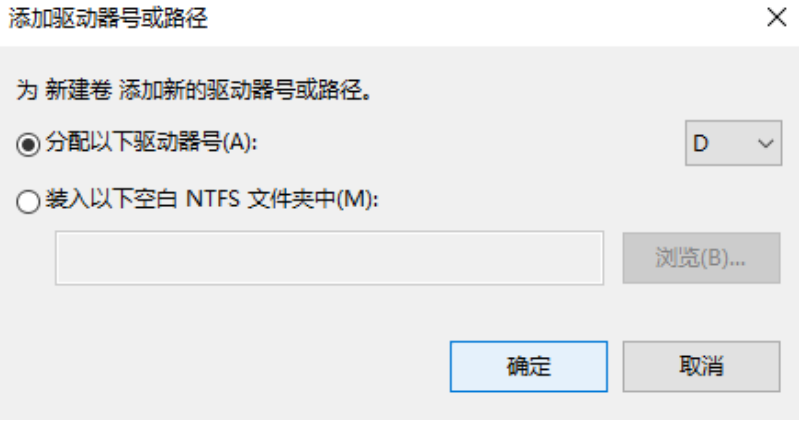

e. 选择"分配以下驱动器号(A)",重新为磁盘分配驱动器号,此处以分配驱 动号D为例,并单击"确定"。

分配完成后,即可在文件资源管理器中看到"新建卷(D:)"。

#### 说明

此处选择请与[步骤](#page-80-0)**11**中的配置保持一致。

#### **----**结束

# **4.3.3** 初始化 **Linux** 数据盘(**fdisk**)

### 操作场景

本文以裸金属服务器的操作系统为"CentOS 7.0 64位"为例,采用fdisk分区工具为数 据盘设置分区。

MBR格式分区支持的磁盘最大容量为2 TB, GPT分区表最大支持的磁盘容量为18 EB, 因此当为容量大于2 TB的磁盘分区时,请采用GPT分区方式。对于Linux操作系统而 言,当磁盘分区形式选用GPT时,fdisk分区工具将无法使用,需要采用parted工具。 关于磁盘分区形式的更多介绍,请参见<mark>初始化数据盘场景及磁盘分区形式介绍</mark>。

不同服务器的操作系统的格式化操作可能不同,本文仅供参考,具体操作步骤和差异 请参考对应的服务器操作系统的产品文档。

### 注意

首次使用云磁盘时,如果您未参考本章节对磁盘执行初始化操作,主要包括创建分区 和文件系统等操作,那么当后续扩容磁盘时,新增容量部分的磁盘可能无法正常使 用。

### 前提条件

- 已登录裸金属服务器。
- 已挂载数据盘至裸金属服务器,且该数据盘未初始化。

### 划分分区并挂载磁盘

本操作以该场景为例,当裸金属服务器挂载了一块新的数据盘时,使用fdisk分区工具 将该数据盘设为主分区,分区形式默认设置为MBR,文件系统设为ext4格式,挂载在 "/mnt/sdc"下,并设置开机启动自动挂载。

#### 步骤**1** 执行以下命令,查看新增数据盘。

**fdisk -l**

回显类似如下信息:

[root@bms-b656 test]# **fdisk -l**

**Disk /dev/sda**: 42.9 GB, 42949672960 bytes, 83886080 sectors Units = sectors of  $1 * 512 = 512$  bytes Sector size (logical/physical): 512 bytes / 512 bytes I/O size (minimum/optimal): 512 bytes / 512 bytes Disk label type: dos Disk identifier: 0x000cc4ad

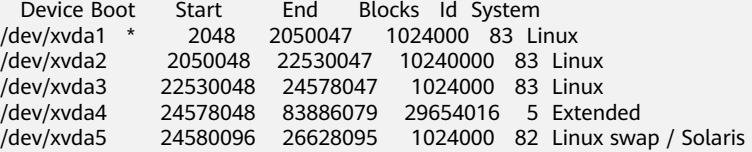

**Disk /dev/sdb**: 10.7 GB, 10737418240 bytes, 20971520 sectors Units = sectors of 1  $*$  512 = 512 bytes Sector size (logical/physical): 512 bytes / 512 bytes I/O size (minimum/optimal): 512 bytes / 512 bytes

表示当前的服务器有两块磁盘, "/dev/sda"是系统盘, "/dev/sdb"是新增数据 盘。

步骤**2** 执行以下命令,进入fdisk分区工具,开始对新增数据盘执行分区操作。

#### **fdisk** 新增数据盘

以新挂载的数据盘"/dev/sdb"为例:

**fdisk /dev/sdb**

回显类似如下信息:

[root@ecs-b656 test]# fdisk /dev/sdb Welcome to fdisk (util-linux 2.23.2). Changes will remain in memory only, until you decide to write them. Be careful before using the write command. Device does not contain a recognized partition table Building a new DOS disklabel with disk identifier 0xb00005bd. Command (m for help):

步骤**3** 输入"n",按"Enter",开始新建分区。

回显类似如下信息:

Command (m for help): n Partition type: p primary (0 primary, 0 extended, 4 free) e extended

表示磁盘有两种分区类型:

● "p"表示主要分区。

- "e"表示延伸分区。
- 步骤**4** 以创建一个主要分区为例,输入"p",按"Enter",开始创建一个主分区。 回显类似如下信息:

Select (default p): p Partition number (1-4, default 1):

"Partition number"表示主分区编号,可以选择1-4。

步骤5 以分区编号选择"1"为例,输入主分区编号"1",按"Enter"。

回显类似如下信息:

Partition number (1-4, default 1): 1 First sector (2048-20971519, default 2048):

"First sector"表示初始磁柱区域,可以选择2048-20971519,默认为2048。

步骤**6** 以选择默认初始磁柱编号2048为例,按"Enter"。

回显类似如下信息:

First sector (2048-20971519, default 2048): Using default value 2048 Last sector, +sectors or +size{K,M,G} (2048-20971519, default 20971519):

"Last sector"表示截止磁柱区域,可以选择2048-20971519,默认为20971519。

步骤**7** 以选择默认截止磁柱编号20971519为例,按"Enter"。

### 回显类似如下信息:

Last sector, +sectors or +size{K,M,G} (2048-20971519, default 20971519): Using default value 20971519 Partition 1 of type Linux and of size 10 GiB is set Command (m for help):

表示分区完成,即为10GB的数据盘新建了1个分区。

步骤**8** 输入"p",按"Enter",查看新建分区的详细信息。

回显类似如下信息:

Command (m for help): p

Disk /dev/sdb: 10.7 GB, 10737418240 bytes, 20971520 sectors Units = sectors of  $1 * 512 = 512$  bytes Sector size (logical/physical): 512 bytes / 512 bytes I/O size (minimum/optimal): 512 bytes / 512 bytes Disk label type: dos Disk identifier: 0xb00005bd

 **Device Boot Start End Blocks Id System /dev/sdb1 2048 20971519 10484736 83 Linux**

Command (m for help):

表示新建分区"/dev/sdb1"的详细信息。

步骤**9** 输入"w",按"Enter",将分区结果写入分区表中。

回显类似如下信息:。

Command (m for help): **w The partition table has been altered!** Calling ioctl() to re-read partition table. Syncing disks.

表示分区创建完成。

### 说明

如果之前分区操作有误,请输入"q",则会退出fdisk分区工具,之前的分区结果将不会被保 留。

步骤**10** 执行以下命令,将新的分区表变更同步至操作系统。

#### **partprobe**

步骤**11** 执行以下命令,将新建分区文件系统设为系统所需格式。

**mkfs -t** 文件系统格式 **/dev/sdb1**

以设置文件系统为"ext4"为例:

#### **mkfs -t ext4 /dev/sdb1**

回显类似如下信息:

[root@bms-b656 test]# mkfs -t ext4 /dev/sdb1 mke2fs 1.42.9 (28-Dec-2013) Filesystem label= OS type: Linux Block size=4096 (log=2) Fragment size=4096 (log=2) Stride=0 blocks, Stripe width=0 blocks 655360 inodes, 2621184 blocks 131059 blocks (5.00%) reserved for the super user First data block=0 Maximum filesystem blocks=2151677952 80 block groups 32768 blocks per group, 32768 fragments per group 8192 inodes per group Superblock backups stored on blocks: 32768, 98304, 163840, 229376, 294912, 819200, 884736, 1605632

**Allocating group tables: done Writing inode tables: done Creating journal (32768 blocks): done Writing superblocks and filesystem accounting information: done**

格式化需要等待一段时间,请观察系统运行状态,不要退出。

#### 说明

不同文件系统支持的分区大小不同,请根据您的业务需求选择合适的文件系统。

步骤**12** 执行以下命令,新建挂载点。

#### **mkdir** 挂载点

以新建挂载点"/mnt/sdc"为例:

**mkdir /mnt/sdc**

步骤**13** 执行以下命令,将新建分区挂载到步骤**12**中新建的挂载点下。

**mount /dev/sdb1** 挂载点

以挂载新建分区至"/mnt/sdc"为例:

#### **mount /dev/sdb1 /mnt/sdc**

### 步骤**14** 执行以下命令,查看挂载结果。

#### **df -TH**

#### 回显类似如下信息:

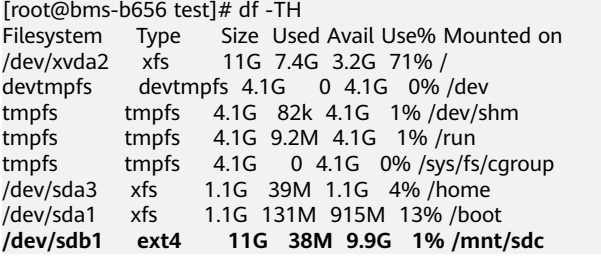

表示新建分区"/dev/sdb1"已挂载至"/mnt/sdc"。

**----**结束

### 设置开机自动挂载磁盘

如果您需要在服务器系统启动时自动挂载磁盘,不能采用在 /etc/fstab直接指定 /dev/ sdb1的方法,因为云中设备的顺序编码在关闭或者开启服务器过程中可能发生改变, 例如/dev/sdb可能会变成/dev/sdc。推荐使用UUID来配置自动挂载数据盘。

### 说明

磁盘的UUID(Universally Unique Identifier)是Linux系统为磁盘分区提供的唯一的标识字符 串。

步骤**1** 执行如下命令,查询磁盘分区的UUID。

**blkid** 磁盘分区

以查询磁盘分区"/dev/sdb1"的UUID为例:

**blkid /dev/sdb1**

回显类似如下信息:

[root@bms-b656 test]# blkid /dev/sdb1 /dev/sdb1: UUID="1851e23f-1c57-40ab-86bb-5fc5fc606ffa" TYPE="ext4"

表示"/dev/sdb1"的UUID。

步骤**2** 执行以下命令,使用vi编辑器打开"fstab"文件。

#### **vi /etc/fstab**

- 步骤**3** 按"i",进入编辑模式。
- 步骤**4** 将光标移至文件末尾,按"Enter",添加如下内容。 UUID=1851e23f-1c57-40ab-86bb-5fc5fc606ffa /mnt/sdc ext4 defaults 0 2
- 步骤**5** 按"ESC"后,输入**:wq**,按"Enter"。

保存设置并退出编辑器。

### **----**结束

### <span id="page-90-0"></span>操作场景

本文以裸金属服务器的操作系统为"CentOS 7.0 64位"为例,采用Parted分区工具为 数据盘设置分区。

MBR格式分区支持的磁盘最大容量为2 TB,GPT分区表最大支持的磁盘容量为18 EB, 因此当为容量大于2 TB的磁盘分区时,请采用GPT分区方式。对于Linux操作系统而 言,当磁盘分区形式选用GPT时,fdisk分区工具将无法使用,需要采用parted工具。 关于磁盘分区形式的更多介绍,请参见<mark>初始化数据盘场景及磁盘分区形式介绍</mark>。

不同服务器的操作系统的格式化操作可能不同,本文仅供参考,具体操作步骤和差异 请参考对应的服务器操作系统的产品文档。

### 注意

首次使用云磁盘时,如果您未参考本章节对磁盘执行初始化操作,主要包括创建分区 和文件系统等操作,那么当后续扩容磁盘时,新增容量部分的磁盘可能无法正常使 用。

### 前提条件

- 已登录裸金属服务器。
- 已挂载数据盘至裸金属服务器,且该数据盘未初始化。

### 划分分区并挂载磁盘

本操作以该场景为例,当裸金属服务器挂载了一块新的数据盘时,采用parted分区工 具为数据盘设置分区,分区形式设置为GPT,文件系统设为ext4格式,挂载在"/mnt/ sdc"下,并设置开机启动自动挂载。

步骤**1** 执行以下命令,查看新增数据盘。

**lsblk**

回显类似如下信息:

[root@bms-centos-70 linux]# lsblk NAME MAJ:MIN RM SIZE RO TYPE MOUNTPOINT sda 202:0 0 40G 0 disk ├─sda1 202:1 0 4G 0 part [SWAP]  $-$ sda2 202:2 0 36G 0 part / sdb 202:16 0 10G 0 disk

表示当前的服务器有两块磁盘, "/dev/sda"是系统盘, "/dev/sdb"是新增数据 盘。

步骤**2** 执行以下命令,进入parted分区工具,开始对新增数据盘执行分区操作。

**parted** 新增数据盘

以新挂载的数据盘"/dev/sdb"为例:

**parted /dev/sdb**

回显类似如下信息:

[root@bms-centos-70 linux]# parted /dev/sdb GNU Parted 3.1 Using /dev/sdb Welcome to GNU Parted! Type 'help' to view a list of commands.

步骤**3** 输入"p",按"Enter",查看当前磁盘分区形式。

#### 回显类似如下信息:

(parted) p Error: /dev/sdb: unrecognised disk label Model: Xen Virtual Block Device (xvd) Disk /dev/sdb: 10.7GB Sector size (logical/physical): 512B/512B Partition Table: unknown Disk Flags:

"Partition Table"为"unknown"表示磁盘分区形式未知。

步骤**4** 输入以下命令,设置磁盘分区形式。

**mklabel** 磁盘分区方式

磁盘分区形式有MBR和GPT两种,以GPT为例:

#### **mklabel gpt**

### 注意

MBR支持的磁盘最大容量为2 TB, GPT最大支持的磁盘容量为18 EB, 当前数据盘支持 的最大容量为32 TB,如果您需要使用大于2 TB的磁盘容量, 分区形式请采用GPT。

当磁盘已经投入使用后,此时切换磁盘分区形式时,磁盘上的原有数据将会清除,因 此请在磁盘初始化时谨慎选择磁盘分区形式。

#### 步骤**5** 输入"p",按"Enter",设置分区形式后查看磁盘分区形式。

回显类似如下信息:

(parted) mklabel gpt (parted) p Model: Xen Virtual Block Device (xvd) Disk /dev/sdb: 20971520s Sector size (logical/physical): 512B/512B Partition Table: gpt Disk Flags:

Number Start End Size File system Name Flags

- 步骤**6** 输入"unit s",按"Enter",设置磁盘的计量单位为磁柱。
- 步骤**7** 以为整个磁盘创建一个分区为例,输入"mkpart opt 2048s 100%",按"Enter"。

"2048s"表示磁盘起始容量,"100%"表示磁盘截止容量,此处仅供参考,您可以 根据业务需要自行规划磁盘分区数量及容量。

回显类似如下信息: (parted) mkpart opt 2048s 100% Warning: The resulting partition is not properly aligned for best performance. Ignore/Cancel? Ignore

若出现以上性能优化提醒,请输入"Ignore",忽视即可。

### 步骤8 输入"p", 按"Enter", 查看新建分区的详细信息。

回显类似如下信息:

(parted) p Model: Xen Virtual Block Device (xvd) Disk /dev/sdb: 20971520s Sector size (logical/physical): 512B/512B Partition Table: gpt Disk Flags:

Number Start End Size File system Name Flags 1 2048s 20969471s 20967424s opt

表示新建分区"/dev/sdb1"的详细信息。

步骤**9** 输入"q",按"Enter",退出parted分区工具。

步骤**10** 执行以下命令,查看磁盘分区信息。

**lsblk**

回显类似如下信息:

[root@bms-centos-70 linux]# lsblk NAME MAJ:MIN RM SIZE RO TYPE MOUNTPOINT sda 202:0 0 40G 0 disk ├─sda1 202:1 0 4G 0 part [SWAP]  $-$ sda2 202:2 0 36G 0 part / sdb 202:16 0 100G 0 disk └─sdb1 202:17 0 100G 0 part

此时可以查看到新建分区"/dev/sdb1"

步骤**11** 执行以下命令,将新建分区文件系统设为系统所需格式。

**mkfs -t** 文件系统格式 **/dev/sdb1**

以设置文件系统为"ext4"为例:

**mkfs -t ext4 /dev/sdb1**

回显类似如下信息:

[root@bms-centos-70 linux]# mkfs -t ext4 /dev/sdb1 mke2fs 1.42.9 (28-Dec-2013) Filesystem label= OS type: Linux Block size=4096 (log=2) Fragment size=4096 (log=2) Stride=0 blocks, Stripe width=0 blocks 655360 inodes, 2620928 blocks 131046 blocks (5.00%) reserved for the super user First data block=0 Maximum filesystem blocks=2151677925 80 block groups 32768 blocks per group, 32768 fragments per group 8192 inodes per group Superblock backups stored on blocks: 32768, 98304, 163840, 229376, 294912, 819200, 884736, 1605632

Allocating group tables: done Writing inode tables: done Creating journal (32768 blocks): done Writing superblocks and filesystem accounting information: done

格式化需要等待一段时间,请观察系统运行状态,不要退出。

### 说明

不同文件系统支持的分区大小不同,请根据您的业务需求选择合适的文件系统。

步骤**12** 执行以下命令,新建挂载点。

**mkdir** 挂载点

以新建挂载点"/mnt/sdc"为例:

**mkdir /mnt/sdc**

步骤**13** 执行以下命令,将新建分区挂载到步骤**12**中新建的挂载点下。

**mount /dev/sdb1** 挂载点

以挂载新建分区至"/mnt/sdc"为例:

**mount /dev/sdb1 /mnt/sdc**

步骤**14** 执行以下命令,查看挂载结果。

**df -TH**

回显类似如下信息:

[root@bms-centos-70 linux]# df -TH Filesystem Type Size Used Avail Use% Mounted on<br>/dev/sda2 xfs 39G 4.0G 35G 11% / /dev/sda2 xfs 39G 4.0G 35G 11% / devtmpfs devtmpfs 946M 0 946M 0% /dev<br>tmpfs tmpfs 954M 0 954M 0% /dev/sh tmpfs tmpfs 954M 0 954M 0% /dev/shm tmpfs tmpfs 954M 9.1M 945M 1% /run tmpfs tmpfs 954M 0 954M 0% /sys/fs/cgroup /dev/sdb1 ext4 11G 38M 101G 1% /mnt/sdc

```
表示新建分区"/dev/sdb1"已挂载至"/mnt/sdc"。
```
**----**结束

### 设置开机自动挂载磁盘

如果您需要在服务器系统启动时自动挂载磁盘,不能采用在 /etc/fstab直接指定 /dev/ sdb1的方法,因为云中设备的顺序编码在关闭或者开启服务器过程中可能发生改变, 例如/dev/sdb可能会变成/dev/sdc。推荐使用UUID来配置自动挂载数据盘。

#### 说明

磁盘的UUID ( Universally Unique Identifier ) 是Linux系统为磁盘分区提供的唯一的标识字符 串。

步骤**1** 执行如下命令,查询磁盘分区的UUID。

**blkid** 磁盘分区

以查询磁盘分区"/dev/sdb1"的UUID为例:

#### **blkid /dev/sdb1**

回显类似如下信息:

[root@bms-b656 test]# blkid /dev/sdb1 /dev/sdb1: UUID="1851e23f-1c57-40ab-86bb-5fc5fc606ffa" TYPE="ext4"

表示"/dev/sdb1"的UUID。

<span id="page-94-0"></span>步骤**2** 执行以下命令,使用vi编辑器打开"fstab"文件。

**vi /etc/fstab**

- 步骤**3** 按"i",进入编辑模式。
- 步骤**4** 将光标移至文件末尾,按"Enter",添加如下内容。 UUID=1851e23f-1c57-40ab-86bb-5fc5fc606ffa /mnt/sdc ext4 defaults 0 2

步骤**5** 按"ESC"后,输入**:wq**,按"Enter"。

保存设置并退出编辑器。

#### **----**结束

# **4.3.5** 初始化容量大于 **2TB** 的 **Windows** 数据盘(**Windows 2012**)

### 操作场景

本文以裸金属服务器的操作系统为"Windows Server 2012 R2 Standard 64bit"、云 硬盘容量为3 TB举例,提供容量大于2 TB的Windows数据盘的初始化操作指导。

MBR格式分区支持的磁盘最大容量为2 TB,GPT分区表最大支持的磁盘容量为18 EB, 因此当为容量大于2 TB的磁盘分区时,请采用GPT分区方式。关于磁盘分区形式的更 多介绍,请参[见初始化数据盘场景及磁盘分区形式介绍。](#page-72-0)

不同服务器的操作系统的格式化操作可能不同,本文仅供参考,具体操作步骤和差异 请参考对应的服务器操作系统的产品文档。

### 注意

首次使用云磁盘时,如果您未参考本章节对磁盘执行初始化操作,主要包括创建分区 和文件系统等操作,那么当后续扩容磁盘时,新增容量部分的磁盘可能无法正常使 用。

### 前提条件

- 已登录裸金属服务器。
- 已挂载数据盘至裸金属服务器,且该数据盘未初始化。

### 操作指导

步骤**1** 在裸金属服务器桌面,单击桌面下方的 。 弹出"服务器管理器"窗口,如图[4-21](#page-95-0)所示。

<span id="page-95-0"></span>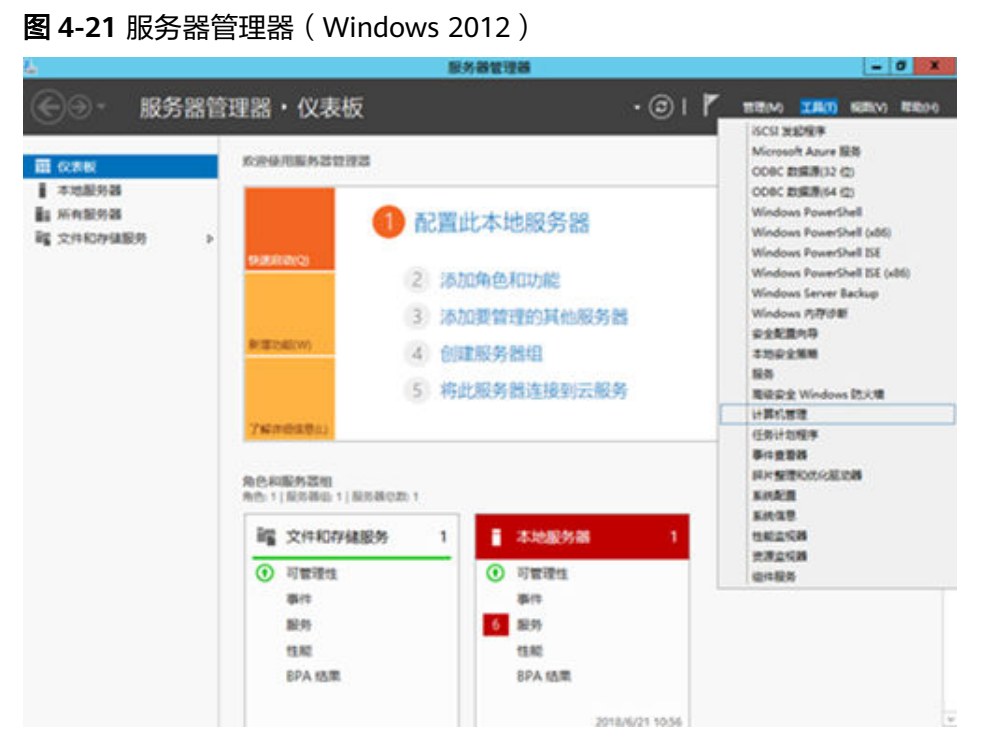

步骤2 在"服务器管理器"页面右上方选择"工具 > 计算机管理"。 弹出"计算机管理"窗口,如图4-22所示。

图 **4-22** 计算机管理

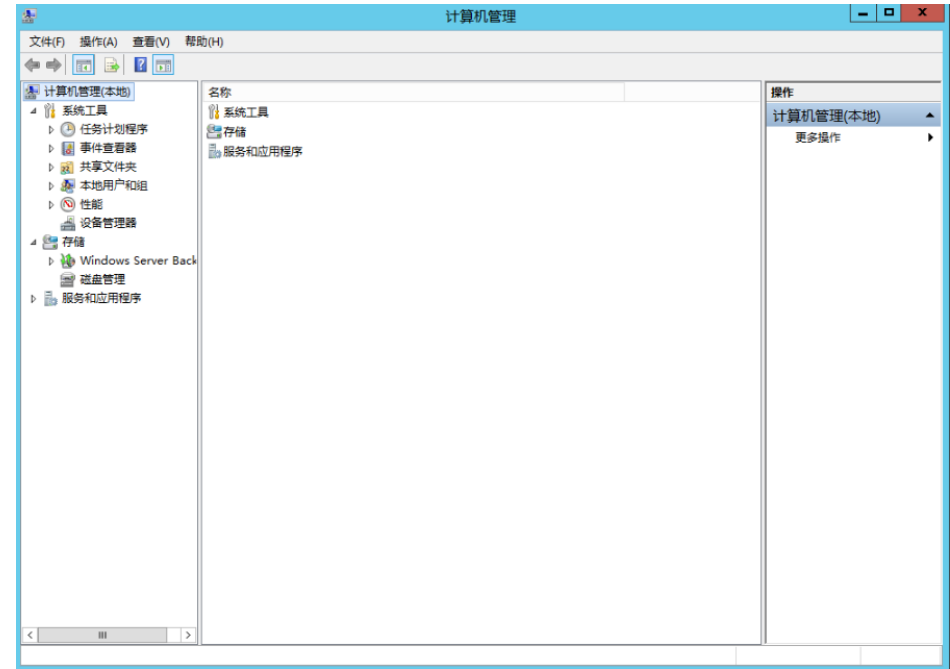

步骤**3** 选择"存储 > 磁盘管理"。

进入磁盘列表页面,如图**[4-23](#page-96-0)**所示。

#### <span id="page-96-0"></span>图 **4-23** 磁盘列表

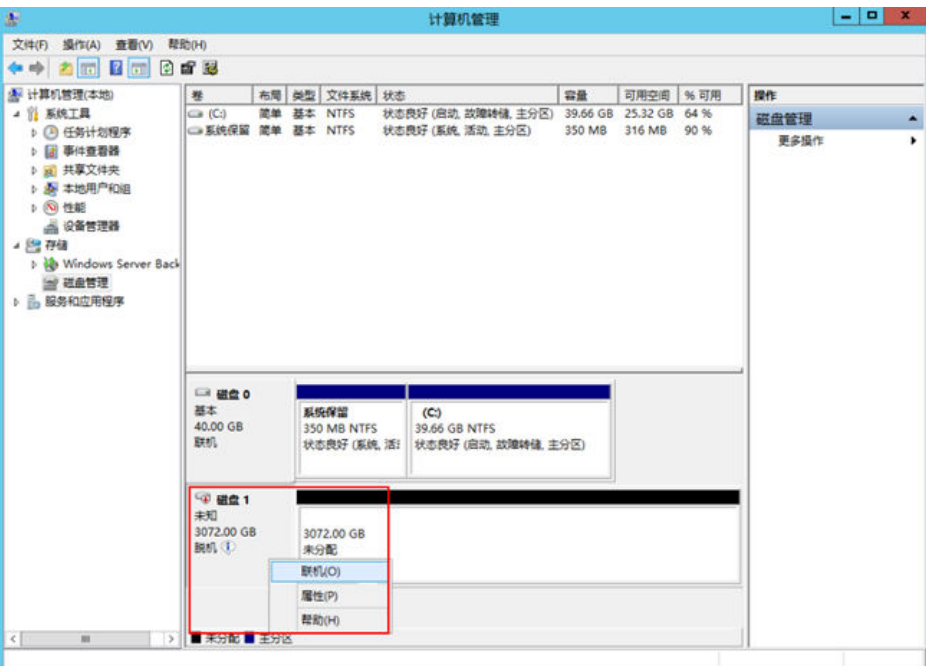

步骤**4** 在页面右侧可以查看磁盘列表,若新增磁盘处于脱机状态,需要先进行联机,再进行 初始化。

在磁盘1区域,右键单击菜单列表中的"联机"。

如图4-24所示,当磁盘1由"脱机"状态变为"没有初始化",表示联机成功。

图 **4-24** 联机成功(Windows 2012)

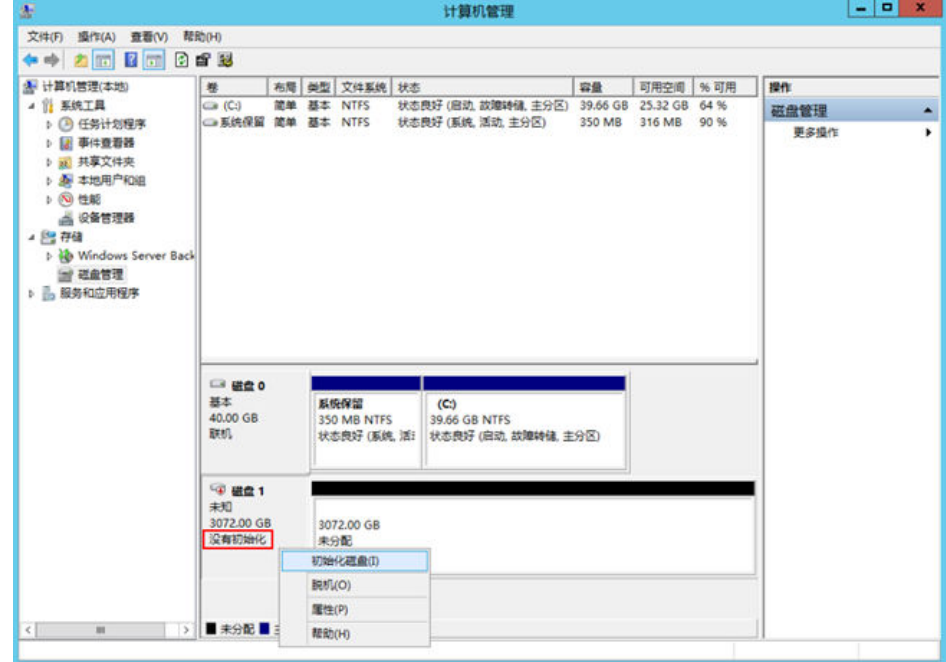

步骤**5** 在磁盘1区域,右键单击菜单列表中的"初始化磁盘"。

弹出"初始化磁盘"窗口,如<mark>图[4-25](#page-97-0)</mark>所示。

### <span id="page-97-0"></span>图 **4-25** 初始化磁盘(Windows 2012)

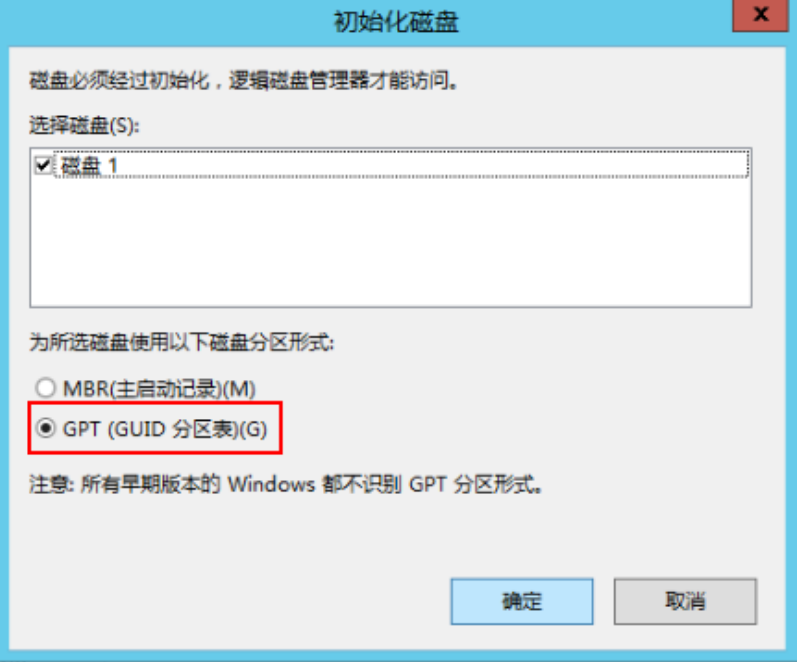

**步骤6** 在"初始化磁盘"对话框中显示需要初始化的磁盘,对于大于2 TB的磁盘,此处请选 择"GPT(GUID分区表)",单击"确定"。

返回"计算机管理"窗口,如图**4-26**所示。

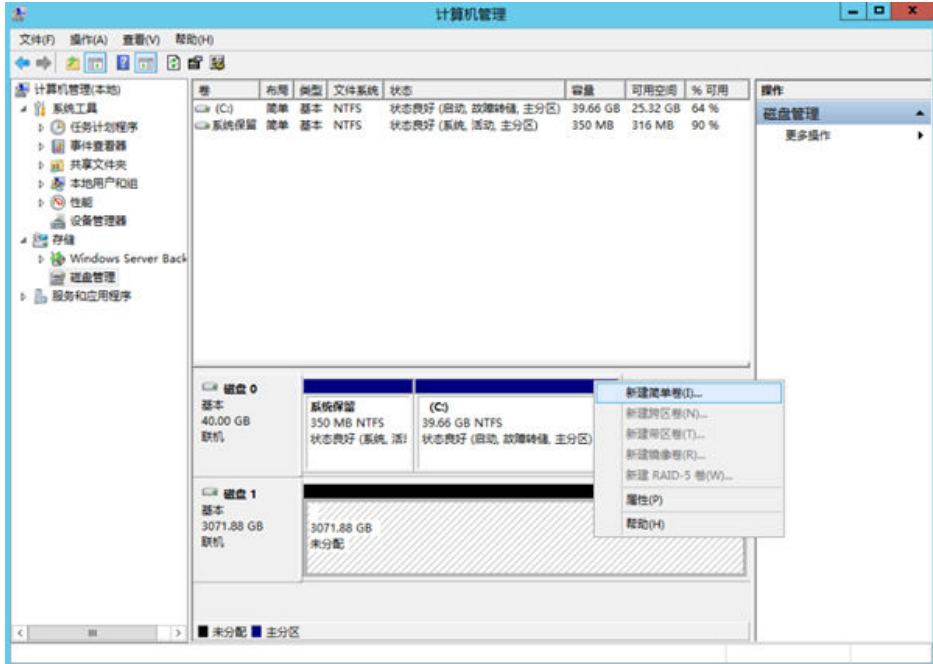

图 **4-26** 计算机管理(Windows 2012)

### 注意

MBR支持的磁盘最大容量为2 TB, GPT最大支持的磁盘容量为18 EB, 当前数据盘支持 的最大容量为32 TB, 如果您需要使用大于2 TB的磁盘容量, 分区形式请采用GPT。 当磁盘已经投入使用后,此时切换磁盘分区形式时,磁盘上的原有数据将会清除,因 此请在磁盘初始化时谨慎选择磁盘分区形式。

步骤7 在磁盘1右侧的未分配的区域,右键单击选择选择"新建简单卷"。

弹出"新建简单卷向导"窗口, 如图4-27所示。

图 **4-27** 新建简单卷向导(Windows 2012)

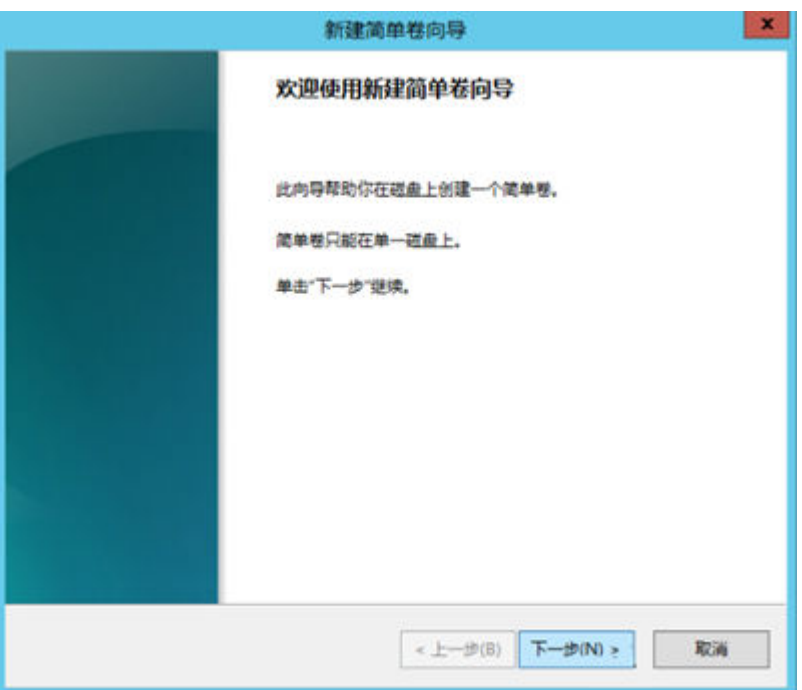

步骤**8** 根据界面提示,单击"下一步"。

进入"指定卷大小"页面,如图[4-28](#page-99-0)所示。

<span id="page-99-0"></span>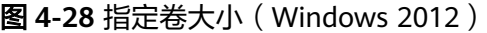

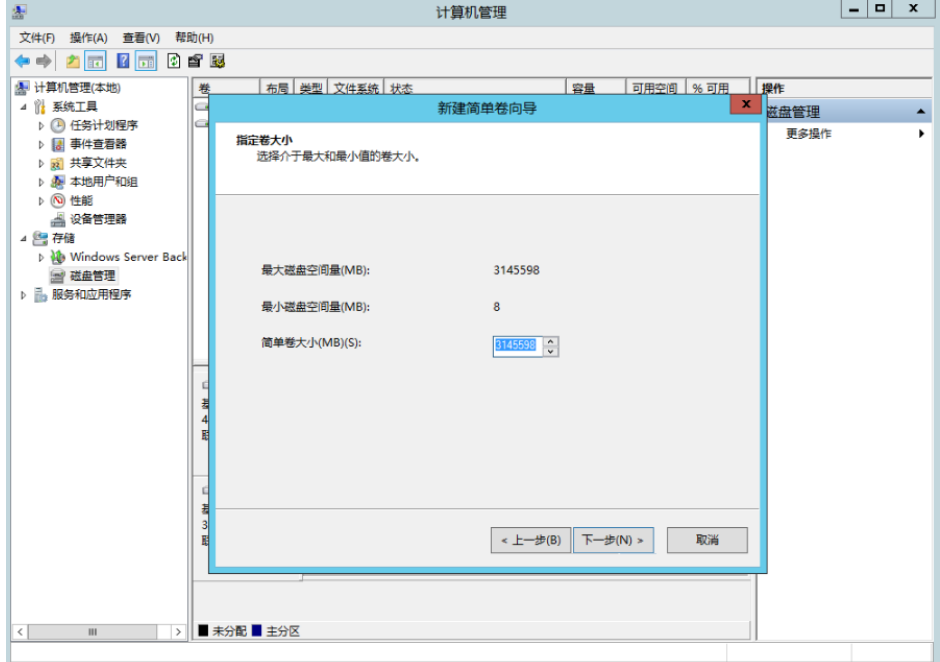

**步骤9**  指定卷大小,系统默认卷大小为最大值,您还可以根据实际需求指定卷大小,此处以 保持系统默认配置为例,单击"下一步"。

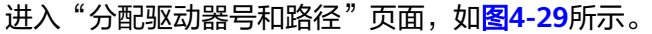

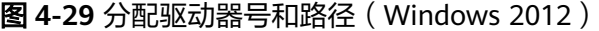

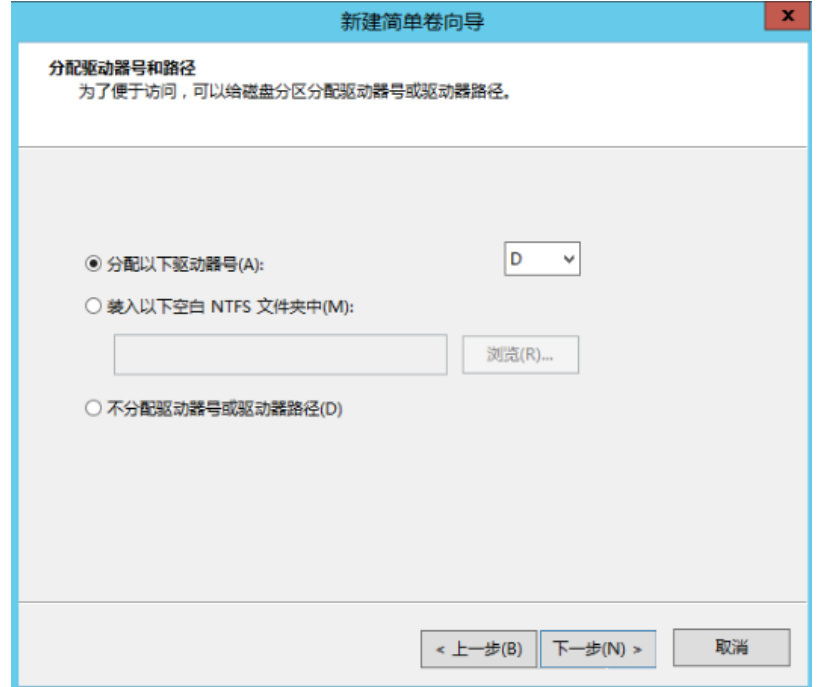

**步骤10** 分配到驱动器号和路径,系统默认为磁盘分配驱动器号,驱动器号默认为"D",此处 以保持系统默认配置为例,单击"下一步"。

进入"格式化分区"页面,如图**[4-30](#page-100-0)**所示。

### <span id="page-100-0"></span>图 **4-30** 格式化分区(Windows 2012)

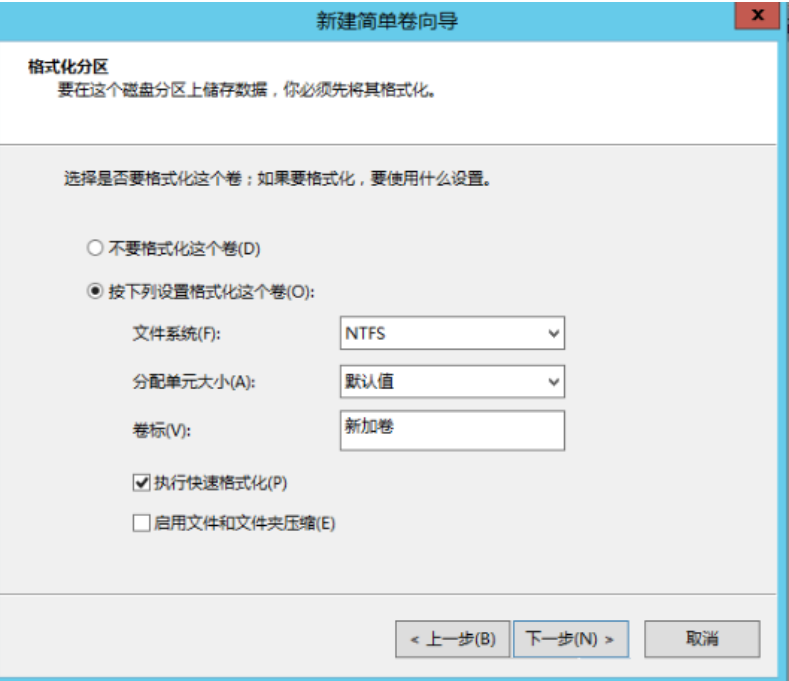

步骤**11** 格式化分区,系统默认的文件系统为NTFS,并根据实际情况设置其他参数,此处以保 特系统默认设置为例,单击"下一步"。

进入"完成新建卷"页面,如图**4-31**所示。

图 **4-31** 完成新建卷(Windows 2012)

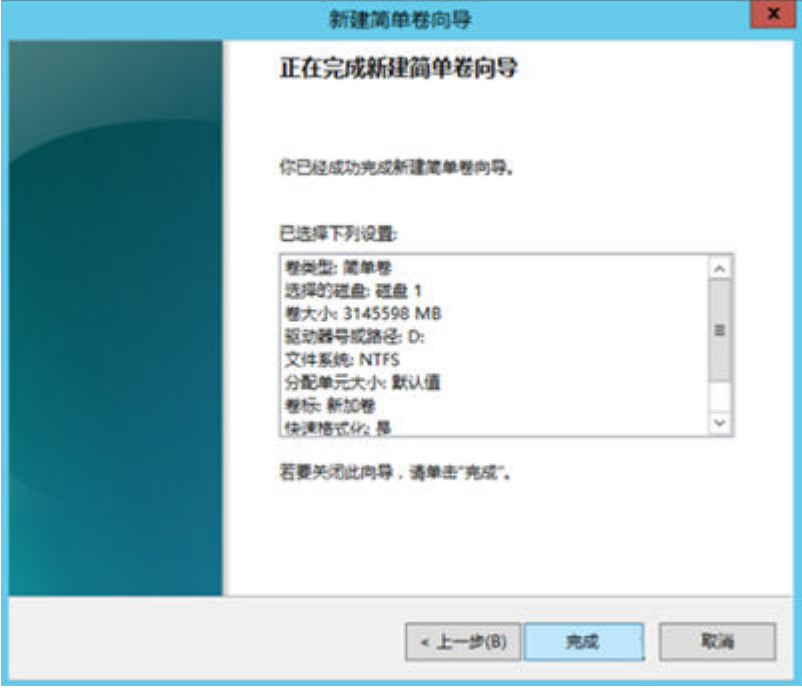

### 说明

不同文件系统支持的分区大小不同,请根据您的业务需求选择合适的文件系统。

步骤**12** 单击"完成"。

需要等待片刻让系统完成初始化操作, 当卷状态为"状态良好"时, 表示初始化磁盘 成功,如<mark>图4-32</mark>所示。

图 **4-32** 初始化磁盘成功(Windows 2012)

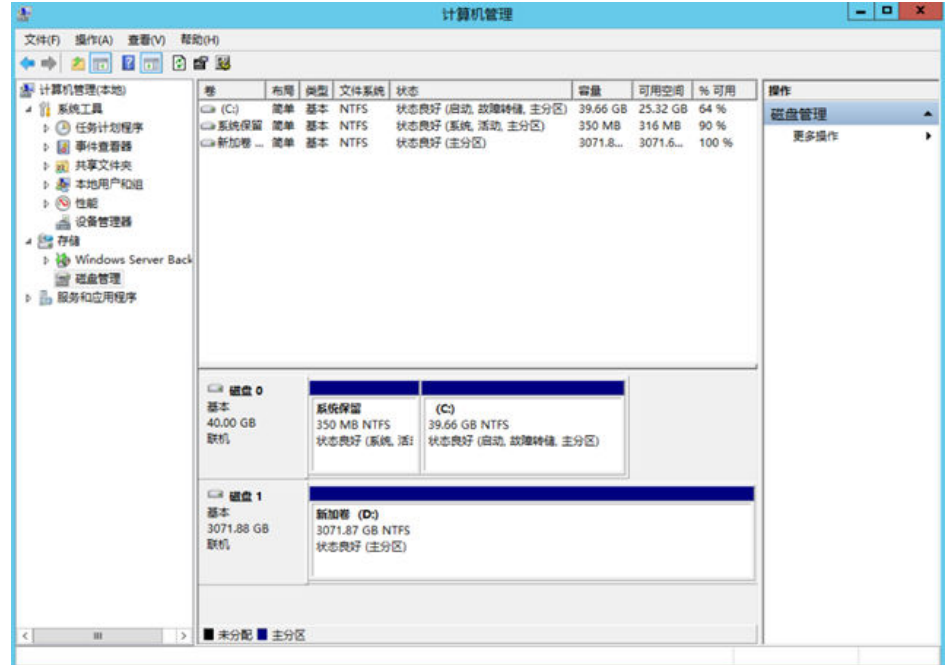

**步骤13** 新建卷完成后,单击【【】,在文件资源管理器中查看是否有新建卷,此处以"新建卷 (D:)"为例。

若如图4-33所示,可以看到"新建卷(D:)",表示磁盘初始化成功,任务结束。

图 **4-33** 文件资源管理器(Windows 2012)

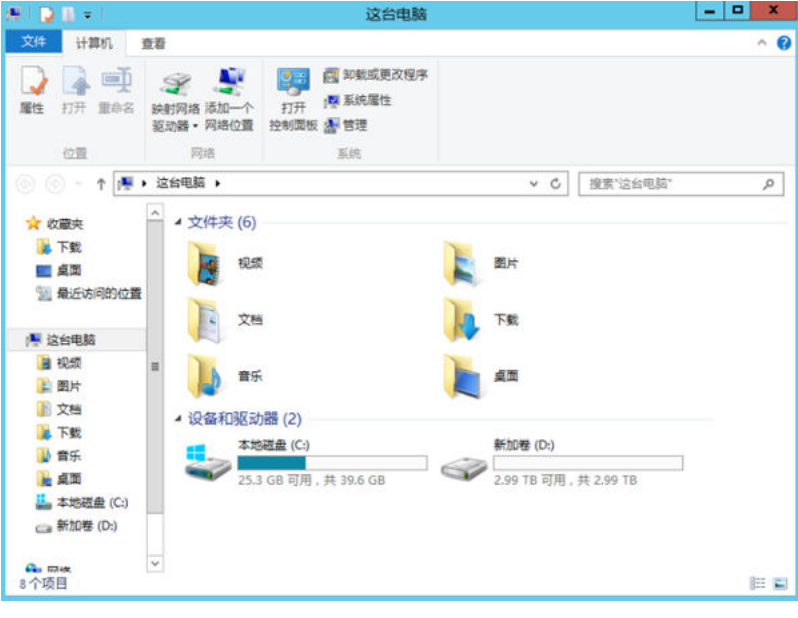

**----**结束

# <span id="page-102-0"></span>**4.3.6** 初始化容量大于 **2TB** 的 **Linux** 数据盘(**parted**)

### 操作场景

本文以裸金属服务器的操作系统为"CentOS 7.4 64位"、云硬盘容量为3 TB举例,采 用Parted分区工具为容量大于2 TB的数据盘设置分区。

MBR格式分区支持的磁盘最大容量为2 TB,GPT分区表最大支持的磁盘容量为18 EB, 因此当为容量大于2 TB的磁盘分区时,请采用GPT分区方式。对于Linux操作系统而 言,当磁盘分区形式选用GPT时,fdisk分区工具将无法使用,需要采用parted工具。 关于磁盘分区形式的更多介绍,请参见<mark>初始化数据盘场景及磁盘分区形式介绍</mark>。

不同服务器的操作系统的格式化操作可能不同,本文仅供参考,具体操作步骤和差异 请参考对应的服务器操作系统的产品文档。

### 注意

首次使用云磁盘时,如果您未参考本章节对磁盘执行初始化操作,主要包括创建分区 和文件系统等操作,那么当后续扩容磁盘时,新增容量部分的磁盘可能无法正常使 用。

### 前提条件

- 已登录裸金属服务器。
- 已挂载数据盘至裸金属服务器,且该数据盘未初始化。

### 划分分区并挂载磁盘

本操作以该场景为例,当裸金属服务器挂载了一块新的数据盘时,采用parted分区工 具为数据盘设置分区, 分区形式设置为GPT, 文件系统设为ext4格式, 挂载在"/mnt/ sdc"下,并设置开机启动自动挂载。

步骤**1** 执行以下命令,查看新增数据盘。

### **lsblk**

回显类似如下信息:

[root@bms-centos74 ~]# lsblk NAME MAJ:MIN RM SIZE RO TYPE MOUNTPOINT vda 253:0 0 40G 0 disk ├─vda1 253:1 0 1G 0 part /boot  $-\text{vda2 } 253:2 \quad 0 \quad 39G \quad 0 \text{ part } /$ vdb 253:16 0 3T 0 disk

表示当前的服务器有两块磁盘, "/dev/vda"是系统盘, "/dev/vdb"是新增数据 盘。

步骤**2** 执行以下命令,进入parted分区工具,开始对新增数据盘执行分区操作。

**parted** 新增数据盘

以新挂载的数据盘"/dev/vdb"为例:

**parted /dev/vdb**

回显类似如下信息:

[root@bms-centos74 ~]# parted /dev/vdb GNU Parted 3.1 Using /dev/vdb Welcome to GNU Parted! Type 'help' to view a list of commands. (parted)

步骤**3** 输入"p",按"Enter",查看当前磁盘分区形式。

### 回显类似如下信息:

(parted) p Error: /dev/vdb: unrecognised disk label Model: Virtio Block Device (virtblk) Disk /dev/vdb: 3299GB Sector size (logical/physical): 512B/512B Partition Table: unknown Disk Flags: (parted)

"Partition Table"为"unknown"表示磁盘分区形式未知。

步骤**4** 输入以下命令,设置磁盘分区形式。

**mklabel** 磁盘分区方式

磁盘分区形式有MBR和GPT两种,大于2 TB的磁盘容量,请采用GPT分区方式:

**mklabel gpt**

### 注意

MBR支持的磁盘最大容量为2 TB,GPT最大支持的磁盘容量为18 EB,当前数据盘支持 的最大容量为32 TB,如果您需要使用大于2 TB的磁盘容量,分区形式请采用GPT。 当磁盘已经投入使用后,此时切换磁盘分区形式时,磁盘上的原有数据将会清除,因 此请在磁盘初始化时谨慎选择磁盘分区形式。

步骤**5** 输入"p",按"Enter",设置分区形式后查看磁盘分区形式。

回显类似如下信息:

(parted) mklabel gpt (parted) p Model: Virtio Block Device (virtblk) Disk /dev/vdb: 3299GB Sector size (logical/physical): 512B/512B Partition Table: gpt Disk Flags:

Number Start End Size File system Name Flags

(parted)

步骤**6** 输入"unit s",按"Enter",设置磁盘的计量单位为磁柱。

步骤7 以为整个磁盘创建一个分区为例,输入"mkpart opt 2048s 100%",按"Enter"。

"2048s"表示磁盘起始容量,"100%"表示磁盘截止容量,此处仅供参考,您可以 根据业务需要自行规划磁盘分区数量及容量。

回显类似如下信息: (parted) mkpart opt 2048s 100% Warning: The resulting partition is not properly aligned for best performance. Ignore/Cancel? Cancel

若出现以上性能优化提示,请先输入"Cancel",停止分区。然后找出对应磁盘最优 性能的初始磁柱值,再使用该值进行分区即可。本示例中性能最优的初始磁柱值即为 2048s,因此系统没有该提示。

步骤**8** 输入"p",按"Enter",查看新建分区的详细信息。

回显类似如下信息:

(parted) p Model: Virtio Block Device (virtblk) Disk /dev/vdb: 6442450944s Sector size (logical/physical): 512B/512B Partition Table: gpt Disk Flags:

Number Start End Size File system Name Flags 1 2048s 6442448895s 6442446848s opt

表示新建分区"dev/vdb1"的详细信息。

- 步骤**9** 输入"q",按"Enter",退出parted分区工具。
- 步骤**10** 执行以下命令,查看磁盘分区信息。

**lsblk**

回显类似如下信息:

[root@bms-centos74 ~]# lsblk NAME MAJ:MIN RM SIZE RO TYPE MOUNTPOINT vda 253:0 0 40G 0 disk ├─vda1 253:1 0 1G 0 part /boot  $\Box$ vda2 253:2 0 39G 0 part / vdb 253:16 0 3T 0 disk └─vdb1 253:17 0 3T 0 part

此时可以查看到新建分区"/dev/vdb1"。

步骤**11** 执行以下命令,将新建分区文件系统设为系统所需格式。

### **mkfs -t** 文件系统格式 **/dev/vdb1**

以设置文件系统为"ext4"为例:

#### **mkfs -t ext4 /dev/vdb1**

回显类似如下信息:

[root@bms-centos74 ~]# mkfs -t ext4 /dev/vdb1 mke2fs 1.42.9 (28-Dec-2013) Filesystem label= OS type: Linux Block size=4096 (log=2) Fragment size=4096 (log=2) Stride=0 blocks, Stripe width=0 blocks 201326592 inodes, 805305856 blocks 40265292 blocks (5.00%) reserved for the super user First data block=0 Maximum filesystem blocks=2952790016 24576 block groups 32768 blocks per group, 32768 fragments per group 8192 inodes per group Superblock backups stored on blocks: 32768, 98304, 163840, 229376, 294912, 819200, 884736, 1605632, 2654208, 4096000, 7962624, 11239424, 20480000, 23887872, 71663616, 78675968, 102400000, 214990848, 512000000, 550731776, 644972544

Allocating group tables: done

Writing inode tables: done Creating journal (32768 blocks): done Writing superblocks and filesystem accounting information: done

格式化需要等待一段时间,请观察系统运行状态,不要退出。

说明

不同文件系统支持的分区大小不同,请根据您的业务需求选择合适的文件系统。

步骤**12** 执行以下命令,新建挂载点。

**mkdir** 挂载点

以新建挂载点"/mnt/sdc"为例:

**mkdir /mnt/sdc**

步骤**13** 执行以下命令,将新建分区挂载到步骤**12**中新建的挂载点下。

**mount /dev/vdb1** 挂载点

以挂载新建分区至"/mnt/sdc"为例:

**mount /dev/vdb1 /mnt/sdc**

步骤**14** 执行以下命令,查看挂载结果。

**df -TH**

回显类似如下信息:

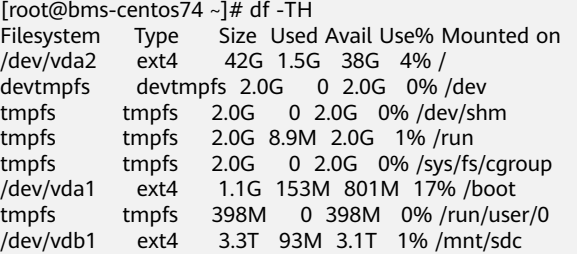

表示新建分区"dev/vdb1"已挂载至"/mnt/sdc"。

**----**结束

### 设置开机自动挂载磁盘

如果您需要在裸金属服务器系统启动时自动挂载磁盘,不能采用在/etc/fstab直接指 定 /dev/vdb1的方法,因为云中设备的顺序编码在关闭或者开启服务器过程中可能发 生改变,例如/dev/vdb1可能会变成/dev/vdb2。推荐使用UUID来配置自动挂载数据 盘。

#### 说明

磁盘的UUID (Universally Unique Identifier) 是Linux系统为磁盘分区提供的唯一的标识字符 串。

步骤**1** 执行如下命令,查询磁盘分区的UUID。

**blkid** 磁盘分区

以查询磁盘分区"/dev/vdb1"的UUID为例:

### **blkid /dev/vdb1**

回显类似如下信息:

[root@bms-centos74 ~]# blkid /dev/vdb1 /dev/vdb1: UUID="bdd29fe6-9cee-4d4f-a553-9faad281f89b" TYPE="ext4" PARTLABEL="opt" PARTUUID="c7122c92-ed14-430b-9ece-259920d5ee74"

表示"/dev/vdb1"的UUID。

步骤**2** 执行以下命令,使用VI编辑器打开"fstab"文件。

**vi /etc/fstab**

- 步骤**3** 按"i",进入编辑模式。
- 步骤**4** 将光标移至文件末尾,按"Enter",添加如下内容。 UUID=bdd29fe6-9cee-4d4f-a553-9faad281f89b /mnt/sdc ext4 defaults 0 2
- 步骤**5** 按"ESC"后,输入**:wq**,按"Enter"。

保存设置并退出编辑器。

**----**结束

# **4.4** 卸载磁盘

### 操作场景

将挂载至裸金属服务器中的磁盘卸载。

- 对于挂载在系统盘盘位(也就是"/dev/sda"挂载点)上的磁盘,仅支持离线卸 载。
- 对于挂载在数据盘盘位 ( 非 "/dev/sda"挂载点) 上的磁盘, 支持离线卸载和在 线卸载磁盘。

离线和在线表示裸金属服务器处于"关机"或"运行中"状态。

### 说明

裸金属服务器重启后,磁盘盘符可能发生变化,控制台上磁盘的盘符与操作系统内的盘符可能会 不一致。

建议您使用磁盘设备标识wwn号进行磁盘操作,请参考<mark>如何查看云硬盘盘符</mark>?获取云硬盘设备 和盘符的对应关系。

### 约束与限制

- 卸载系统盘属于高危操作,卸载了系统盘,裸金属服务器会因为没有操作系统而 无法启动,请谨慎执行。
- 对于Windows裸金属服务器,在线卸载数据盘前,请确保没有程序正在对该磁盘 进行读写操作。否则,将造成数据丢失。
- 对于Linux裸金属服务器,在线卸载数据盘前,客户需要先登录裸金属服务器,执 行**umount**命令,取消待卸载磁盘与文件系统之间的关联,并确保没有程序正在 对该磁盘进行读写操作。否则,卸载磁盘将失败。

### 操作步骤

- 1. 登录管理控制台。
- 2. 选择"计算 > 裸金属服务器"。 进入裸金属服务器页面。
- 3. 单击待卸载磁盘的裸金属服务器名称,跳转至裸金属服务器详情页。
- 4. 选择"磁盘"页签,单击待卸载磁盘所在行的"卸载",卸载磁盘。

### 后续处理

如果待卸载磁盘的裸金属服务器规格名称以"hba"为后缀,并且磁盘类型为专属企业 存储,卸载完成后,需要登录裸金属服务器运行**hot\_add**命令,重新扫描磁盘。

## **4.5** 扩容磁盘

当磁盘空间不足时,可以为其扩容,系统盘和数据盘均支持扩容,系统盘的大小上限 为1TB。扩容方法请参考《云硬盘用户指南》中的["云硬盘扩容概述"](https://support.huaweicloud.com/usermanual-evs/evs_01_0006.html)章节。

### 须知

快速发放的Windows裸金属服务器系统盘暂不支持扩容,如果需要扩容,请联系技术 支持。

扩容成功后,还需要对扩容部分的磁盘分配分区:

对磁盘扩容后的处理请参见《云硬盘用户指南》中"<mark>[扩容云硬盘分区和文件系统](https://support.huaweicloud.com/usermanual-evs/evs_01_0126.html)</mark> (**[Windows](https://support.huaweicloud.com/usermanual-evs/evs_01_0126.html)**)"或["扩容云硬盘分区和文件系统\(](https://support.huaweicloud.com/usermanual-evs/evs_01_0109.html)**Linux**)"章节。

# **4.6** 配置 **RAID**

# **4.6.1 RAID** 概述

### 什么是 **RAID**

RAID的中文名称为: 独立硬盘冗余阵列 (RAID, Redundant Arrays of Independent Disks),简称磁盘阵列。

其核心思想是将多块磁盘通过RAID控制器结合成虚拟的单块大容量磁盘使用,从而提 供比单个磁盘更高的存储性能、更高的I/O性能及可靠性。
# **RAID** 相关特性及概念

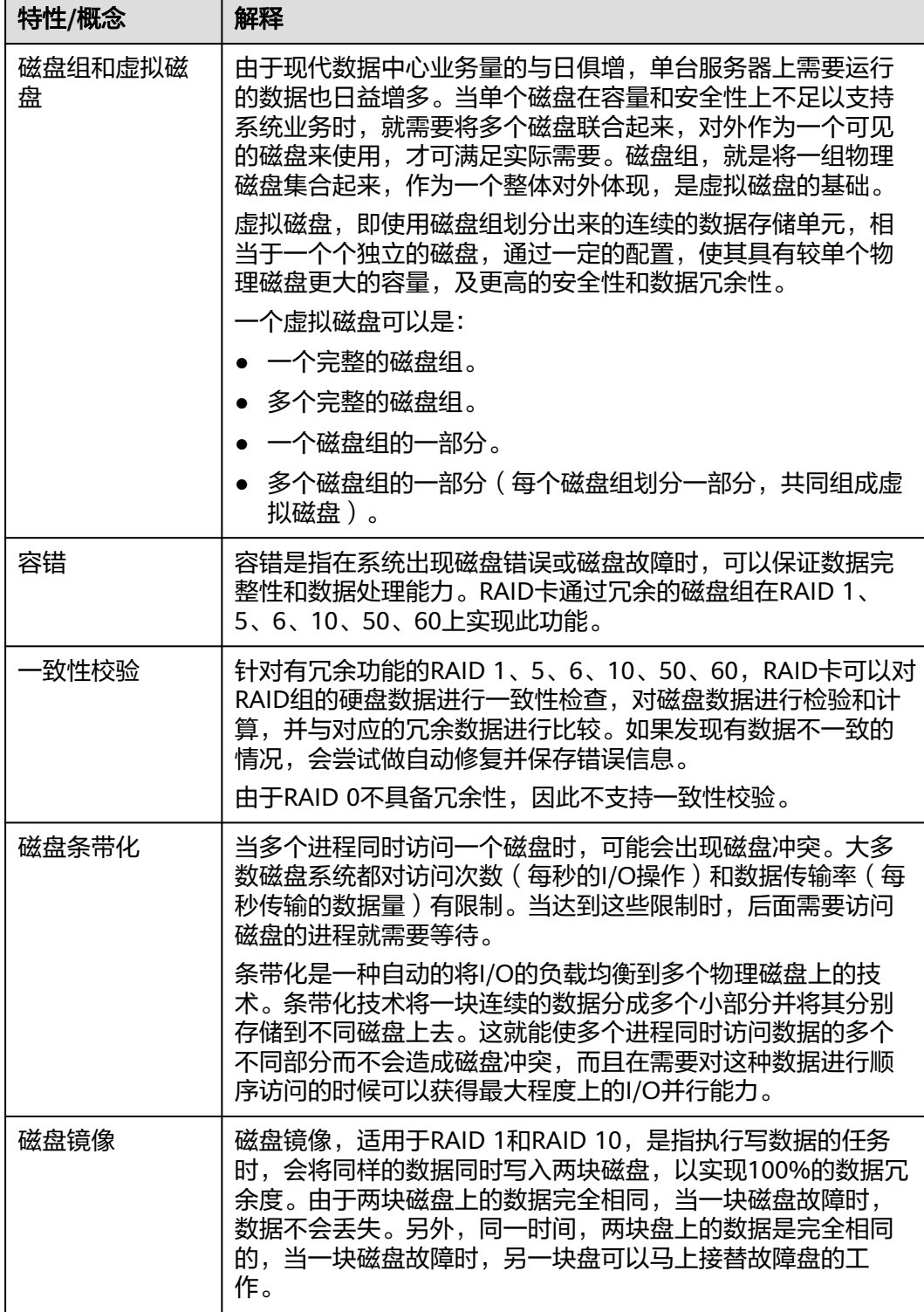

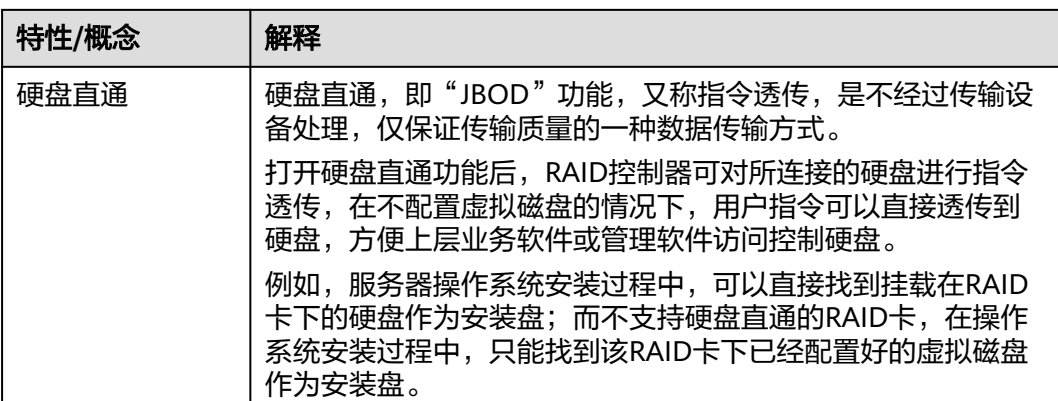

## 常用的 **RAID** 级别

RAID 0

RAID 0又称为条带化(Stripe)或分条(Striping),代表了所有RAID级别中最高 的存储性能。RAID 0提高存储性能的原理是把连续的数据分散到多个硬盘上存 取。这样,当系统有数据请求时就可以在多个硬盘上并行执行,每个硬盘执行属 于它自己的那部分数据请求。这种数据上的并行操作可以充分利用总线的带宽, 显著提高硬盘整体读写性能。但由于其没有数据冗余,无法保护数据的安全性, 只能适用于I/O要求高,但数据安全性要求低的场合。

#### 图 **4-34** RAID 0 数据存储原理

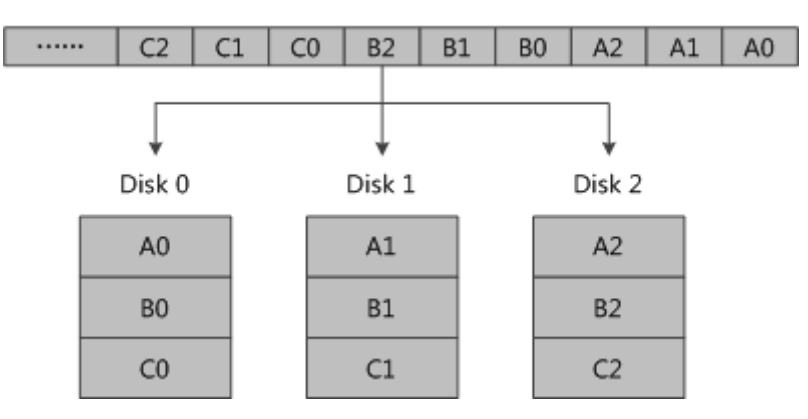

RAID 1

RAID 1又称镜像 (Mirror或Mirroring), 即每个工作盘都有一个镜像盘, 每次写 数据时必须同时写入镜像盘,读数据时同时从工作盘和镜像盘读出。当更换故障 盘后,数据可以重构,恢复工作盘正确数据。RAID 1可靠性高,但其有效容量减 小到总容量一半以下,因此常用于对容错要求较高的应用场合,如财政、金融等 领域。

#### 图 **4-35** RAID 1 数据存储原理

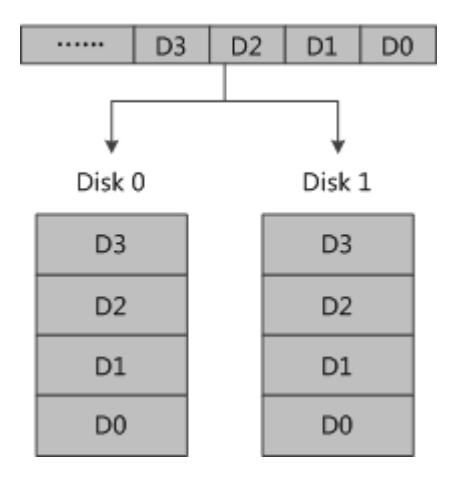

RAID 5

RAID 5是一种存储性能、数据安全和存储成本兼顾的存储解决方案。为保障存储 数据的可靠性,采用循环冗余校验方式,并将校验数据分散存储在RAID的各成员 盘上。当RAID的某个成员盘出现故障时,通过其他成员盘上的数据可以重新构建 故障硬盘上的数据。RAID 5既适用于大数据量的操作,也适用于各种小数据的事 务处理,是一种快速、大容量和容错分布合理的磁盘阵列。

图 **4-36** RAID 5 数据存储原理

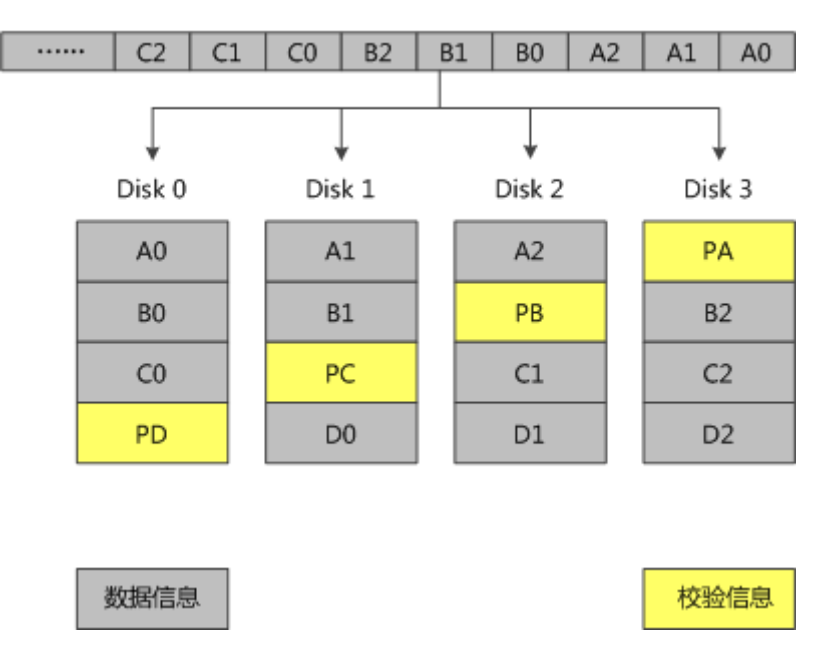

其中, PA为A0、A1和A2的奇偶校验信息, PB为B0、B1和B2的奇偶校验信息, 以 此类推。

RAID 6

在RAID 5的基础上,RAID 6增加了第二个独立的奇偶校验信息块。两个独立的奇 偶系统使用不同的算法,数据的可靠性非常高,即使两块磁盘同时失效也不会影 响数据的使用。但RAID 6需要分配给奇偶校验信息更大的磁盘空间,相对于RAID 5有更大的"写损失",因此"写性能"较差。

#### 图 **4-37** RAID 6 数据存储原理

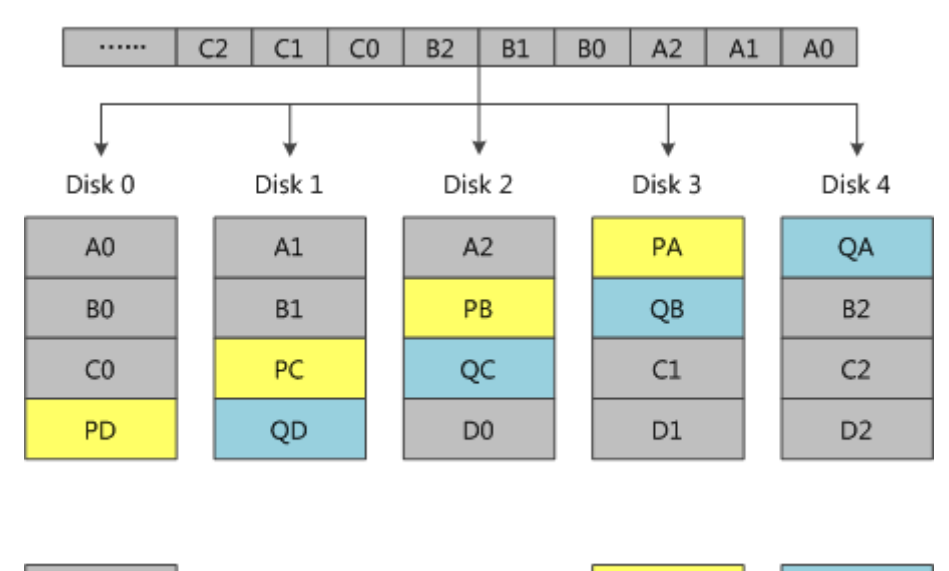

其中, PA为A0、A1和A2的第一个校验信息块, QA为第二个校验信息块; PB为 B0、B1和B2的第一个校验信息块,QB为第二个校验信息块,以此类推。

校验信息1

校验信息2

RAID 10

数据信息

RAID 10是将镜像和条带进行两级组合的RAID级别,即RAID 0+RAID 1的组合形 式,第一级是RAID 1,第二级是RAID 0。RAID 10是存储性能和数据安全兼顾的 方案。它在提供与RAID 1一样的数据安全保障的同时,也提供了与RAID 0近似的 存储性能。

#### 图 **4-38** RAID 10 数据存储原理

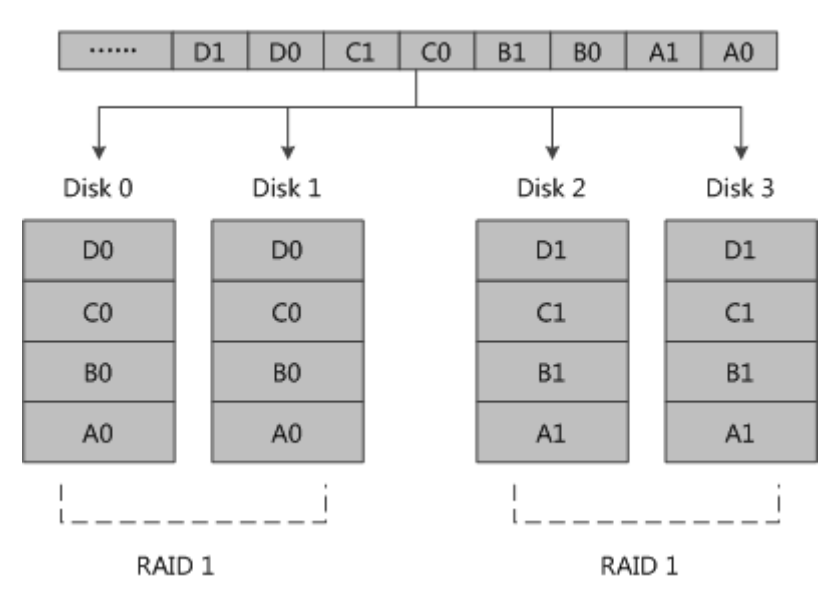

RAID 50

RAID 50被称为镜像阵列条带,即RAID 5 + RAID 0的组合形式。像RAID 0一样, 数据被分区成条带,在同一时间内向多块磁盘写入;像RAID 5一样,也是以数据 的校验位来保证数据的安全,且校验条带均匀分布在各个磁盘上。

# 图 **4-39** RAID 50 数据存储原理

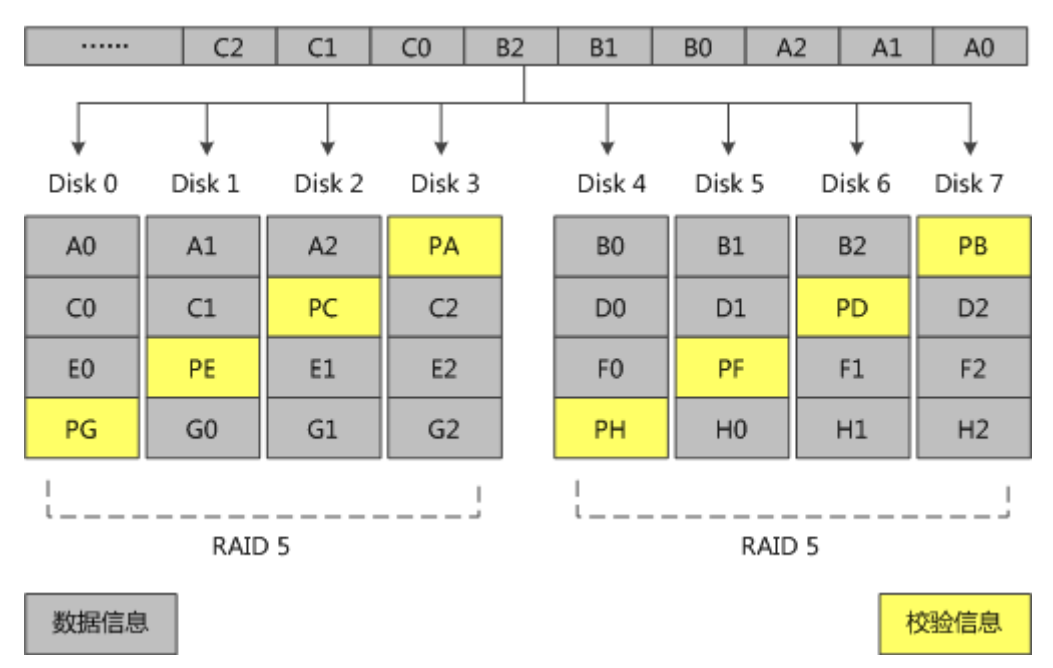

其中, PA为A0、A1和A2的奇偶校验信息, PB为B0、B1和B2的奇偶校验信息, 以 此类推。

RAID 60

RAID 60同RAID 50类似,数据采用镜像阵列条带分布方式,即RAID 6 + RAID 0 的组合形式。像RAID 0一样,数据被分区成条带,在同一时间内向多块磁盘写 入;像RAID 6一样,以两个数据校验模块来保证数据的安全,且校验条带均匀分 布在各个磁盘上。

#### 图 **4-40** RAID 60 数据存储原理

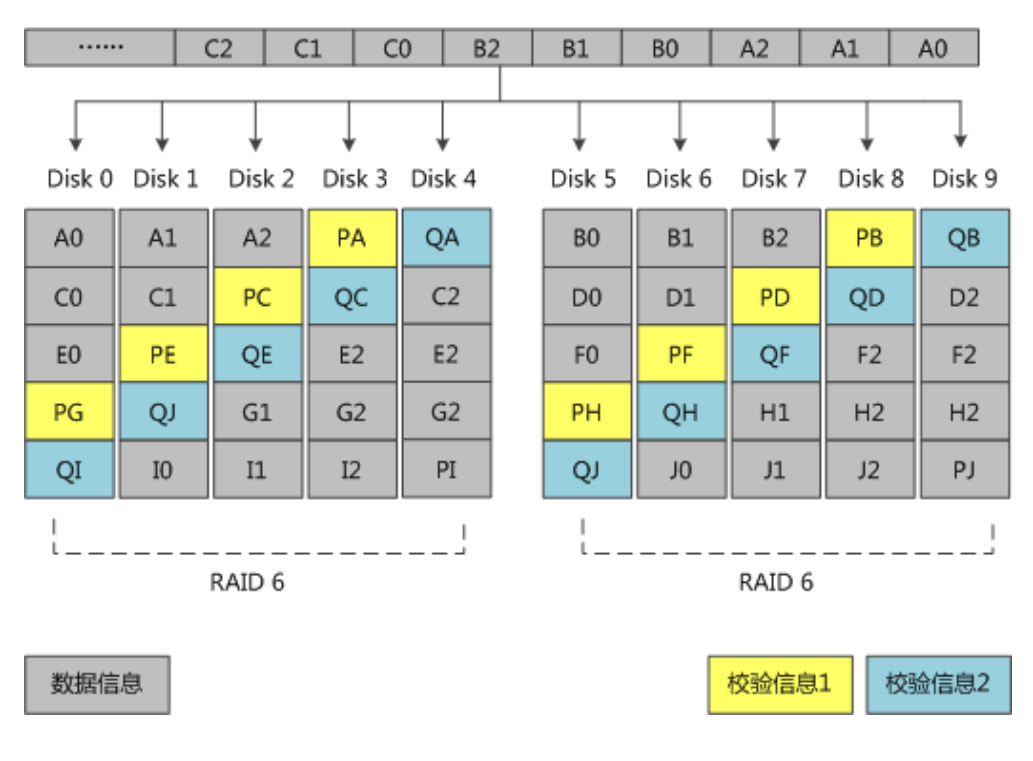

其中, PA为A0、A1和A2的第一个校验信息块, QA为第二个校验信息块; PB为 B0、B1和B2的第一个校验信息块,QB为第二个校验信息块,以此类推。

# 各 **RAID** 级别性能对比

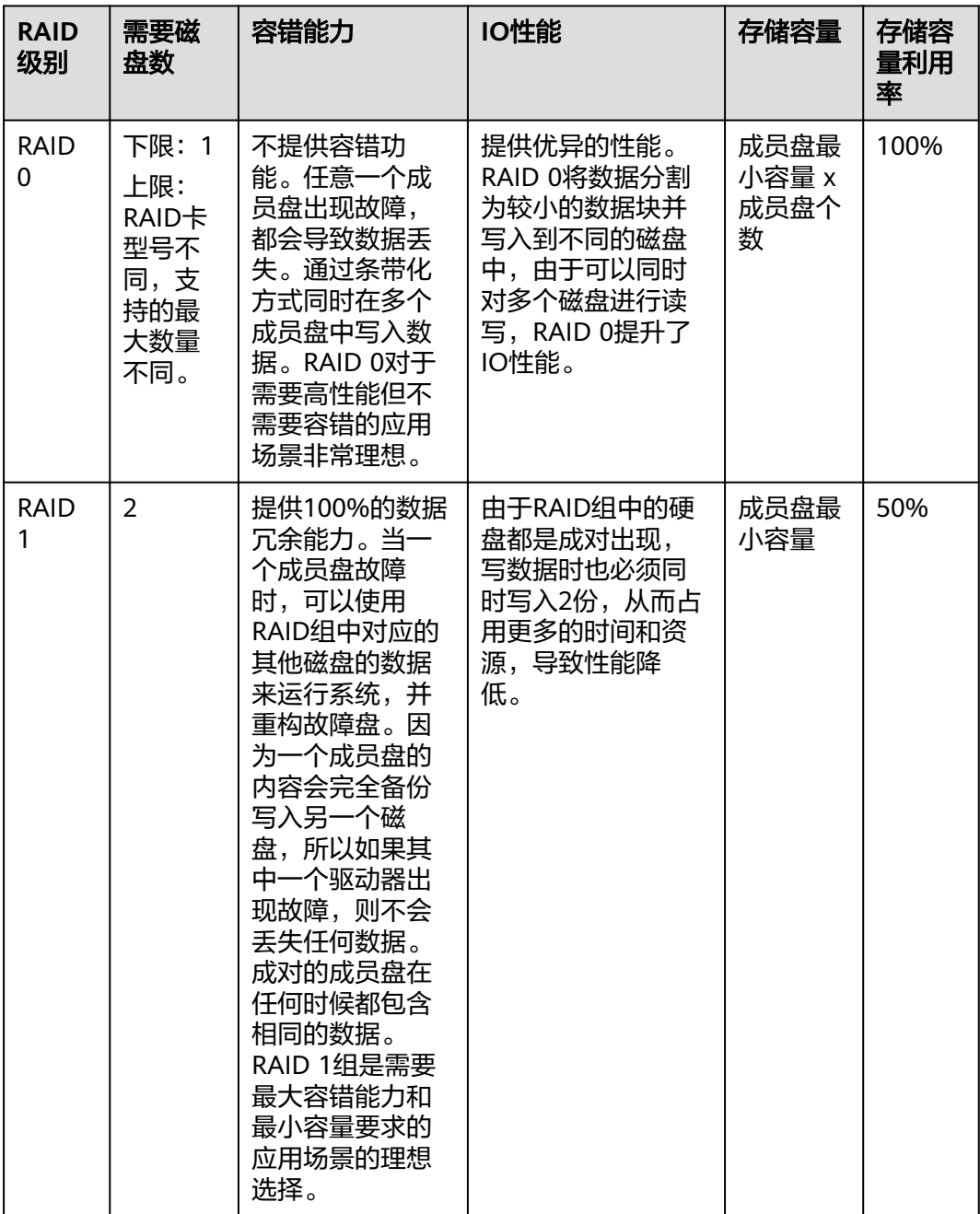

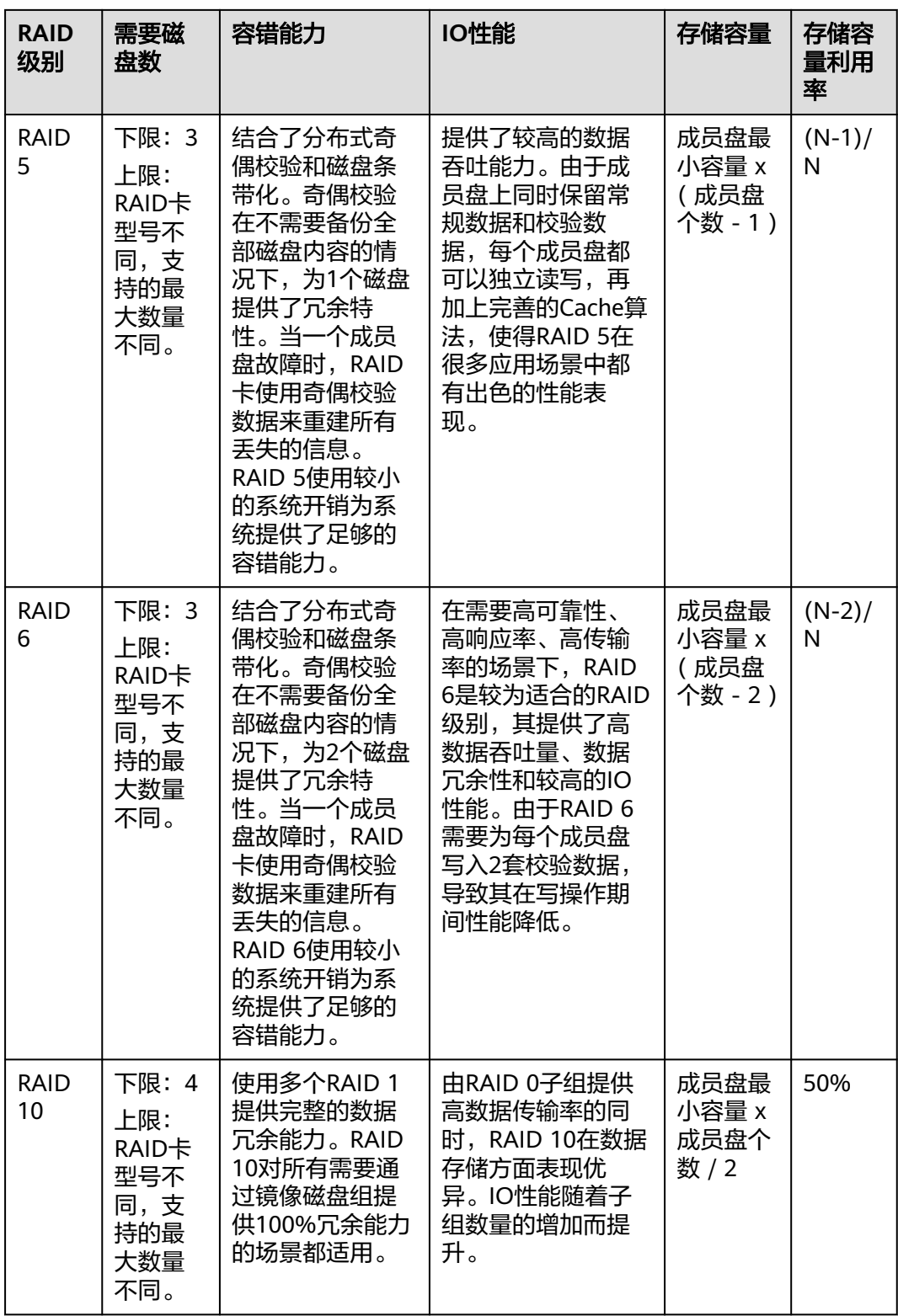

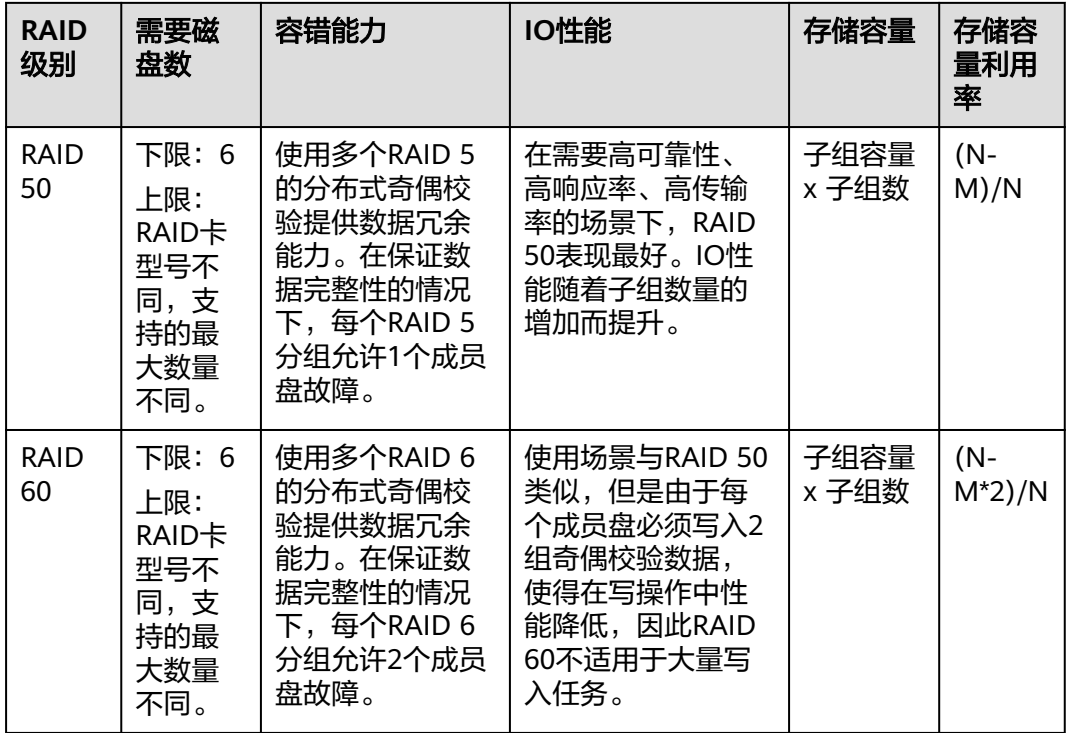

#### 说明

子组数: 子RAID的个数。例如RAID 50由两个RAID 5组成, 则子组数为2。 N为RAID成员盘的个数,M为RAID的子组数。

# **4.6.2** 自定义组 **RAID**

当您需要为裸金属服务器配置RAID时,可以使用本章节介绍的自定义组RAID工具进行 配置。

# 支持列表

● 支持配置RAID的实例规格及相关配置信息如表**4-3**所示。

#### 表 **4-3** 支持配置 RAID 的实例规格及配置

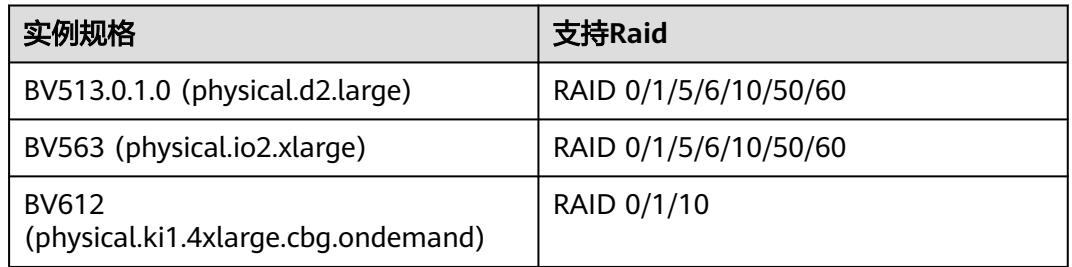

- 支持配置RAID的操作系统如下:
	- EulerOS 2.3及以上版本
- Ubuntu 20.04 及以上版本
- Debian 10 及以上版本
- CentOS 7.6 及以上版本

# 自定义组 **RAID** 工具

下载地址:**https://support.huawei.com/carrier/navi? coltype=software#col=software&from=product&detailId=PBI1-259881031&pat h=PBI1-253383977/PBI1-23710112/PBI1-23710137/PBI1-22346033**

下载完成后,将工具传入需要组RAID的裸金属服务器上,使用以下命令为工具赋权。 其中physical.io2.xlarge,physical.d2.large机型使用configure\_raid\_x86,其余使用 **configure\_raid\_arm**。

**# chmod +x ./configure\_raid\_x86**

**# chmod +x ./configure\_raid\_arm**

以**configure\_raid\_x86**脚本为例,常见命令及参数描述如下:

**# ./configure\_raid\_x86 -h** 查看帮助

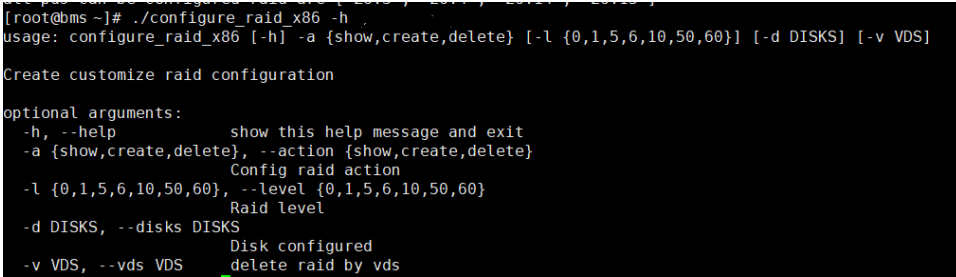

#### **# ./configure\_raid\_x86 --a show** 查看raid配置

其中basic raid为raid驱动器中所有vd信息, bootdrive为系统盘vd信息,系统盘raid为 不可随意删除,pds为所有磁盘信息。

```
[root@bms ~]# ./configure_raid_x86 --a show<br>All raid infos on this baremetal are:
basic raid:
{'vd': '0', 'dg': '0', 'level': 'RAID1', 'slot': ['26:0', '26:1']}<br>{'vd': '1', 'dg': '1', 'level': 'RAID1', 'slot': ['26:3', '26:4', '26:14', '26:15']}
boot drive: vd['0']
jbod_list: []<br>|ubad_list: []
all_pds can be configured raid are ['26:3', '26:4', '26:14', '26:15']
```
**# ./configure\_raid\_x86 --a create --l LEVEL --d DISKS** 配置raid

参数说明:

--l:必选参数,raid级别。

--d:可选参数,创建raid的pds,若不选择则默认选择全部除系统盘以外pd。

```
[root@bms~]# ./configure_raid_x86 --a create --l 0
Create raid success!!!
```
#### 说明

选择的磁盘若已有raid/单盘jbod配置,脚本会拆除原有raid配置并组新raid且无法配置系统盘 raid。

#### **# ./configure\_raid\_x86 --a delete --v VD** 删除raid

--v: 可选参数, 待删除的vd, 若不选择则默认选择全部除系统盘以外vd。

[root@bms~]# ./configure raid x86 --a delete --v 1] delete raid success!!!

#### 说明

无法删除系统盘raid。

#### 常见报错说明

在使用组RAID工具过程中,常见的报错提示及解决方法如表**4-4**所示。

#### 表 **4-4** 常见报错说明

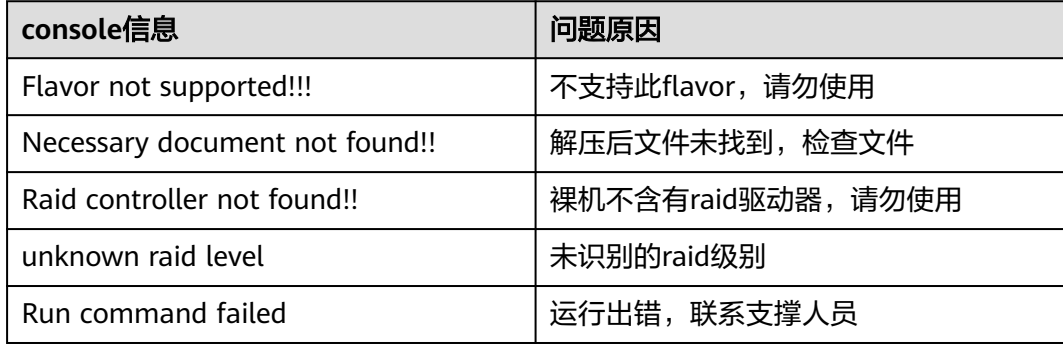

# 使用实例

步骤**1** 下载工具,修改工具文件权限:

Iroot@bms-test "1# 11 total 13780 -r--------. 1 root root 14108576 Dec 23 14:33 configure\_raid Iroot@bms-test ~1# Iroot@bms-test "I# chmod +x ./configure\_raid\_x86 [root@bms-test "]# 11 total 13780 -r-x------, 1 root root 14108576 Dec 23 14:33 configure\_raid Iroot@bms-test "l#

步骤**2** 查看当前硬盘与Raid配置,执行命令:**./configure\_raid\_x86 -a show**

Iroot@bms-test ~1# ./configure\_raid\_x86 -a show

执行结果说明:

- basic raid区域显示当前已有的Raid。示例中为槽位号为1:0与1:1的硬盘组成的 Raid, vd的id为0, dq的id为0, 级别为Raid1。
- boot\_drive显示启动分区,一般为系统盘,不支持自定义配置。示例中为id为0的 vd。
- ibod\_list、ubad\_list为当前设置为ibod或unconfigured good两种状态的硬盘。
- all pds can be configured raid为当前可供自定义组Raid的硬盘,其中已排除了系 统盘。

```
All raid infos on this baremetal are:
basic raid:
{'od': '0', 'dg': '0', 'level': 'RAID1', 'slot': ['1:0', '1:
boot drive: vd['0']
jbod_list: ['1:4', '1:5', '1:6', '1:7', '1:8', '1:9', '1:10'
ubad list: []
all pds can be configured raid are ['1:2', '1:3', '1:4', '1:
Iroot@bms-test "l#
```
步骤**3** 以组Raid10为例,执行命令:**./configure\_raid\_x86 -a create -l 10 -d** 1:2,1:3,1:4,1:5, 其中成员硬盘的信息用半角英文逗号分隔:

Iroot@bms-test "1# ./configure\_raid\_x86 -a create -1 10 -d 1

Create raid success!!! Iroot@bms-test "l#

步骤**4** 执行命令:**./configure\_raid\_x86 -a show**,确认已配置成功,此处新建了id为1的 vd,级别为Raid10:

```
Iroot@bms-test "1# ./configure_raid_x86 -a show
sed: /tmp/_MEIh7NwWW/libselinux.so.1: no version information
sedsed: /tmp/ MEIh7NwWW/libselinux.so.1: : no version informa
/tmp/ MEIh7NuWW/libselinux.so.1: no version information avail
sed: /tmp/ MEIh7NwWW/libselinux.so.1: no version information
All raid infos on this baremetal are:
basic raid:
{'od': '0', 'dg': '0', 'level': 'RAID1', 'slot': ['1:0', '1:1
{'vd': '1', 'dq': '1', 'level': 'RAID10', 'slot': ['1:2', '1:
boot drive: vd['0']
jbod_list: ['1:6', '1:7', '1:8', '1:9', '1:10', '1:11']
ubad list: []
all pds can be configured raid are ['1:2', '1:3', '1:4', '1:5
Iroot@bms-test ~1#
```
步骤**5** 可选,删除已存在的Raid,执行命令**./configure\_raid\_x86 -a delete -v 1**,其中1为 待删除的vd的id。删除后成功后执行命令**./configure\_raid\_x86 -a show**再次查看,以 确认删除正常:

Iroot@bms-test "1# ./configure raid x86 -a delete -v 1 delete raid success!!! Iroot@bms-test "1# ./configure\_raid\_x86 -a show All raid infos on this baremetal are: basic raid: {'vd': '0', 'dg': '0', 'level': 'RAID1', 'slot': ['1:0', '1: boot drive: vd['0'] jbod list: ['1:6', '1:7', '1:8', '1:9', '1:10', '1:11'] ubad list: []

```
all pds can be configured raid are ['1:2', '1:3', '1:4', '1:
[root@bms-test "]#
```
**----**结束

# **5** 密钥对与密码

# **5.1** 使用 **SSH** 密钥对

# 操作场景

为安全起见,裸金属服务器登录时建议使用密钥对方式进行身份验证。因此,您需要 使用已有密钥对或创建一个密钥对,用于远程登录身份验证。

● 创建密钥对

如果没有可用的密钥对,需要创建一个密钥对,生成公钥和私钥,并在登录裸金 属服务器时提供私钥进行鉴权。创建密钥对的方法如下:

- (推荐)通过管理控制台创建密钥对,公钥自动保存在系统中,私钥由用户 保存在本地, 具体操作请参见<mark>通过管理控制台创建密钥对</mark>。
- 通过PuTTYgen工具创建密钥对,公钥和私钥均保存在用户本地,具体操作请 参见<mark>通过PuTTYgen工具创建密钥对</mark>。创建成功的密钥对,还需要执行**导入** [密钥对,](#page-123-0)导入系统才能正常使用密钥对。

## 说明

PuTTYgen是一款公钥私钥生成工具,获取路径:**[https://](https://www.chiark.greenend.org.uk/~sgtatham/putty/latest.html) [www.chiark.greenend.org.uk/~sgtatham/putty/latest.html](https://www.chiark.greenend.org.uk/~sgtatham/putty/latest.html)**

使用已有密钥对 如果本地已有密钥对(例如,使用PuTTYgen工具生成的密钥对),可以在管理控 制台导入密钥对公钥,由系统维护您的公钥文件。具体操作请参见**导入密钥对**。

## 使用须知

- 仅支持使用SSH密钥对登录Linux实例。
- 仅支持导入使用RSA算法的密钥,且密钥长度为1024、2048、4096(bit)。

# 通过管理控制台创建密钥对

- 1. 登录管理控制台。
- 2. 选择"计算 > 裸金属服务器"。
	- 进入裸金属服务器页面。
- <span id="page-121-0"></span>3. 在左侧导航树中,选择"密钥对"。
- 4. 在"密钥对"页面,单击"创建密钥对"。
- 5. 输入密钥名称,单击"确定"。 密钥名称由两部分组成: KeyPair-4位随机数字, 使用一个容易记住的名称, 如 KeyPair-xxxx\_bms。
- 6. 您的浏览器会提示您下载或自动下载私钥文件。文件名是您为密钥对指定的名 称,文件扩展名为".pem"。请将私钥文件保存在安全位置。然后在系统弹出的 提示框中单击"确定"。

## 注意

这是您保存私钥文件的唯一机会,请妥善保管。当您创建裸金属服务器时,您将 需要提供密钥对的名称;每次SSH登录到裸金属服务器时,您将需要提供相应的 私钥。

# 通过 **PuTTYgen** 工具创建密钥对

步骤**1** 生成公钥和私钥文件。

1. 双击"puttygen.exe", 打开"PuTTY Key Generator"。

图 **5-1** PuTTY Key Generator

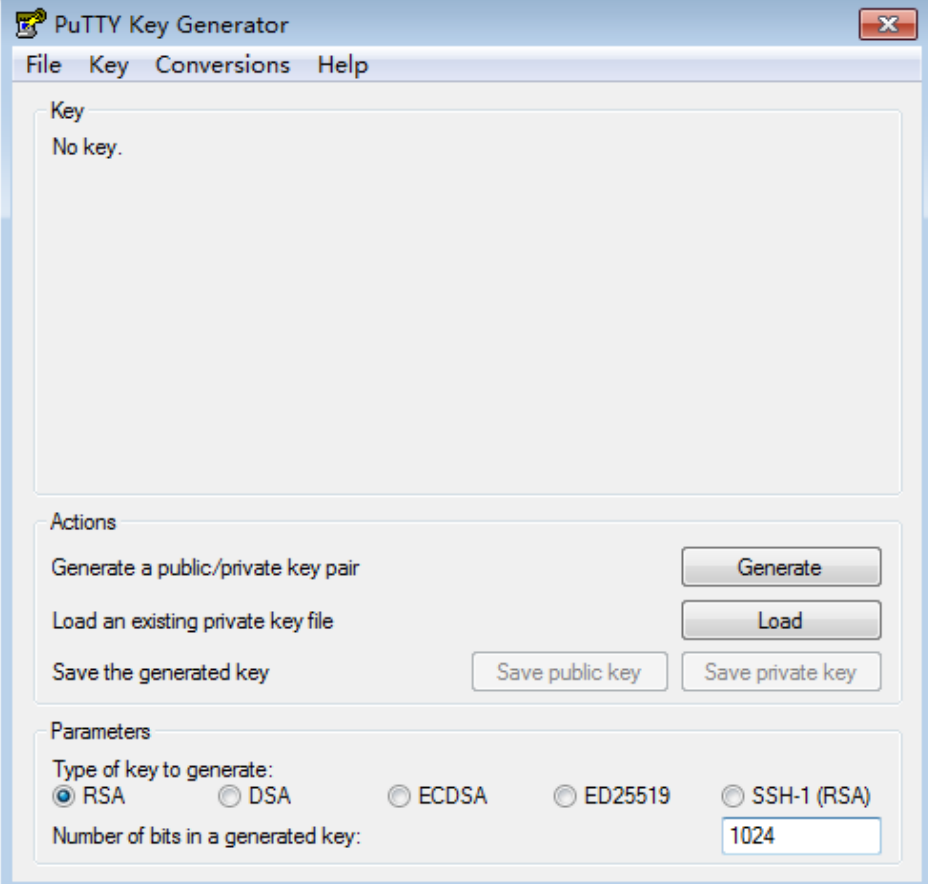

<span id="page-122-0"></span>2. 单击"Generate"。

密钥生成器将自动生成一对公钥和私钥,其中,图**5-2**的红框内容为生成的公钥文 件。

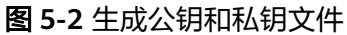

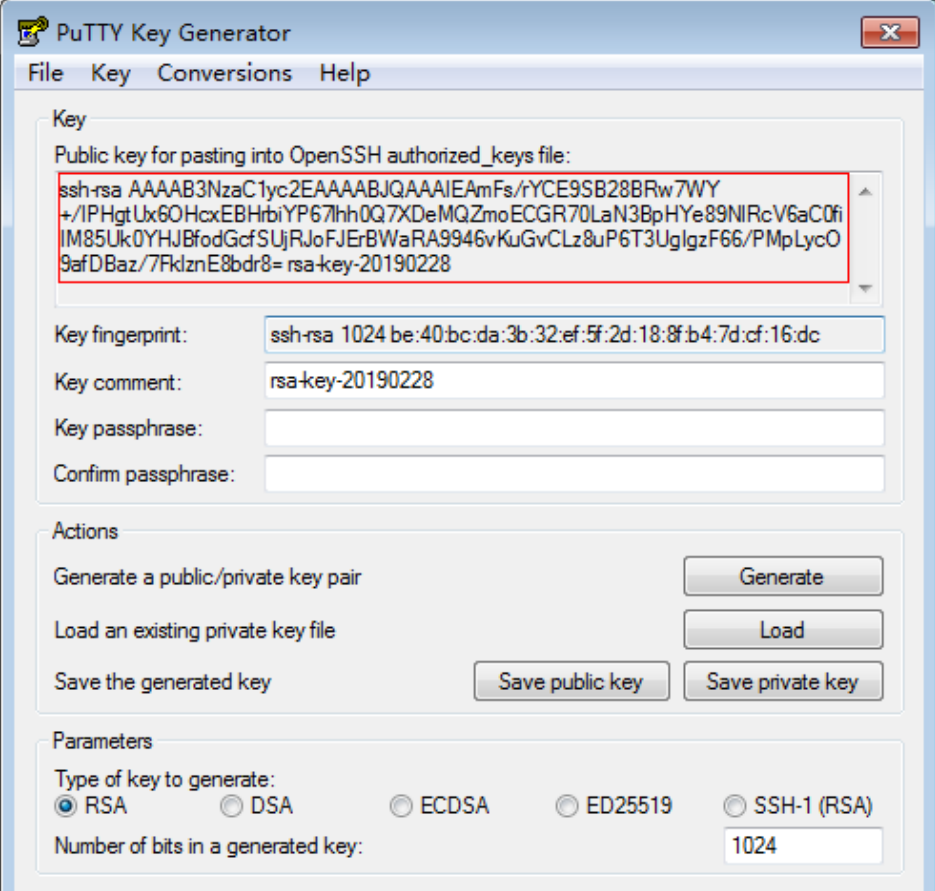

步骤**2** 复制红框中的公钥内容,并将其粘贴在文本文档中,以".txt"格式保存在本地,保存 公钥文件。

#### 说明

请勿直接单击"Save public key"保存公钥文件。因为通过PuTTYgen工具的"Save public key"按钮保存在本地的公钥文件,公钥内容的格式会发生变化,不能直接导入管理控制台使 用。

步骤**3** 保存私钥文件。

根据不同用途,需将私钥文件保存为不同格式。为保证安全,私钥只能下载一次,请 妥善保管。

- 保存私钥文件为".ppk"格式。 当用户使用PuTTY工具登录Linux裸金属服务器时,需使用".ppk"格式的私钥文 件。保存方法如下:
	- a. 在"PuTTY Key Generator"界面,选择"File > Save private key"。
	- b. 保存私钥到本地。例如:kp-123.ppk。
- 保存私钥文件为".pem"格式。

<span id="page-123-0"></span>当用户使用Xshell工具登录Linux裸金属服务器时,或者获取Windows裸金属服务 器的密码时,需使用".pem"格式的私钥文件。保存方法如下:

a. 在"PuTTY Key Generator"界面,选择"Conversions > Export OpenSSH key"。

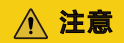

如果该私钥文件用于Windows裸金属服务器的获取密码操作,在选择 "Export OpenSSH key"时,请勿填写"Key passphrase"信息,否则会导 致获取密码失败。

b. 保存私钥到本地。例如:kp-123.pem。

步骤**4** 公钥和私钥文件正确保存后,请参见导入密钥对,将公钥导入系统中。

#### **----**结束

## 导入密钥对

通过PuTTYgen工具的"Save public key"按钮保存在本地的公钥文件, 公钥内容的格 式会发生变化,不能直接导入管理控制台。请先参考通过**PuTTYgen**[工具创建的密钥](https://support.huaweicloud.com/trouble-bms/bms_faq_0030.html) [对,导入管理控制台失败怎么办?](https://support.huaweicloud.com/trouble-bms/bms_faq_0030.html)获取正确格式的公钥文件内容,然后再导入管理控 制台。

- 1. 登录管理控制台。
- 2. 选择"计算 > 裸金属服务器"。 进入裸金属服务器页面。
- 3. 在左侧导航树中,选择"密钥对"。
- 4. 在"密钥对"页面,单击"导入密钥对"。
- 5. 导入密钥对的方式有如下两种:
	- 选择文件方式: 将本地已有的可用密钥, 导入到系统中。
		- i. 在管理控制台"导入密钥对"页面,单击"选择文件",选择本地保存 的公钥文件(例如[,步骤](#page-122-0)**2**中保存的".txt"格式文件)。

#### 说明

执行"导入密钥对"操作时,请确认导入的是公钥文件,否则会导入失败。

- ii. 单击"确定",导入公钥。 公钥导入成功后,您可以修改公钥名称。
- 复制公钥文件内容方式:将".txt"格式文本文档中的公钥内容粘贴至对话 框,导入到系统中。
	- i. 复制文本文档中保存的公钥文件内容,并将其粘贴在"公钥内容"的空 白区域。
	- ii. 单击"确定",导入公钥。

## 私钥文件丢失或泄露怎么办?

建议您开[启数据加密服务](https://www.huaweicloud.com/product/dew.html) (Data Encryption Workshop, DEW)。开启后, 您可以管 理密钥对,包括绑定、查看、重置、替换、解绑、删除密钥对等。具体操作,请参见 [管理密钥对](https://support.huaweicloud.com/usermanual-dew/dew_01_0071.html)。

<span id="page-124-0"></span>示例:

- 如果私钥文件丢失,您可以通过"重置密钥对"功能重新配置裸金属服务器的密 钥对。
- 如果私钥文件泄露,您可以通过"替换密钥对"功能使用新的密钥对替换裸金属 服务器内的公钥。

## 删除密钥对

如果不再需要一个密钥对,您可以将其删除。删除操作会将密钥对彻底删除,不可恢 复。但是使用了该密钥对的裸金属服务器不受任何影响,还可以使用本地保存的私钥 进行登录,而且被删除的密钥对名称仍会显示在裸金属服务器详情信息中。

说明

- 如果您的密钥对已经绑定服务器,而且在删除前未解绑服务器,删除后,您将不能再用相同 的名称创建密钥对。否则,创建或导入密钥对时,输入这个名称,控制台会报错"密钥对已 存在"。
- 如果您的密钥对在删除前未绑定服务器或者已经解绑服务器,删除后,您仍可以使用相同的 名称创建密钥对。
- 1. 登录管理控制台。
- 2. 选择"计算 > 裸金属服务器"。 进入裸金属服务器页面。
- 3. 在左侧导航树中,选择"密钥对"。
- 4. 选中一个需要删除的密钥对,单击操作列的"删除"。

# **5.2** 获取一键式重置密码插件

#### 操作场景

若裸金属服务器"重置密码"失败,有可能是由于未安装一键式重置密码插件,您可 以参考本章节获取一键式重置密码插件并校验其完整性。

获取完成后,您可以<del>安装一键式重置密码插件</del>。

#### 获取并校验一键式重置密码插件完整性(**Linux**)

- 1. 以root用户登录裸金属服务器。
- 2. 执行以下命令,下载一键式重置密码插件及sha256校验码。

您可以根据裸金属服务器所在区域、操作系统是32位还是64位,参考一<mark>键式重置</mark> 密码插件及**sha256**[校验码下载地址](#page-125-0)选择对应的下载地址。

以"华北-北京一"区域的32位x86操作系统为例:

**wget https://cn-north-1-cloud-reset-pwd.obs.cnnorth-1.myhuaweicloud.com/linux/32/reset\_pwd\_agent/ CloudResetPwdAgent.zip**

**wget https://cn-north-1-cloud-reset-pwd.obs.cnnorth-1.myhuaweicloud.com/linux/32/reset\_pwd\_agent/ CloudResetPwdAgent.zip.sha256**

3. 执行以下命令,获取本地一键式重置密码插件的Hash值。

#### <span id="page-125-0"></span>**sha256sum {**软件包本地目录**}/CloudResetPwdAgent.zip**

{软件包本地目录}:请根据实际下载目录进行替换。

- 4. 将步骤**[2](#page-124-0)**获取的sha256 Hash值和步骤**[3](#page-124-0)**获取的Hash值进行比较。
	- 一致:通过校验。
	- 不一致:请重新下载对应版本的一键式重置密码插件,重复步骤**[2](#page-124-0)**~步骤**4**进 行校验。

# 获取并校验一键式重置密码插件完整性(**Windows**)

- 1. 登录裸金属服务器。
- 2. 下载一键式重置密码插件及sha256校验码。 您可以根据裸金属服务器所在区域,参考一键式重置密码插件及**sha256**校验码下 **载地址**选择对应的下载地址。
- 3. 以管理员权限打开cmd,执行以下命令,获取本地一键式重置密码插件的Hash 值。

**certutil –hashfile {**软件包本地目录**}\CloudResetPwdAgent.zip SHA256** {软件包本地目录}:请根据实际下载目录进行替换。

- 4. 将步骤**2**获取的sha256 Hash值和步骤**3**获取的Hash值进行比较。
	- 一致:通过校验。
	- 不一致:请重新下载对应版本的一键式重置密码插件,重复步骤**2**~步骤**4**进 行校验。

# 一键式重置密码插件及 **sha256** 校验码下载地址

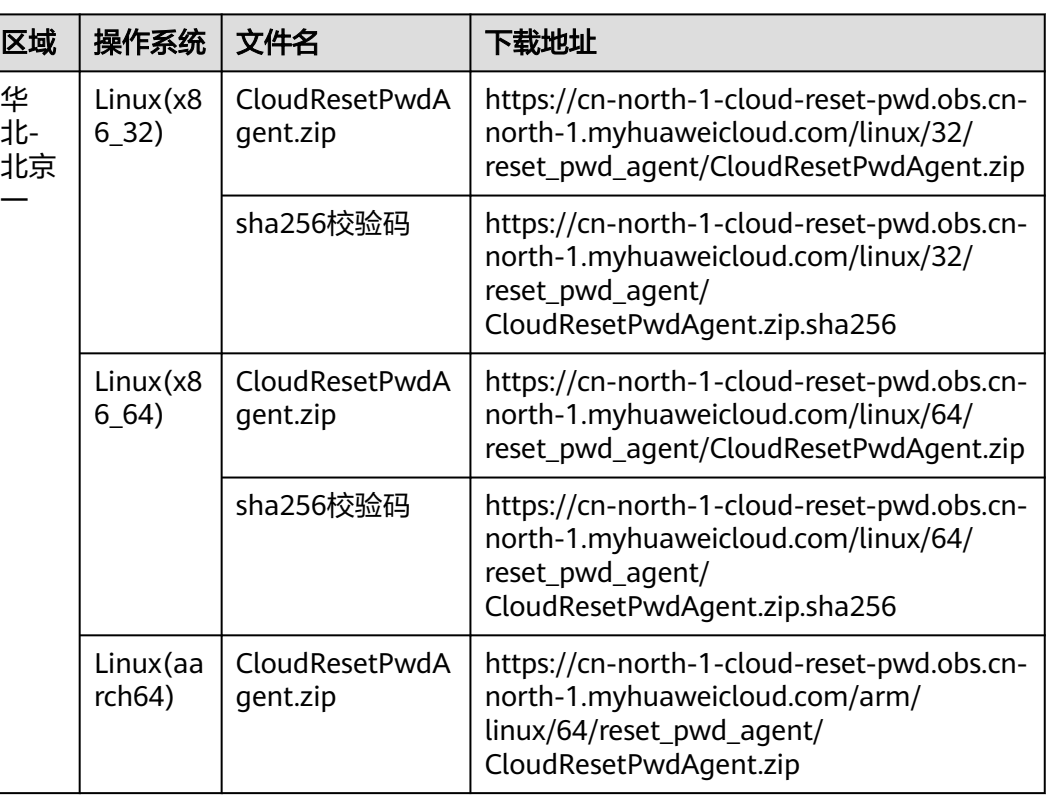

#### 表 **5-1** 一键式重置密码插件下载地址

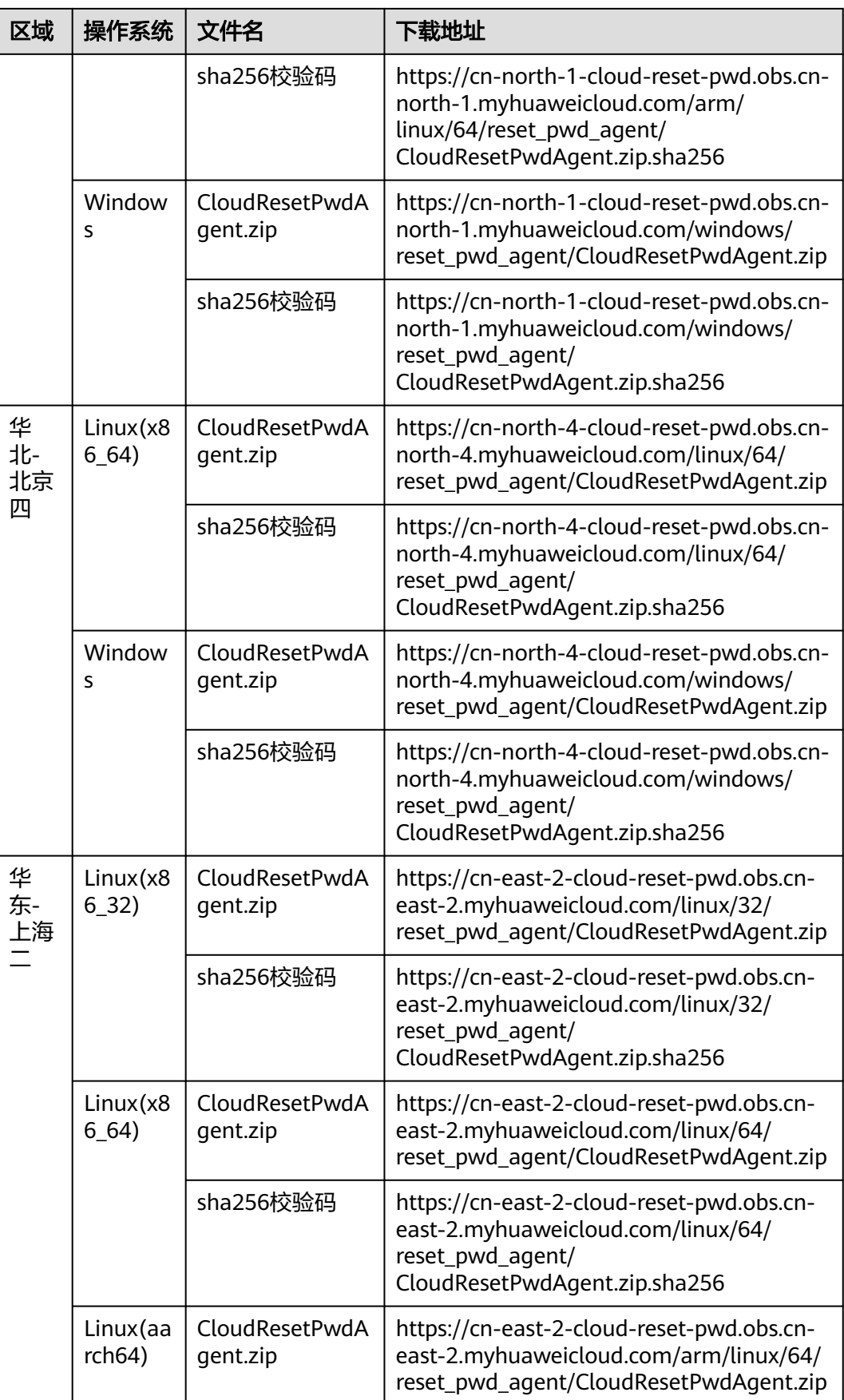

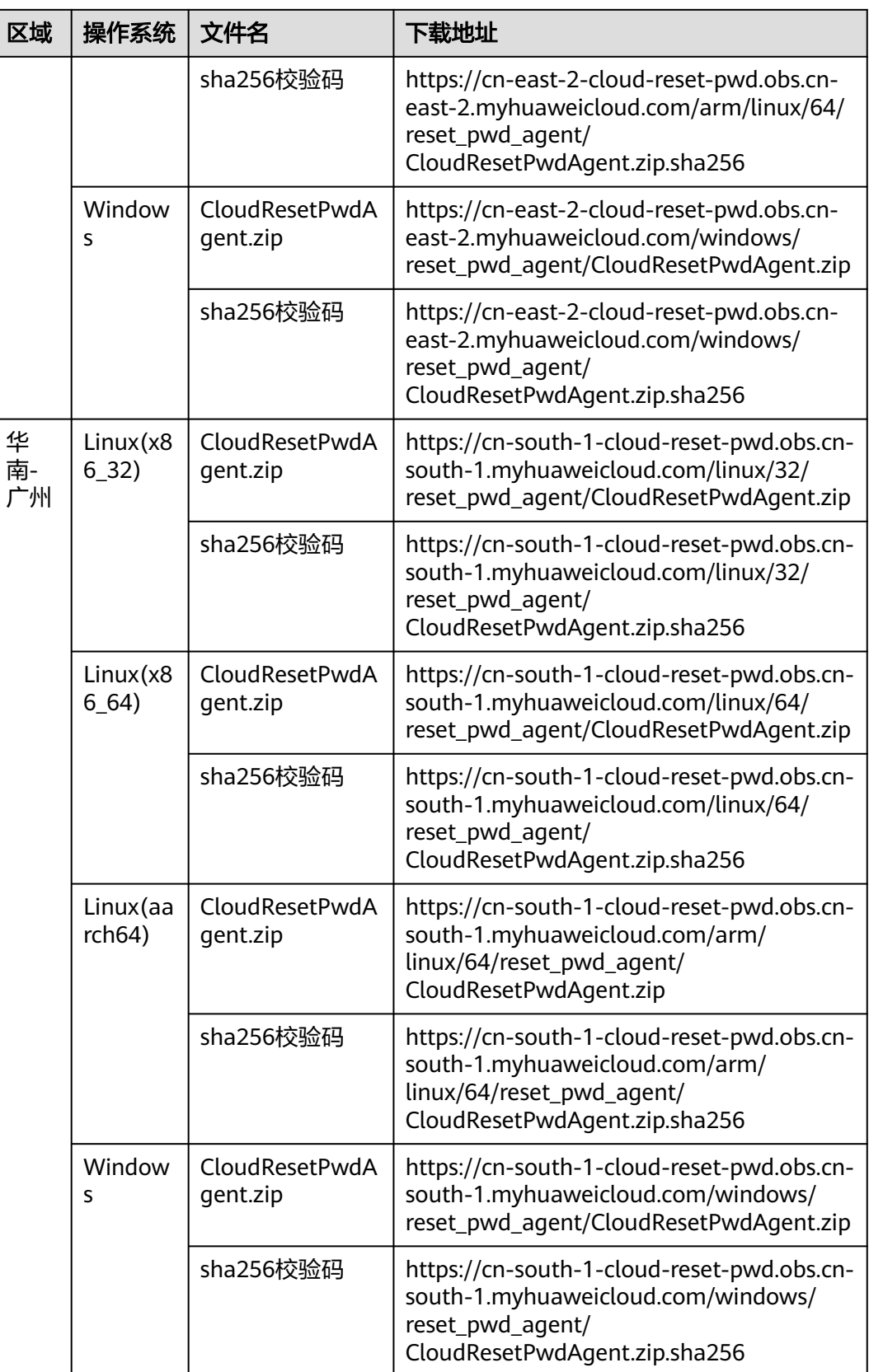

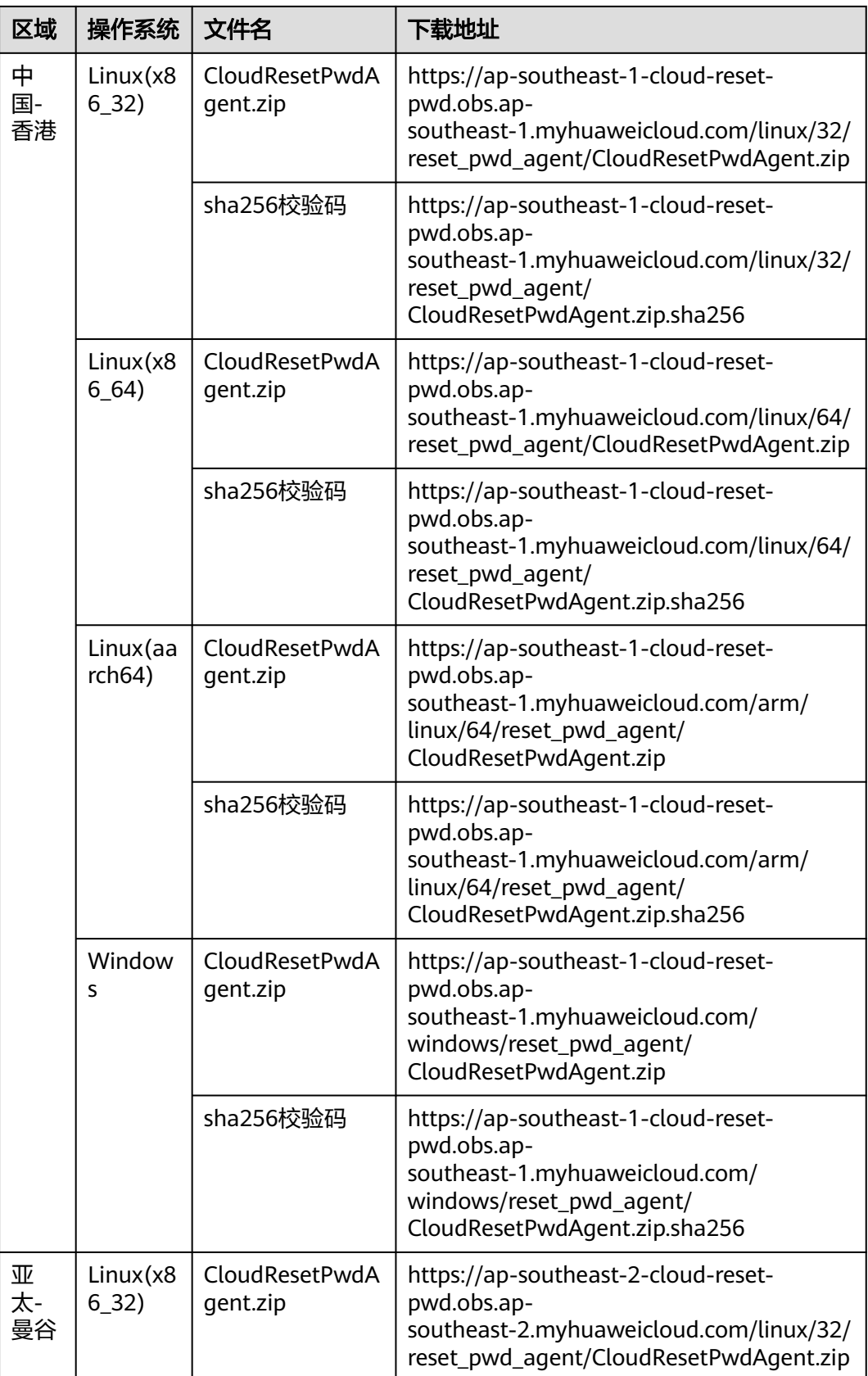

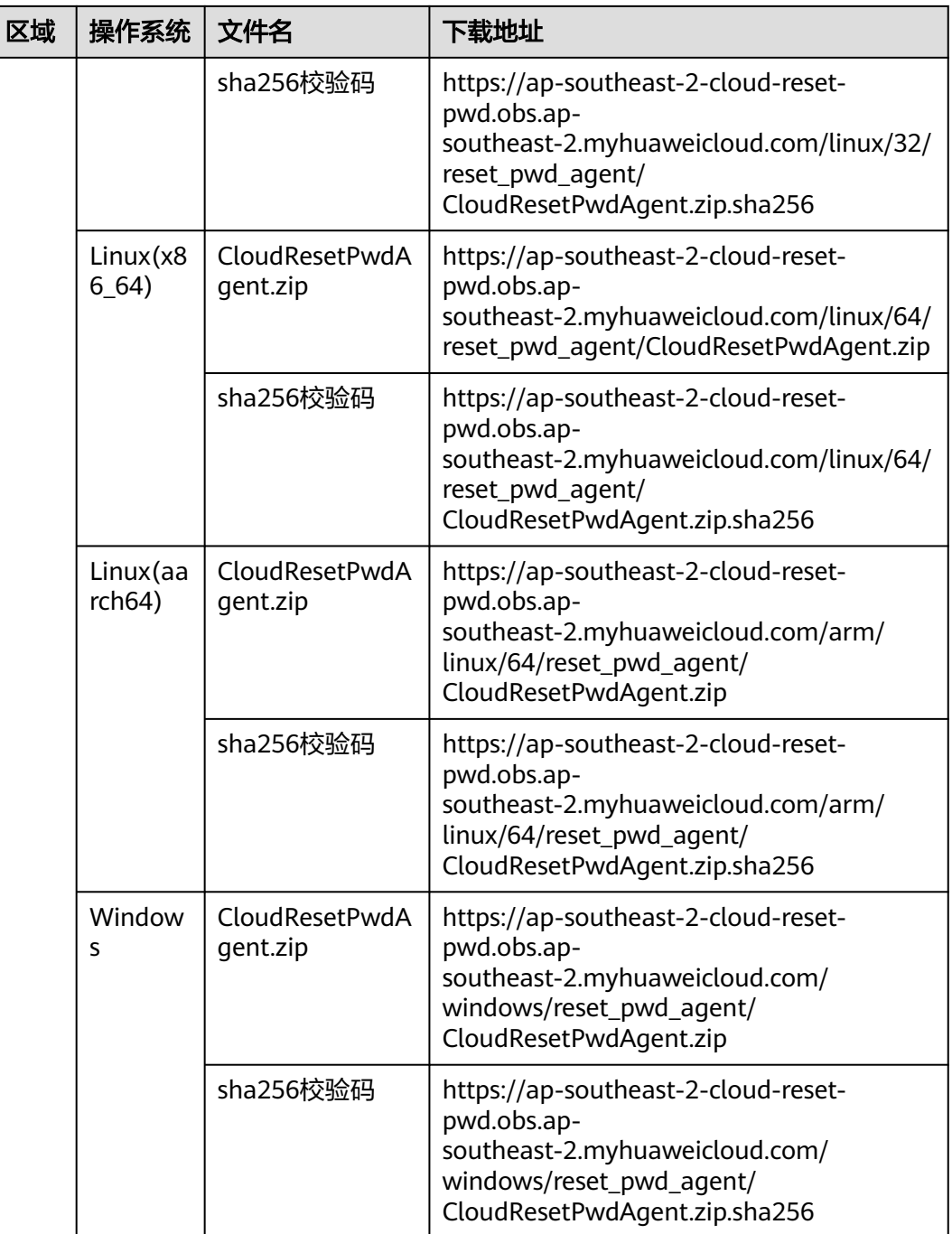

# 表 **5-2** 一键式重置密码插件下载地址

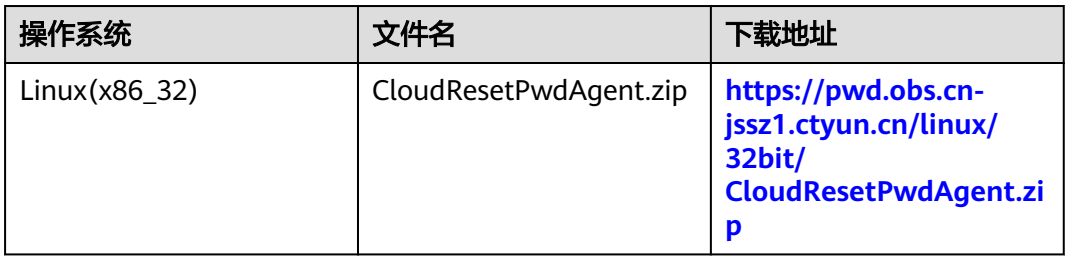

<span id="page-130-0"></span>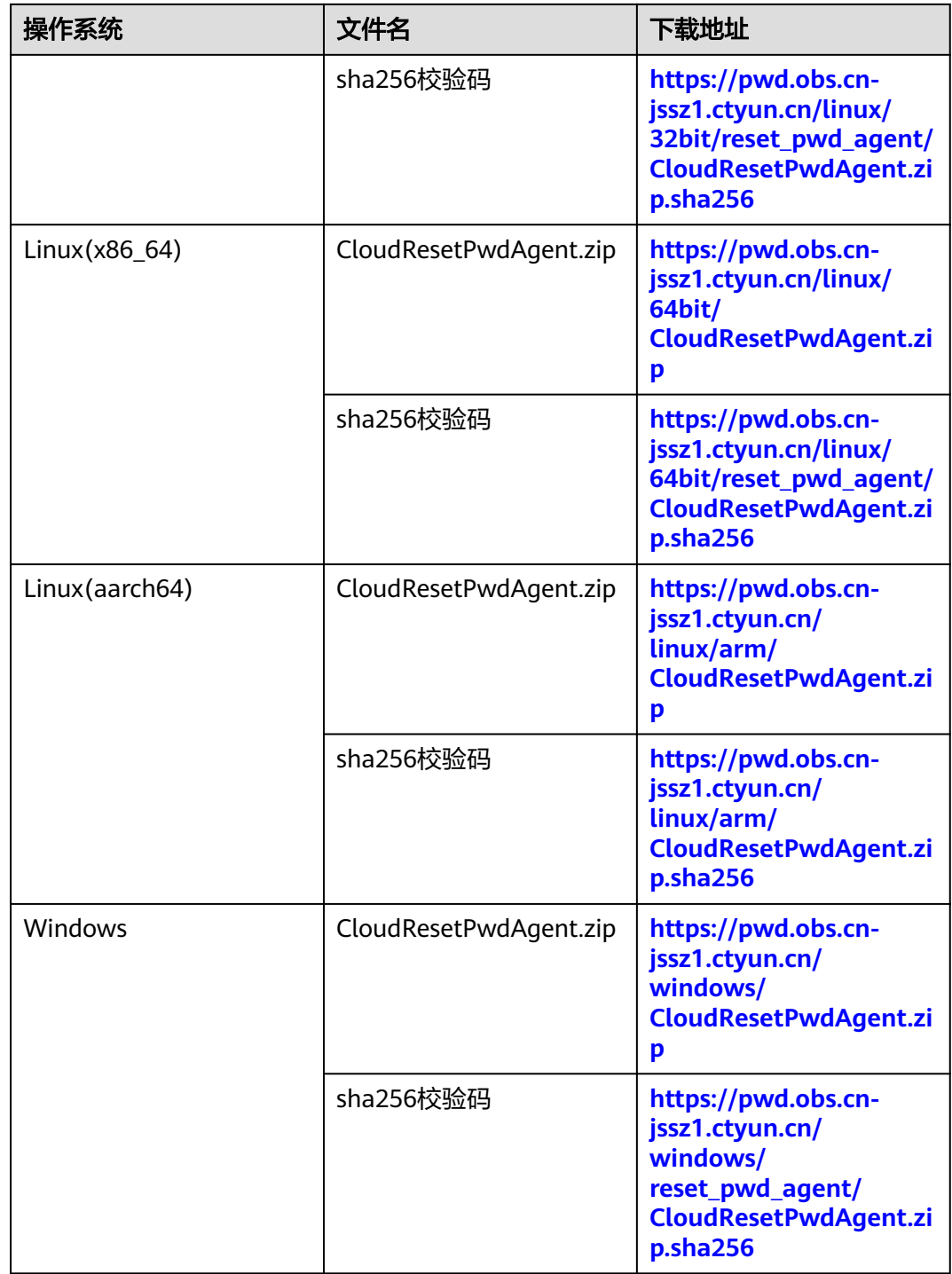

# **5.3** 安装一键式重置密码插件

# 操作场景

裸金属服务器的密码丢失或过期时,如果您的裸金属服务器提前安装了一键式重置密 码插件"CloudResetPwdAgent",则可以使用一键式重置密码功能,为裸金属服务器 设置新密码。

<span id="page-131-0"></span>该方法方便、有效,建议您成功创建、登录裸金属服务器后,安装密码重置插件,具 体操作请参见本节内容。

#### 说明

一般情况下,使用公共镜像创建的裸金属服务器默认已安装重置密码插件。检查是否已安装该插 件,请参见"Linux裸金属服务器安装方法"中的**步骤1**或"Windows裸金属服务器安装方法" 中[的步骤](#page-133-0)**1**。

#### 安装须知

- 1. 请不要使用除该插件以外的其他密码重置插件。
- 2. 用户自行决定是否安装"CloudResetPwdAgent"插件,使裸金属服务器具备一键 式重置密码功能。
- 3. 安装完成后,请勿自行卸载插件,因为可能导致管理控制台判断失误,从而无法 完成密码重置。
- 4. 重装/切换裸金属服务器操作系统后,一键式重置密码功能失效。如需继续使用该 功能, 请重新安装"CloudResetPwdAgent"插件。
- 5. 裸金属服务器需绑定弹性公网IP,才能自动更新CloudResetPwdAgent,或者需要 您手动下载升级包,完成安装或升级。

#### 前提条件

- 裸金属服务器的状态为"运行中"。
- 对于Windows裸金属服务器,需保证C盘可写入,且剩余空间大于600MB。 对于Linux裸金属服务器,需保证根目录可写入,且剩余空间大于600MB。
- 裸金属服务器使用的VPC网络DHCP不能禁用。
- 裸金属服务器网络正常通行。
- 裸金属服务器安全组出方向规则满足如下要求:
	- 协议:TCP
	- 端口范围:80
	- 远端地址:169.254.0.0/16

如果您使用的是默认安全组出方向规则,则已经包括了如上要求,可以正常初始 化。默认安全组出方向规则为:

- 协议:ANY
- 端口范围:ANY
- 远端地址:0.0.0.0/16

#### **Linux** 裸金属服务器安装方法

步骤**1** 提供如下两种方法,供您检查裸金属服务器是否已安装密码重置插件。

#### 方法一:登录控制台查询

- 1. 登录管理控制台。
- 2. 选择"计算 > 裸金属服务器"。 进入裸金属服务器页面。
- 3. 选择待检查的裸金属服务器,单击"操作"列下的"更多 > 重置密码"。

<span id="page-132-0"></span>– 如果界面弹窗类似图**5-3**,表示已安装一键式重置密码插件,任务结束。

#### 图 **5-3** 已安装重置密码插件

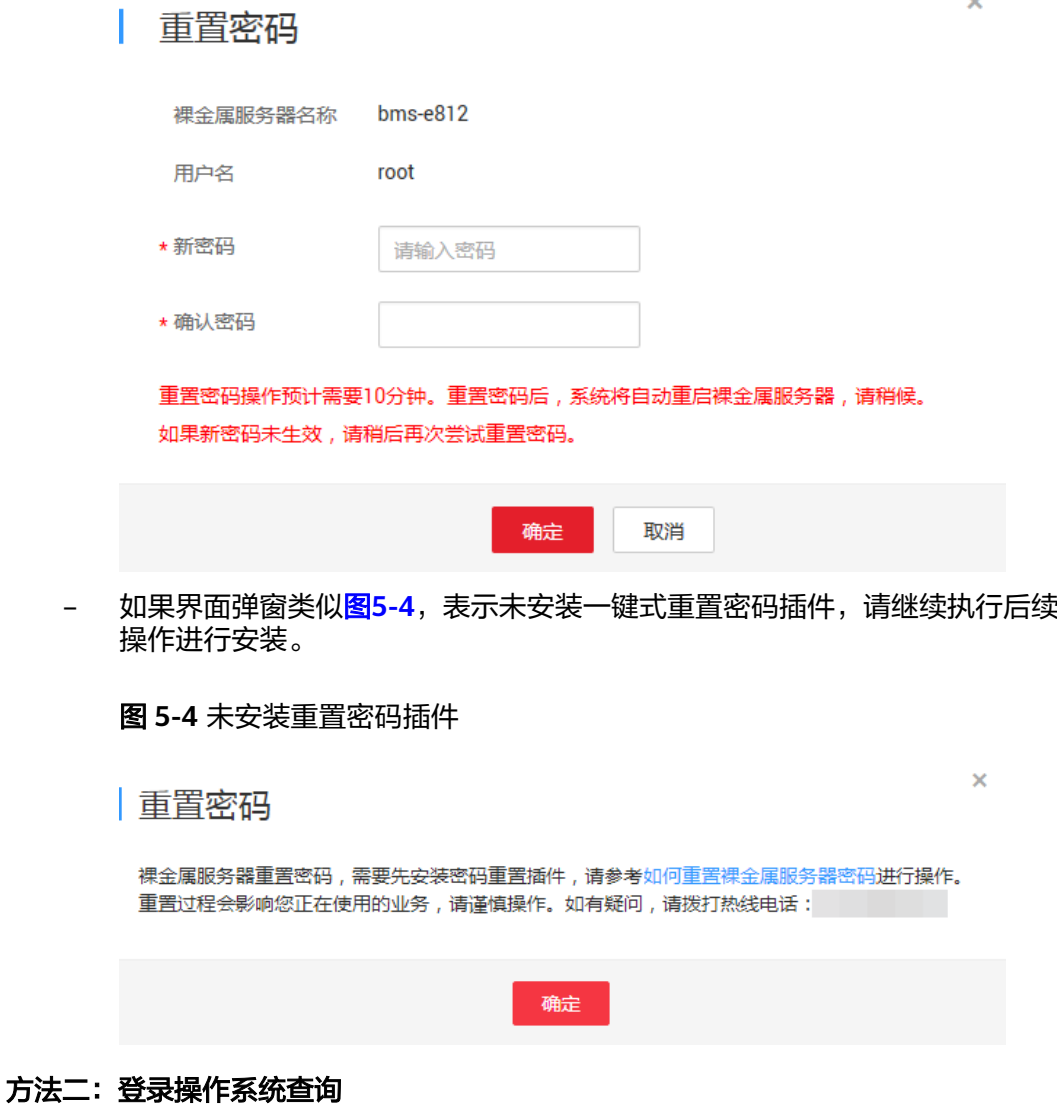

- 1. 以root用户登录裸金属服务器。
- 2. 执行以下命令,查询是否已安装CloudResetPwdAgent。
	- **ls -lh /Cloud\***

图 **5-5** 查询是否已安装一键式重置密码插件

| [root@ecs-test "]# ls -lh /Cloud*               |
|-------------------------------------------------|
| total 20K                                       |
| drwx------ 2 root root 4.0K Jun 13 14:13 bin    |
| drwxr-xr-x 2 root root 4.0K Jun 13 11:53 conf   |
| drwx------ 3 root root 4.0K Jun 13 11:53 depend |
| drwx------ 2 root root 4.0K Jun 13 11:53 lib    |
| drwx------ 2 root root 4.0K Jun 13 14:13 logs   |
| [root@ecs-test ~]#                              |
| Iroot@ecs-test ~]#                              |

检查结果是否如图**[5-5](#page-132-0)**所示。

- 是,表示已安装一键式重置密码插件,结束。
- 否,表示未安装一键式重置密码插件,请继续执行如下操作进行安装。
- <span id="page-133-0"></span>步骤**2** 请参[考获取并校验一键式重置密码插件完整性\(](#page-124-0)**Linux**),下载对应的一键式重置密码 插件CloudResetPwdAgent.zip并完成完整性校验。

安装一键式重置密码插件对插件的具体放置目录无特殊要求,请您自定义。

步骤**3** 执行以下命令,解压软件包CloudResetPwdAgent.zip。

安装一键式重置密码插件对插件的解压目录无特殊要求,请您自定义。

**unzip -o -d** 插件解压目录 **CloudResetPwdAgent.zip**

示例:

假设插件解压的目录为/home/linux/test,则命令行如下:

#### **unzip -o -d /home/linux/test CloudResetPwdAgent.zip**

#### 步骤**4** 安装一键式重置密码插件。

- 1. 执行以下命令,进入文件CloudResetPwdAgent.Linux。 **cd CloudResetPwdAgent/CloudResetPwdAgent.Linux**
- 2. 执行以下命令,添加文件setup.sh的运行权限。 **chmod +x setup.sh**
- 3. 执行以下命令,安装插件。

#### **sudo sh setup.sh**

如果脚本执行成功打印"cloudResetPwdAgent install successfully.",且未打印 "Failed to start service cloudResetPwdAgent",表示安装成功。

- 说明
	- 您也可以根据[步骤](#page-131-0)**1**,检查密码重置插件是否安装成功。
	- 如果密码重置插件安装失败,请检查安装环境是否符合要求,并重试安装操作。
- 步骤**5** 修改重置密码插件的文件权限。

**chmod 700 /CloudrResetPwdAgent/bin/cloudResetPwdAgent.script**

**chmod 700 /CloudrResetPwdAgent/bin/wrapper**

**chmod 600 /CloudrResetPwdAgent/lib/\***

**----**结束

## **Windows** 裸金属服务器安装方法

步骤**1** 检查裸金属服务器是否已安装密码重置插件CloudResetPwdAgent。检查方法如下:

查看任务管理器,如果找到cloudResetPwdAgent服务,如图**[5-6](#page-134-0)**所示,表示裸金属服 务器已安装密码重置插件。

#### <span id="page-134-0"></span>图 **5-6** 安装插件成功

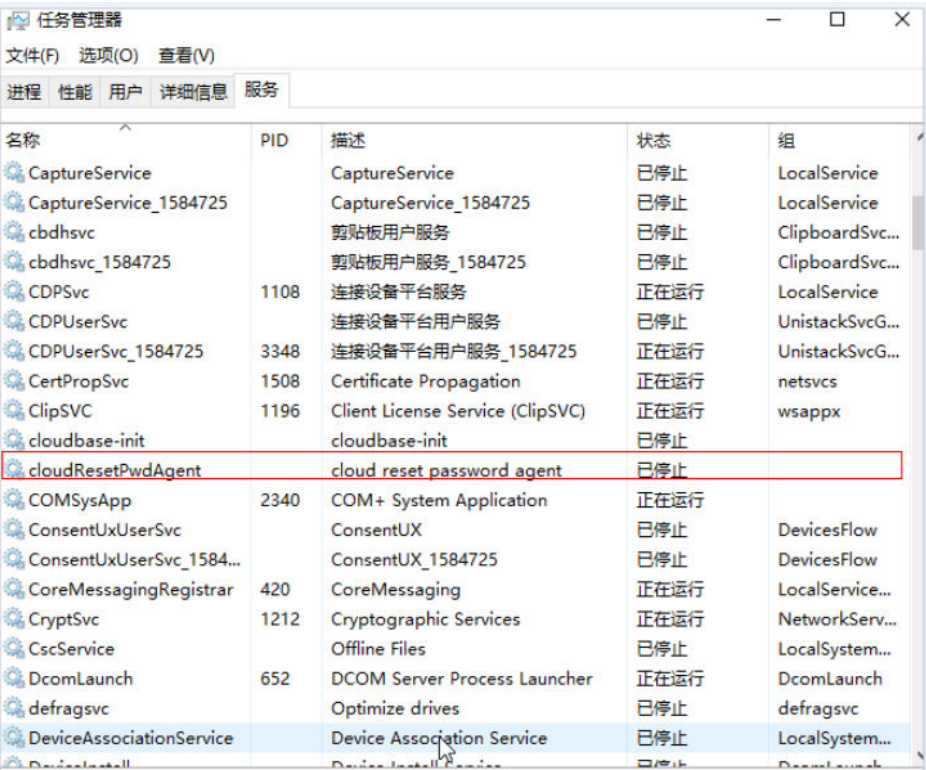

- 是,任务结束。
- 否,执行下一步。
- 步骤**2** 请参[考获取并校验一键式重置密码插件完整性\(](#page-125-0)**Windows**),下载对应的一键式重置 密码插件CloudResetPwdAgent.zip并完成完整性校验。

安装一键式重置密码插件对插件的具体放置目录无特殊要求,请您自定义。

下载地址:**[https://cn-south-1-cloud-reset-pwd.obs.cn](https://cn-south-1-cloud-reset-pwd.obs.cn-south-1.myhuaweicloud.com/windows/reset_pwd_agent/CloudResetPwdAgent.zip)[south-1.myhuaweicloud.com/windows/reset\\_pwd\\_agent/](https://cn-south-1-cloud-reset-pwd.obs.cn-south-1.myhuaweicloud.com/windows/reset_pwd_agent/CloudResetPwdAgent.zip) [CloudResetPwdAgent.zip](https://cn-south-1-cloud-reset-pwd.obs.cn-south-1.myhuaweicloud.com/windows/reset_pwd_agent/CloudResetPwdAgent.zip)**

步骤**3** 解压软件包CloudResetPwdAgent.zip。

安装一键式重置密码插件对插件的解压目录无特殊要求,请您自定义。

- 步骤**4** 安装一键式重置密码插件。
	- 1. 双击"CloudResetPwdAgent.Windows"文件夹下的"setup.bat"文件。 安装密码重置插件。
	- 2. 查看任务管理器,检查密码重置插件是否安装成功。 如果在任务管理器中查找到了cloudResetPwdAgent服务,如<mark>图[5-7](#page-135-0)</mark>所示,表示安 装成功,否则安装失败。

#### <span id="page-135-0"></span>图 **5-7** 安装插件成功

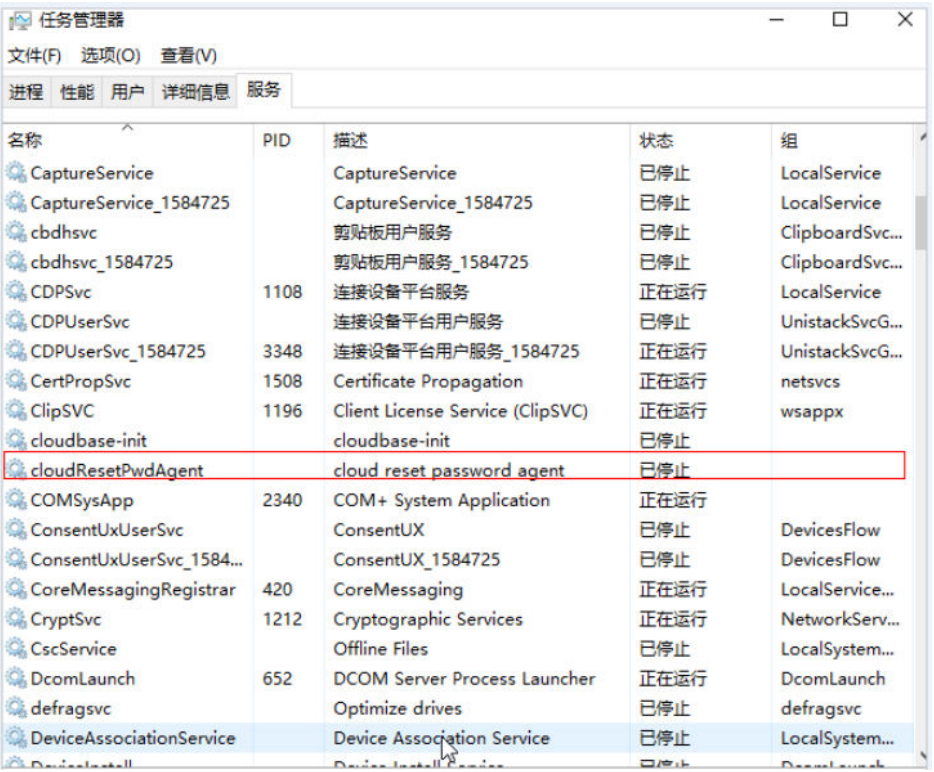

说明

如果密码重置插件安装失败,请检查安装环境是否符合要求,并重试安装操作。

**----**结束

# 关于插件卸载

如果不再继续使用一键重置密码功能,您可以根据如下指导卸载插件:

- **Linux**裸金属服务器
	- a. 登录裸金属服务器。
	- b. 执行以下命令,进入bin目录,删除服务**cloudResetPwdAgent**。 **cd /CloudrResetPwdAgent/bin sudo ./cloudResetPwdAgent.script remove**
	- c. 执行以下命令,删除插件。 **sudo rm -rf /CloudrResetPwdAgent** 请检查**CloudResetPwdUpdateAgent**是否存在,如果存在,执行以下命令 删除:

**sudo rm -rf /CloudResetPwdUpdateAgent**

- **Windows**裸金属服务器
	- a. 进入C:\CloudResetPwdAgent\bin文件夹。
	- b. 双击"UninstallApp-NT.bat"。
	- c. 删除C:\CloudResetPwdAgent的文件。

d. 删除C:\CloudResetPwdUpdateAgent的文件。

# **5.4** 获取 **Windows** 裸金属服务器的密码

## 操作场景

登录Windows操作系统的裸金属服务器时,需使用密码方式登录。因此,用户需先根 据创建裸金属服务器时使用的密钥文件,获取该裸金属服务器初始安装时系统生成的 管理员密码(Administrator账户或Cloudbase-init设置的账户)。该密码为随机密码, 安全性高,请放心使用。

# 前提条件

已获取创建该裸金属服务器时使用的密钥对私钥文件。

## 操作步骤

- 1. 登录管理控制台。
- 2. 选择"计算 > 裸金属服务器"。 进入裸金属服务器页面。
- 3. 在Windows裸金属服务器所在行,单击"操作"列的"更多 > 获取密码"。

图 **5-8** 获取密码

# 获取密码

此处获取的密码为系统安装后的初始密码,如果你已经修改了密码,请使用修改 后的密码登录系统。

需要使用本地文件中的私钥文件来获取密码,文件名称: KeyPair-chengyuhuanan.pem.

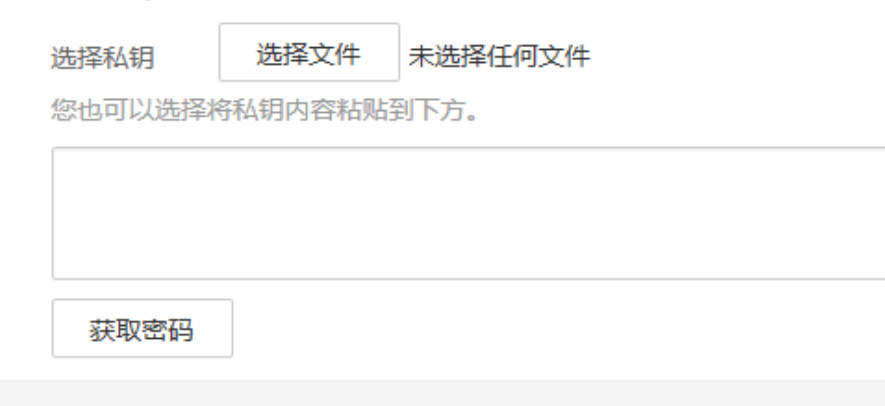

取消

4. 通过私钥文件获取密码,获取方法有如下两种: – 单击"选择文件",从本地上传私钥文件。  $\overline{\mathbf{x}}$ 

- 将私钥文件内容复制粘贴在空白框中。
- 5. 单击"获取密码",获取随机密码。

# **5.5** 清除 **Windows** 裸金属服务器的密码

#### 操作场景

为安全起见,建议用户获取初始密码后,及时将系统中记录的初始密码清除。

该操作不会影响裸金属服务器的正常登录与运行。清除密码后,系统不能恢复获取密 码功能,因此,请在执行清除密码操作前,记录裸金属服务器密码信息。

# 操作步骤

- 1. 登录管理控制台。
- 2. 选择"计算 > 裸金属服务器"。 进入裸金属服务器页面。
- 3. 在裸金属服务器列表,选择待清除密码的裸金属服务器。
- 4. 单击"操作"列的"更多 > 清除密码"。 弹出如下提示框,请仔细阅读。

#### 图 **5-9** 警告

警告

确定要清除密码?

清除密码是指删除系统初始化时保存的密码记录,并不影响您使用密 码登录裸金属服务器,也不影响系统的使用。

清除密码后,您不能再使用获取密码功能来查询该裸金属服务器,请 确保清除密码前您已经记住密码。

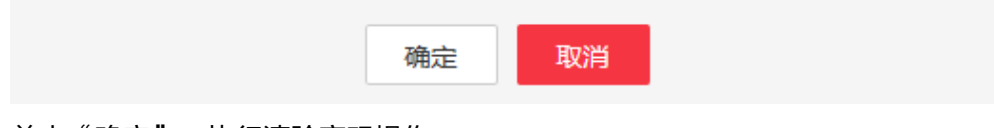

5. 单击"确定",执行清除密码操作。

 $\overline{\mathbf{x}}$ 

# **6** 网络

# **6.1** 弹性公网 **IP**

# **6.1.1** 弹性公网 **IP** 概述

# 弹性公网 **IP**

弹性公网IP (Elastic IP, EIP)提供独立的公网IP资源,包括公网IP地址与公网出口带 宽服务。与传统静态IP地址不同,弹性公网IP支持与裸金属服务器、云服务器、NAT网 关等资源动态绑定和解绑,可以实现绑定资源的灵活切换。当绑定的服务器出现故障 时,可以快速解绑并绑定至新的健康服务器上,实现业务的快速恢复。

#### 图 **6-1** 通过 EIP 访问公网

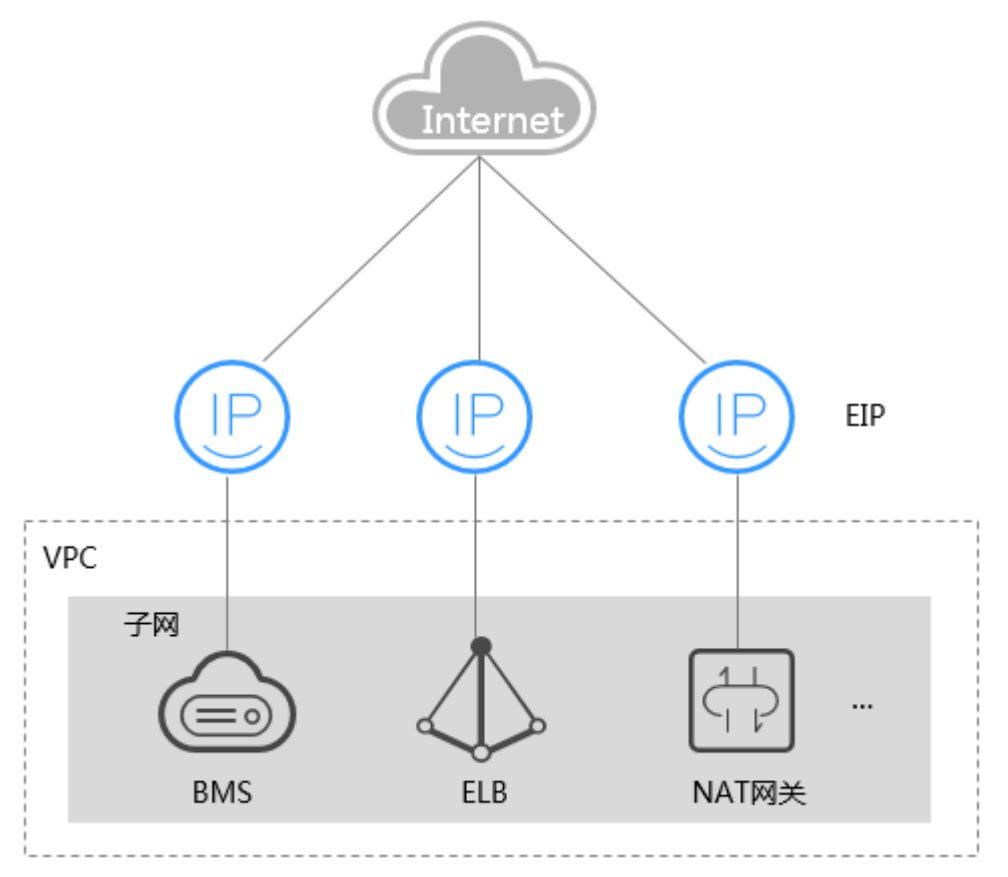

# 相关链接

- [裸金属服务器可以绑定多个弹性公网](https://support.huaweicloud.com/bms_faq/bms_faq_0022.html)**IP**吗?
- 已释放的弹性公网IP[,再次申请会分配相同的](https://support.huaweicloud.com/bms_faq/bms_01_0082.html)EIP地址吗?
- 弹性公网**IP**、私有**IP**、虚拟**IP**[之间有什么区别?](https://support.huaweicloud.com/bms_faq/bms_faq_0071.html)

# **6.1.2** 绑定弹性公网 **IP** 至服务器

# 操作场景

当您需要为裸金属服务器绑定弹性公网IP,使其可以与Internet通信时,请执行本节操 作。

# 前提条件

已[申请弹性公网](https://support.huaweicloud.com/usermanual-eip/eip_0008.html)IP,详细操作请参见"申请弹性公网IP"。

# 操作步骤

- 1. 登录管理控制台。
- 2. 选择"计算 > 裸金属服务器"。 进入裸金属服务器页面。
- 3. 单击创建的裸金属服务器名称。

 $\times$ 

### 进入详情页面。

- 4. 单击"弹性公网IP"页签,然后单击"绑定弹性公网IP"。 弹出"绑定弹性公网IP"对话框。
- 5. 选择要绑定的弹性公网IP,单击"确定",完成绑定。

#### 图 **6-2** 绑定弹性公网 IP

#### 绑定弹性公网IP

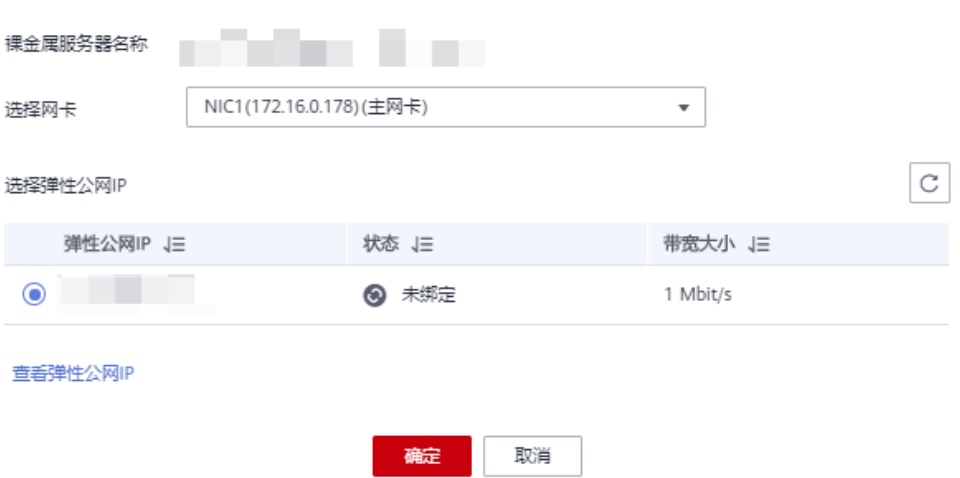

#### 说明

一个网卡只能绑定一个弹性公网IP。

# 相关操作

- **Windows**[服务器访问公网不通怎么办?](https://support.huaweicloud.com/ecs_faq/zh-cn_topic_0167429327.html)
- **Linux**[服务器访问公网不通怎么办?](https://support.huaweicloud.com/ecs_faq/ecs_faq_1329.html)
- [弹性公网](https://support.huaweicloud.com/ecs_faq/zh-cn_topic_0105130172.html)**IP Ping**不通?

# **6.1.3** 从服务器解绑弹性公网 **IP**

# 操作场景

**当您需要对绑定在裸金属服务器上的弹性公网IP解绑定时,执行本节操作。** 

## 操作步骤

- 1. 登录管理控制台。
- 2. 选择"计算 > 裸金属服务器"。 进入裸金属服务器页面。
- 3. 单击创建的裸金属服务器名称。 进入详情页面。
- 4. 单击"弹性公网IP"页签,找到需要解绑定的弹性公网IP,单击"解绑",在弹出 的提示界面单击"是"完成解绑定操作。

#### 说明

未绑定至裸金属服务器的弹性公网IP会继续计费,如果不再使用请根据控制台的引导释放 弹性公网IP。

# **6.1.4** 修改弹性公网 **IP** 的带宽

## 操作场景

当裸金属服务器绑定了弹性公网IP时,通过带宽提供公网和裸金属服务器间的访问流 量。当裸金属服务器的带宽需要调整时,可以参考本节操作。

## 操作步骤

- 1. 登录管理控制台。
- 2. 选择"计算 > 裸金属服务器"。
- 3. 在裸金属服务器列表中,单击待调整带宽的裸金属服务器名称。 系统跳转至该裸金属服务器详情页面。
- 4. 选择"弹性公网IP"页签,展开待修改的弹性公网IP,并单击"ID"参数项的超链 接。
	- 系统进入弹性公网IP页面。
- 5. 在弹性公网IP所在行,单击"操作"列的"更多 > 修改带宽"。
- 6. 根据页面提示,修改"带宽名称"或"带宽大小"。

# **6.2** 虚拟私有云

# **6.2.1** 虚拟私有云概述

## 虚拟私有云

虚拟私有云(VPC)为裸金属服务器构建一个逻辑上完全隔离的专有区域,用户可以 在VPC网络中配置弹性公网IP、安全组和VPN等网络特性,并且该网络可用于弹性云服 务器和裸金属服务器之间通信。

## **VPC** 网卡查看方式

VPC网络的网络接口可以在管理控制台查看(裸金属服务器详情页"网卡"页签下, 如图**[6-3](#page-142-0)**所示)。对于Linux镜像,也可以根据分配的IP地址在操作系统中找到对应的 vlan子接口或bond接口。

<span id="page-142-0"></span>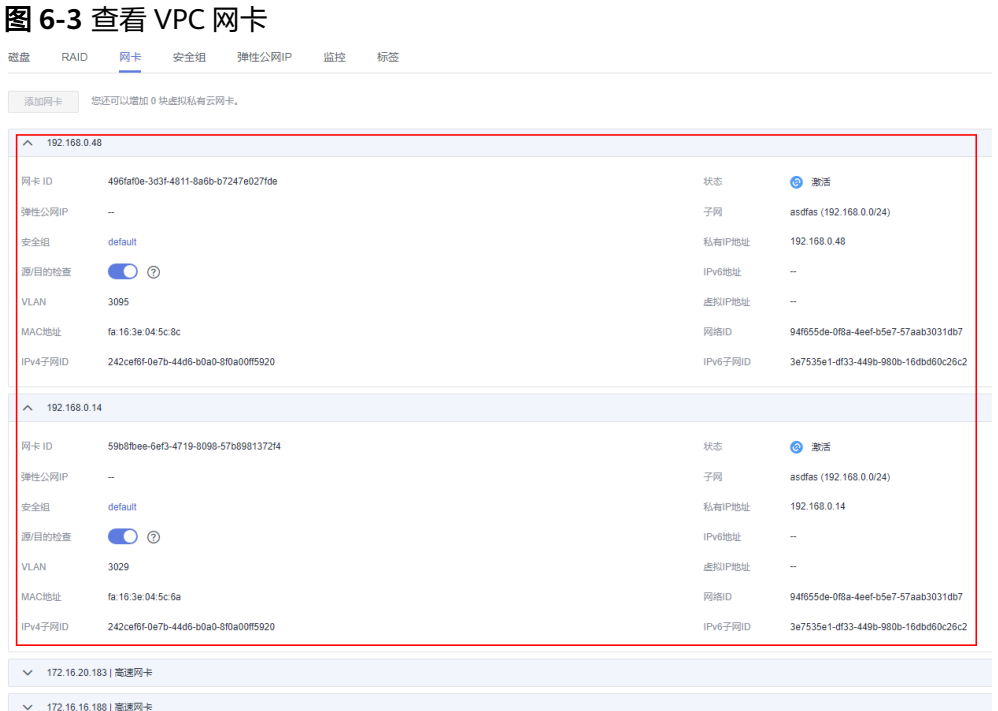

以CentOS 7.4 64 bit为例,登录到操作系统中,在"/etc/sysconfig/network-scripts" 目录下可以看到以下网卡配置文件: ifcfg-eth0, ifcfg-eth1, ifcfg-bond0, ifcfgbond0.3029, ifcfg-bond0.3187, ifcfg-bond0.3189, 用户需要通过IP映射来匹配网 络。

执行ifconfig命令, 从控制台查看VPC网卡1的私有IP地址分别为192.168.0.48, MAC地 址为fa:16:3e:04:5c:8c; VPC网卡2的私有IP地址为192.168.0.14, MAC地址为 fa:16:3e:04:5c:6a。eth0和eth1自动组成bond0,它们拥有相同的MAC地址。同时我们 可以确定, ifcfg-eth0, ifcfg-eth1, ifcfg-bond0, ifcfg-bond0.3029, ifcfgbond0.3187, ifcfg-bond0.3189为VPC网卡配置文件。

[root@bms-7e45 network-scripts]# ifconfig bond0: flags=5187<UP,BROADCAST,RUNNING,MASTER,MULTICAST> mtu 8888 inet 192.168.0.48 netmask 255.255.255.0 broadcast 192.168.0.255 inet6 fe80::f816:3eff:fe04:5c8c prefixlen 64 scopeid 0x20<link> ether fa:16:3e:04:5c:8c txqueuelen 1000 (Ethernet) RX packets 243 bytes 58662 (57.2 KiB) RX errors 0 dropped 0 overruns 0 frame 0 TX packets 728 bytes 95132 (92.9 KiB) TX errors 0 dropped 0 overruns 0 carrier 0 collisions 0 bond0.3029: flags=4163<UP,BROADCAST,RUNNING,MULTICAST> mtu 8888 inet 192.168.0.14 netmask 255.255.255.0 broadcast 192.168.0.255 inet6 fe80::f816:3eff:fe04:5c6a prefixlen 64 scopeid 0x20<link> ether fa:16:3e:04:5c:6a txqueuelen 1000 (Ethernet) RX packets 5 bytes 833 (833.0 B) RX errors 0 dropped 0 overruns 0 frame 0 TX packets 12 bytes 1424 (1.3 KiB) TX errors 0 dropped 0 overruns 0 carrier 0 collisions 0 bond0.3187: flags=4163<UP,BROADCAST,RUNNING,MULTICAST> mtu 8888 inet6 fe80::f816:3eff:fe09:47f3 prefixlen 64 scopeid 0x20<link> ether fa:16:3e:09:47:f3 txqueuelen 1000 (Ethernet) RX packets 0 bytes 0 (0.0 B) RX errors 0 dropped 0 overruns 0 frame 0 TX packets 125 bytes 40670 (39.7 KiB) TX errors 0 dropped 0 overruns 0 carrier 0 collisions 0 bond0.3189: flags=4163<UP,BROADCAST,RUNNING,MULTICAST> mtu 8888 inet 172.16.16.188 netmask 255.255.255.0 broadcast 172.16.16.255 inet6 fe80::f816:3eff:fe88:6322 prefixlen 64 scopeid 0x20<link> ether fa:16:3e:88:63:22 txqueuelen 1000 (Ethernet) RX packets 0 bytes 0 (0.0 B) RX errors 0 dropped 0 overruns 0 frame 0 TX packets 18 bytes 1076 (1.0 KiB) TX errors 0 dropped 0 overruns 0 carrier 0 collisions 0 eth0: flags=6211<UP.BROADCAST.RUNNING.SLAVE.MULTICAST> mtu 8888 ether fa:16:3e:04:5c:8c txqueuelen 1000 (Ethernet) RX packets 110 bytes 16560 (16.1 KiB) RX errors 0 dropped 0 overruns 0 frame 0 TX packets 728 bytes 95132 (92.9 KiB) TX errors 0 dropped 0 overruns 0 carrier 0 collisions 0 eth1: flags=6211<UP,BROADCAST,RUNNING,SLAVE,MULTICAST> mtu 8888 ether fa:16:3e:04:5c:8c txqueuelen 1000 (Ethernet) RX packets 133 bytes 42102 (41.1 KiB) RX errors 0 dropped 0 overruns 0 frame 0 TX packets 0 bytes 0 (0.0 B) TX errors 0 dropped 0 overruns 0 carrier 0 collisions 0 lo: flags=73<UP, LOOPBACK, RUNNING> mtu 65536 inet 127.0.0.1 netmask 255.0.0.0 inet6 ::1 prefixlen 128 scopeid 0x10<host> loop txqueuelen 1000 (Local Loopback) RX packets 0 bytes 0 (0.0 B) RX errors 0 dropped 0 overruns 0 frame 0 TX packets 0 bytes 0 (0.0 B) TX errors 0 dropped 0 overruns 0 carrier 0 collisions 0

各网卡和bond配置文件的配置信息如下:
[root@bms-7e45 network-scripts]# cat ifcfg-eth0 USERCTL=no MTU=8888 NM CONTROLLED=no B00TPR0T0=dhcp DEVICE=eth0 TYPF=Fthernet  $ONBOOT = ves$ MASTER=bond0 SLAVE=yes [root@bms-7e45 network-scripts]# cat ifcfg-eth1 USERCTL=no MTU=8888 NM CONTROLLED=no B00TPR0T0=dhcp DEVICE=eth1 TYPE=Ethernet ONBOOT=yes MASTER=bond0 SLAVE=ves  $[root@bms - 7e45 network - scripts]$  at ifcfg-bond0 MACADDR=fa:16:3e:04:5c:8c USERCTL=no PERSISTENT DHCLIENT=1 **BONDING MASTER=ves**  $ONBOOT = yes$ NM CONTROLLED=no B00TPR0T0=dhcp BONDING OPTS="mode=1 miimon=100"  $DEVICE = \overline{bond0}$ TYPE=Bond [root@bms-7e45 network-scripts]# cat ifcfg-bond0.3029 MACADDR=fa:16:3e:04:5c:6a USERCTL=no PERSISTENT DHCLIENT=1 PHYSDEV=bond0 VLAN=yes NM CONTROLLED=no B00TPR0T0=dhcp DEVICE=bond0.3029 TYPE=Ethernet ONBOOT=yes

```
[root@bms-7e45 network-scripts]# cat ifcfg-bond0.3189
MACADDR=fa:16:3e:88:63:22
USERCTL=no
PHYSDEV=bond0
VLAN=yes
IPADDR=172.16.16.188
NM CONTROLLED=no
NETMASK=255.255.255.0
BOOTPROTO=static
DFVICE = bond0.3189TYPE=Ethernet
ONB00T=yes
[root@bms-7e45 network-scripts]# cat ifcfg-bond0.3187
MACADDR=fa:16:3e:09:47:f3
USERCTL=no
PERSISTENT DHCLIENT=1
PHYSDEV=bond0
VI AN=ves
NM CONTROLLED=no
B00TPR0T0=dhcp
DEVICE=bond0.3187
TYPE=Ethernet
ONBOOT=ves
```
# **6.2.2** 修改私有 **IP** 地址

# 操作场景

您可以直接修改虚拟私有云中裸金属服务器的私有IP地址,也可以通过更改裸金属服 务器所属的子网来修改私有IP地址。

# 约束与限制

- 裸金属服务器必须为"关机"状态。
- 不支持修改扩展网卡的私有IP地址。
- 手动指定私有IP时,需要保证该私有IP在所选子网内。
- 修改的私有IP不能和该裸金属服务器其他网卡的IP在同一子网内。
- 已加入ELB后端服务器组的裸金属服务器,需要先移除才能修改私有IP地址。

# 操作步骤

- 1. 登录管理控制台。
- 2. 选择"计算 > 裸金属服务器"。
- 3. 在裸金属服务器列表中的右上角,输入裸金属服务器名称、私有IP地址、ID或规 格,并单击  $\mathbf{Q}_{\text{H}}$ 行搜索。
- 4. 单击待修改私有IP的裸金属服务器名称。 系统跳转至该裸金属服务器详情页面。
- 5. 选择"网卡"页签,并单击主网卡所在行的"修改私有IP"。 系统打开"修改私有IP"窗口。

 $\times$ 

# 图 **6-4** 修改私有 IP

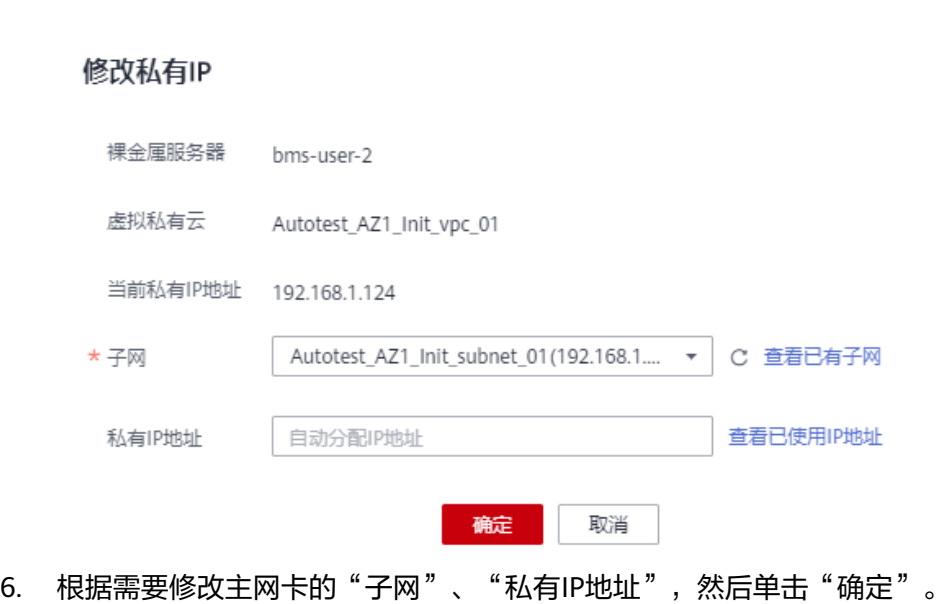

#### 说明

只能在同一虚拟私有云下更换子网。 如果您不需要切换子网, 则直接修改"私有IP地址"即可。 如果未填写"私有IP地址",系统会自动分配一个新的私有IP地址给主网卡使用。

7. 在裸金属服务器详情页面,单击右上角的"开机",裸金属服务器重新启动后, 修改的私有IP就生效了。

# **6.2.3** 为裸金属服务器绑定虚拟 **IP** 地址

## 操作场景

虚拟IP地址用于为网卡提供第二个IP地址,本节提供了为裸金属服务器绑定虚拟IP地址 的操作指导。

# 背景知识

虚拟IP也称为"浮动IP",主要用在服务器的主备切换,达到高可用性HA (High Availability)的目的。当主服务器发生故障无法对外提供服务时,动态将虚拟IP切换 到备服务器,继续对外提供服务。

如果您想要提高服务的高可用性,避免单点故障,可以用"一主一备"或"一主多 备"的方法组合使用裸金属服务器,这些裸金属服务器对外表现为一个虚拟IP。

## 图 **6-5** 高可用性模式组网图

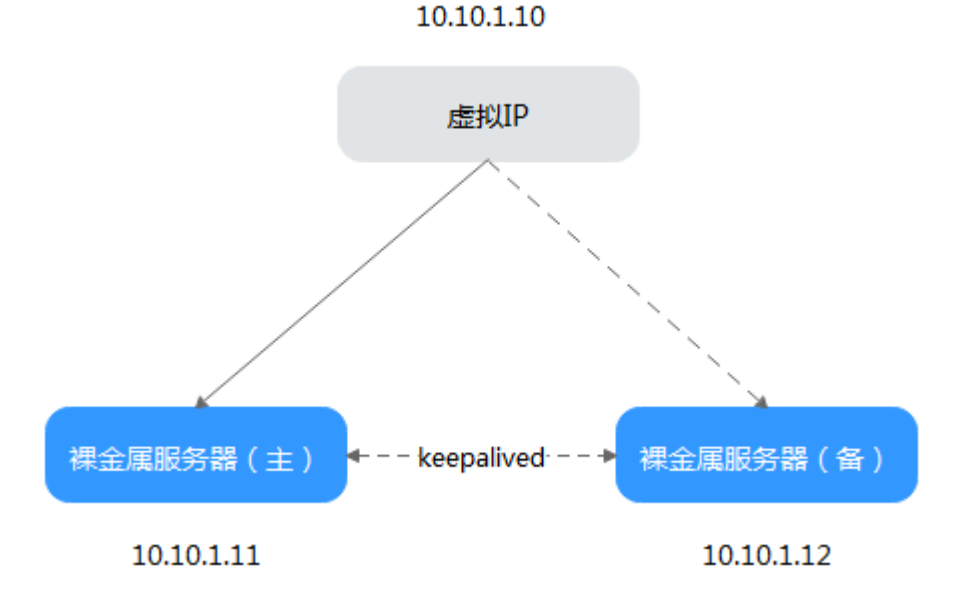

- 将2台同子网的裸金属服务器绑定同一个虚拟IP。
- 将这2台裸金属服务器配置Keepalived,实现一台为主服务器,一台为备份服务 器。Keepalived可参考业内通用的配置方法,此处不做详细介绍。

## 说明

更多关于虚拟IP地址的信息,请参见《<mark>虚拟私有云产品介绍</mark> 》。

# 操作步骤

- 1. 登录管理控制台。
- 2. 选择"计算 > 裸金属服务器"。 进入裸金属服务器页面。
- 3. 单击待绑定虚拟IP地址的裸金属服务器的名称。 系统跳转至该裸金属服务器的详情页面。
- 4. 选择"网卡"页签,并单击"管理虚拟IP地址"。 系统跳转至虚拟私有云页面。
- 5. 在"虚拟IP"页签,您可以在列表中选择合适的虚拟IP,或者单击"申请虚拟IP地 址"创建新的虚拟IP地址。
- 6. 单击"操作"列下的"绑定服务器",选择目标裸金属服务器与对应的网卡,绑 定虚拟IP地址。

# **6.2.4** 设置网卡的源**/**目的检查

# 操作场景

开启网卡的源/目的检查,系统会检查裸金属服务器发送的报文中源IP地址是否正确, 否则不允许裸金属服务器发送该报文。这有助于防止伪装报文攻击,提升安全性。

# 操作步骤

- 1. 登录管理控制台。
- 2. 选择"计算 > 裸金属服务器"。 进入裸金属服务器页面。
- 3. 单击待设置网卡的裸金属服务器的名称。 系统跳转至该裸金属服务器的详情页面。
- 4. 选择"网卡"页签,单击待设置网卡前的图标。
- 5. 选择打开或关闭"源/目的检查"开关。

默认情况下, "源/目的检查"状态为"ON", 系统会检查裸金属服务器发送的 报文中源IP地址是否正确,否则不允许裸金属服务器发送该报文。当裸金属服务 器作为NAT服务器、路由器或防火墙时,此开关应该设置为"OFF"。

# **6.2.5** 开启 **IPv6** 双栈

# 操作场景

IPv4/IPv6双栈可以为您的裸金属服务器提供两个不同版本的IP地址:IPv4地址和IPv6 地址,这两个IP地址都可以进行内网/公网访问。如果需要开启IPv6双栈,请参考本指 导进行操作。

# 使用须知

- 当前仅支持在创建裸金属服务器时开启IPv6,不支持添加网卡时开启IPv6。
- 开启IPv6功能后,将自动为子网分配IPv6网段,暂不支持自定义设置IPv6网段。开 启IPv6功能成功后,不能关闭。
- 启用IPv6双栈时,裸金属服务器将同时获取IPv4和IPv6两个IP地址,不支持单独使 用IPv6。

# 操作步骤

- 1. 开启虚拟私有云子网的IPv6功能。
	- a. 登录管理控制台,选择"网络 > 虚拟私有云"。 进入虚拟私有云页面。
	- b. 在待配置的虚拟私有云所在行,单击子网个数。 进入子网页面。
	- c. 在待配置的子网所在行,单击"开启IPv6"。
	- d. 在弹出的对话框中单击"确定",开启IPv6。

# 说明

子网的IPv6功能开启后,不能关闭。

- 2. 创建裸金属服务器,开启IPv6双栈。
	- 镜像

选择支持IPv6的镜像。如果是公共镜像,支持IPv6的镜像会在操作系统版本 后标识;如果是私有镜像或共享镜像,需要用户自行确认是否支持IPv6。

– 虚拟私有云 选择已开启IPv6功能的虚拟私有云。

## 图 **6-6** 网络配置

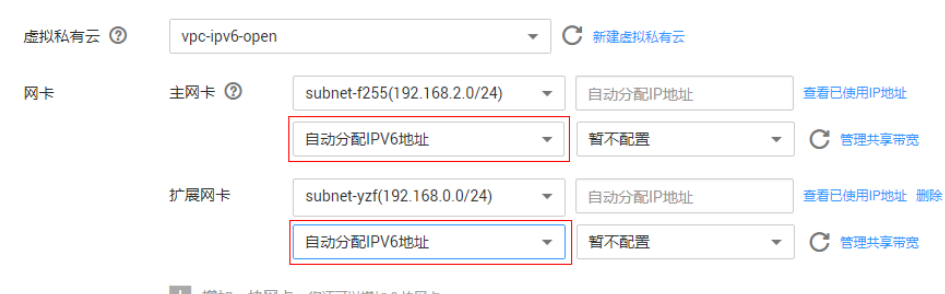

← 増加一块网卡 您还可以增加 0 块网卡

– 网卡

选择已开启IPv6功能的子网后,页面将显示IPv6功能配置项,选择"自动分 配IPv6地址"。

### 说明

- 若镜像选择私有镜像或共享镜像,且不支持IPv6,即使此处的IPv6功能配置项选 择"自动分配IPv6地址",也会配置不成功,即裸金属服务器操作系统中查询不 到IPv6地址。因此,如果需要使用IPv6功能,建议选择公共镜像中支持IPv6的镜 像。
- 公共镜像中CentOS 7.3操作系统不支持扩展网卡获取IPv6地址,请优先使用其他 镜像。
- 3. 裸金属服务器创建成功后,登录操作系统内部,可以看到分配的IPv6地址。 以Linux操作系统为例,执行**ip addr**命令查看。

## 图 **6-7** 命令示例

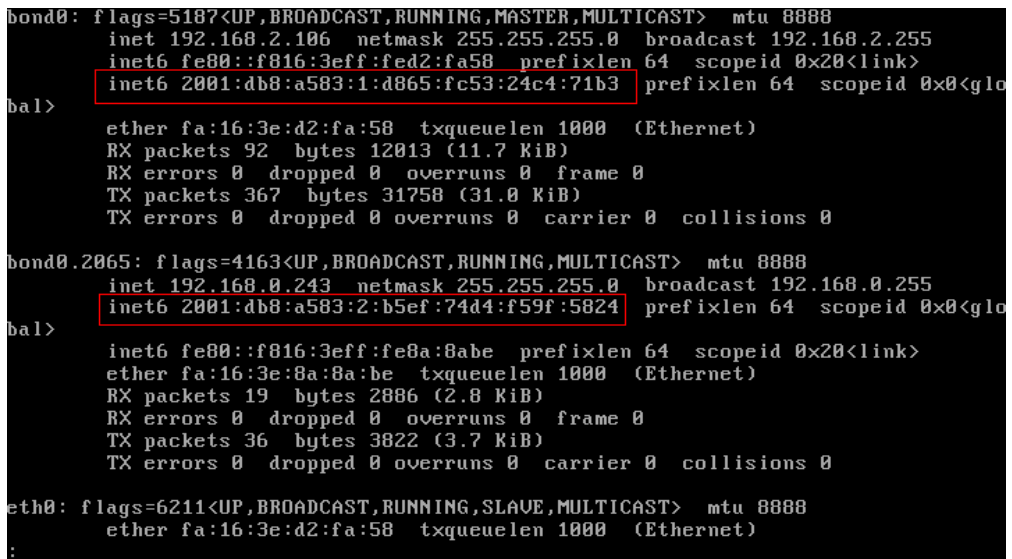

# **6.3** 高速网络

# **6.3.1** 高速网络概述

# 高速网络

高速网络是裸金属服务器的内部网络,与VPC共享一个物理平面,用户通过管理控制 台创建高速网络后,系统会在裸金属服务器操作系统中建立一个专有的vlan子接口, 提供网络数据通信。使用10G port。高速网络只有东西流量,且没有三层路由功能, 用于节点间内部二层通信。

# 高速网卡查看方式

高速网络的网络接口可以在管理控制台查看 ( 裸金属服务器详情页 " 网卡 " 页签下, 如图**6-8**所示)。对于Linux镜像,也可以根据分配的IP地址在操作系统中找到对应的 vlan子接口或bond接口。

## 图 **6-8** 查看高速网卡

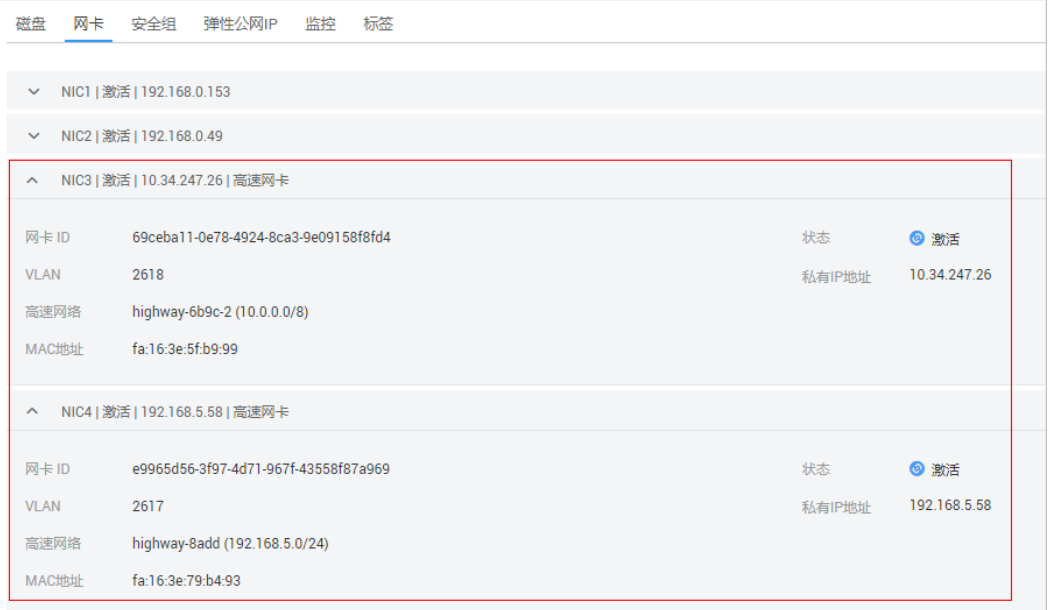

以CentOS 7.4 64 bit为例,登录到操作系统中,在"/etc/sysconfig/network-scripts" 目录下可以看到以下网卡配置文件: ifcfg-eth0, ifcfg-eth1, ifcfg-bond0, ifcfgbond0.3441, ifcfg-bond0.2617, ifcfg-bond0.2618, 用户需要通过IP映射来匹配网 络。

执行**ifconfig**命令,从控制台查看2张高速网卡的私有IP地址分别为192.168.5.58和 10.34.247.26, 因此可以确定, ifcfg-bond0.2617、ifcfg-bond0.2618为高速网卡配置 文件。

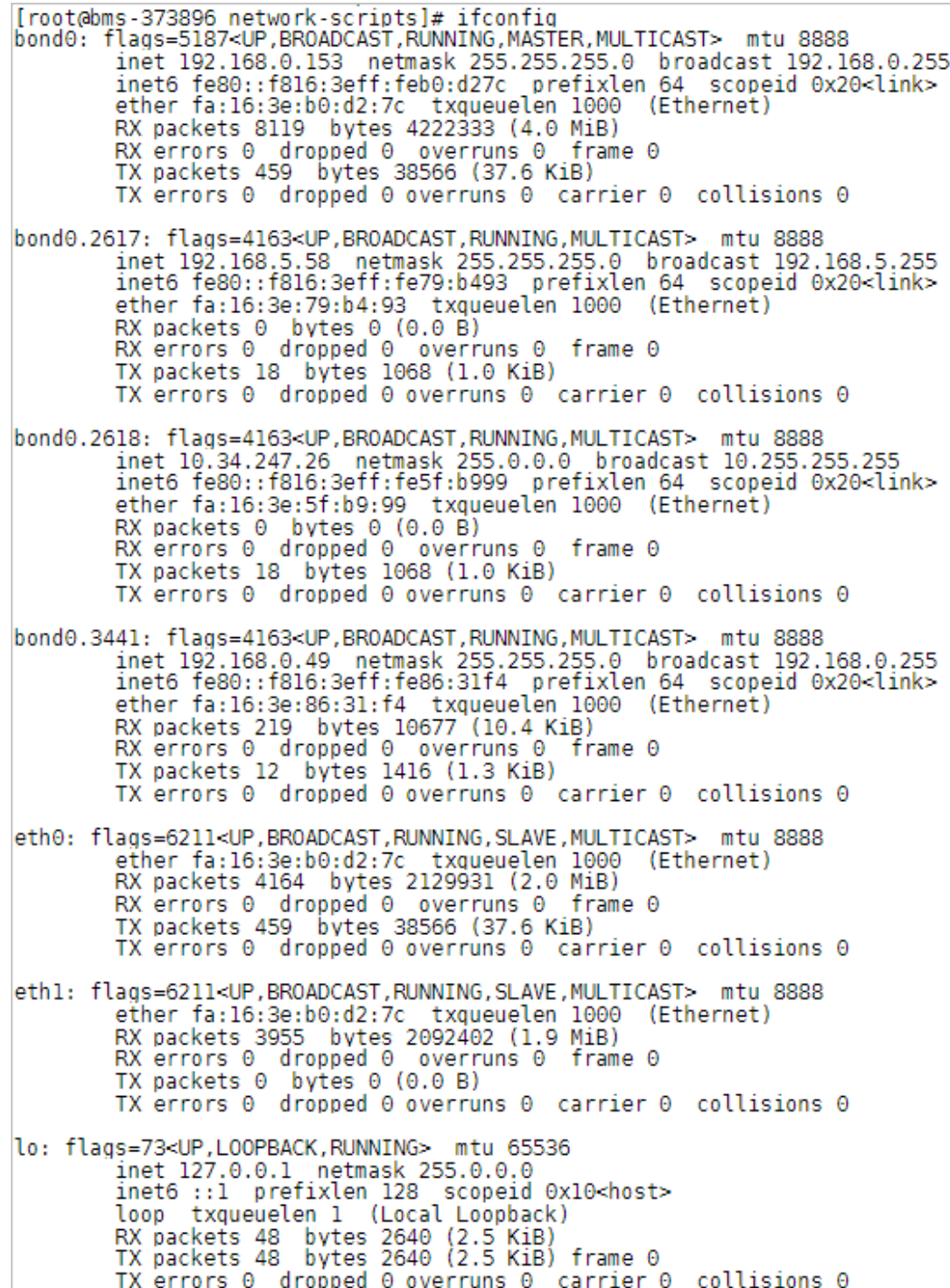

各网卡和bond配置文件的配置信息如下:

```
[root@bms-373896 network-scripts]# cat ifcfg-bond0.2617
MACADDR=fa:16:3e:79:b4:93
USERCTL=no
PHYSDEV=bond0
VLAN=ves
IPADDR=192.168.5.58
NM CONTROLLED=no
NETMASK=255.255.255.0
BOOTPROTO=static
DEVICE=bond0.2617
ONBOOT=yesnet
You have new mail in /var/spool/mail/root
[root@bms-373896 network-scripts]# cat ifcfg-bond0.2618
MACADDR=fa:16:3e:5f:b9:99
USERCTL=no
PHYSDEV=bond0
VLAN=yes
IPADDR=10.34.247.26
NM CONTROLLED=no
NETMASK=255.0.0.0
BOOTPROTO=static
DEVICE=bond0.2618
TYPE=Ethernet
ONBOOT=yes
[root@bms-373896 network-scripts]#
```
# **6.3.2** 管理高速网络

# 操作场景

高速网络是内部网络,为同一可用区内的裸金属服务器之间提供高带宽的网络。如果 您需要部署高吞吐量或要求低时延的服务,可以通过创建高速网络实现。

# 使用限制

- 创建裸金属服务器时,普通网卡子网的网段与高速网络的网段不能存在交集。
- 高速网络不支持安全组、EIP、DNS、VPN、专线等功能。
- 同一裸金属服务器的多个高速网卡,其所在的高速网络不能重复。
- 裸金属服务器下发成功后不能再配置高速网络。

# 创建高速网络

- 1. 登录管理控制台。
- 2. 选择"计算 > 裸金属服务器"。 进入裸金属服务器页面。
- 3. 选择"高速网络"页签,单击"创建高速网络"。
- 4. 输入高速网络的名称、子网信息,单击"确定"完成申请。

# 修改高速网络的名称

- 1. 登录管理控制台。
- 2. 选择"计算 > 裸金属服务器"。
	- 进入裸金属服务器页面。
- 3. 单击"高速网络"页签,选择准备修改的高速网络,单击操作列的"修改"。
- 4. 修改高速网络的名称,单击"确定"完成修改。

# 管理私有 **IP** 地址

- 1. 登录管理控制台。
- 2. 选择"计算 > 裸金属服务器"。 进入裸金属服务器页面。
- 3. 单击"高速网络"页签,选择要配置的高速网络,单击操作列的"更多 > 管理私 有IP地址"。
	- 若需要在高速网络内预留一个私有IP,用于创建裸金属服务器时指定该IP绑定 高速网卡或其他用途,执行**4**~**5**。
	- 若需要删除私有IP地址,执行**6**。
- 4. 单击"申请私有IP地址"。
	- 若选择"自动分配",系统将自动分配一个私有IP地址。
	- 若选择"手动分配",您可以在该高速网络的IP范围内自己指定某个IP作为私 有IP地址。
- 5. 单击"确定"完成操作。
- 6. 在要删除的私有IP的操作栏,单击"删除",弹出提示界面,单击"确定"完成 私有IP地址的删除。

# **6.4** 增强高速网络

# **6.4.1** 增强高速网络概述

# 增强高速网络

图 **6-9** 增强高速网络架构

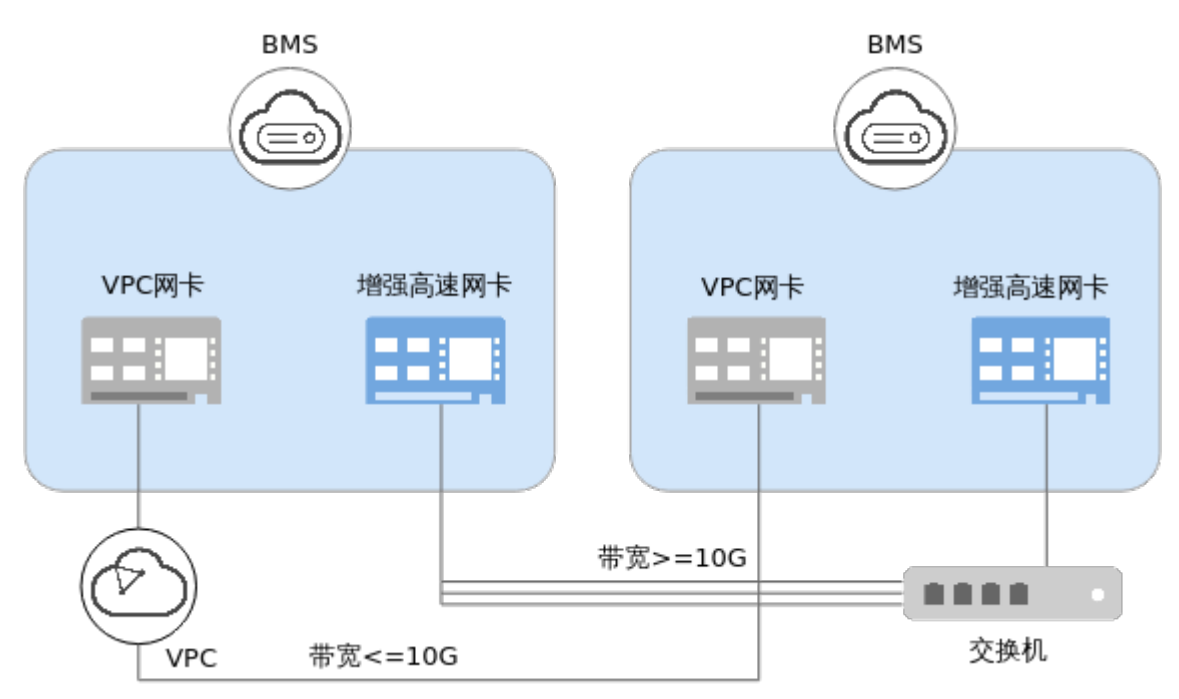

增强高速网络通过云数据中心实现内网互通互连,可以提供高质量、高速度、低时延 的内网环境。具有如下特点:

- 高速带宽内部互联网络
- 客户可灵活自定义的内部网络
- 端口总带宽大于10GE

增强高速网络基于上一代高速网络进行了软硬件的优化升级。图**6-10**为上一代高速网 络架构,图**6-11**为上一代高速网络和增强高速网络对比图。

### 图 **6-10** 上一代高速网络架构

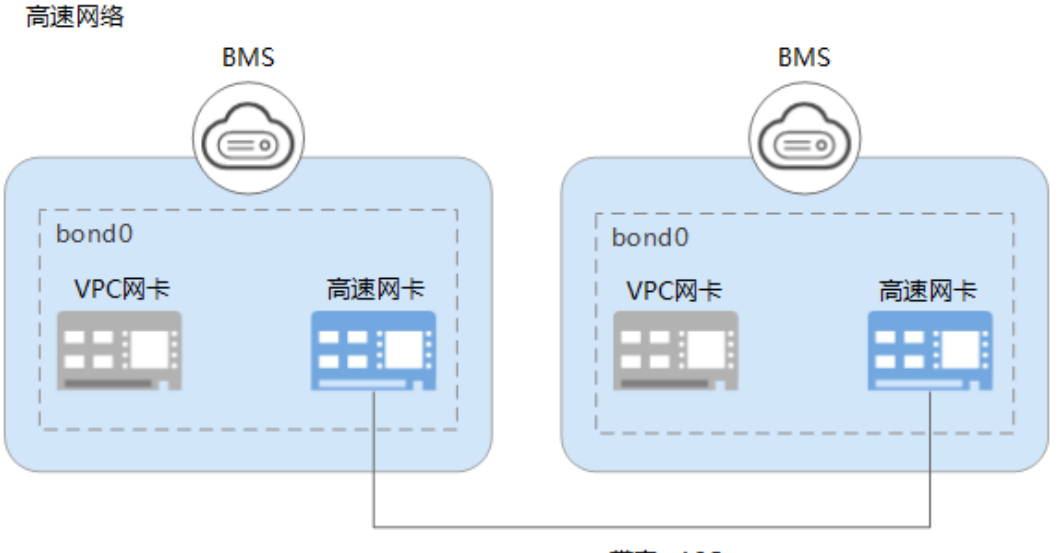

带宽<10G

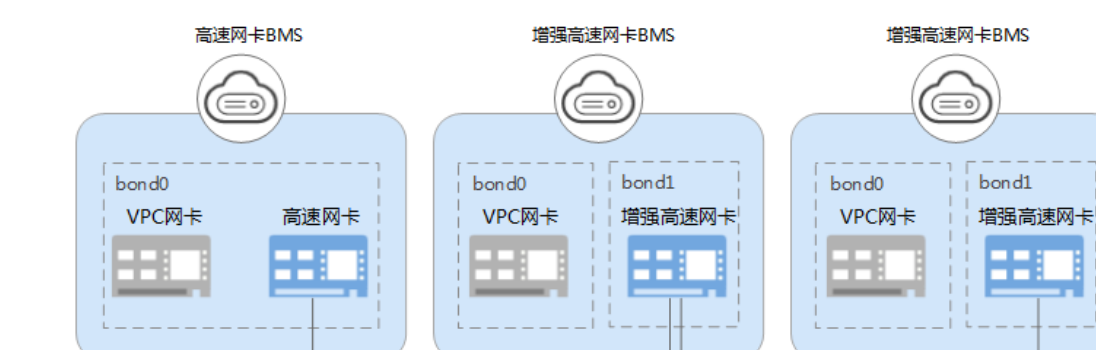

带宽<10G

带宽>=10G

相比上一代高速网络,增强高速网络具有如下优势:

● 带宽提升至10GE及以上。

图 **6-11** 两代高速网络对比

● 租户自定义网络平面数量,最多支持4K个子网。

# <span id="page-155-0"></span>增强高速网卡查看方式

增强高速网络的网络接口(即增强高速网卡)可以在管理控制台查看(裸金属服务器 详情页"网卡"页签下,如图**6-12**所示)。

```
图 6-12 查看增强高速网卡
```
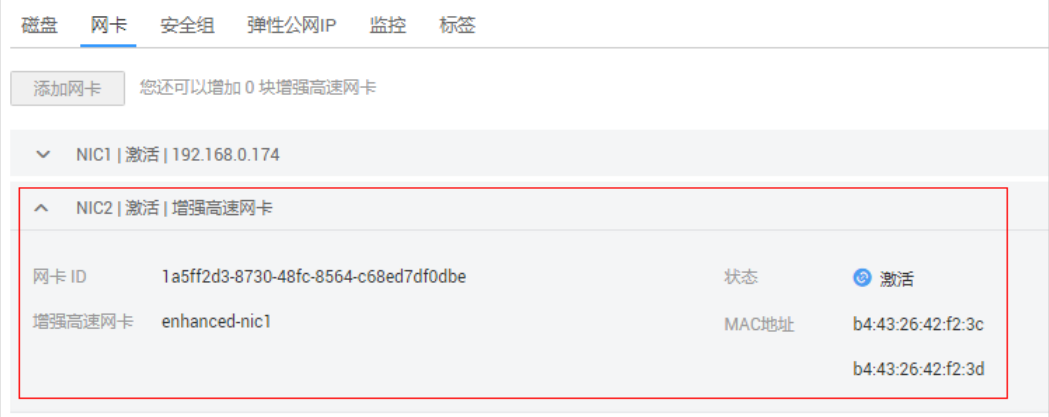

# 增强高速网卡使用场景

增强高速网卡主要有以下使用场景:

- 场景一:组bond 组bond使用时,可以根据网络规划需求选择不配置vlan或者配置vlan。
	- 不配置vlan 如果不需要vlan,则可以在配置bond口时,直接配置IP地址和子网掩码。配 置完成后,同一网络下的增强高速网卡即可相互通信。
		- 配置vlan 如果网络规划需要配置vlan,则可以在配置bond口后,再配置相应vlan子接 口。
- 场景二:不组bond

不组bond直接使用时,不可以配置vlan,直接配置IP地址和子网掩码。配置完成 后,同一网络下的增强高速网卡即可相互通信。

#### 说明

一张增强高速网卡也可以组bond使用。

配置增强高速网卡(**[SUSE Linux Enterprise Server 12](#page-157-0)**系列)~[配置增强高速网卡](#page-176-0) (**[Windows Server](#page-176-0)**系列)章节举例说明增强高速网卡在OS内部组bond的配置方法, 不同OS对应的配置方法不相同,请按相应OS的指导方法操作。

# **6.4.2** 添加增强高速网卡

为裸金属服务器添加一块增强高速网卡,请参考下面步骤操作。

# 约束与限制

裸金属服务器必须为"运行中"状态。

# 操作步骤

# 说明

一台裸金属服务器最多有两块增强高速网卡,并且依赖于扩展网卡总带宽。例如,扩展网卡总带 宽为2\*10GE,如果第一块增强高速网卡的带宽为2\*10GE,那么您不能再添加第二块增强高速网 卡。

扩展网卡总带宽可以在规格的"扩展配置"项查看。

- 若扩展配置中包含"2\*10GE"(例如physical.h2.large,扩展配置为"1\*100G IB + 2\*10GE"),表示该规格裸金属服务器为单网卡,无扩展网卡,扩展网卡的带宽总量为0。
- 若扩展配置中包含"2 x 2\*10GE"(例如physical.s3.large,扩展配置为"2 x 2\*10GE"), 表示该规格裸金属服务器为双网卡,有一张扩展网卡,扩展网卡的带宽总量为2\*10GE。
- 1. 登录管理控制台。
- 2. 选择"计算 > 裸金属服务器"。 进入裸金属服务器页面。
- 3. 单击待添加网卡的裸金属服务器的名称。 系统跳转至该裸金属服务器的详情页面。
- 4. 选择"网卡"页签,并单击"添加增强高速网卡"。
- 5. 在弹出的对话框中选择带宽大小。
- 6. 单击"确定"。

# 后续任务

裸金属服务器无法识别新添加的增强高速网卡,需要参[考配置增强高速网卡\(](#page-157-0)**SUSE [Linux Enterprise Server 12](#page-157-0)**系列)~[配置增强高速网卡\(](#page-176-0)**Windows Server**系列)手 动激活网卡。

# **6.4.3** 删除增强高速网卡

# 操作场景

如果不再需要增强高速网卡,请参考此章节进行删除。

# 约束与限制

裸金属服务器必须为"运行中"或"关机"状态。

# 操作步骤

- 1. 登录管理控制台。
- 2. 选择"计算 > 裸金属服务器"。 进入裸金属服务器页面。
- 3. 单击待删除网卡的裸金属服务器的名称。 系统跳转至该裸金属服务器的详情页面。
- 4. 选择"网卡"页签,单击待删除增强高速网卡前的 图标,记录MAC地址。

#### 说明

界面上删除网卡后,还需要进入BMS操作系统内部执行相关操作,删除设备(需要使用此 处记录的MAC地址)。

- 5. 单击"删除"。
- 6. 在弹出的对话框中单击"确定",删除网卡。

# <span id="page-157-0"></span>后续任务

参考配置增强高速网卡(**SUSE Linux Enterprise Server 12**系列)~[配置增强高速网](#page-176-0) **卡 ( [Windows Server](#page-176-0)系列) 中**的"删除网卡"部分删除网络设备。

# **6.4.4** 配置增强高速网卡(**SUSE Linux Enterprise Server 12** 系 列)

下面以SUSE Linux Enterprise Server 12 SP3 (x86\_64)操作系统为例,举例介绍裸金 属服务器增强高速网卡的配置方法,包括增加和删除网卡时的配置。

# 增加网卡

## 说明

其他OS的配置方法请参考:

- **[SUSE Linux Enterprise Server 11](#page-160-0)**系列
- **RedHat**系列,**CentOS**系列,**[Oracle Linux](#page-163-0)**系列,**Euler**系列
- **[Ubuntu](#page-170-0)**系列
- **[Windows Server](#page-176-0)**系列
- 1. 以"root"用户,使用密钥或密码登录裸金属服务器。
- 2. 进入裸金属服务器的命令行界面,查询网卡信息。

#### **ip link**

#### 返回信息示例如下:

1: lo: <LOOPBACK,UP,LOWER\_UP> mtu 65536 qdisc noqueue state UNKNOWN mode DEFAULT group default qlen 1

link/loopback 00:00:00:00:00:00 brd 00:00:00:00:00:00

2: eth0: <BROADCAST,MULTICAST,SLAVE,UP,LOWER\_UP> mtu 8888 qdisc mq master bond0 state UP mode DEFAULT group default qlen 1000

 link/ether fa:16:00:57:90:c9 brd ff:ff:ff:ff:ff:ff 3: eth1: <BROADCAST,MULTICAST,SLAVE,UP,LOWER\_UP> mtu 8888 qdisc mq master bond0 state UP mode DEFAULT group default qlen 1000

link/ether fa:16:00:57:90:c9 brd ff:ff:ff:ff:ff:ff

4: eth2: <BROADCAST,MULTICAST> mtu 1500 qdisc noop state DOWN mode DEFAULT group default qlen 1000

link/ether 40:7d:0f:52:e3:a5 brd ff:ff:ff:ff:ff:ff

5: eth3: <BROADCAST,MULTICAST> mtu 1500 qdisc noop state DOWN mode DEFAULT group default qlen 1000

link/ether 40:7d:0f:52:e3:a6 brd ff:ff:ff:ff:ff:ff

6: bond0: <BROADCAST,MULTICAST,MASTER,UP,LOWER\_UP> mtu 8888 qdisc noqueue state UP mode DEFAULT group default qlen 1000

link/ether fa:16:00:57:90:c9 brd ff:ff:ff:ff:ff:ff

## 说明

其中, "eth0"和"eth1"为承载VPC网络的网络设备, "eth2"和"eth3"为承载增强 高速网络的网络设备。

3. 设置udev规则。

执行以下命令创建"80-persistent-net.rules"文件。

**cp /etc/udev/rules.d/70-persistent-net.rules /etc/udev/rules.d/80 persistent-net.rules**

将**[2](#page-157-0)**中查询到的,且"80-persistent-net.rules"中未体现的网卡MAC地址和名 称,写入该文件中,使得裸金属服务器重启复位后,网卡名称和顺序不会发生改 变。

#### 说明

网卡的MAC地址和名称中的字母,请使用小写字母。

#### **vim /etc/udev/rules.d/80-persistent-net.rules**

#### 修改后的示例如下:

```
SUBSYSTEM=="net", ACTION=="add", DRIVERS=="?*", ATTR{address}=="f4:4c:7f:5d:b7:2a", 
NAME="eth0"
SUBSYSTEM=="net", ACTION=="add", DRIVERS=="?*", ATTR{address}=="f4:4c:7f:5d:b7:2b", 
NAME="eth1"
SUBSYSTEM=="net", ACTION=="add", DRIVERS=="?*", ATTR{address}=="40:7d:0f:52:e3:a5", 
NAME="eth2"
SUBSYSTEM=="net", ACTION=="add", DRIVERS=="?*", ATTR{address}=="40:7d:0f:52:e3:a6", 
NAME="eth3"
```
4. 创建"eth2"和"eth3"网卡的配置文件,可以通过复制已有网卡配置文件的方 式快速创建。

**cd /etc/sysconfig/network**

## **cp ifcfg-eth0 ifcfg-eth2**

#### **cp ifcfg-eth1 ifcfg-eth3**

修改"eth2"和"eth3"网卡的配置文件。

#### **vi ifcfg-eth2**

"eth2"网卡配置文件的修改示例如下:

STARTMODE=auto MTU=8888 NM\_CONTROLLED=no BOOTPROTO=STATIC DEVICE=eth2 USERCONTRL=no LLADDR=40:7d:0f:52:e3:a5 TYPE=Ethernet

## 说明

其中,参数"MTU"配置为"8888", "BOOTPROTO"需要配置为"STATIC", 参数 "DEVICE"、"LLADDR"根据实际情况填写。

#### **vi ifcfg-eth3**

"eth3"网卡配置文件的修改示例如下:

```
STARTMODE=auto
MTU=8888
NM_CONTROLLED=no
BOOTPROTO=STATIC
DEVICE=eth3
USERCONTRL=no
LLADDR=40:7d:0f:52:e3:a6
TYPE=Ethernet
```
修改完成后,保存并退出。

5. 将"eth2"和"eth3"组bond,假设为"bond1"。

#### 创建ifcfg-bond1文件并修改配置:

# **cp ifcfg-bond0 ifcfg-bond1**

## **vi ifcfg-bond1**

"bond1"网卡配置文件的修改示例如下:

BONDING\_MASTER=yes TYPE=Bond MTU=**8888** STARTMODE=auto BONDING\_MODULE\_OPTS="mode=1 miimon=100" NM\_CONTROLLED=no BOOTPROTO=**STATIC** DEVICE=**bond1** USERCONTRL=no LLADDR=**40:7d:0f:52:e3:a5** BONDING\_SLAVE1=**eth2** BONDING\_SLAVE0=**eth3 IPADDR=10.10.10.104 NETMASK=255.255.255.0 NETWORK=10.10.10.0**

## 说明

其中,参数"MTU"配置为"8888", "BONDING MODULE OPTS"配置为"mode=1 miimon=100", "BOOTPROTO"需要配置为"STATIC", "DEVICE"、 "BONDING\_SLAVE1"、"BONDING\_SLAVE0"、"IPADDR"、"NETMASK"、 "NETWORK"根据实际需要填写,"LLADDR"配置为参数"BONDING\_SLAVE1"对应

网卡的LLADDR。

修改完成后,保存并退出。

6. 执行以下命令,启动新增的bond1网卡。

#### **wicked ifup bond1**

7. 查询IP地址信息,可查看到IP地址已分配。

#### **ip addr show**

示例如下:

1: lo: <LOOPBACK,UP,LOWER\_UP> mtu 65536 qdisc noqueue state UNKNOWN group default qlen 1 link/loopback 00:00:00:00:00:00 brd 00:00:00:00:00:00 inet 127.0.0.1/8 scope host lo valid\_lft forever preferred\_lft forever inet6 ::1/128 scope host valid\_lft forever preferred\_lft forever 2: eth0: <BROADCAST,MULTICAST,SLAVE,UP,LOWER\_UP> mtu 8888 qdisc mq master bond0 state UP group default qlen 1000 link/ether fa:16:00:57:90:c9 brd ff:ff:ff:ff:ff:ff 3: eth1: <BROADCAST,MULTICAST,SLAVE,UP,LOWER\_UP> mtu 8888 qdisc mq master bond0 state UP group default qlen 1000 link/ether fa:16:00:57:90:c9 brd ff:ff:ff:ff:ff:ff 4: eth2: <BROADCAST,MULTICAST,SLAVE,UP,LOWER\_UP> mtu 1500 qdisc mq master bond1 state UP group default qlen 1000 link/ether 40:7d:0f:52:e3:a5 brd ff:ff:ff:ff:ff:ff 5: eth3: <BROADCAST,MULTICAST,SLAVE,UP,LOWER\_UP> mtu 1500 qdisc mq master bond1 state UP group default qlen 1000 link/ether 40:7d:0f:52:e3:a5 brd ff:ff:ff:ff:ff:ff 6: bond0: <BROADCAST,MULTICAST,MASTER,UP,LOWER\_UP> mtu 8888 qdisc noqueue state UP group default qlen 1000 link/ether fa:16:00:57:90:c9 brd ff:ff:ff:ff:ff:ff inet 172.16.2.44/24 brd 172.16.2.255 scope global bond0 valid lft forever preferred lft forever inet6 fe80::f816:ff:fe57:90c9/64 scope link valid\_lft forever preferred\_lft forever 7: bond1: <BROADCAST,MULTICAST,MASTER,UP,LOWER\_UP> mtu 1500 qdisc noqueue state UP group default qlen 1000 link/ether 40:7d:0f:52:e3:a5 brd ff:ff:ff:ff:ff:ff inet 10.10.10.104/24 brd 10.10.10.255 scope global bond1 valid\_lft forever preferred\_lft forever inet6 fe80::427d:fff:fe52:e3a5/64 scope link valid\_lft forever preferred\_lft forever

8. 参考上述步骤,完成其他裸金属服务器上的配置。

# <span id="page-160-0"></span>删除网卡

# 说明

其他OS的配置方法请参考:

- **[SUSE Linux Enterprise Server 11](#page-163-0)**系列
- **RedHat**系列,**CentOS**系列,**[Oracle Linux](#page-169-0)**系列,**Euler**系列
- **[Ubuntu](#page-176-0)**系列
- **[Windows Server](#page-181-0)**系列
- 1. 获取待删除增强高速网卡的bond网卡地址。
- 2. 以"root"用户,使用密钥或密码登录裸金属服务器。
- 3. 找到bond网络设备,然后执行以下命令关闭并删除网络设备。

## **wicked ifdown bond1**

4. 执行以下命令,删除网络配置文件"/etc/sysconfig/network-scripts/ifcfgeth2"、"/etc/sysconfig/network-scripts/ifcfg-eth3"和"/etc/sysconfig/ network-scripts/ifcfg-bond1"。

**rm -f /etc/sysconfig/network-scripts/ifcfg-eth2**

**rm -f /etc/sysconfig/network-scripts/ifcfg-eth3**

**rm /etc/sysconfig/network/ifcfg-bond1**

# **6.4.5** 配置增强高速网卡(**SUSE Linux Enterprise Server 11** 系 列)

下面以SUSE Linux Enterprise Server 11 SP4操作系统为例,举例介绍裸金属服务器增 强高速网卡的配置方法。

# 增加网卡

- 1. 以"root"用户,使用密钥或密码登录裸金属服务器。
- 2. 进入裸金属服务器的命令行界面,查询网卡信息。

## **ip link**

## 返回信息示例如下:

1: lo: <LOOPBACK,UP,LOWER\_UP> mtu 65536 qdisc noqueue state UNKNOWN mode DEFAULT group default qlen 1

link/loopback 00:00:00:00:00:00 brd 00:00:00:00:00:00

2: eth0: <BROADCAST,MULTICAST,SLAVE,UP,LOWER\_UP> mtu 8888 qdisc mq master bond0 state UP mode DEFAULT group default qlen 1000

 link/ether fa:16:00:57:90:c9 brd ff:ff:ff:ff:ff:ff 3: eth1: <BROADCAST,MULTICAST,SLAVE,UP,LOWER\_UP> mtu 8888 qdisc mq master bond0 state UP mode DEFAULT group default qlen 1000

link/ether fa:16:00:57:90:c9 brd ff:ff:ff:ff:ff:ff

4: eth2: <BROADCAST,MULTICAST> mtu 1500 qdisc noop state DOWN mode DEFAULT group default qlen 1000

link/ether 40:7d:0f:52:e3:a5 brd ff:ff:ff:ff:ff:ff

5: eth3: <BROADCAST,MULTICAST> mtu 1500 qdisc noop state DOWN mode DEFAULT group default qlen 1000

link/ether 40:7d:0f:52:e3:a6 brd ff:ff:ff:ff:ff:ff

6: bond0: <BROADCAST,MULTICAST,MASTER,UP,LOWER\_UP> mtu 8888 qdisc noqueue state UP mode DEFAULT group default qlen 1000

link/ether fa:16:00:57:90:c9 brd ff:ff:ff:ff:ff:ff

### 说明

```
其中, "eth0"和"eth1"为承载VPC网络的网络设备, "eth2"和"eth3"为承载自定
义VLAN网络的网络设备。
```
3. 设置udev规则。

执行以下命令创建"80-persistent-net.rules"文件。

### **cp /etc/udev/rules.d/70-persistent-net.rules /etc/udev/rules.d/80 persistent-net.rules**

将**[2](#page-160-0)**中查询到的,且"80-persistent-net.rules"中未体现的网卡MAC地址和名 称,写入该文件中,使得裸金属服务器重启复位后,网卡名称和顺序不会发生改 变。

## 说明

网卡的MAC地址和名称中的字母,请使用小写字母。

#### **vim /etc/udev/rules.d/80-persistent-net.rules**

#### 修改后的示例如下:

SUBSYSTEM=="net", ACTION=="add", DRIVERS=="?\*", ATTR{address}=="f4:4c:7f:5d:b7:2a", NAME="eth0" SUBSYSTEM=="net", ACTION=="add", DRIVERS=="?\*", ATTR{address}=="f4:4c:7f:5d:b7:2b", NAME="eth1" SUBSYSTEM=="net", ACTION=="add", DRIVERS=="?\*", ATTR{address}=="40:7d:0f:52:e3:a5", NAME="eth2" SUBSYSTEM=="net", ACTION=="add", DRIVERS=="?\*", ATTR{address}=="40:7d:0f:52:e3:a6", NAME="eth3"

4. 创建"eth2"和"eth3"网卡的配置文件。

可通过复制已有网卡配置文件的方式快速创建。

## **cd /etc/sysconfig/network**

## **cp ifcfg-eth0 ifcfg-eth2**

### **cp ifcfg-eth1 ifcfg-eth3**

修改"eth2"和"eth3"网卡的配置文件。

#### **vi ifcfg-eth2**

"eth2"网卡配置文件的修改示例如下:

STARTMODE=auto MTU=8888 NM\_CONTROLLED=no BOOTPROTO=STATIC DEVICE=eth2 USERCONTRL=no LLADDR=40:7d:0f:52:e3:a5 TYPE=Ethernet

#### 说明

其中,参数参数"MTU"配置为"8888","BOOTPROTO"需要配置为"STATIC",参 数"DEVICE"、"LLADDR"根据实际需要填写。

### **vi ifcfg-eth3**

"eth3"网卡配置文件的修改示例如下:

STARTMODE=auto MTU=8888 NM\_CONTROLLED=no BOOTPROTO=STATIC DEVICE=eth3 USERCONTRL=no

LLADDR=40:7d:0f:52:e3:a6 TYPE=Ethernet

修改完成后,保存并退出。

5. 将"eth2"和"eth3"组bond,假设为"bond1"。 创建ifcfg-bond1文件并修改配置:

## **cp ifcfg-bond0 ifcfg-bond1**

## **vi ifcfg-bond1**

"bond1"网卡配置文件的修改示例如下:

BONDING\_MASTER=yes TYPE=Bond MTU=**8888** STARTMODE=auto BONDING\_MODULE\_OPTS="mode=1 miimon=100" NM\_CONTROLLED=no BOOTPROTO=**STATIC** DEVICE=**bond1** USERCONTRL=no LLADDR=**40:7d:0f:52:e3:a5** BONDING\_SLAVE1=**eth2** BONDING\_SLAVE0=**eth3 IPADDR=10.10.10.104 NETMASK=255.255.255.0 NETWORK=10.10.10.0**

## 说明

其中,参数"MTU"配置为"8888", "BONDING\_MODULE\_OPTS"配置为"mode=1 miimon=100","BOOTPROTO"需要配置为"STATIC","DEVICE"、 "BONDING\_SLAVE1"、"BONDING\_SLAVE0"、"IPADDR"、"NETMASK"、 "NETWORK"根据实际需要填写, "LLADDR"配置为参数"BONDING\_SLAVE1"对应 网卡的LLADDR。

修改完成后,保存并退出。

6. 执行以下命令,启动新增的bond1网卡。

## **ifup bond1**

7. 查询IP地址信息,可查看到IP地址已分配。

#### **ip addr show**

#### 示例如下:

1: lo: <LOOPBACK,UP,LOWER\_UP> mtu 65536 qdisc noqueue state UNKNOWN group default qlen 1 link/loopback 00:00:00:00:00:00 brd 00:00:00:00:00:00

inet 127.0.0.1/8 scope host lo

valid\_lft forever preferred\_lft forever

inet6 ::1/128 scope host

valid\_lft forever preferred\_lft forever

2: eth0: <BROADCAST,MULTICAST,SLAVE,UP,LOWER\_UP> mtu 8888 qdisc mq master bond0 state UP group default qlen 1000

link/ether fa:16:00:57:90:c9 brd ff:ff:ff:ff:ff:ff

3: eth1: <BROADCAST,MULTICAST,SLAVE,UP,LOWER\_UP> mtu 8888 qdisc mq master bond0 state UP group default qlen 1000

link/ether fa:16:00:57:90:c9 brd ff:ff:ff:ff:ff:ff

4: eth2: <BROADCAST,MULTICAST,SLAVE,UP,LOWER\_UP> mtu 1500 qdisc mq master bond1 state UP group default qlen 1000

link/ether 40:7d:0f:52:e3:a5 brd ff:ff:ff:ff:ff:ff

5: eth3: <BROADCAST,MULTICAST,SLAVE,UP,LOWER\_UP> mtu 1500 qdisc mq master bond1 state UP group default qlen 1000

link/ether 40:7d:0f:52:e3:a5 brd ff:ff:ff:ff:ff:ff

6: bond0: <BROADCAST,MULTICAST,MASTER,UP,LOWER\_UP> mtu 8888 qdisc noqueue state UP group default qlen 1000

- link/ether fa:16:00:57:90:c9 brd ff:ff:ff:ff:ff:ff
- inet 172.16.2.44/24 brd 172.16.2.255 scope global bond0

valid\_lft forever preferred\_lft forever

<span id="page-163-0"></span> inet6 fe80::f816:ff:fe57:90c9/64 scope link valid\_lft forever preferred\_lft forever 7: bond1: <BROADCAST,MULTICAST,MASTER,UP,LOWER\_UP> mtu 1500 qdisc noqueue state UP group default glen 1000 link/ether 40:7d:0f:52:e3:a5 brd ff:ff:ff:ff:ff:ff

 inet 10.10.10.104/24 brd 10.10.10.255 scope global bond1 valid\_lft forever preferred\_lft forever inet6 fe80::427d:fff:fe52:e3a5/64 scope link

valid\_lft forever preferred\_lft forever

8. 参考上述步骤,完成其他裸金属服务器上的配置。

# 删除网卡

- 1. 获取待删除增强高速网卡的bond网卡地址。
- 2. 以"root"用户,使用密钥或密码登录裸金属服务器。
- 3. 找到bond网络设备,然后执行命令关闭并删除网络设备。 **ifdown bond1**
- 4. 执行以下命令,删除网络配置文件"/etc/sysconfig/network-scripts/ifcfgeth2"、"/etc/sysconfig/network-scripts/ifcfg-eth3"和"/etc/sysconfig/ network-scripts/ifcfg-bond1"。
	- **rm -f /etc/sysconfig/network-scripts/ifcfg-eth2**
	- **rm -f /etc/sysconfig/network-scripts/ifcfg-eth3**
	- **rm /etc/sysconfig/network/ifcfg-bond1**

# **6.4.6** 配置增强高速网卡(**RedHat** 系列,**CentOS** 系列,**Oracle Linux** 系列,**Euler** 系列)

下面以CentOS 6.9 (x86 64)操作系统为例,举例介绍裸金属服务器增强高速网卡的配 置方法。

# 说明

RedHat系列、Oracle Linux系列、Euler系列及CentOS系列操作系统的配置方法类似。

# 增加网卡

以"root"用户,使用密钥或密码登录裸金属服务器。执行如下命令:

# **blkid | grep config-2**

如果输出结果为空,请采用**[配置方式二](#page-166-0)**;如果输出结果如下图所示,请采用**配置方式** 一。

Iroot@bms-8d3e "1# blkid | grep config-2 /dev/sda4: UUID="2019-04-01-16-57-22-00" LABEL="c  $-2$ " TYPE="iso9660"

- 配置方式一:
- 步骤**1** 以"root"用户,使用密钥或密码登录裸金属服务器。
- 步骤**2** 进入裸金属服务器的命令行界面,查询网卡信息。

**ip link**

返回信息示例如下:

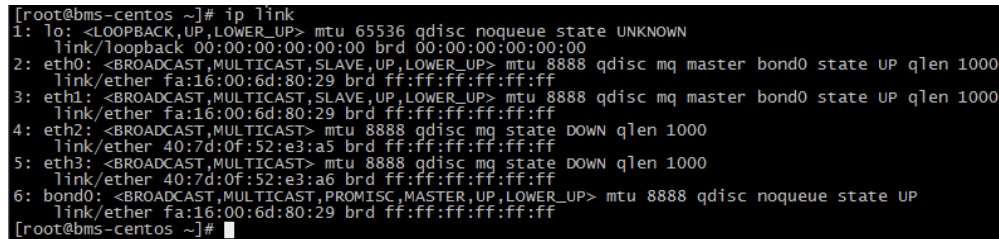

#### 说明

其中, "eth0"和"eth1"为承载VPC网络的网络设备, "eth2"和"eth3"为承载增强高速网 络的网络设备。

步骤**3** 执行以下命令,查看"/etc/udev/rules.d/"目录下是否有"80-persistent-net.rules" 配置文件。

### **ll /etc/udev/rules.d/ | grep 80-persistent-net.rules**

- 如果存在"80-persistent-net.rules",且该配置文件中已存在<mark>[步骤](#page-163-0)2</mark>中查询到的 除"bond0"和"lo"以外的其它所有网卡和对应的MAC地址,请执行步骤**6**。
- 否则,继续执行步骤**4**。
- 步骤4 执行以下命令,将"/etc/udev/rules.d/70-persistent-net.rules"文件拷贝一份(文件 名为"/etc/udev/rules.d/80-persistent-net.rules")。

### **cp -p /etc/udev/rules.d/70-persistent-net.rules /etc/udev/rules.d/80 persistent-net.rules**

#### 说明

如果没有"/etc/udev/rules.d/70-persistent-net.rules"文件,请直接创建"/etc/udev/ rules.d/80-persistent-net.rules"文件,按如下格式填写内容:

SUBSYSTEM=="net", ACTION=="add", DRIVERS=="?\*", ATTR{address}=="4c:f9:5d:d9:e8:ac", NAME="eth0" SUBSYSTEM=="net", ACTION=="add", DRIVERS=="?\*", ATTR{address}=="4c:f9:5d:d9:e8:ad",

NAME="eth1"

#### 步骤**5** 设置udev规则。

[将步骤](#page-163-0)**2**中查询到的除"eth0"和"eth1"以外的网卡(即"/etc/udev/rules.d/70 persistent-net.rules"中未体现的网卡MAC地址和名称),写入"/etc/udev/ rules.d/80-persistent-net.rules"文件中,使得裸金属服务器重启复位后,网卡名称和 顺序不会发生改变。

### 说明

网卡的MAC地址和名称中的字母,请使用小写字母。

#### **vi /etc/udev/rules.d/80-persistent-net.rules**

修改后的示例如下:

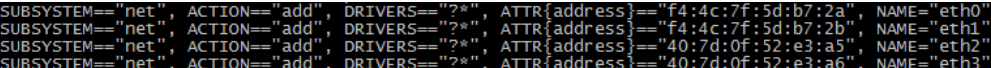

修改完成后,按"Esc",输入**:wq**保存并退出。

步骤**6** 执行以下命令,将网络配置文件"/etc/sysconfig/network-scripts/ifcfg-bond0"拷贝 为"/etc/sysconfig/network-scripts/ifcfg-bond1",将网络配置文件"/etc/

sysconfig/network-scripts/ifcfg-eth0"拷贝为"/etc/sysconfig/network-scripts/ifcfgeth2"和"/etc/sysconfig/network/ ifcfg-eth3"。

**cp -p /etc/sysconfig/network-scripts/ifcfg-bond0 /etc/sysconfig/networkscripts/ifcfg-bond1**

**cp -p /etc/sysconfig/network-scripts/ifcfg-eth0 /etc/sysconfig/network-scripts/ ifcfg-eth2**

**cp -p /etc/sysconfig/network-scripts/ifcfg-eth0 /etc/sysconfig/network-scripts/ ifcfg-eth3**

- 步骤**7** 执行以下命令,编辑"/etc/sysconfig/network-scripts/ifcfg-eth2"和"/etc/ sysconfig/network-scripts/ifcfg-eth3",配置"eth2"设备和"eth3"设备的网络配 置文件。
	- **vi /etc/sysconfig/network-scripts/ifcfg-eth2**

"eth2"按以下格式编辑:

USERCTL=no MTU=8888 NM\_CONTROLLED=no BOOTPROTO=static DEVICE=eth2 TYPE=Ethernet ONBOOT=yes MASTER=bond1 SLAVE=yes

其中, "BOOTPROTO"参数取值修改为"static", "DEVICE"为对应的网络设 备名称,取值即为"eth2","MASTER"为对应的增强高速网卡bond的名称, 取值如"bond1",其他参数可保持不变。

### ● **vi /etc/sysconfig/network-scripts/ifcfg-eth3**

"eth3"按以下格式编辑(格式和规则和"eth2"一致):

USERCTL=no MTU=8888 NM\_CONTROLLED=no BOOTPROTO=static DEVICE=eth3 TYPE=Ethernet ONBOOT=yes MASTER=bond1 SLAVE=yes

步骤**8** 执行以下命令,编辑"/etc/sysconfig/network-scripts/ifcfg-bond1"。

### **vi /etc/sysconfig/network-scripts/ifcfg-bond1**

按以下格式编辑:

MACADDR=40:7d:0f:52:e3:a5 BONDING\_MASTER=yes USERCTL=no ONBOOT=yes NM\_CONTROLLED=no BOOTPROTO=static BONDING\_OPTS="mode=1 miimon=100" DEVICE=bond1 TYPE=Bond IPADDR=10.10.10.101 NETMASK=255.255.255.0 MTU=8888

#### 其中,

- <span id="page-166-0"></span>"MACADDR"参数取值修改为增强高速网卡"eth2"或者"eth3"设备的MAC 地址。
- "BOOTPROTO"参数取值修改为"static"。
- "DEVICE" 参数取值修改为"bond1"。
- "IPADDR"参数取值修改为待给"bond1"分配的IP地址(为增强高速网络规划 的IP地址在没有与VPC网段冲突的情况下可任意规划,需要通过增强高速网络通信 的裸金属服务器须将增强高速网络配置在同一个网段),如"10.10.10.101"。
- $\degree$  NETMASK"参数为给增强高速网络  $\degree$  bond1"配置的IP的子网掩码。

其他参数可保持不变。

修改完成后,按"Esc",输入**:wq**保存并退出。

步骤**9** 执行以下命令,启动增强高速网络端口组"bond1"。

首先启动增强高速网卡"eth2"和"eth3"设备。

**ifup** eth2

**ifup** eth3

**ifup** bond1

# [root@bms-centos network-scripts]# ifup bond1<br>Determining if ip address 10.10.10.101 is already in use for device bond1.

- 步骤**10** 参见上述步骤,完成其他裸金属服务器的配置。
- 步骤**11** 待其他裸金属服务器配置完成后,互相ping对端增强高速网络配置的同网段IP,检查 是否可以ping通。

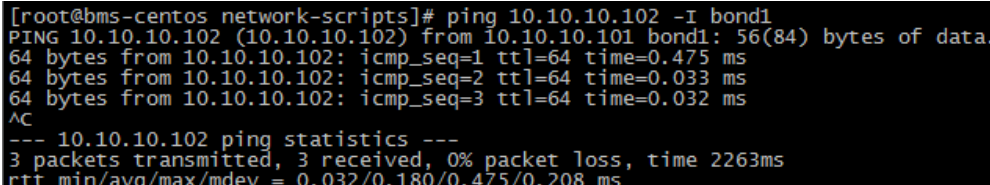

#### **----**结束

- 配置方式二:
- 步骤**1** 以"root"用户,使用密钥或密码登录裸金属服务器。
- 步骤**2** 进入裸金属服务器的命令行界面,查询网卡信息。

**ip link**

返回信息示例如下:

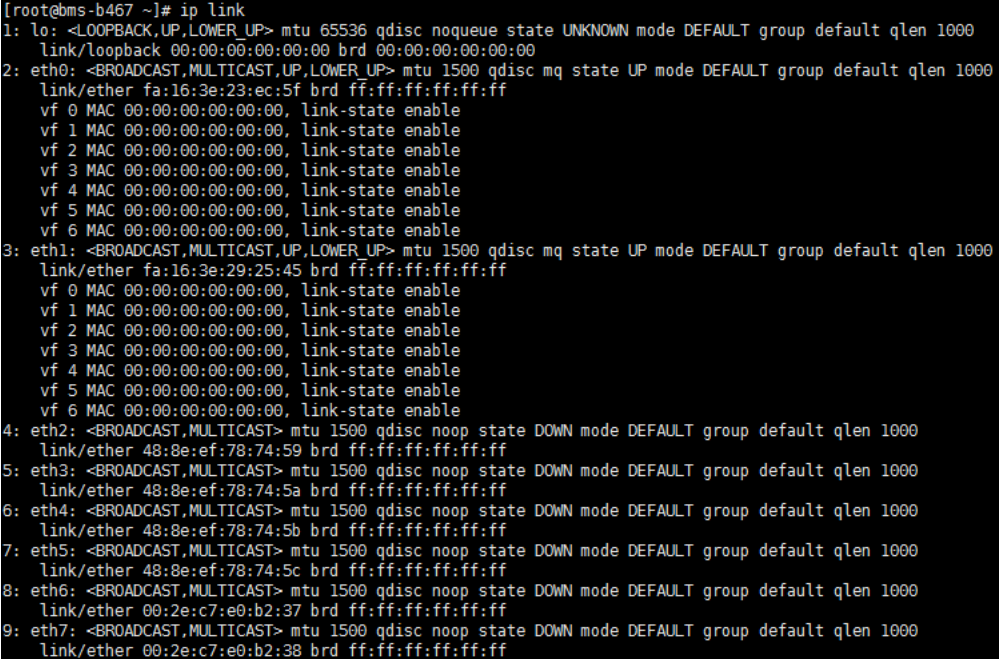

## 说明

其中,MAC地址为"fa:16"开头的网卡为承载VPC网络的网络设备,如eth0, eth1; MAC地址 为<mark>增强高速网卡查看方式</mark>中显示的MAC地址的网卡为承载增强高速网络的网络设备,如eth6, eth7。

- 步骤**3** 执行以下命令,编辑"/etc/sysconfig/network-scripts/ifcfg-eth6"和"/etc/ sysconfig/network-scripts/ifcfg-eth7",配置"eth6"设备和"eth7"设备的网络配 置文件。
	- **vi /etc/sysconfig/network-scripts/ifcfg-eth6**
		- "eth6"按以下格式编辑:
		- USERCTL=no MTU=8888 NM\_CONTROLLED=no BOOTPROTO=static DEVICE=eth6 TYPE=Ethernet ONBOOT=yes MASTER=bond1 SLAVE=yes

其中, "BOOTPROTO"参数取值修改为"static", "DEVICE"为对应的网络设 备名称,取值即为"eth6", "MASTER"为对应的增强高速网卡bond的名称, 取值如"bond1",其他参数可保持不变。

#### ● **vi /etc/sysconfig/network-scripts/ifcfg-eth7**

"eth7"按以下格式编辑(格式和规则和"eth6"一致):

USERCTL=no MTU=8888 NM\_CONTROLLED=no BOOTPROTO=static DEVICE=eth7 TYPE=Ethernet ONBOOT=yes MASTER=bond1 SLAVE=yes

### 步骤**4** 执行以下命令,编辑"/etc/sysconfig/network-scripts/ifcfg-bond1"。

## **vi /etc/sysconfig/network-scripts/ifcfg-bond1**

#### 按以下格式编辑:

MACADDR=00:2e:c7:e0:b2:37 BONDING\_MASTER=yes USERCTL=no ONBOOT=yes NM\_CONTROLLED=no BOOTPROTO=static BONDING\_OPTS="mode=1 miimon=100" DEVICE=bond1 TYPE=Bond IPADDR=10.10.10.101 NETMASK=255.255.255.0 MTU=8888

其中,

- "MACADDR"参数取值修改为增强高速网卡"eth6"或者"eth7"设备的MAC 地址。
- "BOOTPROTO"参数取值修改为"static"。
- "DEVICE" 参数取值修改为"bond1"。
- "IPADDR" 参数取值修改为待给"bond1"分配的IP地址(为增强高速网络规划 的IP地址在没有与VPC网段冲突的情况下可任意规划,需要通过增强高速网络通信 的裸金属服务器须将增强高速网络配置在同一个网段),如"10.10.10.101"。
- "NETMASK"参数为给增强高速网络"bond1"配置的IP的子网掩码。

其他参数可保持不变。

修改完成后,按"Esc",输入**:wq**保存并退出。

步骤**5** 执行以下命令,启动增强高速网络端口组"bond1"。

首先启动增强高速网卡"eth6"和"eth7"设备。

**ifup** eth6

**ifup** eth7

**ifup** bond1

# [root@bms-centos network-scripts]# ifup bond1<br>Determining if ip address 10.10.10.101 is already in use for device bond1

- 步骤**6** 参见上述步骤,完成其他裸金属服务器的配置。
- 步骤**7** 待其他裸金属服务器配置完成后,互相ping对端增强高速网络配置的同网段IP,检查 是否可以ping通。

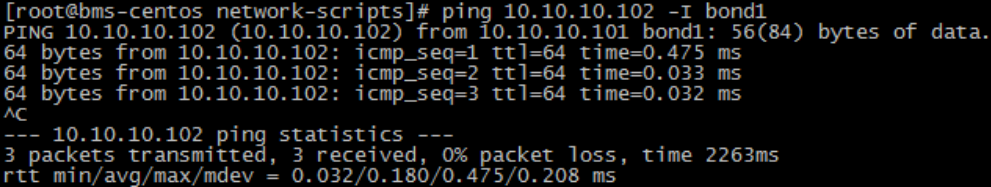

**----**结束

#### 如果需要配置**VLAN**,则按照以下步骤配置。

<span id="page-169-0"></span>步骤**1** 根据需要配置的VLAN,配置相应VLAN子接口。假设VLAN为316,执行以下命令,编 辑"/etc/sysconfig/network-scripts/ifcfg-bond1.316"。

### **vi /etc/sysconfig/network-scripts/ifcfg-bond1.316**

#### 按以下格式编辑:

USERCTL=no ONBOOT=yes NM\_CONTROLLED=no BOOTPROTO=static DEVICE=bond1.316 TYPE=Ethernet IPADDR=10.10.0.101 NETMASK=255.255.255.0 VLAN=yes PHYSDEV=bond1

其中,

- "DEVICE"参数取值修改为新增的bond子接口名称。
- "IPADDR"参数取值修改为待给"bond1.316"分配的IP地址 (为增强高速网卡 VLAN子接口规划的IP地址在没有与VPC网段冲突的情况下可任意规划,需要通过 增强高速网卡VLAN子接口通信的裸金属服务器须将增强高速网卡VLAN子接口配 置在同一个网段),如"10.10.0.101"。
- $"$ NETMASK"参数为给增强高速网卡 "bond1.316"配置的IP的子网掩码。

其他参数可保持不变。

修改完成后,按"Esc",输入**:wq**保存并退出。

步骤**2** 待其他裸金属服务器配置完成后,互相ping对端增强高速网络VLAN子接口的同网段 IP,检查是否可以ping通。

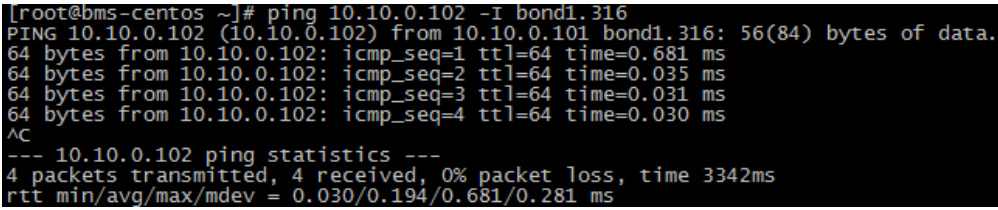

**----**结束

# 删除网卡

- 1. 获取待删除增强高速网卡的bond网卡地址。
- 2. 以"root"用户,使用密钥或密码登录裸金属服务器。
- 3. 找到bond关联的网络设备,然后执行命令关闭并删除网络设备。如果bond有 VLAN子接口,这一步将自动删除VLAN子接口。
	- [root@bms-centos ~]# ifdown eth2
	- [root@bms-centos ~]# ifdown eth3
	- [root@bms-centos ~]# ifdown bond1
	- [root@bms-centos ~]# ip link delete bond1
	- [root@bms-centos ~]# ip link
	- 1: lo: <LOOPBACK,UP,LOWER\_UP> mtu 65536 qdisc noqueue state UNKNOWN
	- link/loopback 00:00:00:00:00:00 brd 00:00:00:00:00:00 2: eth0: <BROADCAST,MULTICAST,SLAVE,UP,LOWER\_UP> mtu 8888 qdisc mq master bond0 state UP

qlen 1000

- link/ether fa:16:00:6d:80:29 brd ff:ff:ff:ff:ff:ff
- 3: eth1: <BROADCAST,MULTICAST,SLAVE,UP,LOWER\_UP> mtu 8888 qdisc mq master bond0 state UP

<span id="page-170-0"></span>qlen 1000

link/ether fa:16:00:6d:80:29 brd ff:ff:ff:ff:ff:ff

- 4: eth2: <BROADCAST,MULTICAST> mtu 8888 qdisc mq state DOWN qlen 1000 link/ether 40:7d:0f:52:e3:a5 brd ff:ff:ff:ff:ff:ff
- 5: eth3: <BROADCAST,MULTICAST> mtu 8888 qdisc mq state DOWN qlen 1000 link/ether 40:7d:0f:52:e3:a6 brd ff:ff:ff:ff:ff:ff

6: bond0: <BROADCAST,MULTICAST,PROMISC,MASTER,UP,LOWER\_UP> mtu 8888 qdisc noqueue state UP

link/ether fa:16:00:6d:80:29 brd ff:ff:ff:ff:ff:ff

4. 执行以下命令,删除网络配置文件"/etc/sysconfig/network-scripts/ifcfgeth2"、"/etc/sysconfig/network-scripts/ifcfg-eth3"和"/etc/sysconfig/ network-scripts/ifcfg-bond1"。

**rm -f /etc/sysconfig/network-scripts/ifcfg-eth2**

- **rm -f /etc/sysconfig/network-scripts/ifcfg-eth3**
- **rm -f /etc/sysconfig/network-scripts/ifcfg-bond1**

如果有VLAN子接口,删除网络配置文件"/etc/sysconfig/network-scripts/ifcfgbond1.vlan", 其中vlan表示VLAN子接口的VLAN, 如316。

**rm -f /etc/sysconfig/network-scripts/ifcfg-bond1.**316

# **6.4.7** 配置增强高速网卡(**Ubuntu** 系列)

下面以Ubuntu 16.04 LTS (Xenial Xerus x86\_64)操作系统为例,举例介绍裸金属服务 器增强高速网卡的bond配置方法:

## 说明

Ubuntu系列其他操作系统的配置方法与Ubuntu 16.04 LTS (Xenial Xerus x86\_64)类似。

# 增加网卡

- 步骤**1** 以"root"用户,使用密钥或密码登录裸金属服务器。
- 步骤**2** 进入裸金属服务器的命令行界面,查询网卡信息。

**ip link**

返回信息示例如下:

- 1: lo: <LOOPBACK,UP,LOWER\_UP> mtu 65536 qdisc noqueue state UNKNOWN group default qlen 1 link/loopback 00:00:00:00:00:00 brd 00:00:00:00:00:00 inet 127.0.0.1/8 scope host lo
	-
	- valid\_lft forever preferred\_lft forever inet6 ::1/128 scope host
	- valid lft forever preferred lft forever

2: eth0: <BROADCAST,MULTICAST,SLAVE,UP,LOWER\_UP> mtu 8888 qdisc mq master bond0 state UP group default qlen 1000

link/ether fa:16:00:9b:91:c3 brd ff:ff:ff:ff:ff:ff

3: eth1: <BROADCAST,MULTICAST,SLAVE,UP,LOWER\_UP> mtu 8888 qdisc mq master bond0 state UP group default qlen 1000

- link/ether fa:16:00:9b:91:c3 brd ff:ff:ff:ff:ff:ff
- 4: p5p1: <BROADCAST,MULTICAST> mtu 1500 qdisc noop state DOWN group default qlen 1000 link/ether 40:7d:0f:52:e4:1d brd ff:ff:ff:ff:ff:ff
- 5: p5p2: <BROADCAST,MULTICAST> mtu 1500 qdisc noop state DOWN group default qlen 1000 link/ether 40:7d:0f:52:e4:1e brd ff:ff:ff:ff:ff:ff
- 6: p4p1: <BROADCAST,MULTICAST> mtu 1500 qdisc noop state DOWN group default qlen 1000 link/ether 40:7d:0f:52:e3:a9 brd ff:ff:ff:ff:ff:ff
- 7: p4p2: <BROADCAST,MULTICAST> mtu 1500 qdisc noop state DOWN group default qlen 1000 link/ether 40:7d:0f:52:e3:aa brd ff:ff:ff:ff:ff:ff
- 8: bond0: <BROADCAST,MULTICAST,MASTER,UP,LOWER\_UP> mtu 8888 qdisc noqueue state UP group default qlen 1000
- link/ether fa:16:00:9b:91:c3 brd ff:ff:ff:ff:ff:ff

 inet 192.168.254.85/24 brd 192.168.254.255 scope global bond0 valid\_lft forever preferred\_lft forever inet6 fe80::f816:ff:fe9b:91c3/64 scope link valid\_lft forever preferred\_lft forever 9: bond0.3157@bond0: <BROADCAST,MULTICAST,UP,LOWER\_UP> mtu 8888 qdisc noqueue state UP group default glen 1000 link/ether fa:16:00:9c:1e:79 brd ff:ff:ff:ff:ff:ff inet 192.168.100.14/24 brd 192.168.100.255 scope global bond0.3157 valid\_lft forever preferred\_lft forever inet6 fe80::f816:ff:fe9c:1e79/64 scope link valid\_lft forever preferred\_lft forever 10: bond0.3159@bond0: <BROADCAST,MULTICAST,UP,LOWER\_UP> mtu 8888 qdisc noqueue state UP group default qlen 1000 link/ether fa:16:00:0a:2e:8e brd ff:ff:ff:ff:ff:ff inet 192.168.101.153/24 brd 192.168.101.255 scope global bond0.3159 valid\_lft forever preferred\_lft forever inet6 fe80::f816:ff:fe0a:2e8e/64 scope link valid\_lft forever preferred\_lft forever

#### 说明

其中, "eth0"和"eth1"为承载VPC网络的网络设备, "p5p1"、"p5p2"、"p4p1"和 "p4p2"为承载增强高速网络的网络设备。下面步骤将使用"p4p1"和"p4p2"配置增强高速 网卡bond。

步骤**3** 执行以下命令,查看"/etc/udev/rules.d/"目录下是否有"80-persistent-net.rules" 配置文件。

## **ll /etc/udev/rules.d/ | grep 80-persistent-net.rules**

- 如果存在"80-persistent-net.rules",且该配置文件中已存在<mark>[步骤](#page-170-0)</mark>2中查询到的 除"bond0"和"lo"以外的其它所有网卡和对应的MAC地址,请执行步骤**6**。
- 否则,继续执行步骤**4**。
- 步骤**4** 执行以下命令,将"/etc/udev/rules.d/70-persistent-net.rules"文件拷贝一份(文件 名为"/etc/udev/rules.d/80-persistent-net.rules")。

## **cp -p /etc/udev/rules.d/70-persistent-net.rules /etc/udev/rules.d/80 persistent-net.rules**

步骤**5** 设置udev规则。

[将步骤](#page-170-0)**2**中查询到的除"lo"、"eth0"、"eth1"和"bond0"以外的网卡和MAC对 应关系添加到"/etc/udev/rules.d/80-persistent-net.rules"文件中,使得裸金属服务 器重启复位后,网卡名称和顺序不会发生改变。

#### 说明

网卡的MAC地址和名称中的字母,请使用小写字母。

#### **vim /etc/udev/rules.d/80-persistent-net.rules**

#### 修改后的示例如下:

```
SUBSYSTEM=="net", ACTION=="add", DRIVERS=="?*", ATTR{address}=="f4:4c:7f:5d:b6:fc", NAME="eth0"
SUBSYSTEM=="net", ACTION=="add", DRIVERS=="?*", ATTR{address}=="f4:4c:7f:5d:b6:fd", NAME="eth1"
SUBSYSTEM=="net", ACTION=="add", DRIVERS=="?*", ATTR{address}=="40:7d:0f:52:e4:1d", NAME="p5p1"
SUBSYSTEM=="net", ACTION=="add", DRIVERS=="?*", ATTR{address}=="40:7d:0f:52:e4:1e", NAME="p5p2"
SUBSYSTEM=="net", ACTION=="add", DRIVERS=="?*", ATTR{address}=="40:7d:0f:52:e3:a9", NAME="p4p1"
SUBSYSTEM=="net", ACTION=="add", DRIVERS=="?*", ATTR{address}=="40:7d:0f:52:e3:aa", NAME="p4p2"
```
修改完成后,按"Esc",输入**:wq**保存并退出。

步骤**6** 执行以下命令,将网卡配置文件"/etc/network/interfaces.d/50-cloud-init.cfg"拷贝 为"/etc/network/interfaces.d/60-cloud-init.cfg"。

## **cp -p /etc/network/interfaces.d/50-cloud-init.cfg /etc/network/ interfaces.d/60-cloud-init.cfg**

## 说明

如果没有"/etc/network/interfaces.d/50-cloud-init.cfg"文件,请拷贝"/etc/network/ interfaces"文件,依次执行以下命令:

#### **mkdir /etc/network/interfaces.d**

**cp -p /etc/network/interfaces /etc/network/interfaces.d/60-cloud-init.cfg**

步骤7 执行以下命令,编辑"/etc/network/interfaces.d/60-cloud-init.cfg",配置"p4p1" 设备和"p4p2"设备的网络配置文件"/etc/network/interfaces.d/60-cloudinit.cfg"。

### **vim /etc/network/interfaces.d/60-cloud-init.cfg**

按如下格式编辑:

auto p4p1 iface p4p1 inet manual bond\_mode 1 bond-master bond1 bond\_miimon 100 mtu 8888

auto p4p2 iface p4p2 inet manual bond\_mode 1 bond-master bond1 bond\_miimon 100 mtu 8888

auto bond1 iface bond1 inet static bond\_miimon 100 bond-slaves none bond mode 1 address 10.10.10.103 netmask 255.255.255.0 hwaddress 40:7d:0f:52:e3:a9 mtu 8888

### 其中,

- " $p4p1$ "和" $p4p2$ "为承载增强高速网络配置的网卡名称。
- "hwaddress"为"p4p1"设备对应的MAC地址。
- "address"的取值为给增强高速网络"bond1"配置的IP(给增强高速网络规划 的IP地址在没有与VPC网段冲突的情况下可任意规划,需要通过增强高速网络通信 的裸金属服务器须将增强高速网络配置在同一个网段)。
- "netmask"的取值为给增强高速网络"bond1"配置的IP的掩码。

各个设备的其他参数可参考如上信息进行配置, 如"mtu"配置为"8888", "bond\_miimon"配置为 "100", "bond\_mode" 配置为 "1" 等。

修改完成后,按"Esc",输入**:wq**保存并退出。

步骤**8** 执行以下命令,启动bond网卡。

**ifup** p4p1

**ifup** p4p2

# 说明

其中, "p4p1"和"p4p2"分别为承载增强高速网络的网卡。

步骤**9** 执行以下命令,查看网卡设备的状态和"bond1"配置文件是否生效。

**ip link**

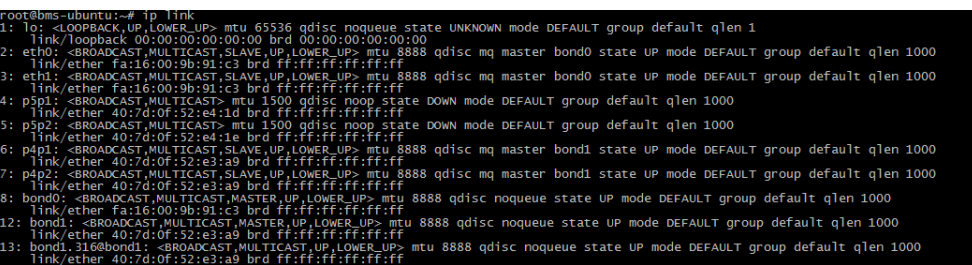

**ifconfig**

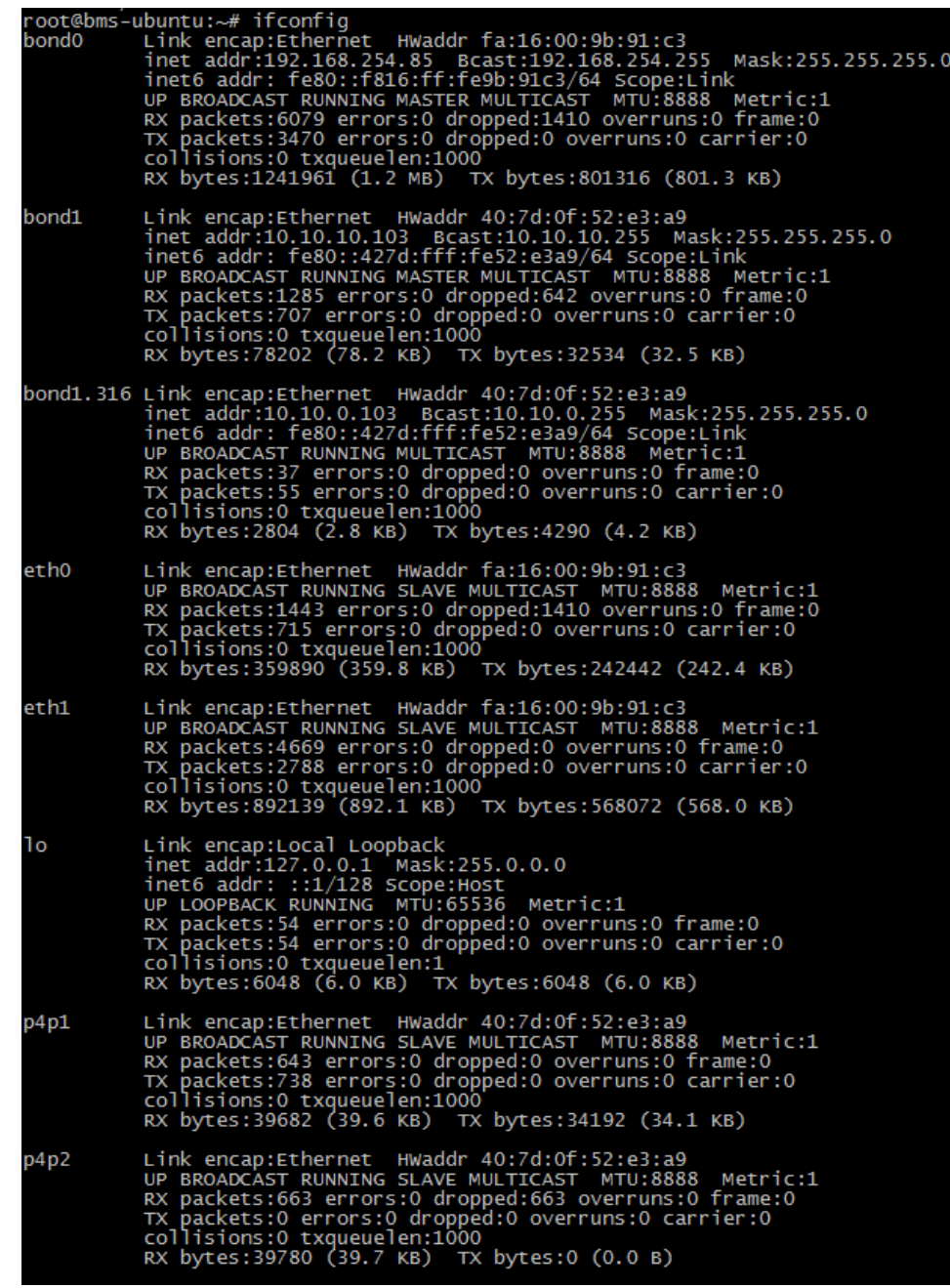

### 步骤**10** 参见上述步骤,完成其他裸金属服务器的配置。

步骤**11** 待其他裸金属服务器配置完成后,互相ping对端增强高速网络配置的同网段IP,检查 是否可以ping通。

**ping 10.10.10.102, 返回如下:** 

[root@bms-ubuntu ~]# ping 10.10.10.102 -I bond1 PING 10.10.10.102 (10.10.10.102) from 10.10.10.103 bond1: 56(84) bytes of data. 64 bytes from 10.10.10.102: icmp\_seq=1 ttl=64 time=0.681 ms 64 bytes from 10.10.10.102: icmp\_seq=2 ttl=64 time=0.035 ms 64 bytes from 10.10.10.102: icmp\_seq=3 ttl=64 time=0.031 ms 64 bytes from 10.10.10.102: icmp\_seq=4 ttl=64 time=0.030 ms  $\wedge \mathsf{C}$ 

--- 10.10.10.102 ping statistics --- 4 packets transmitted, 4 received, 0% packet loss, time 3342ms

#### **----**结束

### 如果需要配置**VLAN**,则按照以下步骤配置。

步骤**1** 根据需要配置的VLAN,配置相应VLAN子接口。假设VLAN为316,执行以下命令,编 辑"/etc/network/interfaces.d/60-cloud-init.cfg"。

### **vim /etc/network/interfaces.d/60-cloud-init.cfg**

#### 按以下格式编辑:

auto p4p1 iface p4p1 inet manual bond\_mode 1 bond-master bond1 bond\_miimon 100 mtu 8888

auto p4p2 iface p4p2 inet manual bond\_mode 1 bond-master bond1 bond\_miimon 100 mtu 8888

auto bond1 iface bond1 inet static bond\_miimon 100 bond-slaves none bond\_mode 1 address 10.10.10.103 netmask 255.255.255.0 hwaddress 40:7d:0f:52:e3:a9 mtu 8888

auto bond1.316 iface bond1.316 inet static bond\_miimon 100 bond-slaves none bond\_mode 1 address 10.10.0.103 netmask 255.255.255.0 hwaddress 40:7d:0f:52:e3:a9 mtu 8888

步骤**2** 执行以下命令,启动bond网卡VLAN子接口。

**ifup** bond1.316

步骤**3** 待其他裸金属服务器配置完成后,互相ping对端增强高速网络VLAN子接口的同网段 IP,检查是否可以ping通。

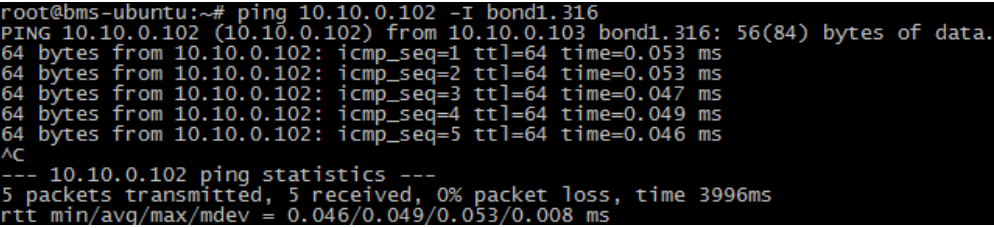

#### **----**结束

# <span id="page-176-0"></span>删除网卡

- 1. 获取待删除增强高速网卡的bond网卡地址。
- 2. 以"root"用户,使用密钥或密码登录裸金属服务器。
- 3. 找到bond关联的网络设备,然后执行命令关闭并删除网络设备。如果bond有 VLAN子接口,这一步将自动删除VLAN子接口。 [root@bms-ubuntu ~]# ifdown p4p1 [root@bms-ubuntu ~]# ifdown p4p2 [root@bms-ubuntu ~]# ifdown bond1
- 4. 执行以下命令,删除网络配置文件"/etc/network/interfaces.d/60-cloudinit.cfg"。

**rm -f /etc/network/interfaces.d/60-cloud-init.cfg**

# **6.4.8** 配置增强高速网卡(**Windows Server** 系列)

下面以Windows Server 2012 R2 Standard操作系统为例,举例介绍裸金属服务器增强 高速网络bond的配置方法。

## 说明

Windows Server系列其他操作系统的配置方法与Windows Server 2012 R2 Standard类似。

# 增加网卡

- 步骤**1** 登录Windows裸金属服务器。
- 步骤**2** 进入裸金属服务器的Windows PowerShell命令行界面,执行以下命令,查询网卡信 息。

# **Get-NetAdapter**

返回信息示例如下:

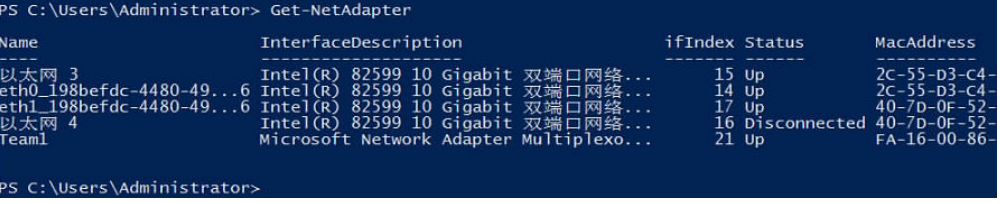

说明

其中, "eth0"和"eth1"为承载VPC网络的网络设备, "以太网 3"和"以太网 4"为承载增 强高速网络bond的网络设备。下面步骤将使用"以太网 3"和"以太网 4"配置增强高速网 络。

- 步骤**3** 如果想提高OS侧出方向流量请参考方法一配置;如果对流量没有特殊要求,请参[考方](#page-177-0) [法二配](#page-177-0)置。
	- 方法一:**OS**内组**bond**为交换机独立模式,出方向流量可达到主主的效果,但入 方向仍然与主备模式保持一致。
	- 1. 执行以下命令,创建增强高速网络bond的端口组。

**New-NetLbfoTeam -Name** qinq **-TeamMembers "**以太网 3**","**以太网 4**" - TeamingMode SwitchIndependent -LoadBalancingAlgorithm Dynamic - Confirm:\$false**

<span id="page-177-0"></span>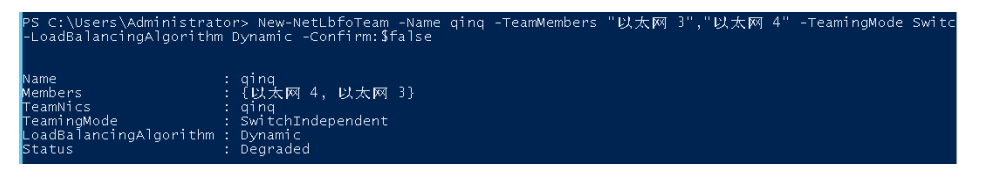

## 说明

其中, "qinq"为给增强高速网络端口组规划的端口组名称, "以太网 3"和"以太网 4"为[步骤](#page-176-0)**2**中获取的承载增强高速网络的网络设备。

2. 执行以下命令,查询网络适配器列表。

### **get-NetLbfoTeamMember**

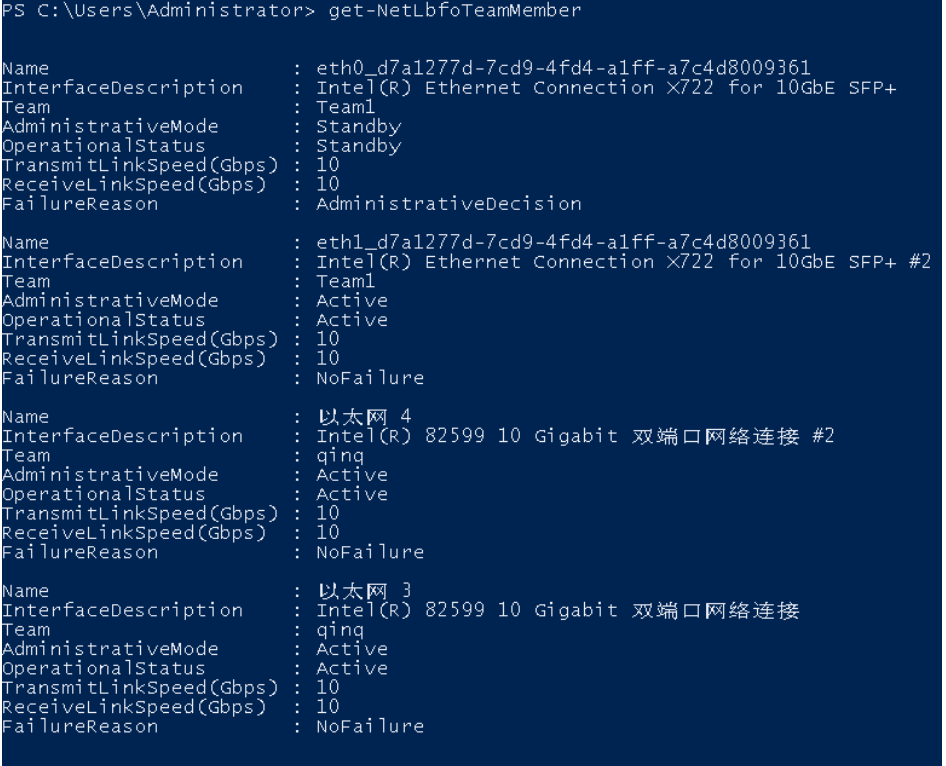

## **Get-NetAdapter**

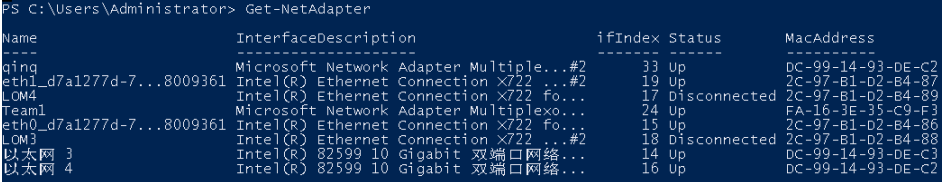

- 方法二:主备模式**OS**内组**bond**。
- 1. 执行以下命令,创建增强高速网络bond的端口组。

**New-NetLbfoTeam -Name** Team2 **-TeamMembers "**以太网 3**","**以太网 4**" - TeamingMode SwitchIndependent -LoadBalancingAlgorithm IPAddresses - Confirm:\$false**

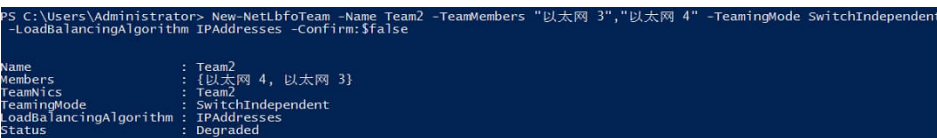

## 说明

其中, "Team2"为给增强高速网络端口组规划的端口组名称, "以太网 3"和"以太网 4"为[步骤](#page-176-0)**2**中获取的承载增强高速网络的网络设备。

2. 执行以下命令,设置<mark>步骤3.1</mark>中创建的"Team2"端口组中一个网口模式为备用模 式。

**Set-NetLbfoTeamMember -Name "**以太网 4**" -AdministrativeMode Standby -Confirm:\$false**

#### 说明

```
当前增强高速网络配置的端口组只支持主备模式,其中,"以太网 4"为组成增强高速网
络端口组中的其中一个端口,配置哪个端口为备用端口,根据您的规划自行决定。
```
#### **get-NetLbfoTeamMember**

PS C:\Users\Administrator> get-NetLbfoTeamMember

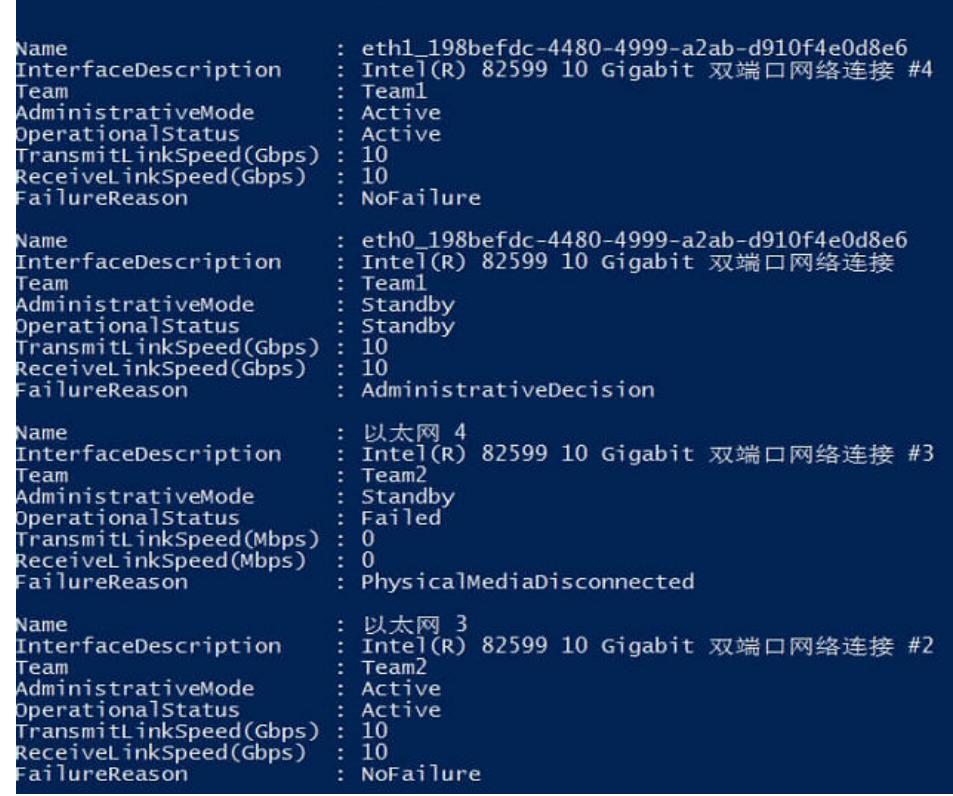

## **Get-NetAdapter**

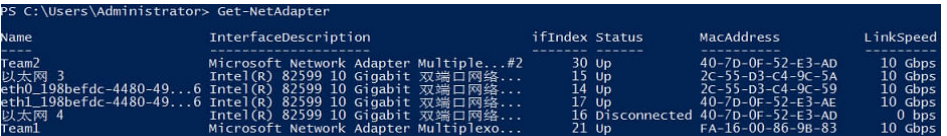

步骤**4** 执行以下命令,进入"网络连接"界面。

## **ncpa.cpl**

执行完成后,进入如下界面:

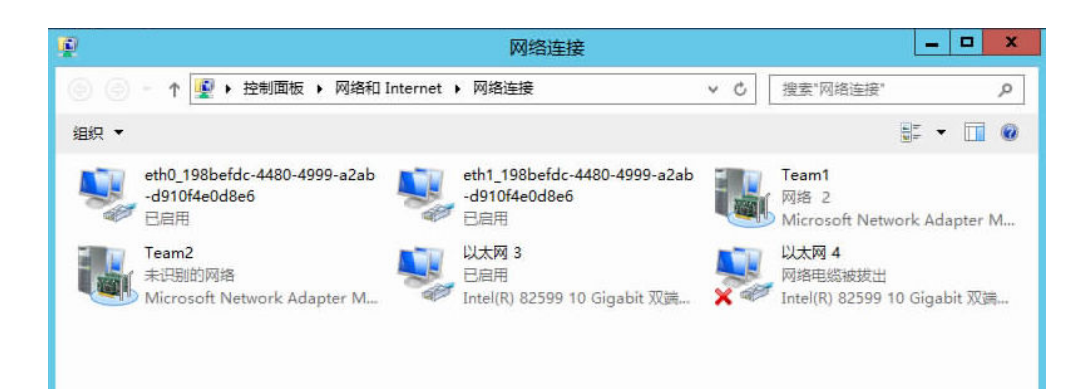

## 步骤**5** 配置增强高速网络。

- 1. 在"网络连接"界面,双击[在步骤](#page-176-0)**3**中创建的端口组"Team2",进入"Team2 状态"页面。
- 2. 单击"属性",进入"Team2 属性"页面。
- 3. 在"网络"页签下双击"Internet 协议版本 4 (TCP/IPv4)",进入"Internet 协 议版本 4 (TCP/IPv4) 属性"页面。
- 4. 选择"使用下面的IP地址", 配置增强高速网络的IP地址和子网掩码, 单击"确 定"。
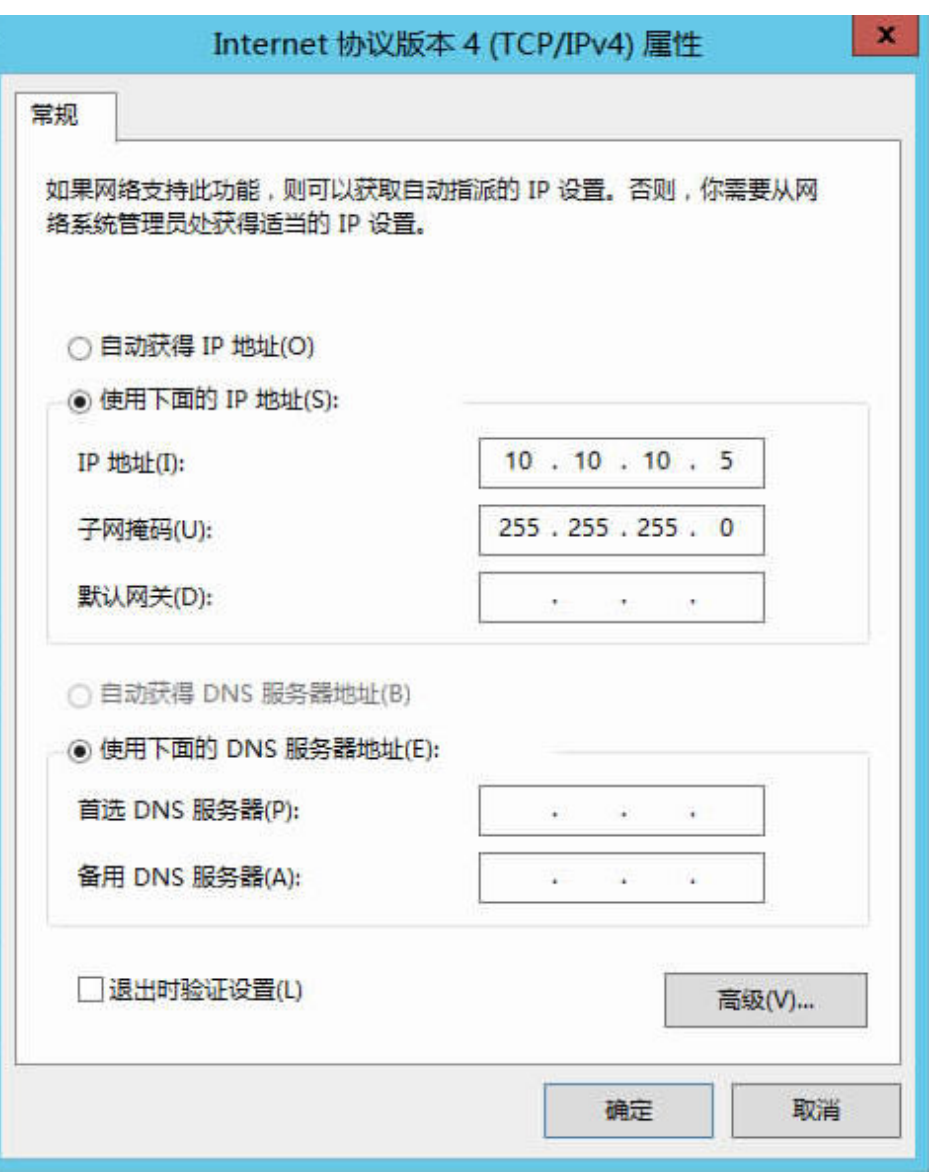

说明

其中,为增强高速网络规划的IP地址在没有与VPC网段冲突的情况下可任意规划,需要通 ) (1) (1) 自由的是,sunya sunya belangka semangkan yang kemangkan sunya belang.<br>过增强高速网络通信的裸金属服务器须将增强高速网络配置在同一个网段。

- 步骤6 参见上述步骤,完成其他裸金属服务器的配置。
- 步骤**7** 待其他裸金属服务器配置完成后,互相ping对端增强高速网络配置的同网段IP,检查 是否可以ping通。

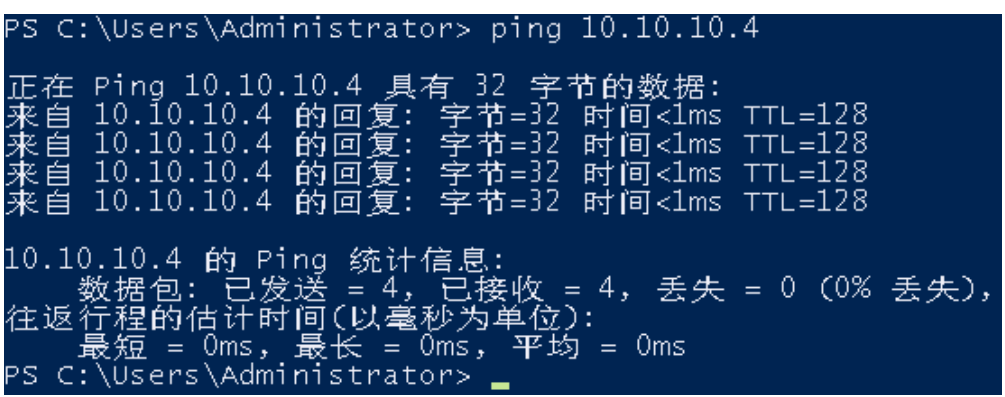

#### **----**结束

#### 删除网卡

1. 登录Windows裸金属服务器。

**Get-NetLbfoTeamNIC -Team Team2**

2. 进入裸金属服务器的Windows PowerShell命令行界面,执行以下命令,查询需要 删除的增强高速网卡bond信息。

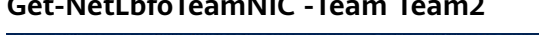

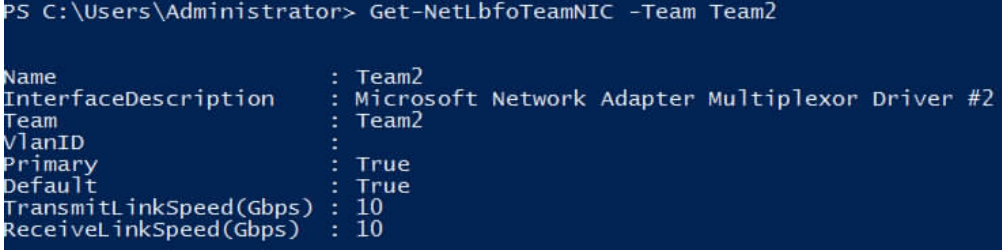

3. 执行以下命令,删除网卡bond。

**Remove-NetLbfoTeam -Name "Team2"**

```
PS C:\Users\Administrator> Remove-NetLbfoTeam -Name Team2
  i从<br>否确实要执行此操作?<br>moves the Team:'Team2' from the system.<br>7] 是(Y) [A] 全是(A) [N]否(N) [L]全否(L) [S]挂起(S) [?]帮助(默认值为"Y"): Y<br>; C:\Users\Administrator>
```
4. 执行如下命令,查询网络信息,确认网卡已被删除。

#### **Get-NetAdapter**

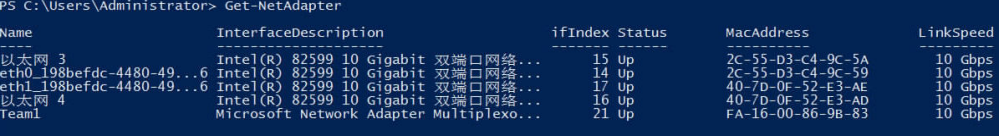

## **6.5** 自定义 **VLAN** 网络

## **6.5.1** 自定义 **VLAN** 网络概述

#### 自定义 **VLAN** 网络

未被系统默认使用的以太网卡(10GE,在裸金属服务器规格中定义)可用于自定义 VLAN网络,物理上采用QinQ技术实现用户的网络隔离,提供额外的物理平面和网络 带宽,用户能够自由划分所需的VLAN子网来分隔流量。自定义VLAN网络的网卡是成 对出现的,用户可以通过配置bond实现高可用。自定义VLAN网络当前不支持跨AZ互 通。

系统默认未使用的以太网卡没有默认配置文件,在系统启动时处于**down**状态,可以使 用**ifconfig -a**命令查看网卡名,执行**ifconfig** eth2 **up**后进行配置,具体配置方法可能 因操作系统而异。

例如,一台Linux操作系统的裸金属服务器,eth0/eth1自动组bond用于VPC网络; eth2、eth3用于自定义VLAN网络,用户可以通过这两个网口发送带有任意VLAN标签 的报文。如果需要划分VLAN,可以参考系统为VPC网络创建bond设备及VLAN子接口 的配置方法,将eth2和eth3组bond后,在bond设备上创建对应VLAN的网络接口。

#### 说明

目前自定义VLAN网络支持组bond和不组bond两种方式,组bond方式只支持主备模式。 了解更多关于网卡组bond的信息,请参考**[https://www.kernel.org/doc/Documentation/](https://www.kernel.org/doc/Documentation/networking/bonding.txt) [networking/bonding.txt](https://www.kernel.org/doc/Documentation/networking/bonding.txt)**。

各操作系统的自定义VLAN网络配置方法请参考配置自定义**VLAN**网络(**SUSE Linux Enterprise Server 12**系列)~配置自定义**VLAN**网络(**[Windows Server](#page-200-0)**系列)。

#### 查看方式

自定义VLAN网络是通过裸金属服务器的规格呈现给用户的,如图**6-13**所示。

#### 图 **6-13** 裸金属服务器规格

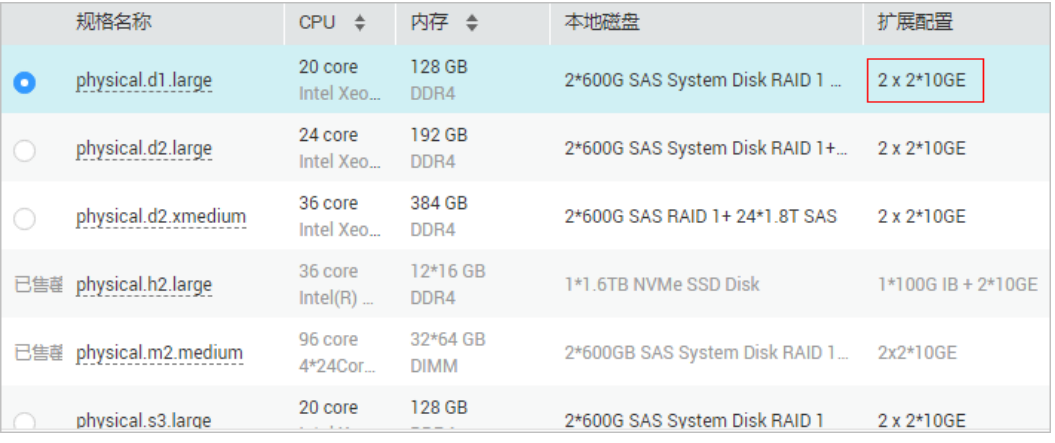

该规格的机型提供1块双网口的10GE网卡接入VPC网络,1块双网口的10GE扩展网卡支 持裸金属服务器间的高速互联,租户可以根据业务需要在扩展网卡上自由配置VLAN网 络。

## **6.5.2** 配置自定义 **VLAN** 网络(**SUSE Linux Enterprise Server 12** 系列)

#### 说明

自定义VLAN网络网段信息不能与现有的裸金属服务器上已经配置的网络信息重叠。

下面以SUSE Linux Enterprise Server 12 SP1 (x86\_64)操作系统为例,举例介绍裸金 属服务器的自定义VLAN网络配置方法:

#### 步骤**1** 以"root"用户,使用密钥或密码登录裸金属服务器。

步骤**2** 进入裸金属服务器的命令行界面,查询网卡信息。

#### **ip link**

#### 返回信息示例如下:

1: lo: <LOOPBACK,UP,LOWER\_UP> mtu 65536 qdisc noqueue state UNKNOWN mode DEFAULT group default

link/loopback 00:00:00:00:00:00 brd 00:00:00:00:00:00

2: eth0: <BROADCAST,MULTICAST,SLAVE,UP,LOWER\_UP> mtu 8888 qdisc mq master bond0 state UP mode DEFAULT group default qlen 1000

link/ether fa:16:3e:3d:1c:e0 brd ff:ff:ff:ff:ff:ff

3: eth1: <BROADCAST,MULTICAST,SLAVE,UP,LOWER\_UP> mtu 8888 qdisc mq master bond0 state UP mode DEFAULT group default qlen 1000

link/ether fa:16:3e:3d:1c:e0 brd ff:ff:ff:ff:ff:ff

4: eth2: <BROADCAST,MULTICAST,UP,LOWER\_UP> mtu 1500 qdisc mq state DOWN mode DEFAULT group default qlen 1000

link/ether 38:4c:4f:89:55:8d brd ff:ff:ff:ff:ff:ff

5: eth3: <BROADCAST,MULTICAST,UP,LOWER\_UP> mtu 1500 qdisc mq state DOWN mode DEFAULT group default qlen 1000

link/ether 38:4c:4f:89:55:8e brd ff:ff:ff:ff:ff:ff

6: bond0: <BROADCAST,MULTICAST,MASTER,UP,LOWER\_UP> mtu 8888 qdisc noqueue state UP mode DEFAULT group default

link/ether fa:16:3e:3d:1c:e0 brd ff:ff:ff:ff:ff:ff

7: bond0.3133@bond0: <BROADCAST,MULTICAST,UP,LOWER\_UP> mtu 8888 qdisc noqueue state UP mode DEFAULT group default

link/ether fa:16:3e:57:87:6e brd ff:ff:ff:ff:ff:ff

#### 说明

其中, "eth0"和"eth1"为承载VPC网络的网络设备, "eth2"和"eth3"为承载自定义 VLAN网络的网络设备。

#### 步骤**3** 设置udev规则。

执行以下命令创建"80-persistent-net.rules"文件。

#### **cp /etc/udev/rules.d/70-persistent-net.rules /etc/udev/rules.d/80-persistentnet.rules**

将步骤**2**中查询到的,且"80-persistent-net.rules"中未体现的网卡MAC地址和名 称,写入该文件中,使得裸金属服务器重启复位后,网卡名称和顺序不会发生改变。

#### 说明

网卡的MAC地址和名称中的字母,请使用小写字母。

#### **vim /etc/udev/rules.d/80-persistent-net.rules**

#### 修改后的示例如下:

```
SUBSYSTEM=="net", ACTION=="add", DRIVERS=="?*", ATTR{address}=="38:4c:4f:29:0b:e0", NAME="eth0"
SUBSYSTEM=="net", ACTION=="add", DRIVERS=="?*", ATTR{address}=="38:4c:4f:29:0b:e1", NAME="eth1"
SUBSYSTEM=="net", ACTION=="add", DRIVERS=="?*", ATTR{address}=="38:4c:4f:89:55:8d", NAME="eth2"
SUBSYSTEM=="net", ACTION=="add", DRIVERS=="?*", ATTR{address}=="38:4c:4f:89:55:8e", NAME="eth3"
```
修改完成后,保存并退出。

#### 步骤**4** 查询网卡的IP信息。

#### **ifconfig**

返回信息示例如下,其中的"bond0"和"bond0.313"为申请裸金属服务器时自动分 配的网卡平面IP地址。

- bond0 Link encap:Ethernet HWaddr FA:16:3E:3D:1C:E0 inet addr:10.0.1.2 Bcast:10.0.1.255 Mask:255.255.255.0 inet6 addr: fe80::f816:3eff:fe3d:1ce0/64 Scope:Link UP BROADCAST RUNNING MASTER MULTICAST MTU:8888 Metric:1 RX packets:852 errors:0 dropped:160 overruns:0 frame:0 TX packets:1121 errors:0 dropped:0 overruns:0 carrier:0 collisions:0 txqueuelen:0 RX bytes:125429 (122.4 Kb) TX bytes:107221 (104.7 Kb)
- bond0.313 Link encap:Ethernet HWaddr FA:16:3E:57:87:6E inet addr:10.0.3.2 Bcast:10.0.3.255 Mask:255.255.255.0 inet6 addr: fe80::f816:3eff:fe57:876e/64 Scope:Link UP BROADCAST RUNNING MULTICAST MTU:8888 Metric:1 RX packets:169 errors:0 dropped:0 overruns:0 frame:0 TX packets:13 errors:0 dropped:0 overruns:0 carrier:0 collisions:0 txqueuelen:0 RX bytes:8684 (8.4 Kb) TX bytes:1696 (1.6 Kb)
- eth0 Link encap:Ethernet HWaddr FA:16:3E:3D:1C:E0 UP BROADCAST RUNNING SLAVE MULTICAST MTU:8888 Metric:1 RX packets:428 errors:0 dropped:10 overruns:0 frame:0 TX packets:547 errors:0 dropped:0 overruns:0 carrier:0 collisions:0 txqueuelen:1000 RX bytes:64670 (63.1 Kb) TX bytes:50132 (48.9 Kb)
- eth1 Link encap:Ethernet HWaddr FA:16:3E:3D:1C:E0 UP BROADCAST RUNNING SLAVE MULTICAST MTU:8888 Metric:1 RX packets:424 errors:0 dropped:7 overruns:0 frame:0 TX packets:574 errors:0 dropped:0 overruns:0 carrier:0 collisions:0 txqueuelen:1000 RX bytes:60759 (59.3 Kb) TX bytes:57089 (55.7 Kb)
- lo Link encap:Local Loopback inet addr:127.0.0.1 Mask:255.0.0.0 inet6 addr: ::1/128 Scope:Host UP LOOPBACK RUNNING MTU:65536 Metric:1 RX packets:8 errors:0 dropped:0 overruns:0 frame:0 TX packets:8 errors:0 dropped:0 overruns:0 carrier:0 collisions:0 txqueuelen:0 RX bytes:520 (520.0 b) TX bytes:520 (520.0 b)

#### 步骤**5** 查询组成bond的网卡的名称。

已组成bond且在使用中的网卡,不能用于内部通信平面,因此需要查询相应的网卡名 称。

#### **cd /etc/sysconfig/network**

#### **vi ifcfg-**bond0

返回信息示例如下,可见"bond0"由"eth0"和"eth1"组成。

BONDING\_MASTER=yes TYPE=Bond STARTMODE=auto BONDING\_MODULE\_OPTS="mode=4 xmit\_hash\_policy=layer3+4 miimon=100" NM\_CONTROLLED=no BOOTPROTO=dhcp DEVICE=bond0 USERCONTRL=no LLADDR=fa:16:3e:3d:1c:e0 BONDING\_SLAVE1=eth1 BONDING\_SLAVE0=eth0

查询完成后,退出。

步骤**6** 查询所有网卡的状态。

#### **ip link**

#### 返回信息示例如下:

1: lo: <LOOPBACK,UP,LOWER\_UP> mtu 65536 qdisc noqueue state UNKNOWN mode DEFAULT group default

link/loopback 00:00:00:00:00:00 brd 00:00:00:00:00:00

2: eth0: <BROADCAST,MULTICAST,SLAVE,UP,LOWER\_UP> mtu 8888 qdisc mq master bond0 state UP mode DEFAULT group default qlen 1000

link/ether fa:16:3e:3d:1c:e0 brd ff:ff:ff:ff:ff:ff

3: eth1: <BROADCAST,MULTICAST,SLAVE,UP,LOWER\_UP> mtu 8888 qdisc mq master bond0 state UP mode DEFAULT group default qlen 1000 link/ether fa:16:3e:3d:1c:e0 brd ff:ff:ff:ff:ff:ff

4: eth2: <BROADCAST,MULTICAST,UP,LOWER\_UP> mtu 1500 qdisc mq state DOWN mode DEFAULT group default qlen 1000

link/ether 38:4c:4f:89:55:8d brd ff:ff:ff:ff:ff:ff

5: eth3: <BROADCAST,MULTICAST,UP,LOWER\_UP> mtu 1500 qdisc mq state DOWN mode DEFAULT group default qlen 1000

 link/ether 38:4c:4f:89:55:8e brd ff:ff:ff:ff:ff:ff 6: bond0: <BROADCAST,MULTICAST,MASTER,UP,LOWER\_UP> mtu 8888 qdisc noqueue state UP mode DEFAULT group default

link/ether fa:16:3e:3d:1c:e0 brd ff:ff:ff:ff:ff:ff

7: bond0.3133@bond0: <BROADCAST,MULTICAST,UP,LOWER\_UP> mtu 8888 qdisc noqueue state UP mode DEFAULT group default

link/ether fa:16:3e:57:87:6e brd ff:ff:ff:ff:ff:ff

步骤7 将所有状态为" qdisc mq state DOWN"的网卡,设置为" qdisc mq state UP",示 例中为"eth2"和"eth3"。

**ip link set** eth2 **up**

**ip link set** eth3 **up**

步骤**8** 重新查询网卡的状态。

**ip link**

返回信息示例如下:

1: lo: <LOOPBACK,UP,LOWER\_UP> mtu 65536 qdisc noqueue state UNKNOWN mode DEFAULT group default

link/loopback 00:00:00:00:00:00 brd 00:00:00:00:00:00

2: eth0: <BROADCAST,MULTICAST,SLAVE,UP,LOWER\_UP> mtu 8888 qdisc mq master bond0 state UP mode DEFAULT group default qlen 1000

link/ether fa:16:3e:3d:1c:e0 brd ff:ff:ff:ff:ff:ff

3: eth1: <BROADCAST,MULTICAST,SLAVE,UP,LOWER\_UP> mtu 8888 qdisc mq master bond0 state UP mode DEFAULT group default qlen 1000

link/ether fa:16:3e:3d:1c:e0 brd ff:ff:ff:ff:ff:ff

4: eth2: <BROADCAST,MULTICAST,UP,LOWER\_UP> mtu 1500 qdisc mq state UP mode DEFAULT group default qlen 1000

link/ether 38:4c:4f:89:55:8d brd ff:ff:ff:ff:ff:ff

5: eth3: <BROADCAST,MULTICAST,UP,LOWER\_UP> mtu 1500 qdisc mq state UP mode DEFAULT group default qlen 1000

link/ether 38:4c:4f:89:55:8e brd ff:ff:ff:ff:ff:ff

6: bond0: <BROADCAST,MULTICAST,MASTER,UP,LOWER\_UP> mtu 8888 qdisc noqueue state UP mode DEFAULT group default

 link/ether fa:16:3e:3d:1c:e0 brd ff:ff:ff:ff:ff:ff 7: bond0.3133@bond0: <BROADCAST,MULTICAST,UP,LOWER\_UP> mtu 8888 qdisc noqueue state UP mode DEFAULT group default

link/ether fa:16:3e:57:87:6e brd ff:ff:ff:ff:ff:ff

步骤**9** 查看步骤**8**中对应的网卡的状态,获取状态为"qdisc mq state UP"的网卡名称。

只有状态为" qdisc mq state UP"且未被使用过的网卡, 才能组成bond, 示例中为 "eth2" $\overline{m}$  "eth3"。

"eth2"的LLADR为"38:4c:4f:89:55:8d", "eth3"的LLADR为 "38:4c:4f:89:55:8e"。

步骤**10** 创建"eth2"和"eth3"网卡的配置文件。

可通过复制已有网卡配置文件的方式快速创建。

**cp** ifcfg-eth0 ifcfg-eth2

**cp** ifcfg-eth1 ifcfg-eth3

步骤**11** 修改"eth2"和"eth3"网卡的配置文件。

**vi** ifcfg-eth2

**vi** ifcfg-eth3

"eth2"网卡配置文件的修改示例如下。

其中,参数参数"MTU"配置为"8888",, "BOOTPROTO"需要配置为 "STATIC",参数"DEVICE"、"LLADDR"根据实际需要填写。

STARTMODE=auto MTU=8888 NM\_CONTROLLED=no BOOTPROTO=STATIC DEVICE=eth2 USERCONTRL=no LLADDR=38:4c:4f:89:55:8d TYPE=Ethernet

"eth3"网卡配置文件的修改示例如下:

STARTMODE=auto MTU=8888 NM\_CONTROLLED=no BOOTPROTO=STATIC DEVICE=eth3 USERCONTRL=no LLADDR=38:4c:4f:89:55:8e TYPE=Ethernet

修改完成后,保存并退出。

步骤**12** 将"eth2"和"eth3"组bond,假设为"bond1"。

创建ifcfg-bond1文件并修改配置。

**cp** ifcfg-bond0 ifcfg-bond1

**vi** ifcfg-bond1

"bond1"网卡配置文件的修改示例如下。

其中,参数"MTU"配置为"8888","BONDING\_MODULE\_OPTS"配置为 "mode=1 miimon=100","BOOTPROTO"需要配置为"STATIC", "DEVICE"、"BONDING\_SLAVE1"、"BONDING\_SLAVE0"、"IPADDR"、 "NETMASK"、"NETWORK"根据实际需要填写,"LLADDR"配置为参数 "BONDING\_SLAVE1"对应网卡的LLADDR。

BONDING\_MASTER=yes TYPE=Bond MTU=**8888** STARTMODE=auto BONDING\_MODULE\_OPTS="mode=1 miimon=100" NM\_CONTROLLED=no BOOTPROTO=**STATIC** DEVICE=**bond1** USERCONTRL=no

LLADDR=**38:4c:4f:89:55:8d** BONDING\_SLAVE1=**eth2** BONDING\_SLAVE0=**eth3 IPADDR=10.0.2.2 NETMASK=255.255.255.0 NETWORK=10.0.2.0**

修改完成后,保存并退出。

- 步骤**13** 使配置文件生效。
	- 1. 创建临时目录,并将网络配置文件复制到该目录下。 **mkdir /opt**/tmp/ **mkdir /opt/tmp/**xml **cp /etc/sysconfig/network/ifcfg\* /opt/tmp/ cp /etc/sysconfig/network/config /opt/tmp/ cp /etc/sysconfig/network/dhcp /opt/tmp/**
	- 2. 停止待组成bond1的网卡。 **ip link set** eth2 **down**
		- **ip link set** eth3 **down**
	- 3. 将网卡配置文件转换成操作系统可辨识的配置文件。

**/usr/sbin/wicked --log-target=stderr --log-level=debug3 --debug all convert --output /opt/tmp/xml /opt/tmp/**

- 4. 重新启用待组成bond1的网卡。
	- **ip link set** eth2 **up**

**/usr/sbin/wicked --log-target=stderr --log-level=debug3 --debug all ifup --ifconfig /opt/tmp/xml/**eth2**.xml** eth2

**ip link set** eth3 **up**

**/usr/sbin/wicked --log-target=stderr --log-level=debug3 --debug all ifup --ifconfig /opt/tmp/xml/**eth3**.xml** eth3

**/usr/sbin/wicked --log-target=stderr --log-level=debug3 --debug all ifup --ifconfig /opt/tmp/xml/bond1.xml** bond1

步骤**14** 重新查询IP地址信息,可查看到IP地址已分配。

#### **ip addr show**

示例如下:

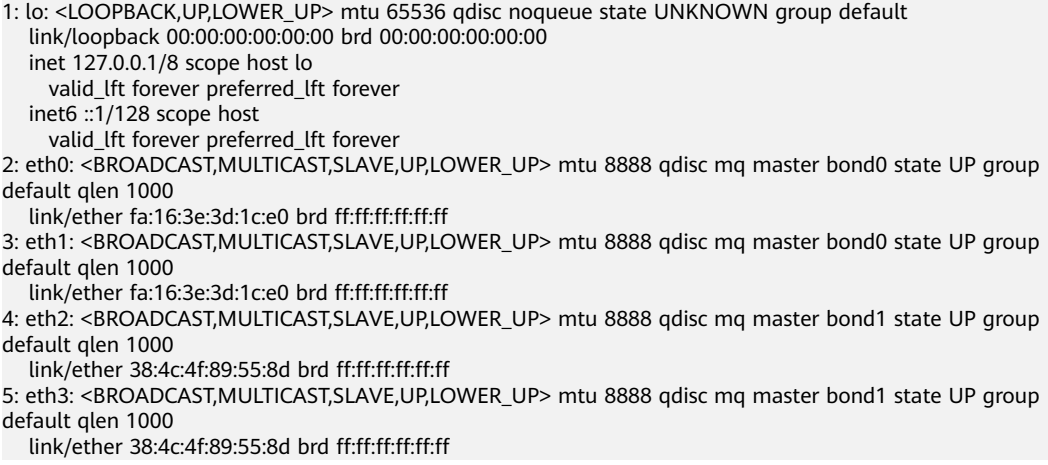

<span id="page-188-0"></span>6: bond0: <BROADCAST,MULTICAST,MASTER,UP,LOWER\_UP> mtu 8888 qdisc noqueue state UP group default link/ether fa:16:3e:3d:1c:e0 brd ff:ff:ff:ff:ff:ff inet 10.0.1.2/24 brd 10.0.1.255 scope global bond0 valid\_lft forever preferred\_lft forever inet6 fe80::f816:3eff:fe3d:1ce0/64 scope link valid\_lft forever preferred\_lft forever 7: bond0.3133@bond0: <BROADCAST,MULTICAST,UP,LOWER\_UP> mtu 8888 qdisc noqueue state UP group default link/ether fa:16:3e:57:87:6e brd ff:ff:ff:ff:ff:ff inet 10.0.3.2/24 brd 10.0.2.255 scope global bond0.3133 valid\_lft forever preferred\_lft forever inet6 fe80::f816:3eff:fe57:876e/64 scope link valid\_lft forever preferred\_lft forever 8: bond1: <BROADCAST,MULTICAST,MASTER,UP,LOWER\_UP> mtu 8888 qdisc noqueue state UP group default link/ether 38:4c:4f:89:55:8d brd ff:ff:ff:ff:ff:ff inet 10.0.2.2/24 brd 10.0.2.255 scope global bond1 valid\_lft forever preferred\_lft forever inet6 fe80::3a4c:4fff:fe29:b36/64 scope link valid\_lft forever preferred\_lft forever

步骤**15** 删除创建的临时目录。

**cd /opt**

**rm -rf tmp/**

步骤**16** 参考上述步骤,完成其他裸金属服务器上的配置。

**----**结束

## **6.5.3** 配置自定义 **VLAN** 网络(**SUSE Linux Enterprise Server 11** 系列)

下面以SUSE Linux Enterprise Server 11 SP4操作系统为例,举例介绍裸金属服务器的 自定义VLAN网络配置方法:

- 步骤**1** 以"root"用户,使用密钥或密码登录裸金属服务器。
- 步骤**2** 进入裸金属服务器的命令行界面,查询网卡信息。

#### **ip link**

#### 返回信息示例如下:

1: lo: <LOOPBACK,UP,LOWER\_UP> mtu 16436 qdisc noqueue state UNKNOWN

link/loopback 00:00:00:00:00:00 brd 00:00:00:00:00:00

2: eth0: <BROADCAST,MULTICAST,SLAVE,UP,LOWER\_UP> mtu 8888 qdisc mq master bond0 state UP qlen 1000

link/ether fa:16:3e:0d:13:7c brd ff:ff:ff:ff:ff:ff

3: eth1: <BROADCAST,MULTICAST,SLAVE,UP,LOWER\_UP> mtu 8888 qdisc mq master bond0 state UP qlen 1000

link/ether fa:16:3e:0d:13:7c brd ff:ff:ff:ff:ff:ff

- 4: eth4: <BROADCAST,MULTICAST> mtu 1500 qdisc noop state DOWN qlen 1000 link/ether 40:7d:0f:f4:ff:5c brd ff:ff:ff:ff:ff:ff
- 5: eth5: <BROADCAST,MULTICAST> mtu 1500 qdisc noop state DOWN qlen 1000 link/ether 40:7d:0f:f4:ff:5d brd ff:ff:ff:ff:ff:ff
- 6: bond0: <BROADCAST,MULTICAST,MASTER,UP,LOWER\_UP> mtu 8888 qdisc noqueue state UP link/ether fa:16:3e:0d:13:7c brd ff:ff:ff:ff:ff:ff

#### 说明

其中, "eth0"和"eth1"为承载VPC网络的网络设备, "eth4"和"eth5"为承载自定义 VLAN网络的网络设备。

<span id="page-189-0"></span>步骤**3** 执行以下命令,查看"/etc/udev/rules.d/"目录下是否有"80-persistent-net.rules" 配置文件。

#### **ll /etc/udev/rules.d/ | grep 80-persistent-net.rules**

- 如果存在"80-persistent-net.rules",且该配置文件中已存在<mark>[步骤](#page-188-0)2</mark>中查询到的 除"bond0"和"lo"以外的其它所有网卡和对应的MAC地址,请执行步骤**6**。
- 否则,继续执行步骤**4**。
- 步骤**4** 执行以下命令,将"/etc/udev/rules.d/70-persistent-net.rules"文件拷贝一份(文件 名为"/etc/udev/rules.d/80-persistent-net.rules")。

**cp -p /etc/udev/rules.d/70-persistent-net.rules /etc/udev/rules.d/80 persistent-net.rules**

步骤**5** 设置udev规则。

[将步骤](#page-188-0)**2**中查询到的除"lo"、"eth0"、"eth1"、"bond0"以外的网卡和MAC对 应关系添加到"/etc/udev/rules.d/80-persistent-net.rules"文件中,使得裸金属服务 器重启复位后,网卡名称和顺序不会发生改变。

#### 说明

网卡的MAC地址和名称中的字母,请使用小写字母。

**vim /etc/udev/rules.d/80-persistent-net.rules**

修改后的示例如下:

SUBSYSTEM=="net", ACTION=="add", DRIVERS=="?\*", ATTR{address}=="e8:4d:d0:c8:99:67", NAME="eth0" SUBSYSTEM=="net", ACTION=="add", DRIVERS=="?\*", ATTR{address}=="e8:4d:d0:c8:99:68", NAME="eth1" SUBSYSTEM=="net", ACTION=="add", DRIVERS=="?\*", ATTR{address}=="40:7d:0f:f4:ff:5c", NAME="eth4" SUBSYSTEM=="net", ACTION=="add", DRIVERS=="?\*", ATTR{address}=="40:7d:0f:f4:ff:5d", NAME="eth5"

修改完成后,按"Esc",输入**:wq**保存并退出。

步骤**6** 执行以下命令,将网络配置文件"/etc/sysconfig/network/ifcfg-bond0"拷贝为 "/etc/sysconfig/network/ifcfg-bond1",将网络配置文件"/etc/sysconfig/network/ ifcfg-eth0" 拷贝为 "/etc/sysconfig/network/ifcfg-eth4" 和 "/etc/sysconfig/ network/ifcfg-eth5"。

**cp -p /etc/sysconfig/network/ifcfg-bond0 /etc/sysconfig/network/ifcfg-bond1**

**cp -p /etc/sysconfig/network/ifcfg-eth0 /etc/sysconfig/network/ifcfg-eth4**

**cp -p /etc/sysconfig/network/ifcfg-eth0 /etc/sysconfig/network/ifcfg-eth5**

- 步骤**7** 执行以下命令,编辑"/etc/sysconfig/network/ifcfg-eth4"和"/etc/sysconfig/ network/ifcfg-eth5",配置"eth4"设备和"eth5"设备的网络配置文件。
	- **vim /etc/sysconfig/network/ifcfg-eth4**

"eth4"按以下格式编辑:

STARTMODE=auto MTU=8888 NM\_CONTROLLED=no BOOTPROTO=static DEVICE=eth4 USERCONTRL=no LLADDR=40:7d:0f:f4:ff:5c TYPE=Ethernet

其中, "BOOTPROTO"参数取值修改为"static", "DEVICE"为对应的网络设 备名称,取值即为"eth4", "LLADDR"为对应的网络设备的MAC地址, 通过 **[步骤](#page-188-0)2**获取,其它参数可保持不变。

#### ● **vim /etc/sysconfig/network/ifcfg-eth5**

"eth5"按以下格式编辑(格式和规则与"eth4"一致):

STARTMODE=auto MTU=8888 NM\_CONTROLLED=no BOOTPROTO=static DEVICE=eth5 USERCONTRL=no LLADDR=40:7d:0f:f4:ff:5d TYPE=Ethernet

步骤**8** 执行以下命令,编辑"/etc/sysconfig/network/ifcfg-bond1"。

#### **vim /etc/sysconfig/network/ifcfg-bond1**

按如下格式编辑:

BONDING\_MASTER=yes TYPE=Bond STARTMODE=auto BONDING\_MODULE\_OPTS="mode=1 miimon=100" NM\_CONTROLLED=no BOOTPROTO=static DEVICE=bond1 USERCONTRL=no LLADDR=40:7d:0f:f4:ff:5c BONDING\_SLAVE1=eth4 BONDING\_SLAVE0=eth5 IPADDR=10.10.10.4 NETMASK=255.255.255.0 MTU=8888

其中,

- "BOOTPROTO"参数取值修改为"static"。
- "DEVICE"参数取值修改为"bond1"。
- "LLADDR" 参数取值修改为[步骤](#page-189-0)**7**中任意一个网络设备的MAC地址值,如 "40:7d:0f:f4:ff:5c"。
- "BONDING\_SLAVE1"和"BONDING\_SLAVE0" 参数取值修改为[步骤](#page-189-0)**7**中两个 网络设备的设备名称,即取值分别为"eth4" 和"eth5"。
- "IPADDR"参数取值修改为待给"bond1"分配的IP地址(为自定义VLAN网络 规划的IP地址在没有与VPC网段冲突的情况下可任意规划,需要通过自定义VLAN 网络通信的裸金属服务器须将自定义VLAN网络配置在同一个网段), 如  $*10.10.10.4"$
- "NETMASK"参数为给自定义VLAN网络"bond1"分配的IP的子网掩码。
- "MTU"参数取值修改为"8888"。

其他参数可保持不变。

修改完成后,按"Esc",输入**:wq**保存并退出。

步骤**9** 执行以下命令,重启网络。

**ifup** eth4

**ifup** eth5

#### **ifup** bond1

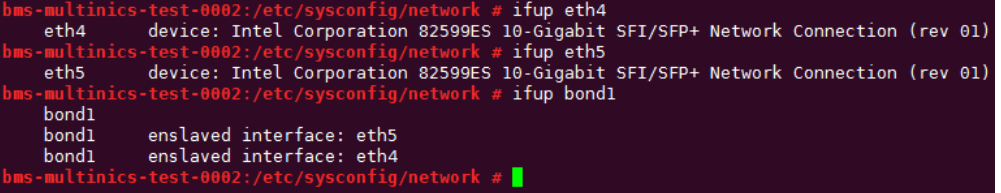

#### 说明

其中, "eth4"和"eth5"分别为承载自定义VLAN网络的网口, "bond1"为自定义VLAN网 络对应的端口组。

步骤**10** 执行以下命令,查看网卡设备的状态和"bond1"配置文件是否生效。

#### **ip link**

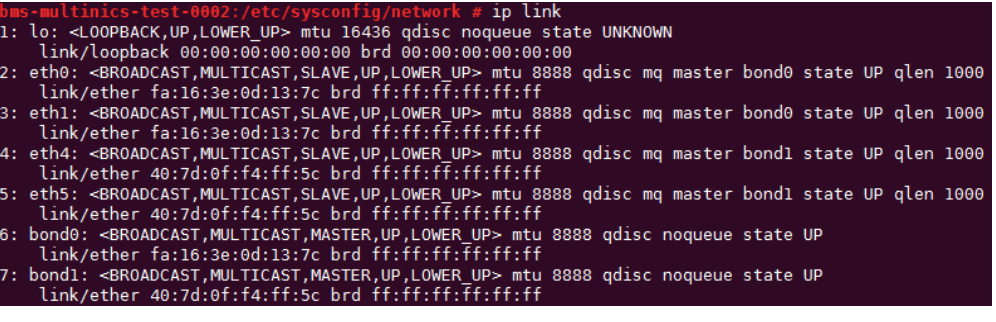

**ifconfig**

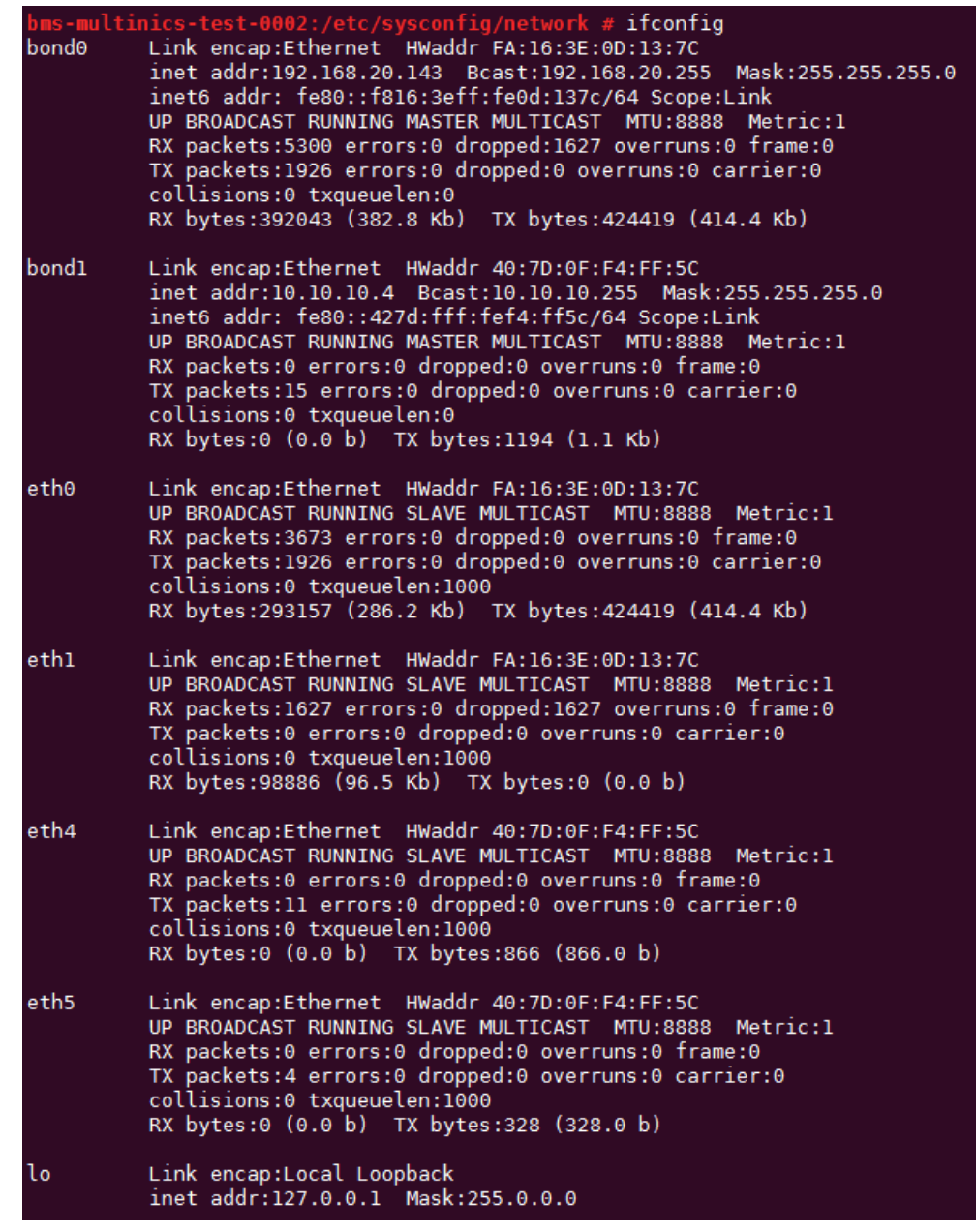

- 步骤**11** 参见上述步骤,完成其他裸金属服务器的配置。
- 步骤**12** 待其他裸金属服务器配置完成后,互相ping对端自定义VLAN网络配置的同网段IP,检 查是否可以ping通。

<span id="page-193-0"></span>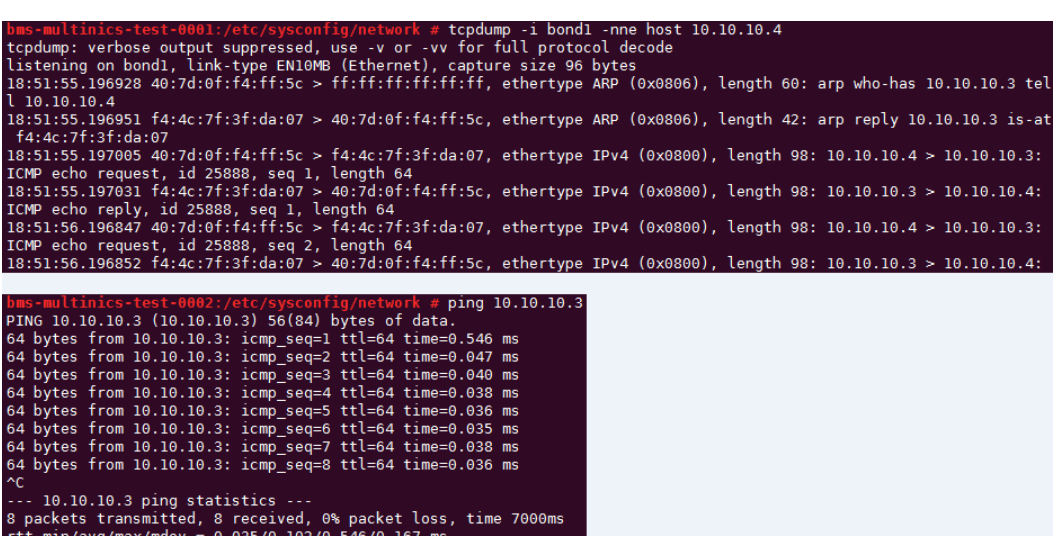

#### **----**结束

## **6.5.4** 配置自定义 **VLAN** 网络(**RedHat** 系列,**CentOS** 系列, **Oracle Linux** 系列,**Euler** 系列)

下面以CentOS 6.8 (x86\_64)操作系统为例,举例介绍裸金属服务器的自定义VLAN网 络配置方法:

#### 说明

RedHat系列、Oracle Linux系列、Euler系列及CentOS系列操作系统的配置方法类似。

- 步骤**1** 以"root"用户,使用密钥或密码登录裸金属服务器。
- 步骤**2** 进入裸金属服务器的命令行界面,查询网卡信息。

**ip link**

返回信息示例如下:

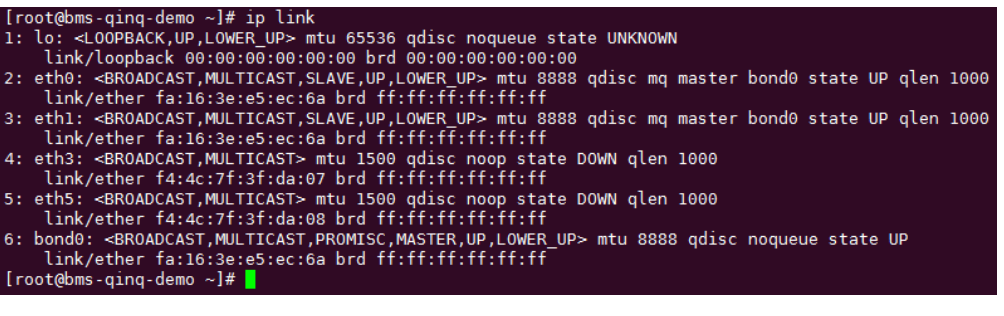

#### 说明

其中, "eth0"和"eth1"为承载VPC网络的网络设备, "eth3"和"eth5"为承载自定义 VLAN网络的网络设备。

步骤**3** 执行以下命令,查看"/etc/udev/rules.d/"目录下是否有"80-persistent-net.rules" 配置文件。

#### **ll /etc/udev/rules.d/ | grep 80-persistent-net.rules**

- 如果存在"80-persistent-net.rules",且该配置文件中已存在<mark>[步骤](#page-193-0)2</mark>中查询到的 除"bond0"和"lo"以外的其它所有网卡和对应的MAC地址,请执行步骤**6**。
- 否则,继续执行步骤**4**。
- 步骤**4** 执行以下命令,将"/etc/udev/rules.d/70-persistent-net.rules"文件拷贝一份(文件 名为"/etc/udev/rules.d/80-persistent-net.rules")。

**cp -p /etc/udev/rules.d/70-persistent-net.rules /etc/udev/rules.d/80 persistent-net.rules**

步骤**5** 设置udev规则。

[将步骤](#page-193-0)**2**中查询到的除"eth0"和"eth1"以外的网卡(即"/etc/udev/rules.d/70 persistent-net.rules"中未体现的网卡MAC地址和名称),写入"/etc/udev/ rules.d/80-persistent-net.rules"文件中,使得裸金属服务器重启复位后,网卡名称和 顺序不会发生改变。

#### 说明

网卡的MAC地址和名称中的字母,请使用小写字母。

**vim /etc/udev/rules.d/80-persistent-net.rules**

修改后的示例如下:

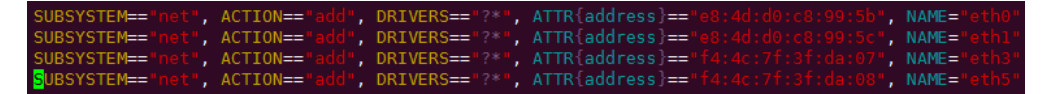

修改完成后,按"Esc",输入**:wq**保存并退出。

步骤**6** 执行以下命令,将网络配置文件"/etc/sysconfig/network-scripts/ifcfg-bond0"拷贝 为"/etc/sysconfig/network-scripts/ifcfg-bond1",将网络配置文件"/etc/ sysconfig/network-scripts/ifcfg-eth0"拷贝为"/etc/sysconfig/network-scripts/ifcfgeth3" 和 "/etc/sysconfig/network/ ifcfg-eth5".

**cp -p /etc/sysconfig/network-scripts/ifcfg-bond0 /etc/sysconfig/networkscripts/ifcfg-bond1**

**cp -p /etc/sysconfig/network-scripts/ifcfg-eth0 /etc/sysconfig/network-scripts/ ifcfg-eth3**

**cp -p /etc/sysconfig/network-scripts/ifcfg-eth0 /etc/sysconfig/network-scripts/ ifcfg-eth5**

- **步骤7** 执行以下命令,编辑"/etc/sysconfig/network-scripts/ifcfg-eth3"和"/etc/ sysconfig/network-scripts/ifcfg-eth5",配置"eth3"设备和"eth5"设备的网络配 置文件。
	- **vim /etc/sysconfig/network-scripts/ifcfg-eth3**

"eth3"按以下格式编辑:

USERCTL=no MTU=8888 NM\_CONTROLLED=no BOOTPROTO=static DEVICE=eth3 TYPE=Ethernet ONBOOT=yes MASTER=bond1 SLAVE=yes

其中, "BOOTPROTO"参数取值修改为"static", "DEVICE"为对应的网络设 备名称,取值即为"eth3", "MASTER"为对应的自定义VLAN网络端口的名 称,取值如"bond1",其他参数可保持不变。

#### ● **vim /etc/sysconfig/network-scripts/ifcfg-eth5**

"eth5"按以下格式编辑(格式和规则和"eth3"一致):

USERCTL=no MTU=8888 NM\_CONTROLLED=no BOOTPROTO=static DEVICE=eth5 TYPE=Ethernet ONBOOT=yes MASTER=bond1 SLAVE=yes

步骤**8** 执行以下命令,编辑"/etc/sysconfig/network-scripts/ifcfg-bond1"。

#### **vim /etc/sysconfig/network-scripts/ifcfg-bond1**

#### 按以下格式编辑:

MACADDR=f4:4c:7f:3f:da:07 BONDING\_MASTER=yes USERCTL=no ONBOOT=yes NM\_CONTROLLED=no BOOTPROTO=static BONDING\_OPTS="mode=1 miimon=100" DEVICE=bond1 TYPE=Bond IPADDR=10.10.10.3 NETMASK=255.255.255.0 MTU=8888

其中,

- "MACADDR"参数取值修改为自定义VLAN网络"eth3"或者"eth5"设备的 MAC地址。
- "BOOTPROTO"参数取值修改为"static"。
- "DEVICE" 参数取值修改为"bond1"。
- "IPADDR"参数取值修改为待给"bond1"分配的IP地址(为自定义VLAN网络 规划的IP地址在没有与VPC网段冲突的情况下可任意规划,需要通过自定义VLAN 网络通信的裸金属服务器须将自定义VLAN网络配置在同一个网段), 如  $"10.10.10.3"$
- "NETMASK"参数为给自定义VLAN网络"bond1"配置的IP的子网掩码。

其他参数可保持不变。

修改完成后,按"Esc",输入**:wq**保存并退出。

步骤**9** 执行以下命令,启动自定义VLAN网络端口组"bond1"。

**ifup** bond1

Determining if ip address 10.10.10.3 is already in use for device bond1...

- 步骤**10** 参见上述步骤,完成其他裸金属服务器的配置。
- 步骤**11** 待其他裸金属服务器配置完成后,互相ping对端自定义VLAN网络配置的同网段IP,检 查是否可以ping通。

<span id="page-196-0"></span>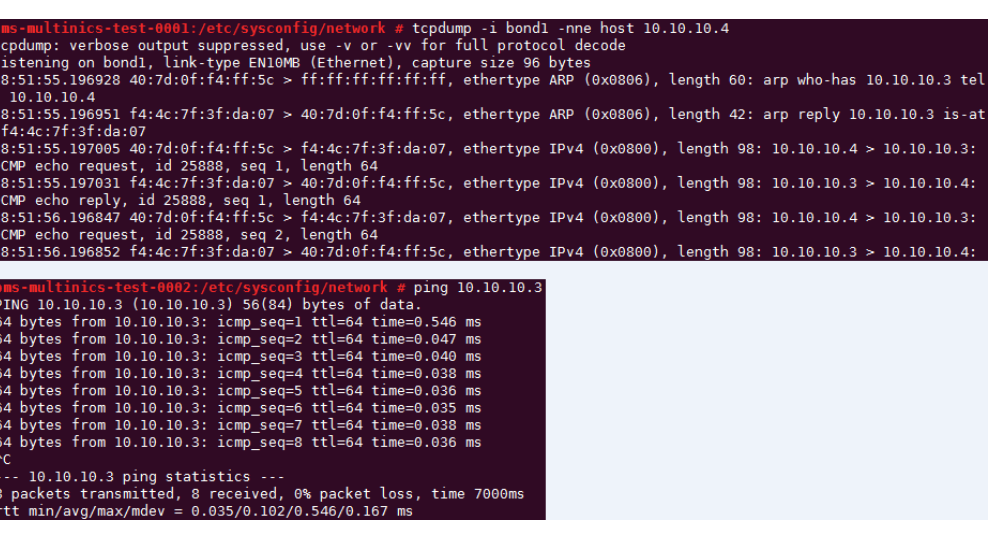

**----**结束

## **6.5.5** 配置自定义 **VLAN** 网络(**Ubuntu** 系列)

下面以Ubuntu 16.04 LTS (Xenial Xerus x86\_64)操作系统为例,举例介绍裸金属服务 器的自定义VLAN网络配置方法:

#### 说明

Ubuntu系列其他操作系统的配置方法与Ubuntu 16.04 LTS (Xenial Xerus x86\_64)类似。

- 步骤**1** 以"root"用户,使用密钥或密码登录裸金属服务器。
- 步骤**2** 进入裸金属服务器的命令行界面,查询网卡信息。

#### **ip link**

#### 返回信息示例如下:

1: lo: <LOOPBACK,UP,LOWER\_UP> mtu 65536 qdisc noqueue state UNKNOWN mode DEFAULT group default qlen 1

link/loopback 00:00:00:00:00:00 brd 00:00:00:00:00:00

2: eth0: <BROADCAST,MULTICAST,SLAVE,UP,LOWER\_UP> mtu 8888 qdisc mq master bond0 state UP mode DEFAULT group default qlen 1000

link/ether fa:16:3e:1c:35:37 brd ff:ff:ff:ff:ff:ff

3: eth1: <BROADCAST,MULTICAST,SLAVE,UP,LOWER\_UP> mtu 8888 qdisc mq master bond0 state UP mode DEFAULT group default qlen 1000

link/ether fa:16:3e:1c:35:37 brd ff:ff:ff:ff:ff:ff

4: enp129s0f0: <BROADCAST,MULTICAST> mtu 1500 qdisc noop state DOWN mode DEFAULT group default qlen 1000

link/ether f4:4c:7f:3f:da:07 brd ff:ff:ff:ff:ff:ff

5: enp129s0f1: <BROADCAST,MULTICAST> mtu 1500 qdisc noop state DOWN mode DEFAULT group default qlen 1000

link/ether f4:4c:7f:3f:da:08 brd ff:ff:ff:ff:ff:ff

6: bond0: <BROADCAST,MULTICAST,MASTER,UP,LOWER\_UP> mtu 8888 qdisc noqueue state UP mode DEFAULT group default qlen 1000

link/ether fa:16:3e:1c:35:37 brd ff:ff:ff:ff:ff:ff

#### 说明

其中, "eth0"和"eth1"为承载VPC网络的网络设备, "enp129s0f0"和"enp129s0f1"为 承载自定义VLAN网络的网络设备。下面步骤将使用"enp129s0f0"和"enp129s0f1"配置自 定义VLAN网络。

步骤**3** 执行以下命令,查看"/etc/udev/rules.d/"目录下是否有"80-persistent-net.rules" 配置文件。

#### **ll /etc/udev/rules.d/ | grep 80-persistent-net.rules**

- 如果存在"80-persistent-net.rules",且该配置文件中已存在[步骤](#page-196-0)2中查询到的 除"bond0"和"lo"以外的其它所有网卡和对应的MAC地址,请执行步骤**6**。
- 否则,继续执行步骤**4**。
- 步骤**4** 执行以下命令,将"/etc/udev/rules.d/70-persistent-net.rules"文件拷贝一份(文件 名为"/etc/udev/rules.d/80-persistent-net.rules")。

#### **cp -p /etc/udev/rules.d/70-persistent-net.rules /etc/udev/rules.d/80 persistent-net.rules**

#### 步骤**5** 设置udev规则。

[将步骤](#page-196-0)**2**中查询到的除"lo"、"eth0"、"eth1"和"bond0"以外的网卡和MAC对 应关系添加到"/etc/udev/rules.d/80-persistent-net.rules"文件中,使得裸金属服务 器重启复位后,网卡名称和顺序不会发生改变。

#### 说明

网卡的MAC地址和名称中的字母,请使用小写字母。

#### **vim /etc/udev/rules.d/80-persistent-net.rules**

修改后的示例如下:

```
SUBSYSTEM=="net", ACTION=="add", DRIVERS=="?*", ATTR{address}=="e8:4d:d0:c8:99:5b", NAME="eth0"
SUBSYSTEM=="net", ACTION=="add", DRIVERS=="?*", ATTR{address}=="e8:4d:d0:c8:99:5c", NAME="eth1"
SUBSYSTEM=="net", ACTION=="add", DRIVERS=="?*", ATTR{address}=="f4:4c:7f:3f:da:07", 
NAME="enp129s0f0"
SUBSYSTEM=="net", ACTION=="add", DRIVERS=="?*", ATTR{address}=="f4:4c:7f:3f:da:08", 
NAME="enp129s0f1"
```
修改完成后,按"Esc",输入**:wq**保存并退出。

步骤6 执行以下命令,将网卡配置文件"/etc/network/interfaces.d/50-cloud-init.cfg"拷贝 为"/etc/network/interfaces.d/60-cloud-init.cfg"。

#### **cp -p /etc/network/interfaces.d/50-cloud-init.cfg /etc/network/ interfaces.d/60-cloud-init.cfg**

#### 说明

如果没有"/etc/network/interfaces.d/50-cloud-init.cfg"文件,请拷贝"/etc/network/ interfaces"文件,依次执行以下命令:

#### **mkdir /etc/network/interfaces.d**

**cp -p /etc/network/interfaces /etc/network/interfaces.d/60-cloud-init.cfg**

步骤7 执行以下命令,编辑"/etc/network/interfaces.d/60-cloud-init.cfg",配置 "enp129s0f0"设备和"enp129s0f1"设备的网络配置文件"/etc/network/ interfaces.d/60-cloud-init.cfg"。

#### **vim /etc/network/interfaces.d/60-cloud-init.cfg**

#### 按如下格式编辑:

auto enp129s0f0 iface enp129s0f0 inet manual bond\_mode 1 bond-master bond1 bond\_miimon 100 mtu 8888

auto enp129s0f1 iface enp129s0f1 inet manual bond mode 1 bond-master bond1 bond\_miimon 100 mtu 8888 auto bond1 iface bond1 inet static bond\_miimon 100 bond-slaves none bond mode 1 address 10.10.10.3 netmask 255.255.255.0 hwaddress f4:4c:7f:3f:da:07 mtu 8888

#### 其中,

- "enp129s0f0"和"enp129s0f1"为承载自定义VLAN网络配置的网卡名称。
- "hwaddress"为"enp129s0f0"设备对应的MAC地址。
- "address"的取值为给自定义VLAN网络"bond1"配置的IP (给自定义VLAN网 络规划的IP地址在没有与VPC网段冲突的情况下可任意规划,需要通过自定义 VLAN网络通信的裸金属服务器须将自定义VLAN网络配置在同一个网段)。
- "netmask"的取值为给自定义VLAN网络"bond1"配置的IP的掩码。

各个设备的其他参数可参考如上信息进行配置, 如"mtu"配置为"8888", "bond\_miimon"配置为"100","bond\_mode"配置为"1"等。

修改完成后,按"Esc",输入**:wq**保存并退出。

#### 步骤**8** 执行以下命令,重启网络。

**ifup** enp129s0f0

**ifup** enp129s0f1

#### 说明

其中, "enp129s0f0"和"enp129s0f1"分别为承载自定义VLAN网络的网卡。

步骤**9** 执行以下命令,查看网卡设备的状态和"bond1"配置文件是否生效。

#### **ip link**

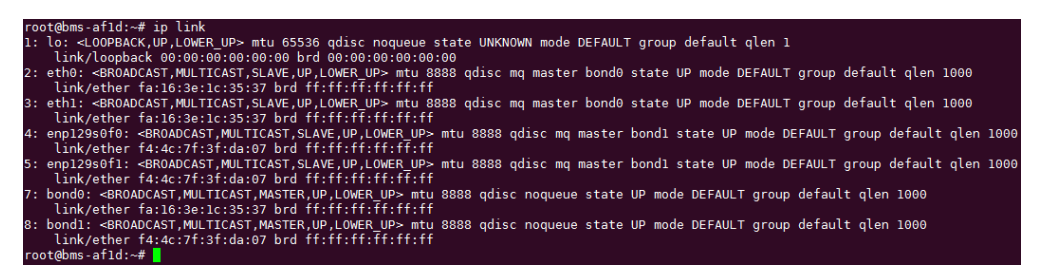

**ifconfig**

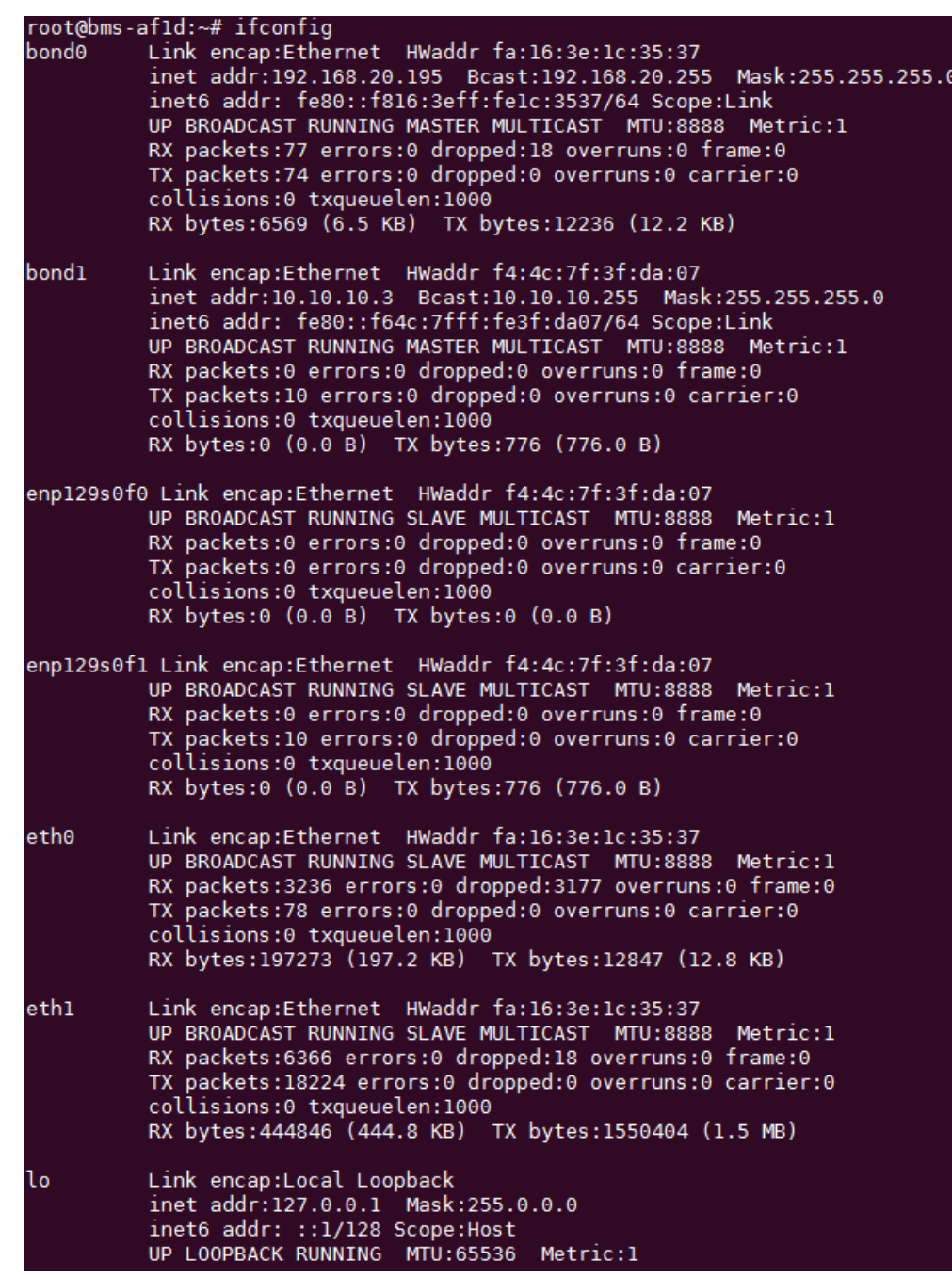

- 步骤**10** 参见上述步骤,完成其他裸金属服务器的配置。
- 步骤**11** 待其他裸金属服务器配置完成后,互相ping对端自定义VLAN网络配置的同网段IP,检 查是否可以ping通。

<span id="page-200-0"></span>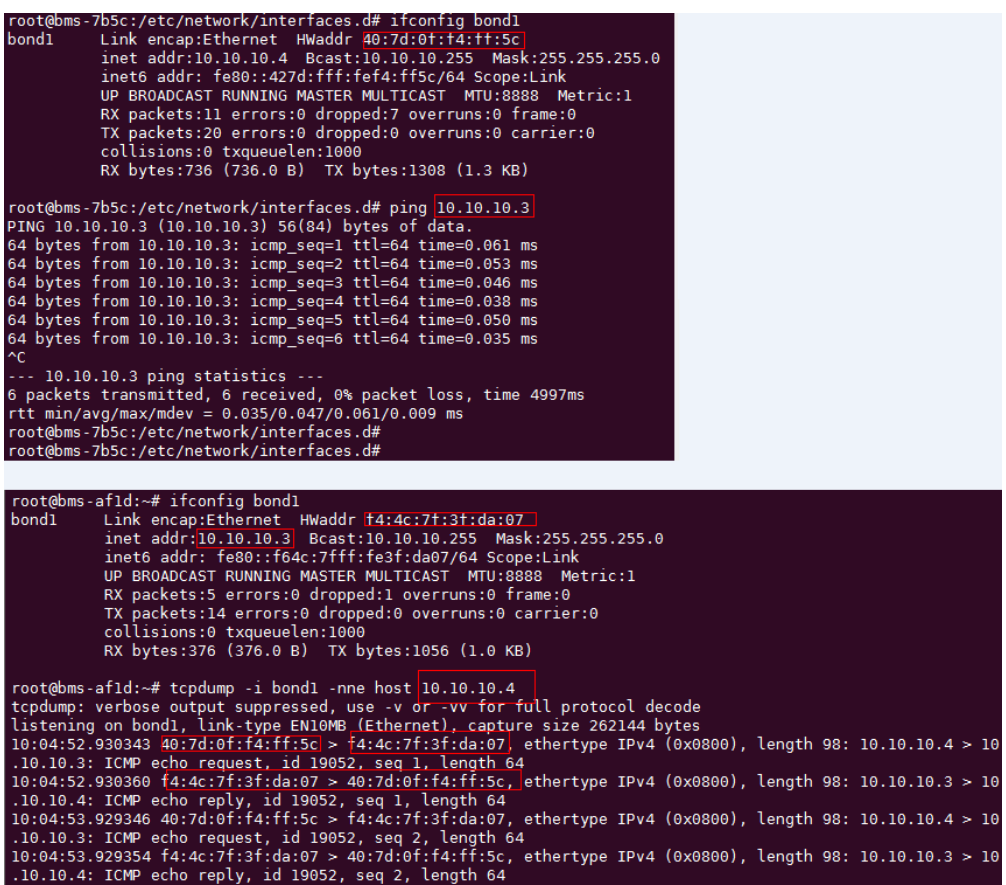

**----**结束

## **6.5.6** 配置自定义 **VLAN** 网络(**Windows Server** 系列)

下面以Windows Server 2012 R2 Standard操作系统为例,介绍裸金属服务器的自定义 VLAN网络配置方法:

#### 说明

Windows Server系列其他操作系统的配置方法与Windows Server 2012 R2 Standard类似。

- 步骤**1** 登录Windows裸金属服务器。
- 步骤**2** 进入裸金属服务器的Windows PowerShell命令行界面,执行以下命令,查询网卡信 息。

#### **Get-NetAdapter**

返回信息示例如下:

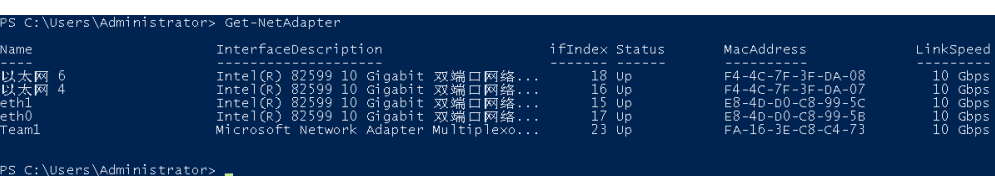

## <span id="page-201-0"></span>说明

其中, "eth0"和"eth1"为承载VPC网络的网络设备, "以太网 4"和"以太网 6"为承载自 定义VLAN网络的网络设备。下面步骤将使用"以太网 4"和"以太网 6"配置自定义VLAN网 络。

- 步骤**3** 如果想提高OS侧出方向流量,请参考方法一配置;如果对流量没有特殊需求,请参考 [方法二](#page-202-0)配置。
	- 方法一:**OS**内组**bond**为交换机独立模式,出方向流量可达到主主的效果,但入 方向仍然与主备模式保持一致。
	- 1. 执行以下命令,创建自定义VLAN网络的端口组。

**New-NetLbfoTeam -Name** qinq **-TeamMembers "**以太网 4**","**以太网 6**" - TeamingMode SwitchIndependent -LoadBalancingAlgorithm Dynamic - Confirm:\$false**

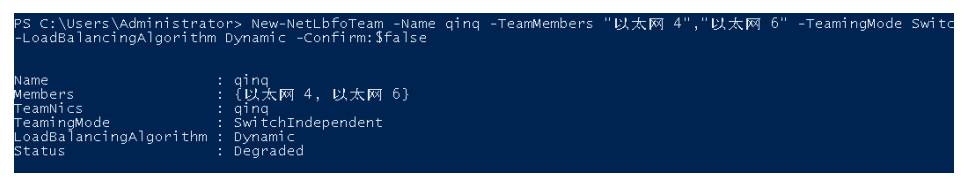

#### 说明

其中, "qinq"为给自定义VLAN网络端口组规划的端口组名称, "以太网 4"和"以太网 6"为[步骤](#page-200-0)**2**中获取的承载自定义VLAN网络的网络设备。

2. 执行以下命令,查询网络适配器列表。

#### **Get-NetLbfoTeamMember**

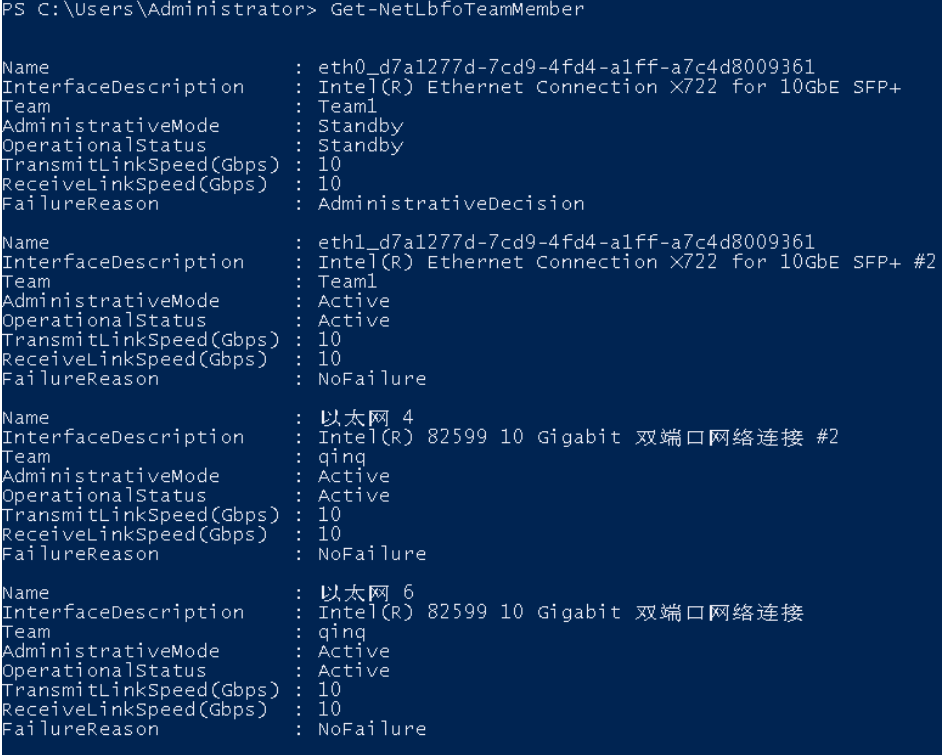

#### **Get-NetAdapter**

<span id="page-202-0"></span>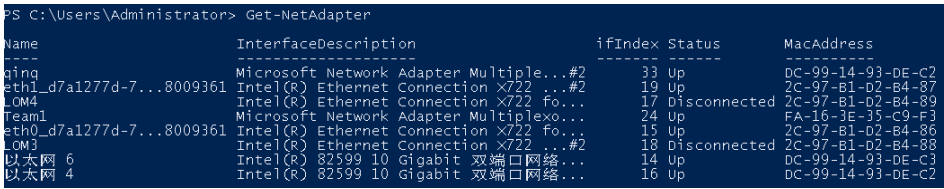

- 方法二:**OS**内组**bond**为主备模式。
- 1. 执行以下命令,创建自定义VLAN网络的端口组。

**New-NetLbfoTeam -Name** Team2 **-TeamMembers "**以太网4**","**以太网 6**" - TeamingMode SwitchIndependent -LoadBalancingAlgorithm IPAddresses - Confirm:\$false**

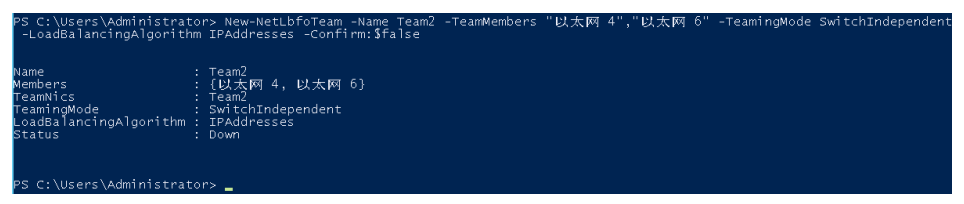

#### 说明

其中, "Team2"为给自定义VLAN网络端口组规划的端口组名称, "以太网 4"和"以太 网 6"为[步骤](#page-200-0)**2**中获取的承载自定义VLAN网络的网络设备。

2. 执行以下命令,设置<mark>步骤3.1</mark>中创建的"Team2"端口组中一个网口模式为备用模 式。

#### **Set-NetLbfoTeamMember -Name "**以太网 4**" -AdministrativeMode Standby -Confirm:\$false**

#### 说明

当前自定义VLAN网络配置的端口组只支持主备模式,其中, "以太网 4"为组成自定义 VLAN网络端口组中的其中一个端口,配置哪个端口为备用端口,根据您的规划自行决定。

#### **get-NetLbfoTeamMember**

<span id="page-203-0"></span>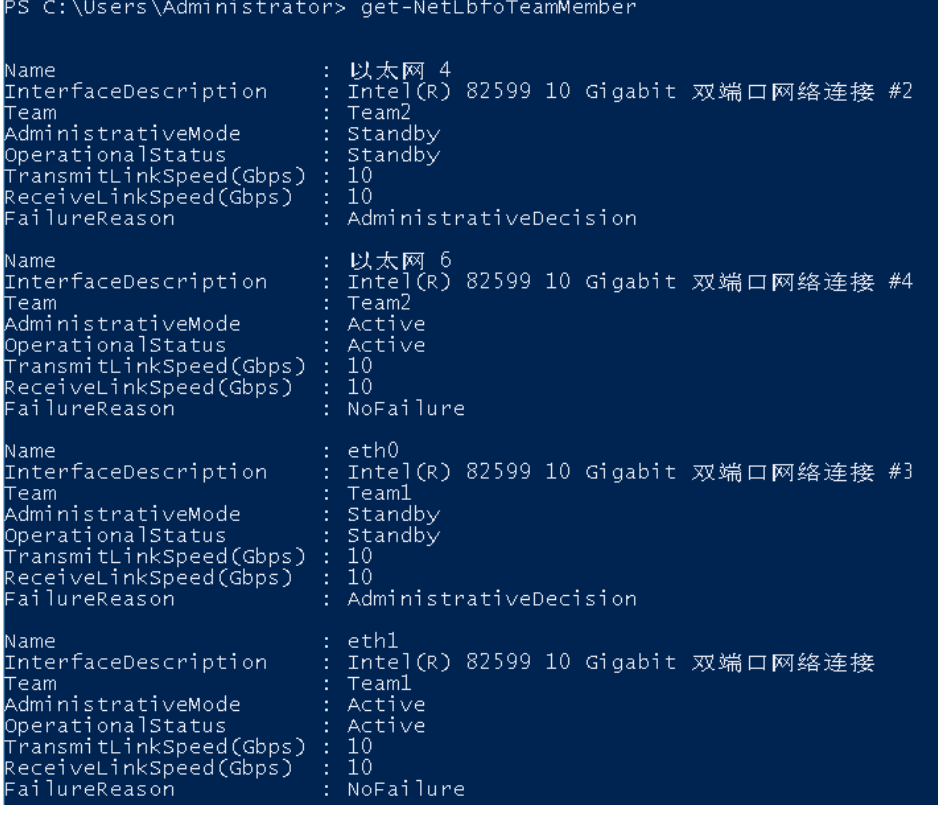

**Get-NetAdapter**

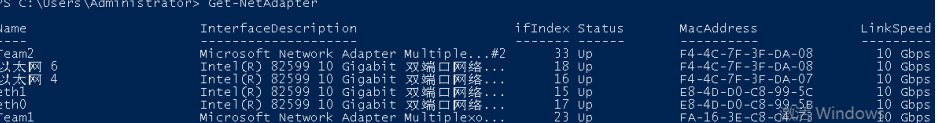

步骤**4** 执行以下命令,进入"网络连接"界面。

**ncpa.cpl**

执行完成后,进入如下界面:

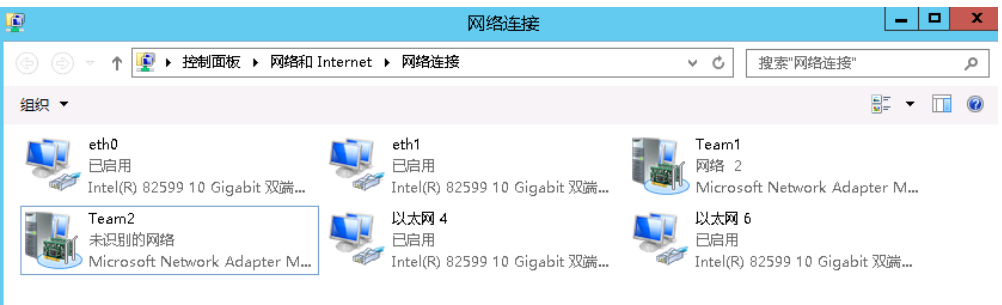

#### 步骤**5** 配置自定义VLAN网络。

- 1. 在"网络连接"界面,双击[在步骤](#page-201-0)**3**中创建的端口组"Team2",进入"Team2 状态"页面。
- 2. 单击"属性",进入"Team2 属性"页面。
- 3. 在"网络"页签下双击"Internet 协议版本 4 (TCP/IPv4)",进入"Internet 协 议版本 4 (TCP/IPv4) 属性"页面。

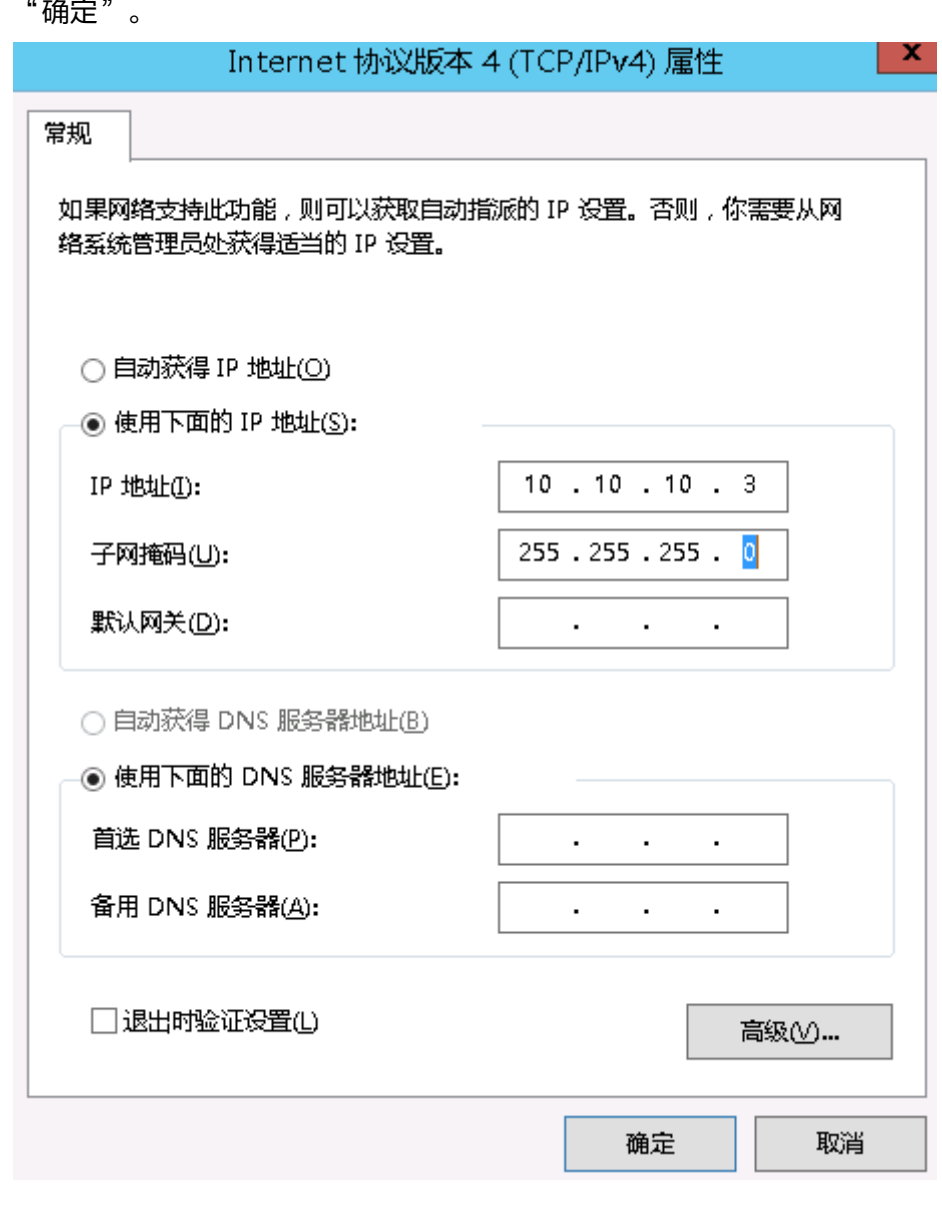

4. 选择"使用下面的IP地址",配置自定义VLAN网络的IP地址和子网掩码,单击

#### 其中,为自定义VLAN网络规划的IP地址在没有与VPC网段冲突的情况下可任意规划,需要 通过自定义VLAN网络通信的裸金属服务器须将自定义VLAN网络配置在同一个网段。

说明

- 步骤6 参见上述步骤,完成其他裸金属服务器的配置。
- 步骤**7** 待其他裸金属服务器配置完成后,互相ping对端自定义VLAN网络配置的同网段IP,检 查是否可以ping通。

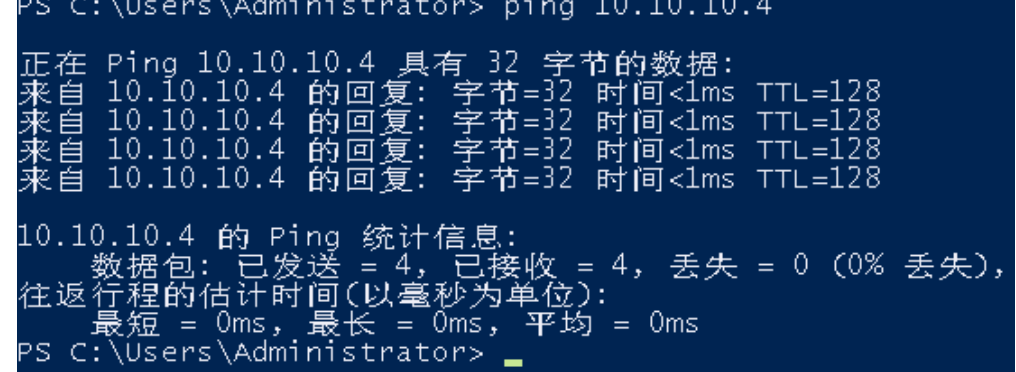

步骤**8** 如果需要在此基础上配置VLAN子接口进行网络平面隔离,可以进行如下操作:

执行以下命令,在已有Team2基础上建立VLAN子接口。

**Add-NetLbfoTeamNIC -Team "Team2" -VlanID** XXX **-Confirm:\$false**

其中"Team2"为组建bond的名称, "XXX"为VLAN ID。

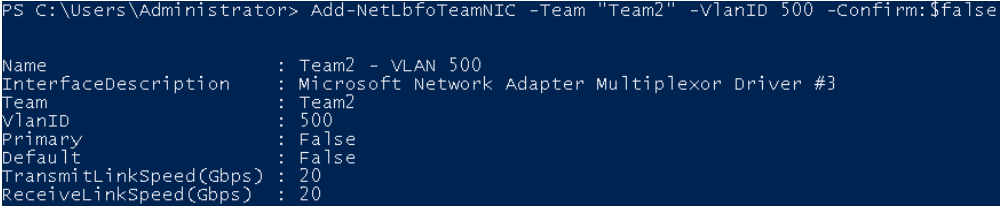

新建VLAN子接口完成后,参考**[步骤](#page-203-0)4和步骤5**完成网口"Team2-VLAN 500"的IP和掩 码等网络设置。

**----**结束

## **6.6** 高速网络栈

#### 概述

高速网络栈基于高性能网络协议,通过AI参数面网络实现裸金属服务器内NPU卡的互 通互联,可提供大规模集群网络拓扑管理和智能调度能力,同时,结合网络大脑的故 障快速感知恢复能力,可为AI训练和推理场景提供大规模高性能高可靠的网络通信。

#### 说明

目前高速网络栈能力为受限功能,如需使用请提交工单或联系华为工程师评估后处理。

#### 优势

- 性能优异: 提供高速带宽互联网络, 满足多种应用场景需求。
- 灵活调度: 感知客户意图, 基于全局拓扑提供资源灵活调度。
- 可靠性高:提供故障的快速感知、诊断和恢复能力,保障集群长稳。

#### 应用场景

AI大模型训练推理场景下通常需要大规模算力集群,为了充分发挥算力资源和网络资 源的利用率,减少任务并行过程中的网络流量冲突,提升AI任务的训练推理效率,高 速网络栈可以提供大规模集群的网络拓扑管理、资源的最优调度和集群的高可靠性。

#### 图 **6-14** 高速网络栈架构图 高速网络栈 网络大脑 智能调度 AI参数面网络 **BMS BMS BMS**  $\bigoplus$  $\left(\rightleftharpoons\right)$  $\overline{(\equiv)}$ VPC网卡 NPU网卡 VPC网卡 NPU网卡 VPC网卡 NPU网卡 55 I.A 22 H 55 I.N Ħ н н 云DCN网络

#### 基本功能

#### 1. 网络管理

AI参数面网络通过先进的RDMA语义和物理RoCE协议,来提供节点间低时延和大 带宽高速通信。在AI训练推理多租户多任务场景下,可以通过参数面子网和端口 为裸金属服务器内每张NPU卡分配独立的IP地址,用于参数面网络通信,属于同 一个参数面子网内的裸金属服务器的NPU卡之间即可互相通信,不同子网的NPU 卡之间网络不通。

图 **6-15** 不同子网 NPU 卡间的网络

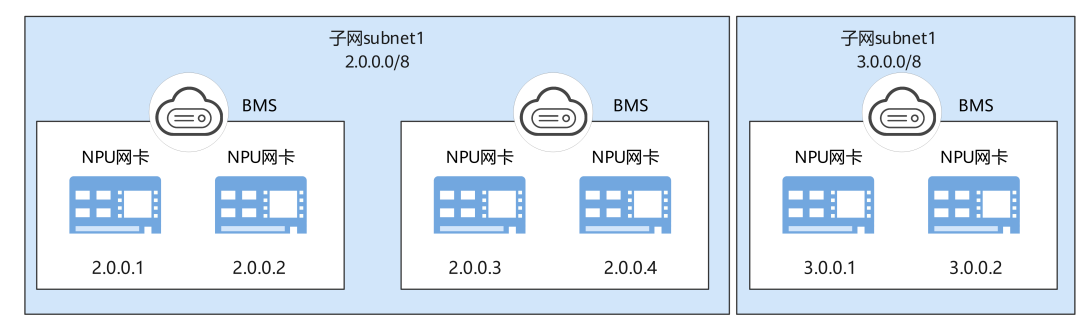

#### 2. 智能调度

AI大模型训练会将训练任务切分到多个计算节点进行分布式并行训练,会在节点 之间引入复杂的通信行为,导致训练效率下降,智能调度通过考虑分布式训练通 信的复杂性和集群带宽多级收敛的特性,根据大模型训练任务特征,并行度及可 用资源拓扑信息,提供基于拓扑感知的亲和性部署和路径规划能力,降低模型训 练过程中传输时间,提升大模型训练性能。

智能调度通过RESTful API接口可提供的能力包括:

- a. 拓扑搜索: 根据用户提供的大模型超参、并行度及可用资源列表, 提供给用 户基于拓扑感知的任务资源最优选择建议。
- b. 拓扑感知调度: 用户资源选择后, 根据大模型超参、并行度、集合通信算法 及AI编程框架等信息,优化资源部署及链路路由规划,提供资源调度优化建 议。

#### 图 **6-16** restful API 调用示意

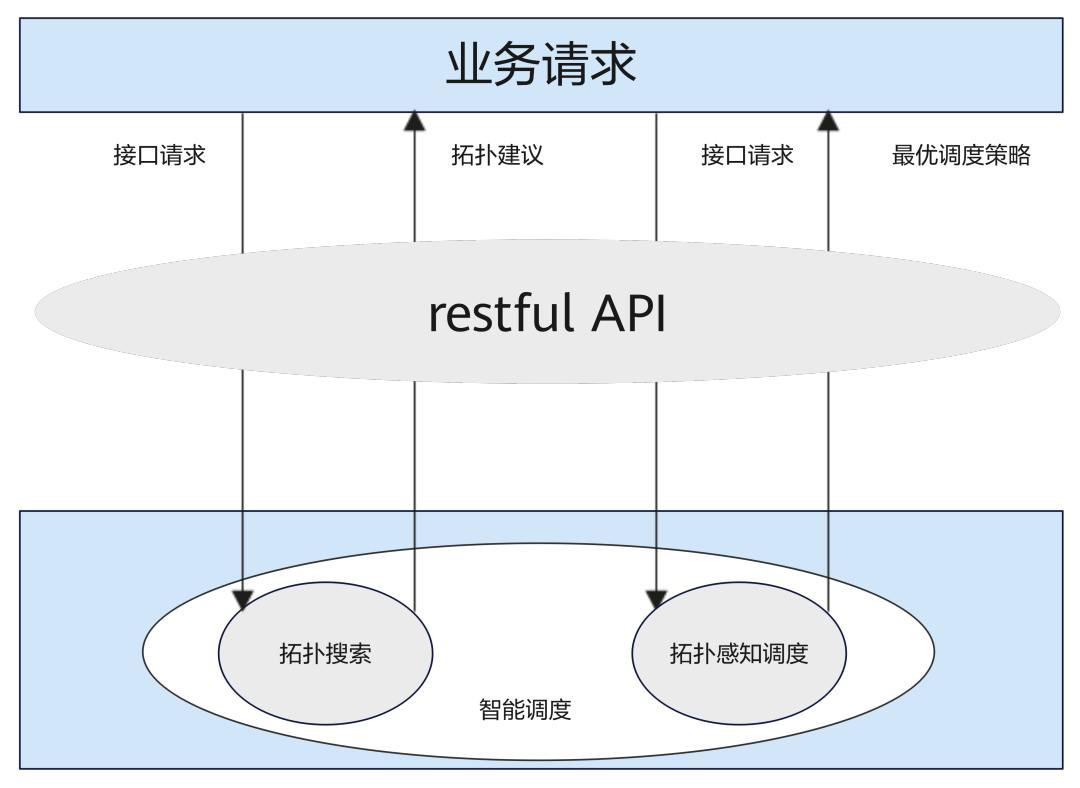

#### 3. 网络大脑

网络大脑通过感知设备和网络链路的状态实现故障快速发现,结合流量诊断及流 量画像功能,基于AI算法和故障模式库,可快速诊断故障根因并决策故障恢复手 段,减少故障爆炸半径,消除突发扰邻,提升系统的可靠性,实现IO吞吐效率大 幅提升。

网络大脑提供的能力包括:

a. 监控功能

监控功能以站点视图方式呈现整个AI集群运行视图及告警视图。其功能特性 主要是构建集群级的拓扑,通过监控平台提供的监控告警数据,提供拓扑展 示、异常检测、异常染色、异常详情、告警染色、告警关联、告警详情展示 功能。

b. 故障预警

通过向下对接监控平台,获取交换机设备、端口相关的日志、KPI监控信息, 对设备、端口及光模块的故障进行快速告警,同时,基于异常检测算法、故 障模式库及故障分类识别算法进行故障诊断,诊断的根因会在根因推荐页面 进行展示。支持多维故障决策功能,对不同的故障模式进行根因排序,给出 对作业的影响,对于要分析的告警,支持通过配置黑名单的方式进行故障防 呆和过滤,待故障点消失后,可以通过告警展示来进行故障恢复通知。

#### c. 流量诊断

提供从监控系统采集流量信息功能,具体包括端口级的流量等信息采集能 力,支持基于流量特性的故障模式进行异常检测,基于全链路诊断算法,提 供参数面网络全链路的故障综合分析能力。

d. 流量画像

通过对接轻量化网络流采集工具,可以实现无入侵、可常驻的训练过程观 测,从采集的网络流量数据中识别训练作业业务特征和网络流量特征,包括 流量亲和性分析、流量线性度劣化分析等,通过在根因推荐页面提供AI流量 画像功能,来进行源端口配置检测、交换机Hash异常检测、多任务冲突检 测、网络拥塞分析等,基于流量、PFC、丢包等指标追踪劣化点,实现线性度 劣化快速定位定界,帮助客户决策线性度恢复的手段。

e. 故障预测

通过对设备、链路、光模块的监控数据进行智能分析,自动识别潜在亚健康 问题,保障任务长时间运行,出现故障时能够降低故障概率。针对亚健康细 分场景,可以进行自动诊断和隔离亚健康设备、链路和光模块。基于对接的 监控平台提供的日志、KPI监控信息,结合AI算法计算光模块和链路发生故障 的概率,通过生成告警进行故障预测。

# **7** 安全

## **7.1** 安全组

## **7.1.1** 添加安全组规则

#### 操作场景

安全组的默认规则是在出方向上的数据报文全部放行,安全组内的裸金属服务器无需 添加规则即可互相访问。安全组创建后,您可以在安全组中定义各种访问规则,当裸 金属服务器加入该安全组后,即受到这些访问规则的保护。

#### 说明

在创建裸金属服务器时只能添加一个安全组。裸金属服务器创建完成后,可以在详情页面修改每 个网卡对应的安全组。

#### 使用建议

- 为BMS实例添加安全组规则时遵循最小授权原则。例如:
	- 选择开放具体的端口,而不是端口范围,如80端口。
	- 谨慎授权0.0.0.0/0(全网段)源地址。
- 不建议使用一个安全组管理所有应用,不同的分层一定有不同的隔离诉求。
- 不建议为每台BMS实例单独设置一个安全组,您可以将具有相同安全保护需求的 实例加入同一个安全组。
- 建议您设置简洁的安全组规则。例如,如果您给一台BMS实例分配了多个安全 组,该实例可能会同时遵循数百条安全组规则,任何一个规则变更都可能引起网 络不通的故障。

#### 操作步骤

- 1. 登录管理控制台。
- 2. 选择"计算 > 裸金属服务器"。 进入裸金属服务器页面。
- 3. 在裸金属服务器列表,单击待变更安全组规则的裸金属服务器名称。 系统跳转至该裸金属服务器详情页面。
- 4. 选择"安全组"页签,并单击 , 查看安全组规则。
- 5. 单击安全组ID。 系统自动跳转至安全组页面。
- 6. 单击操作列的"配置规则",在安全组详情页根据安全组规则生效的方向添加规 则,相关参数说明如表**7-1**所示。

安全组规则生效的方向包括入方向和出方向:入方向指从外表进入安全组的流 量,出方向指从安全组内出去的流量。

表 **7-1** 参数说明

| 参数   | 说明                                                |
|------|---------------------------------------------------|
| 优先级  | 安全组规则优先级。                                         |
|      | 优先级可选范围为1-100,默认值为1,即最高优先级。<br>优先级数字越小,规则优先级级别越高。 |
| 策略   | 安全组规则策略。                                          |
|      | ● 允许: 允许安全组内的服务器按照该出方向规则进行<br>出网访问                |
|      | ● 拒绝:拒绝安全组内的服务器按照该出方向规则进行<br>出网访问。                |
|      | 优先级相同的情况下,拒绝策略优先于允许策略。                            |
| 协议   | 网络协议。目前支持"All"、"TCP"、"UDP"、<br>"ICMP"和"GRE"等协议。   |
| 端口   | 规则的端口或端口范围,取值范围为: 1~65535。                        |
| 类型   | IP地址类型。                                           |
| 源地址  | 流量的源(入站规则),当方向为入方向时,需要填入此<br>参数。                  |
|      | 源地址可以是IP地址,也可以是安全组。                               |
| 目的地址 | 流量的目标(出站规则),当方向是出方向时,需要填入<br>此参数。                 |
|      | 目的地址可以是IP地址,也可以是安全组。                              |
| 描述   | 安全组规则的描述信息,非必填项。                                  |
|      | 描述信息内容不能超过255个字符,且不能包含"<"和<br>">" $\circ$         |

#### 说明

源地址默认的IP地址0.0.0.0/0是指允许所有IP地址访问安全组内的裸金属服务器。

## **7.1.2** 安全组配置示例

#### 案例一:不同安全组内的裸金属服务器内网互通

场景举例

在同一个VPC内,用户需要将某个安全组内一台裸金属服务器上的资源拷贝到另 一个安全组内的裸金属服务器上时,可以将两台裸金属服务器设置为内网互通后 再拷贝资源。

● 安全组配置方法

由于同一个VPC内,在同一个安全组内的裸金属服务器默认互通,无需配置。但 是,在不同安全组内的裸金属服务器默认无法通信,此时需要添加安全组规则, 使得不同安全组内的裸金属服务器内网互通。

在两台裸金属服务器所在安全组中分别添加一条入方向安全组规则,放通来自另 一个安全组内的实例的访问,实现内网互通,安全组规则如下所示。

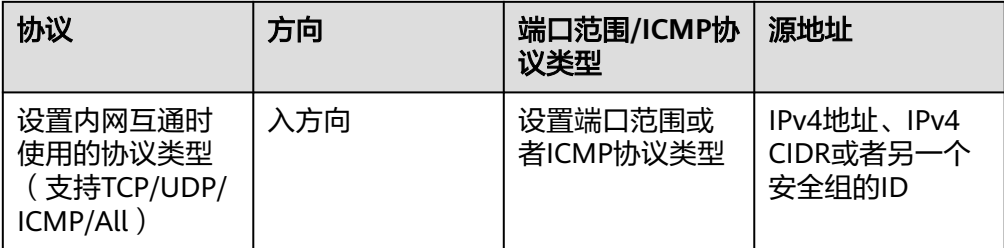

#### 案例二:仅允许特定 **IP** 地址远程登录裸金属服务器

● 场景举例

为了防止裸金属服务器被网络攻击,用户可以修改远程登录端口号,并设置安全 组规则只允许特定的IP地址远程登录到裸金属服务器。

安全组配置方法

以仅允许特定IP地址(例如,192.168.20.2)通过SSH协议访问Linux操作系统的 裸金属服务器的22端口为例,安全组规则如下所示。

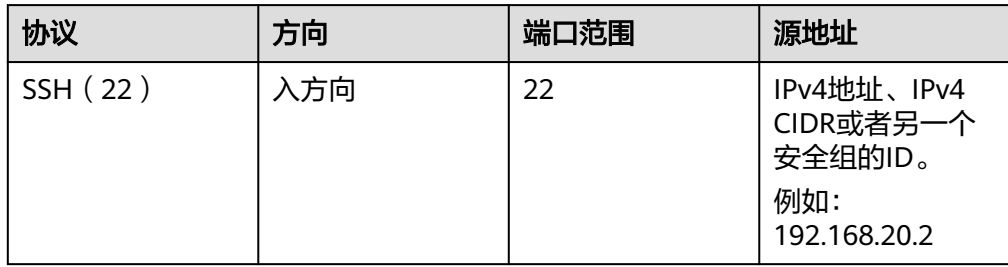

#### 案例三:**SSH** 远程连接 **Linux** 裸金属服务器

● 场景举例

Linux裸金属服务器创建完成后,为了通过SSH远程连接裸金属服务器,您需要添 加安全组规则。

#### 说明

默认安全组中已经配置了该条规则,如您使用默认安全组,无需重复配置。

● 安全组配置方法

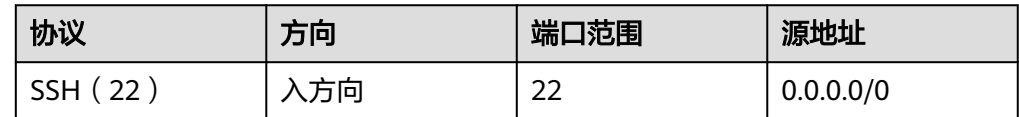

#### 案例四:**RDP** 远程连接 **Windows** 裸金属服务器

场景举例

Windows裸金属服务器创建完成后,为了通过RDP远程连接裸金属服务器,您需 要添加安全组规则。

说明

默认安全组中已经配置了该条规则,如您使用默认安全组,无需重复配置。

安全组配置方法

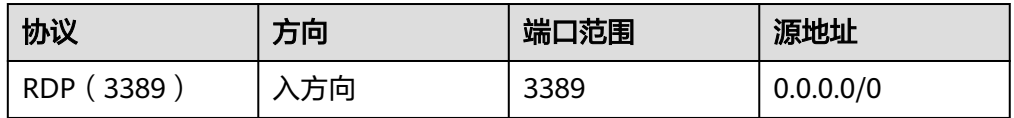

#### 案例五:公网 **ping** 裸金属服务器

场景举例

裸金属服务器创建完成后,为了使用ping程序测试裸金属服务器之间的通讯状 况,您需要添加安全组规则。

● 安全组配置方法

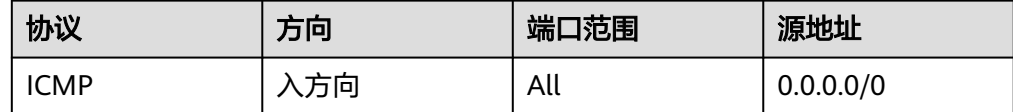

## **7.1.3** 更改安全组

#### 操作场景

当裸金属服务器的网卡需要变更所属安全组,或者需要为裸金属服务器关联多个安全 组时,可以参考下面步骤。

#### 说明

当裸金属服务器关联多个安全组时,访问规则遵循几个安全组规则的并集。

#### 操作步骤

- 1. 登录管理控制台。
- 2. 选择"计算 > 裸金属服务器"。 进入裸金属服务器页面。
- 3. 单击待设置安全组的裸金属服务器的名称。

 $\times$ 

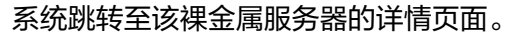

- 4. 选择"安全组"页签,并单击"更改安全组"。
- 5. 在弹出的"更改安全组"对话框中,选择指定的安全组,单击"确定"。

#### 图 **7-1** 更改安全组

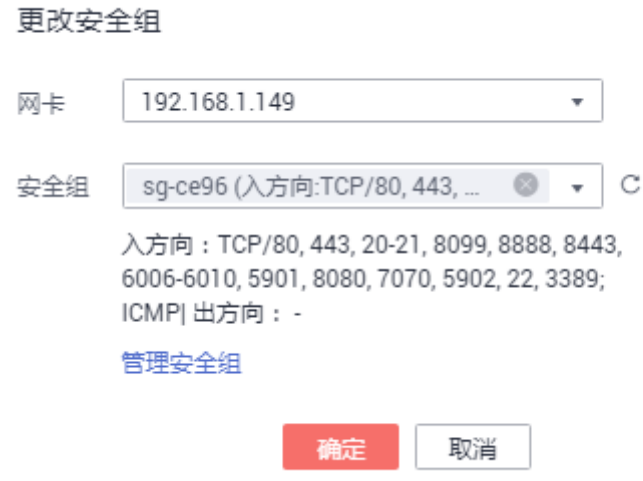

如果需要为裸金属服务器关联多个安全组,勾选多个安全组即可。

#### 执行结果

返回裸金属服务器详情页面,单击"安全组"页签,查看列表中的安全组已变更,或 者数量已增加。

## **7.2** 管理项目和企业项目

#### 创建项目并授权

#### ● 创建项目

进入管理控制台页面,单击右上方的用户名,在下拉列表中选择"统一身份认 证", 进入统一身份认证服务页面。选择左侧导航中的"项目",单击"创建项 目",选择区域并输入项目名称。

● 授权

通过为用户组授予权限(包括资源集和操作集),实现项目和用户组的关联。将 用户加入到用户组,使用户具有用户组中的权限,从而精确地控制用户所能访问 的项目,以及所能操作的资源。具体步骤如下:

- a. 在"用户组"页面,选择目标用户组,单击操作列的"权限配置",进入 "用户组权限"区域。在新创建的项目所在行,单击"设置策略",会对应 项目选择需要的云资源权限集。
- b. 在"用户"页面,选择目标用户,单击操作列的"修改",进入修改用户页 面。在"所属用户组"区域为用户添加用户组,完成授权过程。

#### 创建企业项目并授权

#### ● 创建企业项目

进入管理控制台页面,单击右上方的"企业",进入企业管理页面。选择左侧导 航中的"企业项目管理",单击"创建",输入名称。

#### 说明

开通了企业项目的客户,或者权限为企业主账号的客户才可以看到控制台页面上方的"企 业"入口。如需使用该功能,请联系您的客户经理申请开通。

● 授权

通过为企业项目添加用户组,并设置策略,实现企业项目和用户组的关联。将用 户加入到用户组,使用户具有用户组中的权限,从而精确地控制用户所能访问的 项目,以及所能操作的资源。具体步骤如下:

- a. 在新创建的企业项目所在行,单击操作列的"更多 > 查看用户组",进入 "用户组"区域。单击"添加用户组",在左侧选择目标用户组,移入右侧 区域。继续下一步设置策略,选择需要的云资源权限集。
- b. 讲入"人员管理 > 用户管理"页面, 选择目标用户, 单击操作列的"加入到 用户组",在左侧区域选择已设置策略的用户组,移入右侧区域,完成授权 过程。

#### 关联资源与企业项目

企业项目还有个重要功能,即提供云资源按企业项目统一管理,那么如何将裸金 属服务器资源与企业项目关联?如下所述:

新购裸金属服务器时选择企业项目 在购买裸金属服务器页面, "企业项目"下拉列表中选择目标企业项目, 实 现资源与企业项目关联。

– 资源迁入

对于账号下的存量裸金属服务器,您可以在"企业项目管理"页面将资源迁 入目标企业项目。

"default"为默认企业项目,账号下原有资源和未选择企业项目的资源均在 默认企业项目内。

更多信息,请参阅[《企业管理用户指南](https://support.huaweicloud.com/usermanual-em/zh-cn_topic_0123692049.html)》。

## **7.3** 敏感操作保护

#### 操作场景

裸金属服务器支持敏感操作保护,在控制台进行敏感操作时,需要输入一种能证明身 份的凭证,身份验证通过后方可进行相关操作。为了账号安全,建议开启操作保护功 能,该功能对账号以及账号下的用户都生效。

目前支持:关机、重启、重置密码、卸载磁盘、解绑弹性公网IP。

#### 开启操作保护

操作保护默认关闭,租户管理员可以在"用户名 > 安全设置 > 敏感操作 > 操作保护" 中开启。

目前华为云提供了三种认证方式,您可以在"用户名 > 安全设置 > 账号设置"页面进 行设置:

 $\times$ 

- 邮箱验证码
- 手机验证码
- 虚拟MFA认证

如果用户未绑定以上任意一种认证方式,那么操作保护将无法生效,默认直接认证通 过。

### 操作保护验证

当您已经开启操作保护,在进行敏感操作时,系统会先进行操作保护验证:

- 若您绑定了邮箱,需输入邮箱验证码。
- 若您绑定了手机,需输入手机验证码。
- 若您绑定了虚拟MFA,需输入MFA设备上的6位动态验证码。

如图**7-2**所示,尝试关机裸金属服务器时,弹出以下验证框,选择一种验证方式:

#### 图 **7-2** 操作保护身份验证

#### 身份验证

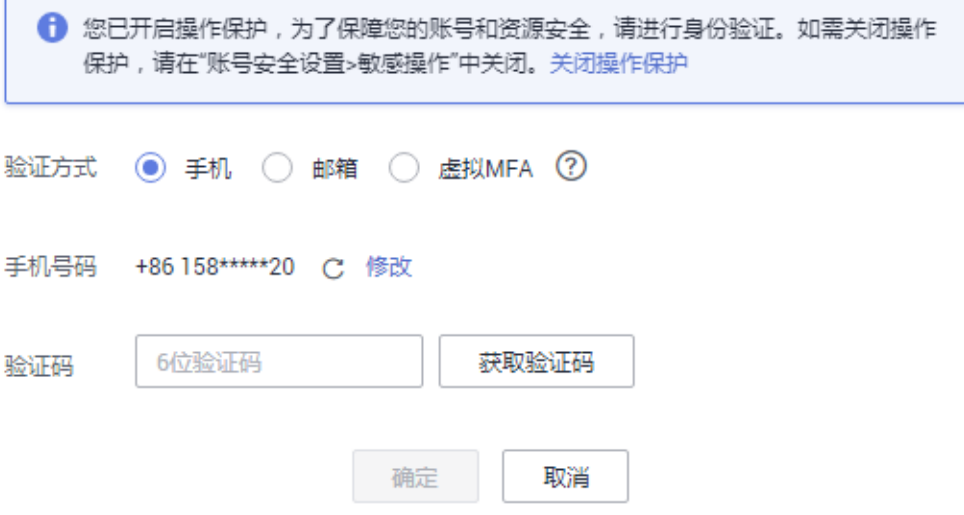

### 相关链接

- [如何绑定虚拟](https://support.huaweicloud.com/iam_faq/iam_01_0003.html)**MFA**设备?
- [如何获取](https://support.huaweicloud.com/iam_faq/iam_01_0001.html)**MFA**验证码?
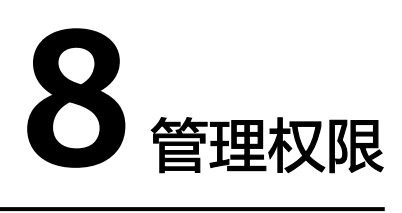

# <span id="page-216-0"></span>**8.1** 创建用户并授权使用 **BMS**

如果您需要对您所拥有的BMS资源进行精细的权限管理,您可以使[用统一身份认证服](https://support.huaweicloud.com/usermanual-iam/iam_01_0001.html) <mark>[务](https://support.huaweicloud.com/usermanual-iam/iam_01_0001.html)</mark> (Identity and Access Management, 简称IAM), 通过IAM, 您可以:

- 根据企业的业务组织,在您的华为云账号中,给企业中不同职能部门的员工创建 IAM用户,让员工拥有唯一安全凭证,并使用BMS资源。
- 根据企业用户的职能,设置不同的访问权限,以达到用户之间的权限隔离。
- 将BMS资源委托给更专业、高效的其他华为云账号或者云服务,这些账号或者云 服务可以根据权限进行代运维。

如果华为云账号已经能满足您的要求,不需要创建独立的IAM用户,您可以跳过本章 节,不影响您使用BMS的其它功能。

本章节为您介绍对用户授权的方法,操作流程如图 [给用户授予](#page-217-0)**BMS**权限流程所示。

## 前提条件

给用户组授权之前,请您了解用户组可以添加的BMS权限,并结合实际需求进行选 择,BMS支持的系统权限,请参见:**BMS**[权限管理。](https://support.huaweicloud.com/productdesc-bms/bms_pd_0011.html)若您需要对除BMS之外的其它服 务授权,IAM支持服务的所有权限请参见<mark>系统权限</mark>。

## <span id="page-217-0"></span>示例流程

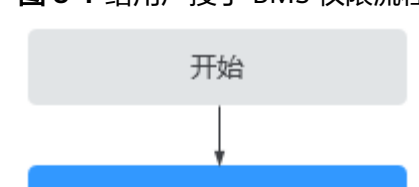

#### 图 **8-1** 给用户授予 BMS 权限流程

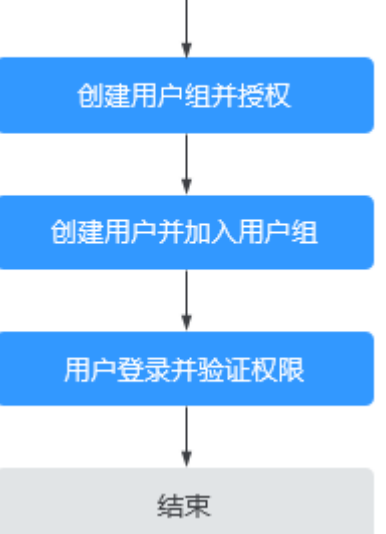

#### 1. [创建用户组并授权](https://support.huaweicloud.com/usermanual-iam/iam_03_0001.html)

在IAM控制台创建用户组,并授予裸金属服务器只读权限"BMS ReadOnlyAccess"。

#### 2. [创建用户并加入用户组](https://support.huaweicloud.com/usermanual-iam/iam_02_0001.html)

在IAM控制台创建用户,并将其加入**1**中创建的用户组。

#### 3. [用户登录并](https://support.huaweicloud.com/usermanual-iam/iam_01_0552.html)验证权限

新创建的用户登录控制台, 切换至授权区域, 验证权限:

- 在"服务列表"中选择"计算 > 裸金属服务器",进入BMS主界面,单击右 上角"购买裸金属服务器"尝试购买裸金属服务器。若提示权限不足,表示 "BMS ReadOnlyAccess"已生效。
- 在"服务列表"中选择除裸金属服务器以外的任意一个服务,若提示权限不 足,表示"BMS ReadOnlyAccess"已生效。

# **8.2 BMS** 自定义策略

如果系统预置的BMS权限,不满足您的授权要求,可以创建自定义策略。自定义策略 中可以添加的授权项(Action)请参见<mark>权限及授权项说明</mark>。

目前华为云支持以下两种方式创建自定义策略:

- 可视化视图创建自定义策略:无需了解策略语法,按可视化视图导航栏选择云服 务、操作、资源、条件等策略内容,可自动生成策略。
- JSON视图创建自定义策略: 可以在选择策略模板后, 根据具体需求编辑策略内 容;也可以直接在编辑框内编写JSON格式的策略内容。

具体创建步骤请参见: [创建自定义策略](https://support.huaweicloud.com/usermanual-iam/iam_01_0605.html)。本章为您介绍常用的BMS自定义策略样例。

## **BMS** 自定义策略样例

示例1:授权用户修改裸金属服务器名称。

```
{
         "Version": "1.1",
         "Statement": [
            {
               "Effect": "Allow",
               "Action": [
                  "bms:servers:list",
                  "bms:servers:get",
                  "bms:servers:put"
              ]
            }
         ]
     }
● 示例2:授权用户批量启动服务器。
     {
         "Version": "1.1",
         "Statement": [
            {
               "Effect": "Allow",
               "Action": [
                  "bms:servers:list",
                  "bms:servers:get",
                  "bms:servers:start"
              ]
            }
         ]
     }
```
示例3:拒绝用户下电服务器。

拒绝策略需要同时配合其他策略使用,否则没有实际作用。用户被授予的策略 中,一个授权项的作用如果同时存在Allow和Deny,则遵循**Deny**优先原则。

如果您给用户授予BMS FullAccess的系统策略,但不希望用户拥有BMS FullAccess中定义的下电裸金属服务器权限(bms:servers:stop), 您可以创建一 条拒绝下电服务器的自定义策略,然后同时将BMS FullAccess和拒绝策略授予用 户,根据Deny优先原则,则用户可以对BMS执行除了下电以外的所有操作。以下 策略样例表示:拒绝用户下电裸金属服务器。

```
{
    "Version": "1.1",
    "Statement": [
       {
          "Effect": "Deny",
          "Action": [
             "bms:servers:stop"
          ]
      }
   ]
}
```
# **8.3** 自定义策略示例:自定义网络和自定义网络 **ACL**

自定义网络和自定义网络ACL相关策略未在BMS FullAccess、BMS CommonOperations或BMS ReadOnlyAccess系统策略中定义, 您需要创建自定义策 略来实现创建、修改、删除自定义网络和自定义网络ACL等操作。

本章节仅介绍各场景下自定义网络和自定义网络ACL策略的JSON文本内容,关于如何 授权请参[见创建用户并授权使用](#page-216-0)**BMS**。

#### 说明

在如下介绍中,涉及的其他服务授权项请参考各服务API参考的"权限策略和授权项"章节了 解。

## 场景一:自定义网络和自定义网络 **ACL** 依赖的授权项

自定义网络和自定义网络ACL依赖的授权项必须包含: ecs:servers:list、 bms:servers:list

```
{
      "Version": "1.1",
      "Statement": [
 {
                "Effect": "Allow",
                "Action": [
                      "ecs:servers:list",
                      "bms:servers:list"
 ]
           }
      ]
}
```
如果未添加这些授权项,用户将无法进入裸金属服务器列表页面,也就无法进行任何 自定义网络和自定义网络ACL相关的操作。

## 场景二:创建自定义网络

创建自定义网络对应授权项为:bms:virtualNetworks:create。

除了依赖场景一: 自定义网络和自定义网络ACL依赖的授权项中的授权项外, 还依赖 vpc:vpcs:list,因为自定义网络创建页面会查询VPC列表。

完整的策略内容如下:

```
{
      "Version": "1.1",
      "Statement": [
 {
                "Effect": "Allow",
                "Action": [
                      "ecs:servers:list",
                      "bms:servers:list",
                      "vpc:vpcs:list",
                     "bms:virtualNetworks:create"
 ]
           }
      ]
}
```
## 场景三:查询自定义网络列表

{

查询自定义网络列表对应授权项为:bms:virtualNetworks:list

```
完整的策略内容如下:
```

```
 "Version": "1.1",
      "Statement": [
 {
                 "Effect": "Allow",
                 "Action": [
                       "ecs:servers:list",
                       "bms:servers:list",
```
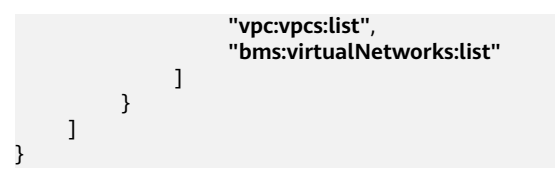

## 场景四:查询自定义网络详情

查询自定义网络详情对应授权项为:bms:virtualNetworks:get

完整的策略内容如下:

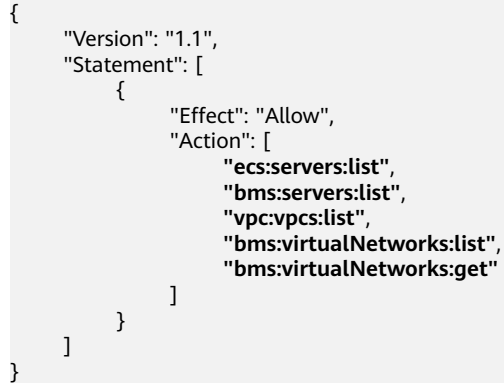

## 场景五:修改自定义网络名称

修改自定义网络名称对应授权项为:bms:virtualNetworks:update

```
完整的策略内容如下:
```
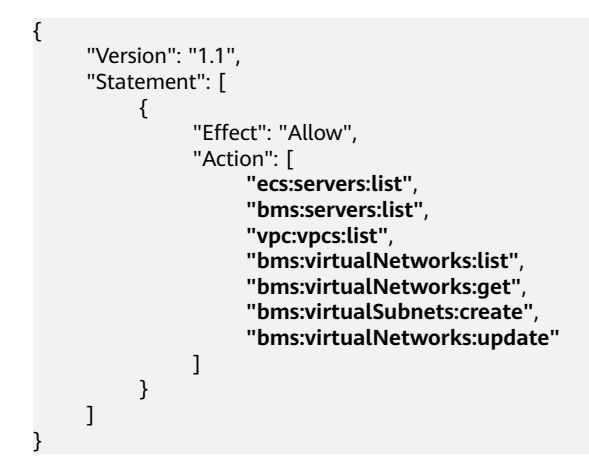

## 场景六:删除自定义网络

{

删除自定义网络对应授权项为:bms:virtualNetworks:delete

```
完整的策略内容如下:
```

```
 "Version": "1.1",
 "Statement": [
      {
             "Effect": "Allow",
             "Action": [
                   "ecs:servers:list",
```
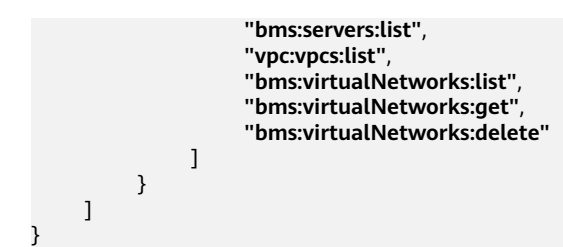

## 场景七:添加自定义子网

添加自定义子网对应授权项为: bms:virtualSubnets:create

```
完整的策略内容如下:
{
      "Version": "1.1",
      "Statement": [
           {
                "Effect": "Allow",
                "Action": [
                     "ecs:servers:list",
                    "bms:servers:list",
                     "vpc:vpcs:list",
                    "bms:virtualNetworks:list",
                    "bms:virtualNetworks:get",
                     "bms:virtualSubnets:list",
                    "bms:virtualSubnets:create"
 ]
          }
      ]
}
```
## 场景八:查询自定义子网列表

查询自定义子网列表对应授权项为:bms:virtualSubnets:list

完整的策略内容如下:

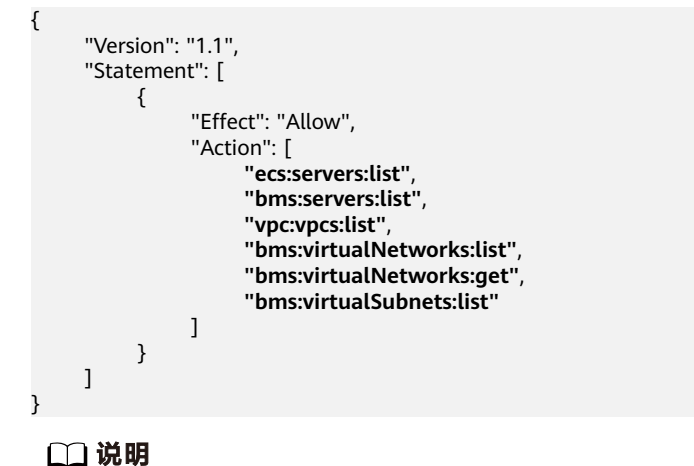

该授权项仅用于自定义网络ACL关联自定义子网时使用。

#### 场景九:删除自定义子网

删除自定义子网对应授权项为:bms:virtualSubnets:delete 完整的策略内容如下:

```
{
      "Version": "1.1",
      "Statement": [
           {
                 "Effect": "Allow",
                 "Action": [
                       "ecs:servers:list",
                      "bms:servers:list",
                      "vpc:vpcs:list",
                      "bms:virtualNetworks:list",
                      "bms:virtualNetworks:get",
                     "bms:virtualSubnets:list",
                     "bms:virtualSubnets:delete"
 ]
           }
      ]
}
```
## 场景十:创建自定义网络 **ACL**

创建自定义网络ACL对应授权项为:bms:firewallGroups:create

```
完整的策略内容如下:
```

```
{
      "Version": "1.1",
      "Statement": [
           {
                 "Effect": "Allow",
                 "Action": [
                       "ecs:servers:list",
                      "bms:servers:list",
                       "vpc:vpcs:list",
                      "bms:firewallGroups:list",
                      "bms:firewallGroups:create"
 ]
           }
      ]
}
```
## 场景十一:查询自定义网络 **ACL** 列表

查询自定义网络ACL列表对应授权项为:bms:firewallGroups:list

完整的策略内容如下:

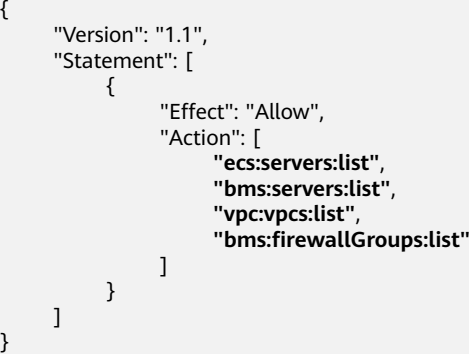

## 场景十二:查询自定义网络 **ACL** 详情

查询自定义网络ACL详情对应授权项为:bms:firewallGroups:get

完整的策略内容如下:

```
{
      "Version": "1.1",
      "Statement": [
           {
                "Effect": "Allow",
                 "Action": [
                      "ecs:servers:list",
                     "bms:servers:list",
                     "vpc:vpcs:list",
                     "bms:firewallGroups:list",
                "bms:firewallGroups:get"
 ]
          }
      ]
}
```
## 场景十三:修改自定义网络 **ACL**

该场景包括如下操作:修改名称、修改描述、添加ACL规则、修改ACL规则、删除ACL 规则、开启/关闭ACL规则、向前/后插入规则、关联自定义子网(依赖 bms:virtualSubnets:list授权项)。

修改自定义网络ACL对应授权项为:bms:firewallGroups:update

```
完整的策略内容如下:
```
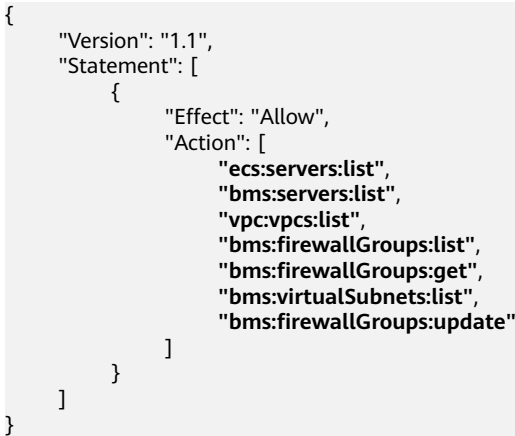

## 场景十四:删除自定义网络 **ACL**

删除自定义网络ACL对应授权项为:bms:firewallGroups:delete

```
完整的策略内容如下:
```

```
{
     "Version": "1.1",
     "Statement": [
          {
 "Effect": "Allow",
 "Action": [
                    "ecs:servers:list",
                    "bms:servers:list",
                    "vpc:vpcs:list",
                   "bms:firewallGroups:list",
                    "bms:firewallGroups:get",
                    "bms:firewallGroups:delete"
 ]
         }
     ]
}
```
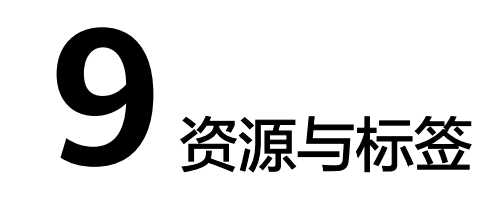

# <span id="page-224-0"></span>**9.1** 标签

## **9.1.1** 标签概述

为了方便管理您的实例、磁盘、镜像以及其他云资源,您可以通过标签的形式为每个 资源分配您自己的元数据。标签管理服务(Tag Management Service,TMS)是一种 快速便捷将标签集中管理的可视化服务,提供跨区域、跨服务的集中标签管理和资源 分类功能。

### 有关标签的基本知识

标签用于标识资源,当您拥有相同类型的许多云资源时,可以使用标签按各种维度 (例如用途、所有者或环境)对云资源进行分类。

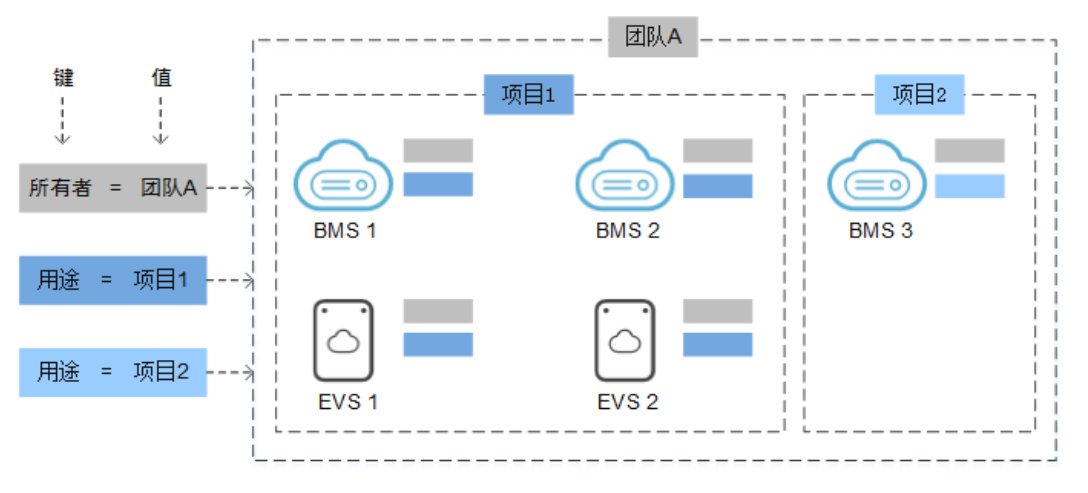

图 **9-1** 标签示例

图**9-1**说明了标签的工作方式。在此示例中,您为每个云资源分配了两个标签,每个标 签都包含您定义的一个"键"和一个"值",一个标签使用键为"所有者",另一个 使用键为"用途",每个标签都拥有相关的值。

您可以根据为云资源添加的标签快速搜索和筛选特定的云资源。例如,您可以为账户 中的资源定义一组标签,以跟踪每个云资源的所有者和用途,使资源管理变得更加轻 松。

## <span id="page-225-0"></span>标签使用说明

- 支持添加标签的裸金属服务器相关服务有:BMS、ECS(弹性云服务器)、IMS (镜像服务)、EVS(云硬盘)等。
- 每个标签由一对键值对(Key-Value)组成。
- 每个裸金属服务器最多可以添加9个标签。
- 对于每个资源,每个标签键 (Key)都必须是唯一的,每个标签键 (Key)只能有 一个值(Value)。
- 标签命名规则如表**9-1**所示。

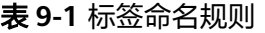

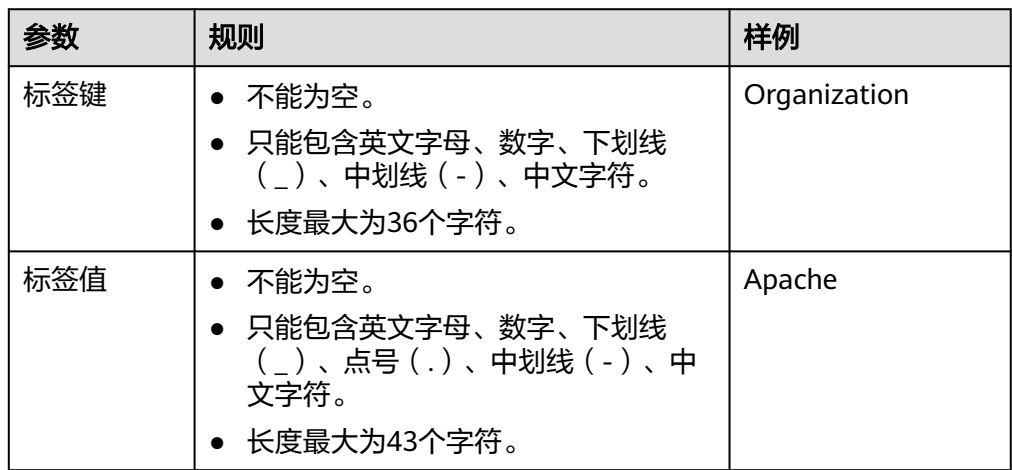

## **9.1.2** 添加标签

标签用于标记云资源,如实例、镜像和磁盘等。如果您的账户下有多种云资源,并且 不同云资源之间有多种关联,您可以为云资源添加标签,实现云资源的分类和统一管 理。更多信息,请参见<mark>标签概述</mark>。

如果您的组织已经设定裸金属服务器的相关标签策略,则需按照标签策略规则为云服 务器添加标签。标签如果不符合标签策略的规则,则可能会导致云服务器创建失败或 标签添加\修改失败,请联系组织管理员了解标签策略详情。

有2种途径为裸金属服务器资源添加标签:

- 在创建裸金属服务器时添加
- [在裸金属服务器详情页添加](#page-226-0)

## 在创建裸金属服务器时添加

- 1. 登录管理控制台。
- 2. 选择"计算 > 裸金属服务器"。 进入裸金属服务器页面。
- <span id="page-226-0"></span>3. 单击"购买裸金属服务器"。
- 4. 配置裸金属服务器的规格参数。 在"高级配置 > 标签"中,添加标签键和标签值。标签命名规则如表**[9-1](#page-225-0)**所示。

说明

其他参数说明请参考<mark>创建裸金属服务器</mark>。

#### 在裸金属服务器详情页添加

- 1. 登录管理控制台。
- 2. 选择"计算 > 裸金属服务器"。 进入裸金属服务器页面。
- 3. 在裸金属服务器列表中,单击待添加标签的裸金属服务器名称。 系统跳转至该裸金属服务器详情页面。
- 4. 选择"标签"页签,单击"添加标签",在弹出的"添加标签"窗口,输入标签 的键和值。标签命名规则如表**[9-1](#page-225-0)**所示。 您还可以在标签添加成功后,执行修改操作,只能修改标签值。

#### 使用窍门

如果有多台裸金属服务器或其他云资源需要添加同一标签,为了避免重复输入标签键 和值,您可以在标签管理服务中预定义标签,然后在添加标签时直接选择键和值。具 体步骤如下:

- 1. 登录管理控制台。
- 2. 在右上角的用户名下选择"标签管理",进入标签管理服务页面。
- 3. 在左侧导航中选择"预定义标签",单击"创建标签",输入标签键和值(例 如,项目-A)。
- 4. 选择"服务列表 > 计算 > 裸金属服务器",单击待添加预定义标签的裸金属服务 器名称。

进入裸金属服务器详情页面。

5. 选择"标签"页签,单击"添加标签",在标签键和标签值输入框中下拉选择预 定义的标签。

## **9.1.3** 使用标签检索资源

为云资源添加标签后,您可以通过本文所述的两种方法使用标签检索资源。

#### 在资源列表中筛选资源

在裸金属服务器列表页,您可以按"标签键+标签值"搜索目标裸金属服务器。

- 1. 登录管理控制台。
- 2. 选择"计算 > 裸金属服务器"。 进入裸金属服务器页面。
- 3. 单击裸金属服务器列表右上角的"标签搜索",展开查询页。

#### 图 **9-2** 按标签搜索

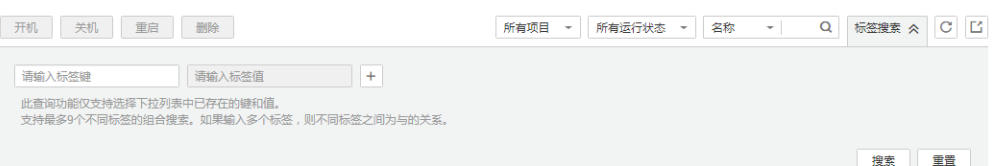

- 4. 输入待查询裸金属服务器的标签。 标签键和标签值均不能为空,当标签键和标签值全匹配时,系统可以自动查询到 目标裸金属服务器。
- 5. 单击 $\left| \frac{+}{-} \right|$ 添加多个标签。 系统支持不同标签的组合搜索,并取各个标签的交集。
- 6. 单击"搜索"。 系统根据标签键或标签值搜索目标裸金属服务器。

#### 通过标签管理筛选资源

- 1. 登录管理控制台。
- 2. 在右上角的用户名下选择"标签管理",进入标签管理服务页面。
- 3. 在"资源标签"页面,设置搜索条件(包括区域、资源类型、资源标签)。
- 4. 单击"搜索"。 搜索结果区域将列出所有符合搜索条件的资源。

## **9.1.4** 删除标签

如果某个标签已经不再适用于您的资源管理,您可以删除资源标签。

#### 操作步骤

- 1. 登录管理控制台。
- 2. 选择"计算 > 裸金属服务器"。 进入裸金属服务器页面。
- 3. 在裸金属服务器列表中,单击待删除标签的裸金属服务器名称。 系统跳转至该裸金属服务器详情页面。
- 4. 选择"标签"页签,单击标签所在行"操作"列下的"删除",如果确认删除, 在弹出的"删除标签"窗口,单击"确定"。

## **9.2** 资源位置

有些资源可以在所有地区(全球)使用,而有些资源则特定于其所在的区域或可用 区。

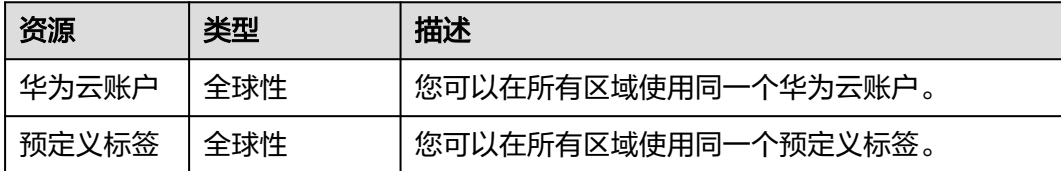

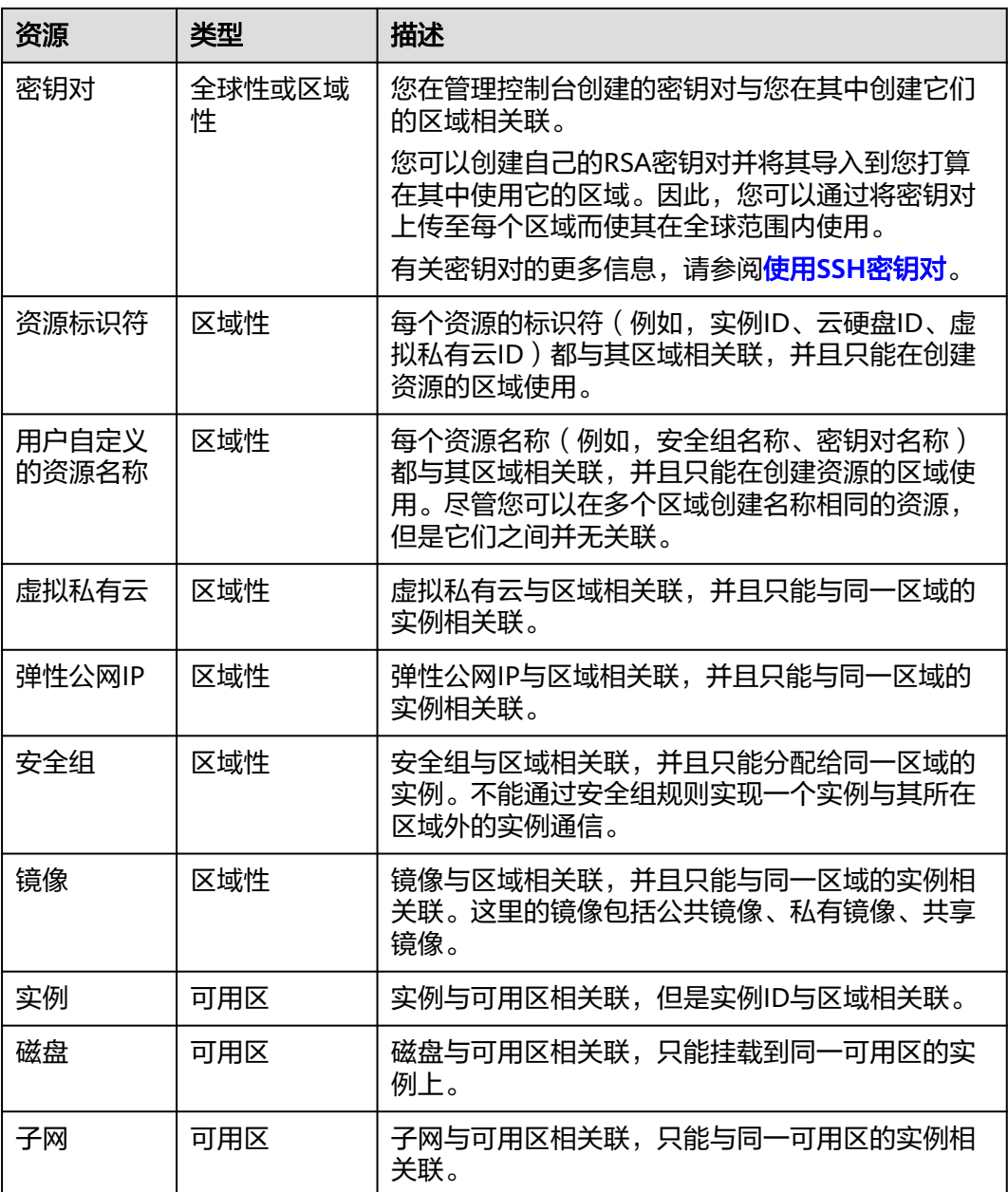

# **9.3** 调整资源配额

## 什么是配额?

为防止资源滥用,平台限定了各服务资源的配额,对用户的资源数量和容量做了限 制。如您最多可以创建多少台裸金属服务器、多少块云硬盘。

如果当前资源配额限制无法满足使用需要,您可以申请扩大配额。

#### 说明

裸金属服务器没有独立的服务配额,它的实例数、核心数和RAM容量与弹性云服务器共用一套 配额,在查看配额时,需要在"弹性云服务器"栏目查看。

#### 怎样查看我的配额?

- 1. 登录管理控制台。
- 2. 单击管理控制台左上角的  $^\copyright$ , 选择区域和项目。
- 3. 在页面右上角,选择"资源 > 我的配额"。 系统进入"服务配额"页面。

#### 图 **9-3** 我的配额

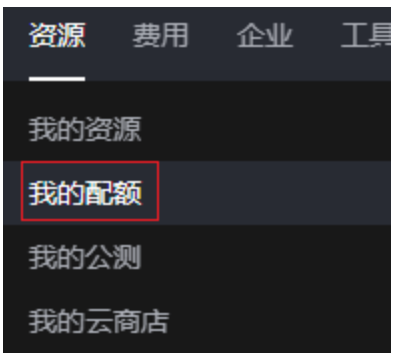

4. 您可以在"服务配额"页面,查看各项资源的总配额及使用情况。 如果当前配额不能满足业务要求,请参考后续操作,申请扩大配额。

## 如何申请扩大配额?

- 1. 登录管理控制台。
- 2. 在页面右上角,选择"资源 > 我的配额"。 系统进入"服务配额"页面。

#### 图 **9-4** 我的配额

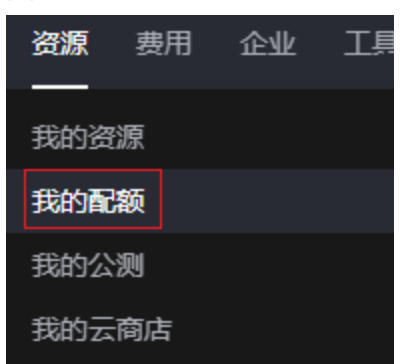

3. 在页面右上角,单击"申请扩大配额"。

#### 图 **9-5** 申请扩大配额

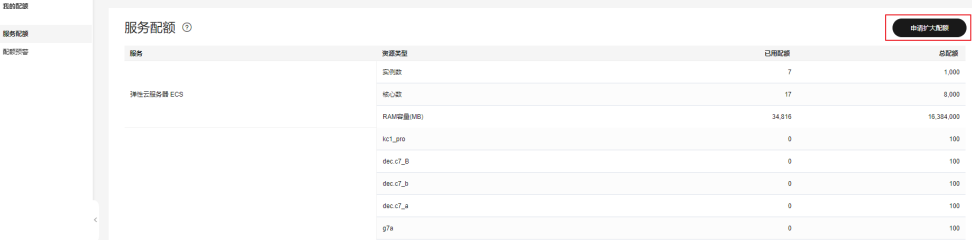

- 4. 在"新建工单"页面,根据您的需求,填写相关参数。 其中, "问题描述"项请填写需要调整的内容和申请原因。
- 5. 填写完毕后,勾选协议并单击"提交"。

# 10 主机监

# **10.1** 主机监控概述

## 主机监控

裸金属服务器不支持云服务基础监控,需要安装CES主机监控Agent获得操作系统行监 控、进程监控和硬件指标监控。安装后可以使用CES主机监控来采集丰富的操作系统层 面监控指标,也可以使用主机监控进行服务器资源使用情况监控和排查故障时的监控 数据查询,满足裸金属服务器的监控运维需求。

裸金属服务器使用CES主机监控后可以支持CES Agent基础监控指标和硬件监控指标, 详细列表请参[见主机监控指标](https://support.huaweicloud.com/ces_faq/ces_faq_2513.html)。

## 约束与限制

- 目前支持Linux操作系统和Windows操作系统。支持的系统请参见**Agent**[支持的系](https://support.huaweicloud.com/ces_faq/ces_faq_0024.html) [统有哪些?](https://support.huaweicloud.com/ces_faq/ces_faq_0024.html)
- Linux操作系统安装插件需要root权限; Windows操作系统安装插件需要管理员权 限。
- 裸金属服务器的计划事件功能依赖硬件指标监控能力,建议安装2.5.6.1以上版本 的Agent。详细的Agent版本信息请参见**Agent**[版本特性。](https://support.huaweicloud.com/usermanual-ces/zh-cn_topic_0093329909.html)

## 安装方式说明

如果您选择公共镜像创建裸金属服务器,则可以在创建时通过勾选"安装CES主机监 控"的方式,完成CES主机监控Agent的安装,如图**10-1**所示。否则,您需要在裸金属 服务器创建成功后,手动安装Agent以实现主机监控。详细的安装步骤请参见"**[Agent](https://support.huaweicloud.com/usermanual-ces/ces_01_0027.html)** [安装配置方式说明"](https://support.huaweicloud.com/usermanual-ces/ces_01_0027.html)。

#### 图 **10-1** 默认安装 Agent

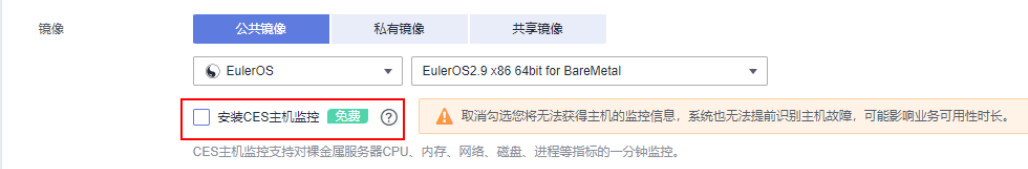

#### 性能说明

Agent占用的系统资源很小,CPU单核使用率最大不超过10%、内存最大不超过 200M。一般情况下,CPU单核使用率<5%,内存<100M。

# **10.2** 查看监控指标

#### 操作场景

当您的裸金属服务器安装了CES主机监控Agent后,可以获得裸金属服务器的各项指标 监控。您可以通过管理控制台,直观地查看裸金属服务器的各项监控指标。

由于监控数据的获取与传输会花费一定时间,因此,如果您的裸金属服务器刚刚完成 CES主机监控Agent安装,请等待5~10分钟后查看监控数据。

#### 前提条件

裸金属服务器的监控指标功能需要预先安装CES主机监控Agent。如您选择公共镜 像创建裸金属服务器,则可以在创建时通过勾选的方式,默认完成CES主机监控 Agent的安装,如图10-2所示。

图 **10-2** 默认安装 Agent

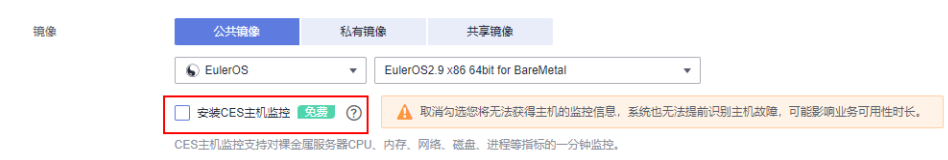

- 如果您选择的是私有镜像或共享镜像创建裸金属服务器则无法通过上述勾选的方 式自动安装CES主机监控Agent,您需要手动安装Agent以实现主机监控能力。详 细的安装步骤请参见"Agent安装配置方式说明。
- 裸金属服务器正常运行。关机、故障、删除状态的裸金属服务器无法在云监控中 查看其监控指标。当裸金属服务器再次启动或恢复后,即可正常查看。
- 已安装配置主机监控。若未安装则无法查看到资源的监控数据。具体操作请参见 [安装配置](https://support.huaweicloud.com/usermanual-ces/ces_01_0027.html)**Agent**。

#### 操作步骤

- 1. 登录管理控制台。
- 2. 选择"计算 > 裸金属服务器"。 进入裸金属服务器页面。
- 3. 在裸金属服务器"监控"列,单击"<sup>Al"</sup>。

当图标为灰色时,说明该裸金属服务器非运行中或尚未安装CES主机监控Agent, 您可以根据图标弹出的提示完成安装,如图**[10-3](#page-233-0)**所示。

<span id="page-233-0"></span>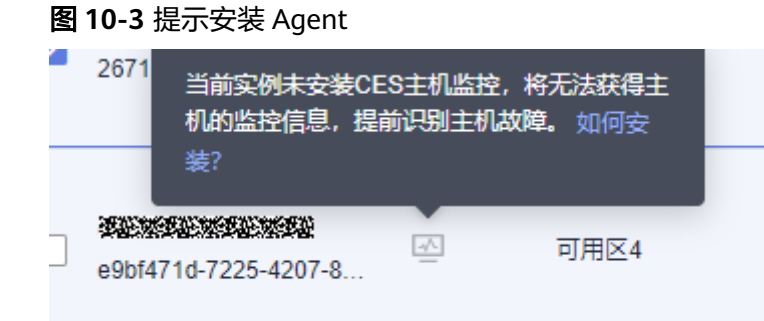

- 4. 在弹出的监控指标页面右上角,单击"查看更多指标详情",查看裸金属服务器 的完整监控数据,包含操作系统监控、基础监控以及进程监控。
- 5. 在裸金属服务器监控区域,您可以通过选择时长,查看对应时间的监控数据。 当前支持查看裸金属服务器"近1小时"、"近3小时"、"近12小时"、"近24 小时"、"近7天"、"近30天"的监控数据。

# **11** 关键操作审计

# **11.1** 支持审计的关键操作列表

云审计服务 (Cloud Trace Service, CTS), 是华为云安全解决方案中专业的日志审计 服务,提供对各种云资源操作记录的收集、存储和查询功能,可用于支撑安全分析、 合规审计、资源跟踪和问题定位等常见应用场景。

通过云审计服务,您可以记录与裸金属服务器相关的操作事件,便于日后的查询、审 计和回溯。

### 前提条件

使用云审计服务前需要先开通云审计服务,如果不开通云审计服务,则无法对资源操 作进行记录。开通后CTS会自动创建一个追踪器,并将当前租户的所有操作记录在该追 踪器中。CTS最多显示近7天的事件,为了长期保存操作记录,可以将事件文件保存至 对象存储服务中。详细指导请参见"<mark>[开通云审计服务](https://support.huaweicloud.com/qs-cts/cts_02_0001.html)</mark>"。

## 支持审计的关键操作列表

表 **11-1** 云审计支持的裸金属服务器操作列表

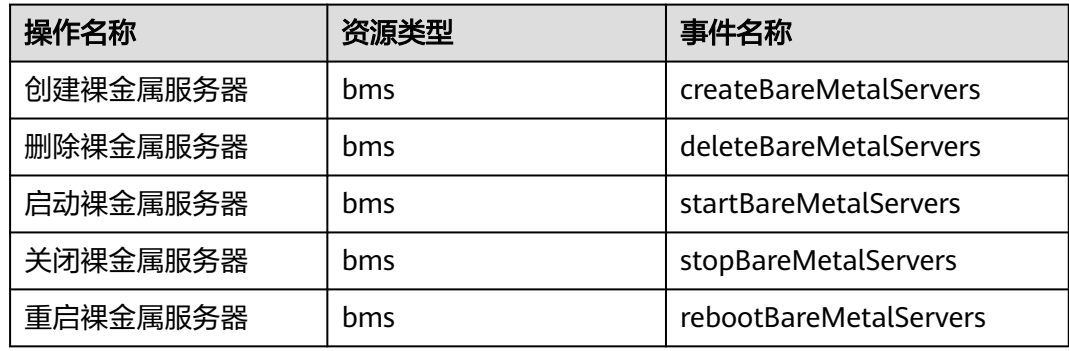

# **11.2** 查看审计日志

### 操作场景

开启了云审计服务后,系统开始记录裸金属服务器相关的操作。云审计服务会保存最 近1周的操作记录。

本小节介绍如何在云审计服务管理控制台查看最近1周的操作记录。

#### 操作步骤

- 1. 登录管理控制台。
- 2. 单击"服务列表",选择"云审计服务"。
- 3. 单击左侧导航中的"事件列表"。
- 4. 事件记录了云资源的操作详情,设置筛选条件,单击"查询"。 当前事件列表支持四个维度的组合查询,详细信息如下:
	- 事件类型、事件来源、资源类型和筛选类型。 在下拉框中选择查询条件。其中, "事件类型"选择"管理事件", "事件 来源"选择"BMS"。

图 **11-1** 设置筛选条件

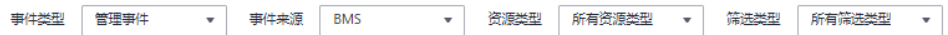

#### 其中,

- 筛选类型选择"按资源ID"时,还需手动输入某个具体的资源ID,目前 仅支持全字匹配模式的查询。
- 筛选类型选择"按资源名称"时,还需选择或手动输入某个具体的资源 名称。
- 操作用户: 在下拉框中选择某一具体的操作用户。
- 事件级别:可选项为"所有事件级别"、"Normal"、"Warning"、 "Incident",只可选择其中一项。
- 时间范围:可选项为"最近1小时"、"最近1天"、"最近1周"和"自定义 时间段",本示例选择"最近1周"。
- 5. 在需要查看的事件左侧,单击 医展开该事件的详细信息。

#### 图 **11-2** 展开事件

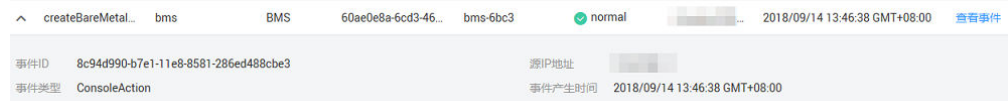

6. 在需要查看的事件右侧,单击"查看事件",弹出一个窗口,显示了该操作事件 结构的详细信息。

图 **11-3** 查看事件

| 查看事件

×

```
€
    "service_type": "BMS",
    "user": \{"name": " /op_service",
        "id": "854c4ad4a6a949b39cd7883c13a805bd",
        "domain": \{"name": " <mark>",</mark>
            "id": "661ae88033c64d6ca16b4a4000095c4e"
       \mathcal{Y}\} ,
    "time": "2018/09/14 13:46:38 GMT+08:00",
    "resource_type": "bms",
    "resource name": "bms-6bc3",
    "resource_id": "60ae0e8a-6cd3-4621-93b5-5817b569c613",
    "source ip": "
    "trace_name": "createBareMetalServers",
    "trace_type": "ConsoleAction",
    "request":.<br>"server": {
            "availability_zone": "cn-north-1a",
            "name": "bms-6bc3",
            "imageRef": "2f83df13-16a5-4c27-af6d-0d62ae081c4e",
            "flavorRef": "physical. ",",
            "data_volumes": [],
            "vpcid": "05a4afcb-500a-407d-9bd6-b9a66bcc3fb5",
            \label{eq:1} \mathcal{H}_{\text{infinite}}(\mathcal{H}_{\text{in}}) = \mathcal{F}
```
关于云审计事件结构的关键字段详解,请参见"**事件结构**"。